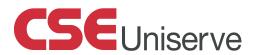

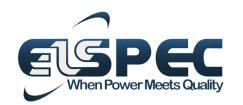

October 2014

# User & Installation Guide

# **G4500 / G3500 BlackBox**Portable Power Quality Analyzer

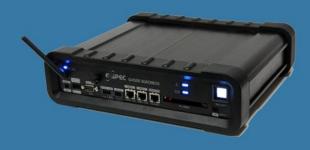

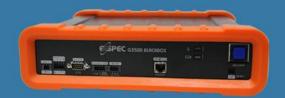

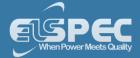

# **Table of Contents**

| Introduction - System Overview          | 8  |
|-----------------------------------------|----|
| Warranty                                | 10 |
| Acronyms                                | 11 |
| Product Selection Guide                 | 14 |
| Preparation - Safety Precautions        | 18 |
| What You'll Need                        | 20 |
| Unpacking Components & Accessories      | 21 |
| The G4500 BLACKBOX Portable PQ Analyzer | 27 |
| The G3500 BLACKBOX Portable PQ Analyzer | 30 |
| Installation                            | 33 |
| Unit Powering                           | 34 |
| G4500 & G3500 Unit Wiring               | 37 |
| Grounding                               | 42 |
| Plug & Play - Voltage & Current Probes  | 43 |
| Establish 1st Time Connection           | 47 |
| G4500 / G3500 Unit Access               | 50 |
| About Quick Unit Configuration          | 54 |
| Quick Unit Configuration                | 55 |
| Voltage & Frequency Configurations      | 57 |
| Currents                                | 60 |
| About Verifying Measurement Readings    | 65 |
| Access the Measurement Summary          | 65 |
| Verify Voltage & Current Readings       | 67 |
| Verify Power Readings                   | 69 |

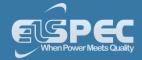

| Enabling PQZIP Recording                     | 70  |
|----------------------------------------------|-----|
| About Monitoring Real Time Data              | 72  |
| Voltage & Current Measurements               | 75  |
| Average                                      | 80  |
| Power                                        | 85  |
| Temperature                                  | 88  |
| Phasors                                      | 90  |
| Waveforms                                    | 95  |
| Voltage Flickering                           | 101 |
| Pinst Waveform                               | 104 |
| Minimum / Maximum Flickering                 | 106 |
| Voltage & Current Harmonics                  | 109 |
| PQ Harmonics                                 | 115 |
| Spectrum                                     | 120 |
| Harmonics Table                              | 125 |
| Voltage & Current, Min & Max Harmonics Table | 129 |
| PQ Min & Maximum Harmonics                   | 132 |
| About Monitoring Power Quality               | 135 |
| PQ Compliance Summary                        | 136 |
| Compliance Information                       | 140 |
| Compliance Chart                             | 143 |
| Events                                       | 145 |
| PQZIP Recording - Principle                  | 147 |
| Default Settings                             | 149 |
| PQZIP Configuration - About PQZIP Recording  | 150 |
| Enabling / Disabling PQZIP                   | 155 |

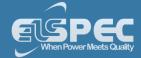

| FIFO                                          | 157 |
|-----------------------------------------------|-----|
| Fixed Quality vs. Fixed Ratio                 | 158 |
| File Capacity                                 | 161 |
| FFT Mode                                      | 163 |
| Capture DC Measurements                       | 165 |
| Erase All PQZIP Data                          | 166 |
| Energy - About                                | 168 |
| Consumption & Demand                          | 168 |
| Detailed Information                          | 170 |
| Measurement Status                            | 172 |
| Instrument Settings - About                   | 174 |
| Device Configurations – Overview Device Setup | 174 |
| Device Info - Unit Configuration              | 176 |
| Product Info                                  | 179 |
| Power Status                                  | 180 |
| PoE Output                                    | 181 |
| Alarms & Other Indications                    | 182 |
| Time Settings - Time Synchronization          | 185 |
| Time Setup                                    | 187 |
| Network Time                                  | 188 |
| Daylight Saving                               | 190 |
| Voltage & Frequency                           | 191 |
| Power Configuration                           | 192 |
| Potential Transformer                         | 194 |
| Smooth Filtering                              | 195 |
| Voltage Polarity                              | 196 |

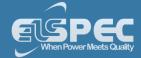

| Define Nominal Values                       | 197         |
|---------------------------------------------|-------------|
| Current                                     | 199         |
| Current Probes Info                         | 202         |
| Custom DC Probes Info                       | 205         |
| Non-Measured Currents                       | 208         |
| Communication - Configuration               | 208         |
| Security                                    | 211         |
| Network - About Network Setup               | 213         |
| Wi-Fi Connectivity (G4500 Only)             | 215         |
| WAN Internet Accessibility (G4500 Only)     | 223         |
| LAN 1 (G4500 Only)                          | 225         |
| LAN 2                                       | 226         |
| Outer Access                                | 229         |
| Port Setup                                  | 230         |
| Status Summaries                            | 232         |
| Serial Ports                                | 234         |
| RS-485 / RS-422                             | 236         |
| PPP Configuration                           | 237         |
| PPP Status                                  | 238         |
| Modem Configuration                         | 239         |
| About Power Quality Compliance              | 240         |
| Power Quality Compliance Configuration      | 241         |
| User Custom Compliance - User Defined Pages | <b>24</b> 3 |
| User Defined Page 1                         | 245         |
| User Defined Page 2                         | 250         |
| User Defined Page 3                         | 254         |

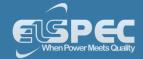

| About Advanced Settings                                     | 257 |
|-------------------------------------------------------------|-----|
| System Log                                                  | 259 |
| GPS Configuration                                           | 262 |
| Custom Events - Creating Custom Events                      | 264 |
| Events List                                                 | 268 |
| Create Event Conditions                                     | 270 |
| Single Type Conditions                                      | 272 |
| Multiple Type Conditions                                    | 276 |
| E-Mail Alerts                                               | 278 |
| Reports - About Reports                                     | 282 |
| Energy Mode                                                 | 284 |
| Parameter Mode                                              | 285 |
| Energy Meter                                                | 286 |
| Display Setup                                               | 289 |
| Upgrade BLACKBOX Software - About Firmware Upgrade          | 292 |
| Upgrade the FW Using FTP                                    | 295 |
| Local FW Upgrade                                            | 297 |
| Other Connections & Settings - About                        | 299 |
| The I/O Ports of the Portable BLACKBOX - Overview           | 299 |
| IO Port Connections - About Connecting the IO Ports         | 300 |
| Connect the Digital Input                                   | 301 |
| Connect the Relay                                           | 303 |
| IO Port Setup - About Monitoring & Setting Up Your IO Ports | 305 |
| Digital Input - Setup                                       | 306 |
| Digital In Status                                           | 310 |
| Relay - Setup                                               | 312 |

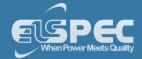

|    | Event Signal                                                  | 314 |
|----|---------------------------------------------------------------|-----|
|    | Energy Signal                                                 | 317 |
|    | Alarm Signal                                                  | 320 |
|    | Relay Status                                                  | 322 |
|    | Communication Ports - About Connecting The Ports              | 323 |
|    | Connect The LAN Ports                                         | 324 |
|    | Serial Port Connections                                       | 328 |
|    | Battery Replacement                                           | 332 |
|    | Remove The Malfunctioned Battery                              | 333 |
|    | Replace The New Battery                                       | 335 |
|    | Attach The PT100 Temperature Connection (Optional)            | 336 |
|    | Reset Your Portable BLACKBOX                                  | 337 |
| ΕI | Ispec Search Utility - About                                  | 338 |
|    | Obtain Elspec's Search Utility                                | 339 |
|    | Use the Elspec's Search Utility                               | 340 |
|    | G4500/G3500 Unit Access                                       | 342 |
|    | New Device Indication                                         | 346 |
|    | Limitations of Elspec's Search Utility                        | 347 |
| Sŗ | pecifications                                                 | 348 |
|    | Physical Specifications & Dimensions of the Portable BLACKBOX | 356 |

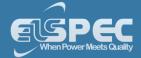

#### **Introduction - System Overview**

Tailored for PQ Analysis at any location, the Portable BLACKBOX has been especially designed to address the needs of **Site Engineers**, **Electrical Consultants & Utilities**:

- No Missed Events
- Quick & Simple Setup
- Remote Connectivity
- Plug & Play

Empowered by the patented **PQZIP compression** technology, the G4500/G3500 can store up to a thousand times more than other typical file formats. The **PQZIP allows the Portable BLACKBOX** to continuously record & store all electrical waveforms, all the time, for extended periods, with no gaps in the data. Capture everything, Trends, Volts/Amps/Hz, Events, Harmonics, THD, Flicker, Power & Energy to get down to the root cause of all your Power Quality issues. The Portable BLACKBOX fully complies with IEC 61000-4-30 Class A standards for: aggregations, time clock uncertainty, flagging & transient influence quantities.

The advanced PQSCADA & Investigator Enterprise Analysis software enables the operator to detect, view, control, analyze & isolate the minutest PQ anomaly for the diagnosis & effective maintenance of equipment. It simplifies troubleshooting & time-synchronized data recorded by any number of BLACKBOX devices, can be compared within a particular site &/or across many sites.

The embedded **Website** serves as the main user-interface with the unit, providing enhanced management, unit configuration & real-time monitoring of all parameters.

The figure below provides a graphical outline of the BLACKBOX Portable System:

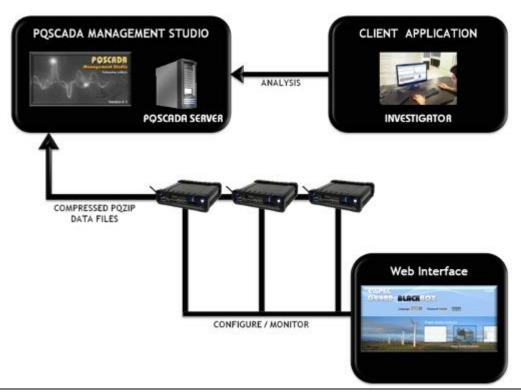

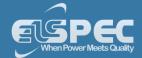

# EVERYTHING YOU NEED IN A PORTABLE POWER QUALITY SOLUTION & MORE

- 1 X Custom Clamp 3-Flexible Current Probes
- 5 X Voltage Leads (Automatically Detected)
- 2 X DC Voltage Cords (G4500)
- Durable Carrying Case
- Rechargeable Power Supply (2 Hours Standby)
- Wireless Network (G4500)
- PQSCADA / Investigator Software CD
- Mobile Analysis Lab

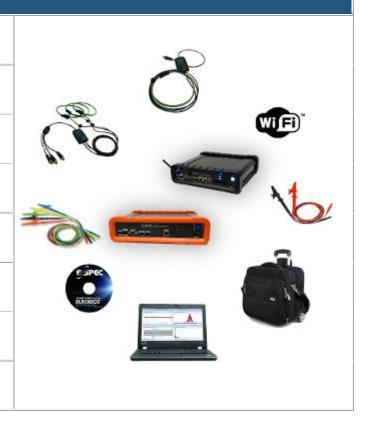

# SEE ALSO:

- Warranty
- Acronyms
- Product Selection Guide

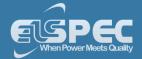

# Warranty

Each Elspec product is under warranty to be free from defects in material and workmanship under normal use and service. The warranty period is for one year and commences on the date of shipment. Parts, product repairs, and services are under warranty for 90 days. This warranty extends only to the original buyer or end-user customer and it does not apply to fuses, disposable batteries, or to any product which, in Elspec's opinion, has been misused, altered, neglected, contaminated, or damaged by accident or abnormal conditions in the operation or handling of the product. Elspec guarantees that the software will operate substantially in accordance with its functional specifications for 90 days and that it has been properly recorded on non-defective media. Elspec does not guarantee that the software will be error free and operate without interruption.

Elspec authorized re-sellers shall extend this warranty on new and unused products to end-user customers only, but do not have authority to extend a greater or different warranty on behalf of Elspec. Warranty support is available only if the product is purchased through an Elspec authorized sales outlet or Buyer has paid the applicable international price. Elspec reserves the right to invoice the Buyer for any importation costs for the repair/replacement of parts when the product purchased in one country is submitted for repair in another country. Elspec's warranty obligation is limited, at Elspec's option, to refund of the purchase price, free of charge repair, or replacement of a defective product which is returned to Elspec within the warranty period. For warranty service, contact Elspec directly to obtain a return-authorization. On receipt of the authorization, return the product to Elspec with a description of the problem, including prepaid postage and insurance (FOB destination). Elspec assumes no risk for damage in transit. Following warranty repair, the product will be returned to the Buyer, transportation prepaid (FOB destination). If Elspec determines that the failure was caused by neglect, misuse

transit. Following warranty repair, the product will be returned to the Buyer, transportation prepaid (FOB destination). If Elspec determines that the failure was caused by neglect, misuse, contamination, alteration, accident, or abnormal condition of operation of handling, including overvoltage failures caused by use outside the product's specified rating, or normal wear and tear of mechanical components, Elspec will provide an estimate of repair costs and obtain authorization before commencing work. Following repair, the product will be returned to the Buyer, transportation prepaid, and the Buyer will be billed for the repair and return postage transportation charges (FOB Shipping Point).

This warranty is the Buyer's sole and exclusive remedy and is in lieu of all other warranties.

This warranty is the Buyer's sole and exclusive remedy and is in lieu of all other warranties, express or implied, including but not limited to any implied warranty of merchantability or fitness for a particular purpose. Elspec shall not be liable for any special, indirect, incidental, or consequential damages or losses, including loss of data arising from any cause or theory. Since some countries or states do not allow limitation of the term of an implied warranty, or exclusion or limitation of incidental or consequential damages, the limitations and exclusions of this warranty may not apply to every buyer. If any provision of this Warranty is held invalid or unenforceable by a court or other decision-maker of competent jurisdiction, such holding will not affect the validity or enforceability of any other provision.

#### NOTICE REGARDING PROPRIETARY RIGHTS

This publication contains information proprietary to Elspec. By accepting & using this manual, you agree that the information contained herein will be used solely for the purpose of operating equipment developed & manufactured by Elspec.

#### **SEE ALSO:**

- System Overview
- Acronyms
- Product Selection Guide

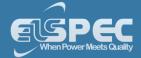

# **Acronyms**

The following acronyms are being used within this document:

| ACRONYM        | DEFINITION                                                               |
|----------------|--------------------------------------------------------------------------|
| PQ             | Power Quality                                                            |
| V              | Voltage                                                                  |
| I              | Current                                                                  |
| AC             | Alternating Current                                                      |
| DC             | Direct Current                                                           |
| F              | Frequency                                                                |
| V <sub>N</sub> | Voltage Neutral                                                          |
| I <sub>N</sub> | Current Neutral                                                          |
| Α              | Ampere                                                                   |
| СТ             | Current Transformer                                                      |
| PF             | Power Factor                                                             |
| PT100          | Platinum Resistance Thermometers                                         |
| PU             | Per Unit                                                                 |
| PT             | Potential Transformer (transformation ratio in both magnitude and phase) |
| СТ             | Current Transformer                                                      |
| HV             | High Voltage                                                             |
| MV             | Medium Voltage                                                           |
| LV             | Low Voltage                                                              |
| THD            | Total Harmonic Distortion                                                |
| ADC            | Analog to Digital Converter                                              |
| SSL            | Secure Sockets Layer                                                     |
| GPS            | Global Positioning System                                                |

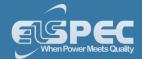

| ACRONYM | DEFINITION                                                                                                    |
|---------|----------------------------------------------------------------------------------------------------|
| UTC     | Coordinated Universal Time                                                                                                    |
| LAN     | Local Area Network                                                                                                    |
| WAN     | Wide Area Network                                                                                                    |
| ADSL    | Asymmetric Digital Subscriber Line                                                                                                    |
| CF      | Compact Flash                                                                                                    |
| OLP     | OLE for Process Control (set of connectivity standards for industrial automation)                                                      |
| OPC     | Open Connectivity (formerly OLE for Process Control)                                                                                   |
| ТСР     | Transport Control Protocol                                                                                                    |
| FTP     | File Transfer Protocol                                                                                                    |
| DHCP    | Dynamic Host Configuration Protocol                                                                                                    |
| DNP3    | Distributed Network Protocol                                                                                                    |
| PPP     | Point to Point Protocol                                                                                                    |
| PAP     | Password Authentication Protocol                                                                                                    |
| СНАР    | Challenge Handshake Authentication Protocol                                                                                            |
| UART    | Universal Asynchronous Receiver Transmitter                                                                                            |
| ISP     | Internet Service Provider                                                                                                    |
| INIT    | Initialization (INIT String used in Modem)                                                                                             |
| AT      | A command string should start with "AT" or "at", except for the commands "A/" and "+++". At or aT are invalid                          |
| PST     | Value measured over x period that characterizes the likelihood that the voltage fluctuations would result in perceptible light flicker |
| THD     | Total Harmonic Distortion                                                                                                    |
| TDD     | Total Demand Distortion                                                                                                    |
| Ampl    | Amplitude                                                                                                    |
| FIFO    | First In First Out                                                                                                    |

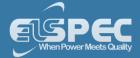

| ACRONYM | DEFINITION             |
|---------|------------------------|
| FFT     | Fast Fourier Transform |
| CSV     | Comma Separated Values |

| ACRONYM       | DEFINITION                                                   |
|---------------|--------------------------------------------------------------|
|               | ELSPEC G4500/G3500 BLACKBOX DEVICE & ACCESSORIES             |
| ВВ            | BLACKBOX                                                     |
| G4500 / G3500 | BLACKBOX Portable Power Quality Analyzers                    |
| G4150         | Mobile Analysis Lab                                          |
| PQA           | Power Quality Analyzer                                       |
| R/O           | Perform Read Only Functions Within the BLACKBOX Interface    |
| R/W           | Perform Read & Write Functions Within the BLACKBOX Interface |
| RTC           | BLACKBOX Internal Real Time Clock                            |
| DSP           | Digital Signal Processing Module (Located Internally)        |
| PQZIP         | Power Quality Data Compression & Archive File Format         |
| PQSCADA       | Power Quality Supervisory Control and Data Acquisition       |
| S/N           | Serial Number                                                |
| HW            | Hardware                                                     |
| SW            | Software                                                     |
| FW            | Firmware - BLACKBOX Software                                 |

- System Overview
- Warranty
- Product Selection Guide

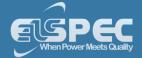

#### **Product Selection Guide**

The product selection guide will assist you in choosing the optimal Portable PQ Analyzer that will suit your needs & requirements. The BLACKBOX device series includes 2 products, namely the G4500 & G3500. They are mainly differentiated by their measurement capabilities, storage capacity, PQ analysis & communication ports.

| CAPABILITIES                                             | PRODUCT SERIES |            |
|----------------------------------------------------------|----------------|------------|
|                                                          | G4500          | G3500      |
| REAL-TIME MEASUREMENTS                                   |                |            |
| Voltage Sampling Rate, Maximum Samples/Cycle             | 1024           | 512        |
| Voltage/Current - Per Phase, Average, Unbalanced         | V              | V          |
| Power: Real, Reactive, Apparent, Power Factor, Frequency | V              | V          |
| Energy: Bidirectional, Total, Import, Export, Net        | V              | V          |
| Demand: Block                                            | V              | V          |
| Voltage Harmonics (Individual, Even, Odd, Total) Up to-  | 511™           | 255™       |
| Type of Analog to Digital Converter                      | 16/20¹ Bit     | 16/20¹ Bit |
| Measurement During Overloading (From Nominal)            | x10            | x10        |
| DATA & WAVEFORMS LOGS                                    |                |            |
| Cycle-By-Cycle PQZIP Recording                           | V              | V          |
| Event Logs                                               | V              | V          |
| Continuous Waveform Recording                            | V              | V          |
| Min/Max Logs For Any Parameter                           | V              | V          |

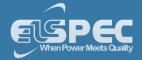

| CAPABILITIES                                   | PRODUCT SERIES                 |                               |  |
|------------------------------------------------|--------------------------------|-------------------------------|--|
|                                                | G4500                          | G3500                         |  |
| TIME STAMPS, RESOLUTION (MICROSECONDS)         |                                |                               |  |
| With Ethernet Synchronization                  | 50                             | 50                            |  |
| With GPS Synchronization                       | 1                              | 1                             |  |
| STORAGE CAPACITY                               |                                |                               |  |
| Internal Memory                                | 32 GB<br>32TB <sup>2</sup>     | 256 MB<br>256 GB <sup>2</sup> |  |
| POWER QUALITY ANALYSIS                         |                                |                               |  |
| Transient Detection, Microseconds (50Hz/60Hz)  | 19.5/16.3µs                    | 39/32.5µs                     |  |
| Sag/Swell Monitoring                           | V                              | V                             |  |
| Unbalance Components: Zero, Negative, Positive | V                              | V                             |  |
| Flicker (IEC 61000-4-15)                       | V                              | V                             |  |
| Fast Flickering                                | V                              | V                             |  |
| Compliance Testing To EN50160                  | V                              | V                             |  |
| EN50160 Timestamps                             | V                              | V                             |  |
| Configurable for IEEE519-1992, IEEE159 (SEMI)  | V                              | V                             |  |
| Time Stamps Of Above                           | V                              | V                             |  |
| Inter-Harmonics                                | V                              |                               |  |
| POWER SUPPLY                                   |                                |                               |  |
| Power Over Ethernet (PoE- In) <sup>3</sup>     | According to 802.3af           |                               |  |
| Operating Range                                | 100-260VAC: 50/60Hz 100-300VDC |                               |  |
| Auxiliary AC Supply                            | 48VDC                          |                               |  |
| Battery Backup                                 | 2 Hours                        |                               |  |
| E-MAIL NOTIFICATIONS                           |                                |                               |  |
| SMTP Client                                    | V                              | V                             |  |

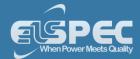

| Capabilities | PRODUCT SERIES |       |
|--------------|----------------|-------|
|              | G4500          | G3500 |

| COMMUNICATION     |                                                                            |
|-------------------|----------------------------------------------------------------------------|
| CONTROL           |                                                                            |
| Web Server        | Comprehensive web server for local & remote real-time monitoring & control |
| FTP Server        | Standard protocol for main storage memory                                  |
| Channels          | 1 x Change Over                                                            |
| Max Voltage       | 277 VAC                                                                    |
| Max Current       | 5A / 250VAC 10A / 110VAC 5A / 30VDC                                        |
| Max Reaction time | 10ms                                                                       |
| Max Drop-out time | 4ms                                                                        |
| Output Resistance | 50ΜΩ                                                                       |

<sup>&</sup>lt;sup>1</sup> Effective Bits

DISCLAIMER: OUTLINED CAPABILITIES SUBJECT TO CHANGE WITHOUT PRIOR NOTICE

# **PORTS**

| Ethernet Ports                 | 2 LAN & 1 WAN (Integrated<br>Router, NAT & Firewall) | 1 LAN |
|--------------------------------|------------------------------------------------------|-------|
| RS-232, RS-485 Ports           | 1                                                    | 1     |
| Wi-Fi Communications (802.11g) | 1 (With Integrated Antenna)                          |       |

# Lan 1

| Communication Protocols                    | TELNET, OPC, SMTP Client |
|--------------------------------------------|--------------------------|
| Power Over Ethernet (PoE- In) <sup>3</sup> | According to 802.3af     |

# Lan 2

Communication Protocols

Modbus TCP, Modbus RTU, OPC, DNP3 & SMTP

Client

<sup>&</sup>lt;sup>2</sup> Equivalent Memory Needed Without Pqzip Compression

<sup>&</sup>lt;sup>3</sup> G4500 Unit Only

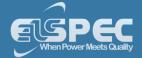

|                                | MULTI IO                                         |
|--------------------------------|--------------------------------------------------|
| DIGITAL INPUTS                 |                                                  |
| Channels                       | 4                                                |
| Sampling                       | 800 Hz @ 50Hz (16 spc)                           |
|                                | 960 Hz @ 60Hz (16 spc)                           |
| Range                          | 0 - 220 VDC                                      |
| Pulse Type                     | 0->1->0, 1->0->1, KYZ                            |
| Functionality                  | Triggers based on events / Energy pulse counting |
| Isolation Connector            | 125V                                             |
| RELAY OUTPUT                   |                                                  |
| Power Over Ethernet (PoE- Out) | 1 (Available as Output - 48V / 13 Watt)          |

- System Overview
- Warranty
- Acronyms

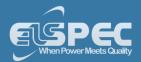

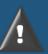

# **WARNINGS**

REVIEW THE ENTIRE MANUAL BEFORE USING THE INSTRUMENT AND ITS ACCESSORIES

**OBSERVE ALL WARNINGS AND CAUTIONS** 

DO NOT OPERATE THE INSTRUMENT AROUND EXPLOSIVE GAS OR VAPOR

AVOID WORKING ALONE

BEFORE USE, INSPECT THE INSTRUMENT, LEADS AND ACCESSORIES FOR MECHANICAL DAMAGE, AND REPLACE WHEN DAMAGED

PAY SPECIAL ATTENTION TO THE INSULATION SURROUNDING THE CONNECTORS AND PLUGS

REMOVE ALL ACCESSORIES THAT ARE NOT IN USE

MAKE SURE THE INSTRUMENT IS PROPERLY GROUNDED TO A PROTECTIVE EARTH GROUND

DO NOT APPLY INPUT VOLTAGES ABOVE THE RATING OF THE INSTRUMENT AS SHOWN ON THE NAME PLATE

DO NOT INSERT METAL OBJECTS INTO CONNECTORS AND OPENINGS

NEVER OPEN THE INSTRUMENT'S ENCLOSURE DURING OPERATION; DANGEROUS VOLTAGES ARE PRESENT

USE THE INSTRUMENT ONLY AS SPECIFIED IN THIS MANUAL, OR THE PROTECTION PROVIDED BY THE INSTRUMENT MAY BE IMPAIRED

DO NOT EXPOSE THE INSTRUMENT TO EXTREME MOISTURE AND OR RAIN

#### TO AVOID SHOCK OR FIRE

VERIFY THAT THE UNIT IS DISCONNECTED FROM THE MAIN POWER SUPPLY

INSPECT ALL ELECTRICAL AND MECHANICAL CONNECTIONS VISUALLY FOR MECHANICAL DAMAGE AND INTEGRITY OF COMPONENTS AND ACCESSORIES

INSPECT CURRENT TRANSFORMER WIRING FOR PROPER DIRECTION THROUGH THE CYLINDRICAL APERTURE OF THE CURRENT SAMPLING MODULE

TEST ALL CONTROL WIRING TO ENSURE SECURE SEATING IN TERMINALS

BEFORE USE, INSPECT THE INSTRUMENT, LEADS AND ACCESSORIES FOR MECHANICAL DAMAGE, AND REPLACE WHEN DAMAGED

DO NOT OPERATE THE INSTRUMENT OR ITS ACCESSORIES IF IT BECAME WET FOR ANY REASON

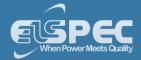

- What You'll Need
- Unpacking Components & Accessories
- G4500 BLACKBOX Unit
- G3500 BLACKBOX Unit

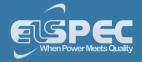

#### What You'll Need

Familiarize yourself with the <u>G4500</u> & <u>G3500</u> BLACKBOX Unit, <u>Components & Accessories</u>. In addition, ensure that you follow the outlined <u>Safety Precautions</u>. You will need the following tools & additional items for the initial installation:

- Wire Strippers
- Phillips Screwdriver
- Flat Head Screwdriver
- Portable BLACKBOX Unit, Components & Accessories
- This User Guide

- Safety Precautions
- Unpacking Components & Accessories
- G4500 BLACKBOX Unit
- G3500 BLACKBOX Unit

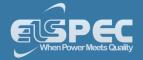

# QUANTITY

#### **I**LLUSTRATION

# **DESCRIPTION & PART NUMBER**

# DEVICE, COMPONENTS & ACCESSORIES

1

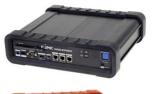

#### Portable BLACKBOX Device

G4500 BLACKBOX: SPG-4500-0090 G3500 BLACKBOX: SPG-3500-0090

# **SEE ALSO**

**Product Selection Guide** 

1

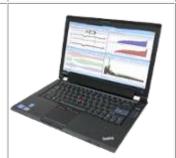

#### G4150 Mobile Analysis Lab

SNT-4420-00001

1

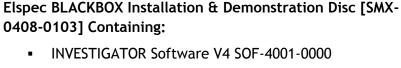

- PQSCADA Software V4 SOF-4000-0000
- Generic Configuration Utility V1 SOF-4003-0000
- Elspec Search Utility V1 SOF-4004-0000
- Software Support Utilities
- G4500/G3500 Quick Reference Guide V1 SMR-3011-0110
- G4500 User Guide V1 SMX-0603-0100
- PQSCADA User Manual V4 SMX-0619-0100
- INVESTIGATOR User Manual SMM-5011-0809
- G4500/G3500 Brochure V1 SMX-0218-0100
- Tutorials V3 SMX-1608-0100

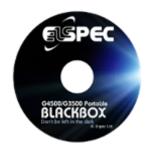

# **Unpacking Components & Accessories**

The Portable BLACKBOX is shipped from Elspec's factory in a sealed case to protect it from damage during transportation. The small parts are shipped in a sealed bag with the unit.

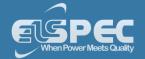

# TO UNPACK THE UNIT & ITS ACCESSORIES

Remove the unit & all of the following components from the casing:

| QUANTITY | ILLUSTRATION                     | DESCRIPTION & PART NUMBER                                                                                                    |
|----------|----------------------------------|----------------------------------------------------------------------------------------------------|
| 1        |                                  | Carrying Trolley Case (For Mobility)  • MEB-2999-0000                                                                                                    |
| 1        |                                  | <ul> <li>5 AC VOLTAGE TEST LEADS &amp; CLIPS:</li> <li>Black Voltage Cord with Crocodile Clip + Fuse (3M) EAH-4303-5100</li> <li>Red Voltage Cord with Crocodile Clip + Fuse (3M) EAH-4303-5200</li> <li>Blue Voltage Cord with Crocodile Clip + Fuse(3M) EAH-4303-5300</li> <li>Yellow Voltage Cord with Crocodile Clip + Fuse(3M) EAH-4303-5400</li> <li>Green Voltage Cord with Crocodile Clip(3M) EAH-4303-9500</li> </ul> |
| 1        | 16                               | <ul> <li>2 DC VOLTAGE TEST LEADS &amp; CLIPS<sup>2</sup>:</li> <li>Black Voltage Cord with Crocodile Clip + Fuse (3M) EAH-4303-5100</li> <li>Red Voltage Cord with Crocodile Clip + Fuse (3M) EAH-4303-5200</li> </ul>                                                                                                    |
| 1        |                                  | Custom Clamp 3-Flexible Current Probes (Adjustable 30/300/3000A)  SOA-3003-0270                                                                                                    |
| 1        |                                  | Custom Clamp 1-Flexible Current Probe (Adjustable 30/300/3000A)  • SOA-3000-0270                                                                                                    |
| 1        | www.elspec-ltd.com   October 201 | Power Cable for Cont. 10A/125V, Straight, 1.8M, Black:  • Europe: EPC-2012-2190  • North America: EPC-7012-2190                                                                                                    |

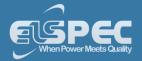

| QUANTITY | ILLUSTRATION | DESCRIPTION & PART NUMBER                                                                |
|----------|--------------|------------------------------------------------------------------------------------------|
| 1        |              | 48VDC Terminal Block Connector (RoHS Compliant):  • ENT-1002-0190                        |
| 1        |              | Temperature Sensor Terminal Block Connector PT100 Type (RoHS Compliant)  • ENT-1002-0191 |
| 1        |              | RS485/422 Communication Terminal Block Connector (RoHS Compliant)  • ENT-1004-0190       |
| 1        |              | Multi IO Terminal Block Connector (RoHS Compliant)  • ENT-2008-0190                      |
| 1        |              | Relay Terminal Block Connector (RoHS Compliant)  • ENT-1003-0190                         |
| 1        |              | LAN Communication Cord Length: 2M ■ TOE-0010-0013                                        |
| 1        |              | Relay Terminal Block Connector (RoHS Compliant)  • ENT-1002-0190                         |

<sup>1</sup>The mobile analysis lab may be excluded from your Order, if so preferred. The default keyboard for the lab is English. Please ensure that your order has indicated your choice of preference

<sup>2</sup> G4500 unit only

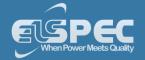

Orders for optional accessories will be delivered as well in a sealed casing. Unpack these parts from their sealed bags:

| OPTIONAL ACCESSORIES |              |                                                                                             |
|----------------------|--------------|---------------------------------------------------------------------------------------------|
| QUANTITY             | ILLUSTRATION | DESCRIPTION & PART NUMBER                                                                   |
| As Ordered           |              | GPS (Global Position System) (For Mobile Time Synchronization)  • SOA-0232-0400             |
| As Ordered           | GPRS_MODEM   | Multi-Frequency 3.5G Wireless Modem (For Fast Mobile Communication Access)  • SCM-0001-0000 |
| As Ordered           | FIRE         | Protective Weatherproof Pelican Case (IP64)  • SPG-4501-0090                                |
| As Ordered           | CARREL DA 11 | DWL-P50 Standard POE to Remote Devices (8 - 12 Volts Adapter)  • EBO-5050-0000              |
| As Ordered           |              | Custom Clamp 3-Flexible Current Probes  ■ SOA-3003-0270                                     |
|                      |              | Current Range 30A / 300A / 3000A AC RMS                                                     |
|                      |              | Operating Temperature -20°C to + 65°C                                                       |
|                      | 100          | Probe Cable Length 610mm (24")                                                              |
|                      |              | Probe Cable Diameter 194mm (7.5")                                                           |

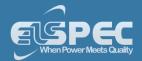

| QUANTITY   | ILLUSTRATION                                                                                                    | DESCRIPTION & PART NUMBER                              |
|------------|----------------------------------------------------------------------------------------------------|--------------------------------------------------------|
| As Ordered |                                                                                                    | Custom Clamp 3-Flexible Current Probes ■ SOA-3000-0270 |
|            |                                                                                                    | Current Range 30A / 300A / 3000A AC RMS                |
|            |                                                                                                    | Operating Temperature -20°C to + 65°C                  |
|            |                                                                                                    | Probe Cable Length 610mm (24")                         |
|            |                                                                                                    | Probe Cable Diameter 194mm (7.5")                      |
| As Ordered |                                                                                                    | DC Current Custom Clamp ■ SOA-0270-1400                |
|            |                                                                                                    | Current Measurement 1,500A DC / 1,000A AC              |
|            | The state of the state of the s | Output Signal 1m V/A, 10m V/A                          |
|            |                                                                                                    | Operating Temperature - 20°C to + 60°C                 |
|            |                                                                                                    | Cable Length 1.4M                                      |
| As Ordered |                                                                                                    | 1-6 A Mini Clamp<br>■ SOA-0010-0500                    |
|            | glade removed and the second                                                                                                    | Measurement Range Up to 6A AC (1A Nominal)             |
|            |                                                                                                    | Output Signal 100 mV/A                                 |
|            |                                                                                                    | Operating Temperature - 20°C to + 60°C                 |
|            |                                                                                                    | Cable Length 1.2M                                      |
| As Ordered | _                                                                                                    | 100 A Mini Clamp<br>■ SOA-0180-5000                    |
| •          | Measurement Range Up to 100A PK AC                                                                                                    |                                                        |
|            |                                                                                                    | "Hole" Dimensions 10mm Max                             |
|            | $\sim$                                                                                                    | Operating Temperature - 20°C to + 60°C                 |
|            |                                                                                                    | Cable Length 1.2M                                      |

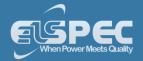

| QUANTITY   | ILLUSTRATION            | DESCRIPTION & PART NUMBER                                          |
|------------|-------------------------|--------------------------------------------------------------------|
| As Ordered |                         | 300 A Flexible Current Clamp ■ SOA-9091-3000                       |
|            |                         | Measurement Range 9A ÷ 1050A                                       |
|            | $\left( \Omega \right)$ | Output Signal AC: 46mV/1KA                                         |
|            |                         | Operating Temperature -20°C to + 60°C                              |
|            |                         | Cable Length 2m                                                    |
| As Ordered |                         | 3000 A Flexible Current Clamp SOA-9045-3001                        |
|            |                         | Measurement Range 10Hz ÷ 20kHz                                     |
|            |                         | Output Signal AC: 46mV/1KA                                         |
|            |                         | Operating Temperature -20°C to + 60°C                              |
|            |                         | Cable Length 2m                                                    |
| As Ordered | 0                       | Adaptor - Elspec Clamps to BNC (160cm)  SOA-0270-0000              |
| As Ordered |                         | Adaptor - Elspec Clamps to Fixed Banana (60cm)  SOA-0270-0001      |
| As Ordered | 10                      | Adaptor - Elspec Clamps to Separated Banana (160cm)  SOA-0270-0002 |
| As Ordered |                         | Extension Cable for Elspec Clamps (600cm)  SOA-4500-0000           |

- Safety Precautions
- What You'll Need
- G4500 BLACKBOX Unit
- G3500 BLACKBOX Unit

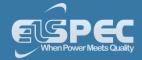

#### The G4500 BLACKBOX Portable PQ Analyzer

The innovative design of the G4500 BLACKBOX has been uniquely adapted for PQ Analysis at any location. It continuously records all waveform data at a sampling rate for Voltage 1,024 samples per cycle & Current 256 samples per cycle. With an onboard memory of 32GB you can capture everything for more than a year depending on the selected resolution & the individual network condition. It is important to remember that with the built-in PQZIP compression this onboard memory is equivalent to 32TB, enabling you to get to the root cause of all your PQ Anomalies. It features an ultra capacitors' ride-through for up to 25 seconds, an AC/DC power supply, DC/DC converter, can be powered by Power of the Ethernet (PoE In) or by an onboard battery for up to 2 Hours.

The front panel of the unit mainly facilitates the communication interfaces, the auxiliary power supply & I/O module. It also facilitates one of the important features of the device, namely the remote Wifi antenna & activity indicator.

The rear panel houses another important feature of the G4500, namely the sensor sockets for all the probes. You may use any custom / Elspec probes supplied with the device. Simply plug it in & all the probes will be automatically recognized. The rear panel also houses the On/Off Switch of the Main Power & Inlet Socket.

The illustrations & tables below will serve as a navigational map of all the unit's controls & indicators.

#### **USB Network** Power & Battery Communication Status Port Wi-Fi Activity On / Off Power 2 X LAN Ethernet Wi-Fi Antenna Ports. **Auxiliary Power** WAN Ethernet Port Supply External Digital Input Temperature Port 2 x Serial Interface Reset To Factory **Ports Default Button** Relay

#### Physical layout of the controls & indicators of the G4500's Front Panel:

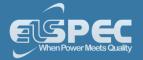

# Physical layout of the controls & indicators of the G4500's Rear Panel:

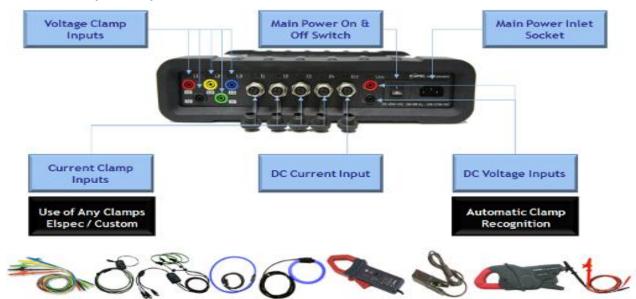

| Indicator / Control             | DETAILED USAGE REFERENCE                  |  |
|---------------------------------|-------------------------------------------|--|
| FRONT PANEL                     |                                           |  |
| Wi-Fi Activity & Antenna        | Wireless Single PC Connection             |  |
| Auxiliary Power Supply          | Unit Powering                             |  |
| Digital Inputs                  | IO Ports                                  |  |
| Serial Ports                    | Establish 1 <sup>st</sup> Time Connection |  |
| USB Network Communication Port  | Establish 1st Time Connection             |  |
| Battery Indicator               | Battery Replacements                      |  |
| Power Indicator                 | Unit Powering                             |  |
| Main Power Supply On/Off Switch | Unit Powering                             |  |
| LAN Ports                       | Establish 1 <sup>st</sup> Time Connection |  |
| WAN Port                        | Establish 1st Time Connection             |  |
| External Temperature Port       | IO Ports                                  |  |
| Reset Button                    | Instrument Settings                       |  |
| Relay Port                      | IO Ports                                  |  |

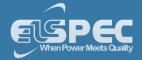

| REAR PANEL               |                        |
|--------------------------|------------------------|
| Voltage Clamp Inputs     | Connect Voltage Probes |
| Current Clamp Inputs     | Connect Current Clamps |
| DC Current Input         | Connect Current Clamp  |
| DC Voltage Inputs        | Connect Voltage Probes |
| Main Power On/Off Switch | Unit Powering          |
| Main Power Inlet Socket  | Unit Powering          |

- Safety Precautions
- What You'll Need
- Unpacking Components & Accessories
- G3500 BLACKBOX Unit

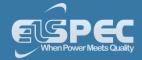

# The G3500 BLACKBOX Portable PQ Analyzer

The innovative design of the G3500 BLACKBOX has been uniquely adapted for PQ Analysis at any location. It continuously records all waveform data at a sampling rate for Voltage 512 samples per cycle & Current 512 samples per cycle. With an onboard memory of 256MB you can capture everything for more than a year depending on the selected resolution & the individual network condition. It is important to remember that with the built-in PQZIP compression this onboard memory is equivalent to 256GBG, enabling you to get to the root cause of all your PQ Anomalies. It features an ultra capacitors' ride-through for up to 25 seconds, an AC/DC power supply, DC/DC converter, can be powered by Power of the Ethernet (PoE In) or by an onboard battery for up to 2 Hours.

The front panel of the unit mainly facilitates the communication interfaces, the auxiliary power supply & I/O module.

The rear panel houses another important feature of the G3500, namely the sensor sockets for all the probes. You may use any custom / Elspec probes supplied with the device. Simply plug it in & all the probes will be automatically recognized. The rear panel also houses the On/Off Switch of the Main Power & Inlet Socket.

The illustrations & tables below will serve as a navigational map of all the unit's controls & indicators.

#### Physical layout of the controls & indicators of the G3500's Front Panel:

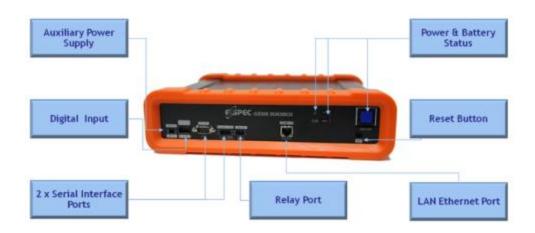

Physical layout of the controls & indicators of the G3500's Rear Panel:

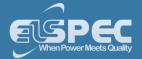

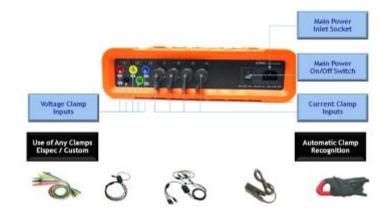

| Indicator / Control      | DETAILED USAGE REFERENCE                  |
|--------------------------|-------------------------------------------|
| FRONT PANEL              | ·                                         |
| Auxiliary Power Supply   | Unit Powering                             |
| Digital Input            | IO Ports                                  |
| Serial Ports             | Establish 1 <sup>st</sup> Time Connection |
| Battery Supply           | Battery Replacements                      |
| Power Indicator          | Unit Powering                             |
| LAN Ethernet Port        | Establish 1st Time Connection             |
| Reset Button             | Instrument Settings                       |
| Relay Port               | IO Ports                                  |
| REAR PANEL               |                                           |
| Voltage Clamp Inputs     | Connect Voltage Probes                    |
| Current Clamp Inputs     | Connect Current Clamps                    |
| Main Power On/Off Switch | Unit Powering                             |
| Main Power Inlet Socket  | Unit Powering                             |

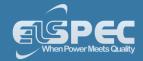

- Safety Precautions
- What You'll Need
- Unpacking Components & Accessories
- G4500 BLACKBOX Unit

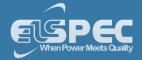

#### Installation

This section contains the installation & setup procedure for the Portable BLACKBOX that is quick & simple to follow. After you have installed your BLACKBOX device, you can:

- Monitor the Quality of your Electrical Power,
- Monitor PQ Parameters according to EN50160, IEC61000-4-30 & Customized Standards
- Store a 1000 Times More than other typical file formats with PQZIP

# QUICK & SIMPLE INSTALLATION

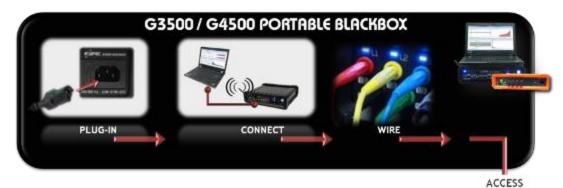

POZIP

| Second | Second | Second | Second | Second | Second | Second | Second | Second | Second | Second | Second | Second | Second | Second | Second | Second | Second | Second | Second | Second | Second | Second | Second | Second | Second | Second | Second | Second | Second | Second | Second | Second | Second | Second | Second | Second | Second | Second | Second | Second | Second | Second | Second | Second | Second | Second | Second | Second | Second | Second | Second | Second | Second | Second | Second | Second | Second | Second | Second | Second | Second | Second | Second | Second | Second | Second | Second | Second | Second | Second | Second | Second | Second | Second | Second | Second | Second | Second | Second | Second | Second | Second | Second | Second | Second | Second | Second | Second | Second | Second | Second | Second | Second | Second | Second | Second | Second | Second | Second | Second | Second | Second | Second | Second | Second | Second | Second | Second | Second | Second | Second | Second | Second | Second | Second | Second | Second | Second | Second | Second | Second | Second | Second | Second | Second | Second | Second | Second | Second | Second | Second | Second | Second | Second | Second | Second | Second | Second | Second | Second | Second | Second | Second | Second | Second | Second | Second | Second | Second | Second | Second | Second | Second | Second | Second | Second | Second | Second | Second | Second | Second | Second | Second | Second | Second | Second | Second | Second | Second | Second | Second | Second | Second | Second | Second | Second | Second | Second | Second | Second | Second | Second | Second | Second | Second | Second | Second | Second | Second | Second | Second | Second | Second | Second | Second | Second | Second | Second | Second | Second | Second | Second | Second | Second | Second | Second | Second | Second | Second | Second | Second | Second | Second | Second | Second | Second | Second | Second | Second | Second | Second | Second | Second | Second | Second | Sec

The simple **Step-x-Step** procedure includes:

- Unit Powering
- Establish 1st Time Connection
- Plug in & Play the Voltage & Current Probes
- Unit Access
- Quick Unit Configuration
- Verify Measurement Readings
- Enable PQZIP Recording

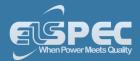

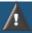

# **WARNING**

Before you start ensure that the panel is de-energized & that you take the necessary **Safety Precautions!** 

# **Unit Powering**

You may either power up either G4500 / G3500 Portable BLACKBOX by using the main AC Power Supply / the Auxiliary Power Supply / Battery Power Supply:

# connect by using the AC POWER SUPPLY:

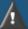

# / WARNING

 $85-260V AC \pm 10\%$ , 50/60Hz

OR

120-370V DC

35-55V DC Watt Maximum

- 2A/250V Fuse Holder
- Use only suitable fuse replacement!
- Make sure the Instrument is properly grounded through the power cord to protective earth ground
- On the Rear Panel connect the female end of the Power Cable to the Main Power Supply inlet socket of the unit:

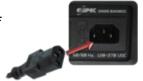

- Connect the male plug end of the Power Cable to the electrical supply outlet
- On the Front Panel turn on the Main Power Supply Switch to the ON position:

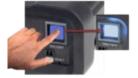

On the Rear Panel turn on the Main Power Switch to the **ON** position:

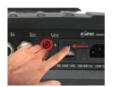

Verify that the unit is running on AC Power by using the status indicator lights:

Flashing Blue Main Power Applied, Battery

Charging

Solid Blue Main Power Applied, Battery

**Fully Charged** 

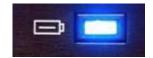

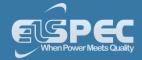

# connect by using the Auxiliary Power Supply:

| <b>MARNING</b>      |                                                                                                    |  |
|---------------------|----------------------------------------------------------------------------------------------------|--|
| 48V DC<br>(35- 55V) | <ul><li>No replaceable fuse protection!</li><li>Do not allow significant</li></ul>                                                    |  |
| 35 Watt Maximum     | <ul> <li>overvoltage!</li> <li>The 48VDC power supply should be isolated from the mains by double or reinforced insulation</li> </ul> |  |

 On the Front Panel connect the female end of the <u>Auxiliary Cable</u> to the <u>Auxiliary Port</u> of the unit to the corresponding +/- connection:

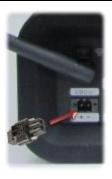

 On the Front Panel turn on the Main Power Supply Switch to the ON position:

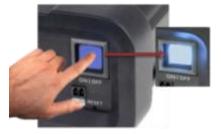

• Verify that the unit is running on Auxiliary Power by using the status indicator lights:

Flashing Blue

Main Auxiliary Power Applied,
Battery Charging

Solid Blue

Main Auxiliary Power Applied,
Battery Fully Charged

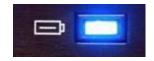

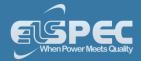

# Power the unit by using the Battery Supply:

The BLACKBOX Portable contains an internal, uninterrupted power supply module providing a short period of self-powered measurements sessions &/or power supply interruptions ride-through. The Internal UPS system contains a lithium battery for a up to 2 hours of fully- functioning operation & a super capacitors module allowing an additional 25 seconds of short interruptions ride-through even in the case of the main battery being fully discharged. The battery & super capacitors modules require no maintenance and are designed for a long service life. However, if the battery shows a significant decrease in performance, it should be replaced with a factory original. Consult with your local Elspec agency for replacement battery ordering information & see Battery Replacement, in order to change your Battery.

Procedure for using the Battery Supply:

 On the Front Panel turn on the Main Power Supply Switch to the ON position:

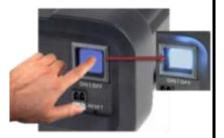

Verify that the unit is running on Battery Power by using the status indicator lights:

Red Powered by the Internal Battery

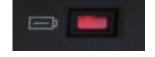

Go to the next step - <u>Unit Wiring</u>

#### see also:

- About Quick Installation
- About Portable Wiring
- Plug and Play Voltage & Current Probes
- Grounding
- Establish 1st Time Connection
- Unit Access
- About Quick Configuration
- Verify Measurement Readings
- Enable PQZIP Recording

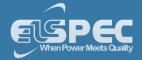

#### G4500 & G3500 Unit Wiring

An essential part of the Wiring Procedure is the Power Configuration, which is configured in the Web Interface. Prior to proceeding with <u>Plugging in & Playing your Voltage & Current Probes</u>, familiarize yourself with the types of Power Topology the BLACKBOX Portable supports & <u>Grounding</u> of the unit.

## BLACKBOX PORTABLE POWER TOPOLOGY SUPPORTS

The BLACKBOX is designed to serve in virtually any power topology configuration. The diagrams below outline the types of topologies with their applicable Configuration in Elspec's Web Interface. It includes the Portable BLACKBOX configurations followed by the actual power configuration in brackets:

## Single LN [SINGLE PHASE WITH NEUTRAL]:

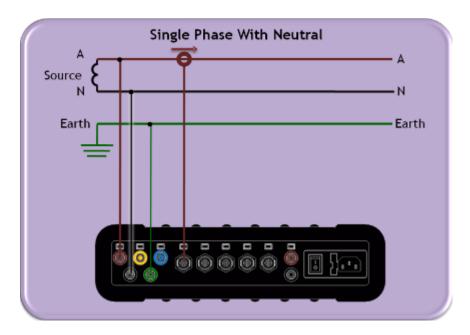

## Single LL [SINGLE PHASE WITHOUT NEUTRAL]:

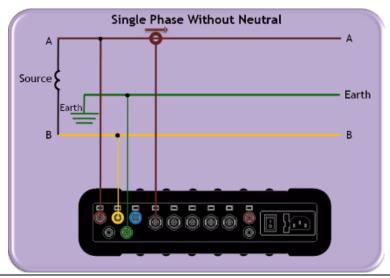

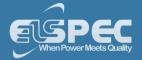

# 2Phase TR [SINGLE SPLIT PHASE]:

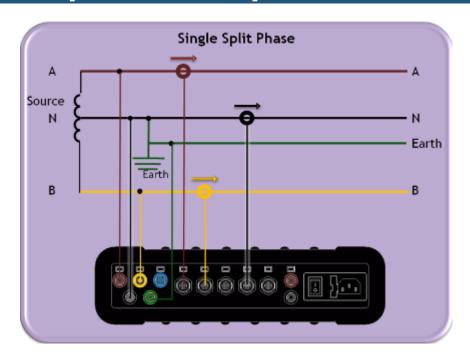

# delta 3 wires [THREE WIRE DELTA]:

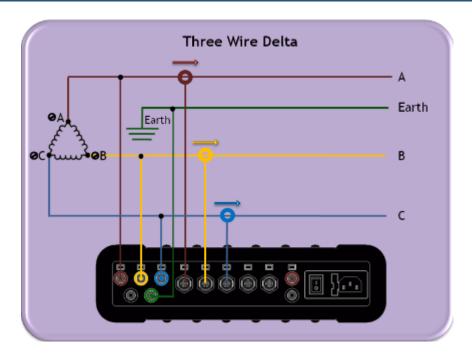

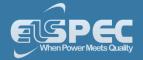

# delta 3 wires [Grounded Delta]:

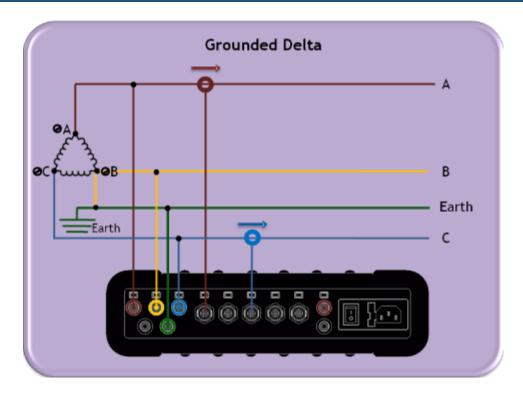

# wye 4 wires [four wire wye]:

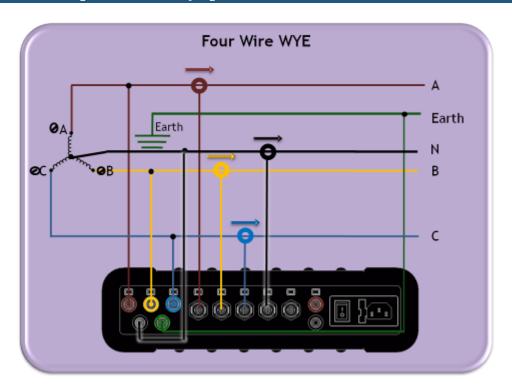

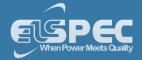

# wye 4 wires [three wire wye]:

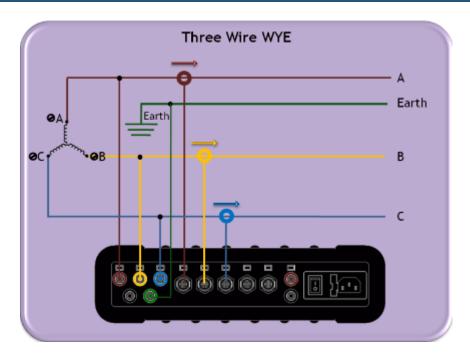

# Delta 3 wires [delta high leg]:

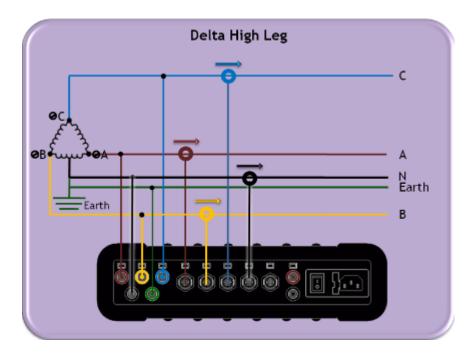

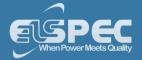

## Delta 3 wires [delta Open Leg]:

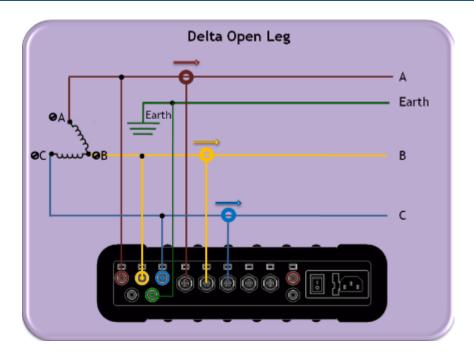

- About Quick Installation
- Unit Powering
- Plug and Play Voltage & Current Probes
- Grounding
- Establish 1st Time Connection
- Unit Access
- About Quick Configuration
- Verify Measurement Readings
- Enable PQZIP Recording

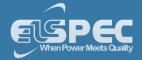

#### Grounding

The Portable BLACKBOX contains two independent ground systems, one for measurements & one for safety. Internally the ground systems are isolated in order to avoid ground loops. Externally they may be safely connected to the same or different ground systems.

- Point 1 Measurement Ground: The reference point for measured electrical system,
- **Point 2 Safety Ground:** The reference for the line cord ground. Enclosure for connectors related metal parts:

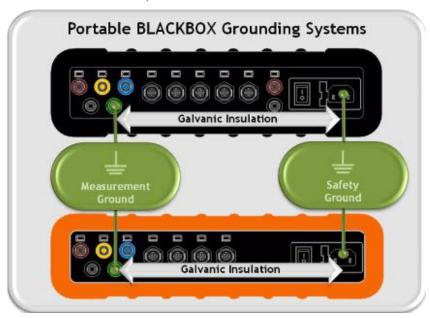

## NOTE NOTE NOTE

- Maximum permitted voltage between Measurement & Safety Grounds is 2kV DC or 1.5kV AC.
- The Ground input is the reference for all channels therefore it is essential to connect it properly.
  - Proceed to the next step Plug and Play Voltage & Current Probes

- About Quick Installation
- Unit Powering
- About Portable Wiring
- Plug and Play Voltage & Current Probes
- Establish 1st Time Connection
- Unit Access
- About Quick Configuration
- Verify Measurement Readings
- Enable PQZIP Recording

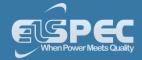

#### Plug & Play - Voltage & Current Probes

The Portable BLACKBOX houses  $5 \times AC$  Voltage,  $4 \times AC$  Current &  $1 \times AC/DC$  Current Sockets. In addition the G4500 houses  $2 \times VDC$  Sockets. It is a simple matter of plugging in the Voltage & Current Probes into the device & it will be automatically recognized.

The BLACKBOX is designed to serve in virtually any power topology configuration, see Circuit Topologies in order to interface your device with your circuit topology.

### NOTE NOTE NOTE

- Current Clamps: The Portable BLACKBOX is certified to measure currents only when using Certified 61010-2-032 Third Edition Current Clamps.
- Voltage Clamps: The Portable BLACKBOX is certified to measure voltage only when using Certified to 61010-031 Third Edition Voltage Clamps.

## plug in the ac voltage probes:

- Plug in the <u>Voltage Probes</u> into the applicable sockets located on the <u>Rear Panel</u>. Plug the phase & ground cables in as:
  - L1 to L1 (Red to Red)
  - L2 to L2 (Yellow to Yellow)
  - L3 to L3 (Blue to Blue)
  - Ground to Ground (Green to Green)
  - Earth to Earth (Black to Black)

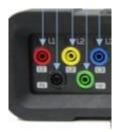

Attached <u>Crocodile Ends of the Probes</u> to the Measured Power Source:

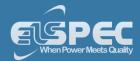

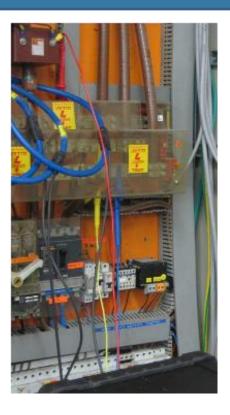

• The LED light will illuminate confirming a solid connection & the Voltage Levels are above 10% of the nominal value:

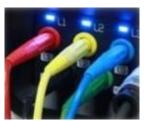

| SPECIFICATION                    | G4500          | G3500          |
|----------------------------------|----------------|----------------|
| Maximum Voltage Input            | 1KV            | 1KV            |
| Nominal Voltage Range            | 110 to 690V    | 110 to 690V    |
| Maximum Peak Measurement Voltage | 8KV            | 8KV            |
| Input Impedance                  | 3ΜΩ            | 3ΜΩ            |
| Bandwidth                        | 25kHz          | 12.5kHz        |
| Nominal Frequency                | 42.5Hz to 69Hz | 42.5Hz to 69Hz |

# plug in the current probes:

You may use any clamp (either Elspec / Custom clamps). The clamps convert current to low voltage.

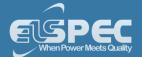

• Plug in the <u>Current Probes</u> into the applicable sockets located on the <u>Rear Panel</u> (Pay attention to the phase connections, as the channels are calibrated according to the clamps - I1 for I1; I2 for I2; I3 for I3; I4 for I4 & IDC for the DC Clamp):

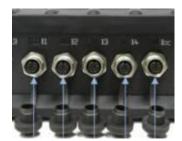

Connect the measurement end to the measured power source:

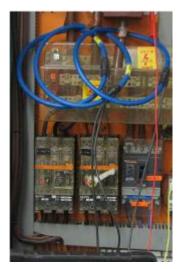

• The LED light will illuminate confirming a solid connection:

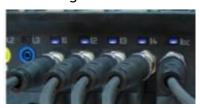

| SPECIFICATION               | G4500                                                                         | G3500                                           |
|-----------------------------|-------------------------------------------------------------------------------|-------------------------------------------------|
| Number of Inputs            | 4 (3 Phases & Neutral) +<br>DC/Ground                                         | 4 (3 Phases & Neutral)                          |
| Maximum Peak<br>Measurement | I1 to I4: 10 V <sub>Pk</sub> I5: 3 V <sub>Pk</sub> From Clamp                 | I1 to I4: 10 V <sub>Pk</sub><br>From Clamp      |
| Туре                        | Clamp On Current Transformer<br>With mV Output                                | Clamp On Current Transformer<br>With mV Output  |
| Range                       | I1 to I4: 0 to 10 V <sub>Pk</sub><br>I5: 0 to 3 V <sub>Pk</sub><br>From Clamp | I1 to I4: 0 to 10 V <sub>Pk</sub><br>From Clamp |
| Burden                      | 0.05VA (Typical) @ 5 IRMS                                                     | 0.05VA (Typical) @ 5 IRMS                       |
| Bandwidth                   | 25kHz (Typical) @ 5 IRMS                                                      | 12.5kHz                                         |

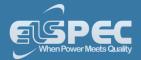

## plug in the G4500'S VDC probes:

The G4500 facilitates Auxiliary DC(+) & DC(-) voltage & current inputs & provides an independent input to the main AC/DC channel DC voltage readings. The measurement range ranges from - 1000VDC to +1000VDC at a rate of once every second. This is mainly suitable for a voltage converter DC link side reading while the main voltage channels are on the grid side.

Plug in the <u>DC Probes</u> into the applicable sockets located on the <u>Rear Panel</u> - Red(+) & Black(-):

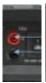

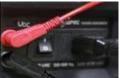

- Connect the measurement end to the measured power source
- No configuration is necessary for the automatically recognized DC V/I Probes, you may
  however choose to Enable / Disable the recording at your own choosing. See <u>Capture DC</u>.

| Specification                                  |        |
|------------------------------------------------|--------|
| Maximum Voltage Input                          | 1KV    |
| Galvanic Insulation from Main AC / DC Channels | 3KV    |
| Recording Resolution                           | 200 μs |

• Go to the next step - Establishing a 1st Time Connection

- About Quick Installation
- Unit Powering
- About Portable Wiring
- Grounding
- Establish 1st Time Connection
- Unit Access
- About Quick Configuration
- Verify Measurement Readings
- Enable PQZIP Recording

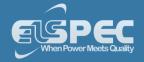

#### **Establish 1st Time Connection**

A quick & simple connection can be established to your Network or G4150 or your local PC by using the Portable BLACKBOX's fast Ethernet ports (10/100 MB) / Wireless Link.

#### **G4500 Portable BLACKBOX:**

- Wi-Fi: Convenient Wireless Connection
- WAN: Broadband router (ADSL/ Cable / Cellular) for Internet accessibility <u>See</u>
   Communication
- LAN1: G4150/ DHCP/ PC / Laptop Connection See Communication
- LAN2/LCD: Direct connection to LAN Network of Computers See Communication
- Serial Interface Ports: See Communication

#### **G3500 Portable BLACKBOX:**

- LAN/LCD: Main connection port (G4150/ DHCP / PC/ Laptop/ LAN Network of Computers)
- Serial Interface Ports: <u>See Communication</u>

### **G4500 WI-FI CONNECTION**

Equipped with a built-in IEEE 802.11 g/b router configured as an industry standard access point, the G4500 provides convenient & instant connectivity to your G4150, including to a PC/Laptop that is Wi-Fi enabled.

• After you have switched on your G4500 Portable PQ Analyzer, search for the device by its unique S/N:

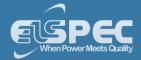

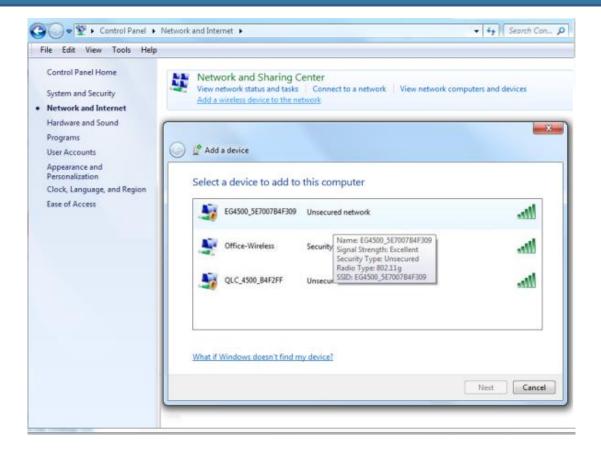

The <u>S/N</u> is located on the G4500's name plate:

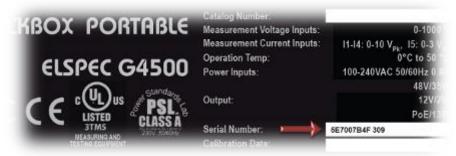

 The <u>Wi-Fi Activity</u> <u>Indicator</u> will confirm connection (Flashing / Solid Blue):

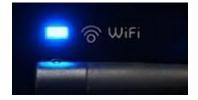

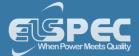

## G3500 LAN/LCD CONNECTION

 After you have switched on your G3500 Portable PQ Analyzer, connect the <u>LAN</u> <u>Communication Cord</u> to the port marked LAN/LCD on the units' <u>Front Panel</u>:

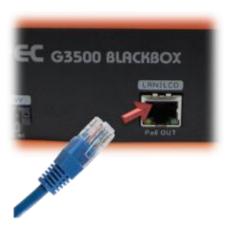

- The green link-LED of the LAN1 connector begins to flash as Windows begins communicating with the unit
- Wait for about 2 minutes as the Windows operating system reverts to the default "No Server"
   IP configuration
- When this is completed, the "Local Area Connection Status" icon in the "Quick Start" tray will change to "Limited or no connectivity":

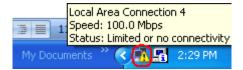

- About Quick Installation
- Unit Powering
- About Portable Wiring
- Grounding
- Plug and Play Voltage & Current Probes
- Unit Access
- About Quick Configuration
- Verify Measurement Readings
- Enable PQZIP Recording

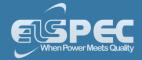

#### G4500 / G3500 Unit Access

Once you have <u>Connected the Device for the 1st Time</u>, you may access your Portable BLACKBOX Unit by simply clicking the WEB Hyperlink button in your Elspec's Search Utility. Alternatively you can simply access the device directly via the Internet Explorer by inserting the Device's IP address directly (address is also indicated in Elspec's Search Utility).

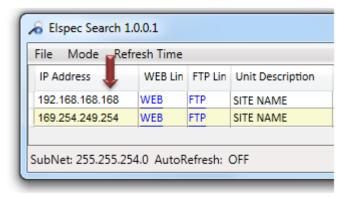

## Access Elspec's search utility:

 After you have Copied the Utility on your Desktop, access it by clicking on the Elspec's Search Icon:

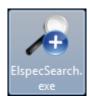

• Initially, the program may trigger a verification warning similar to the one below. You may proceed by clicking **Run**:

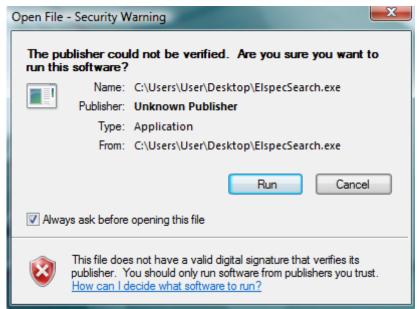

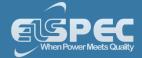

 A scan procedure is initiated; the Elspec Search utility appears as a grid displaying all BLACKBOX devices found on the intranet network:

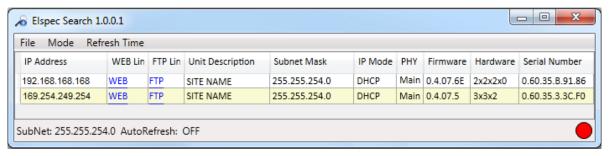

## Access instrument via the web hyperlink (Recommended):

• Select the **Web** link for your device, Elspec's Web Interface will now open:

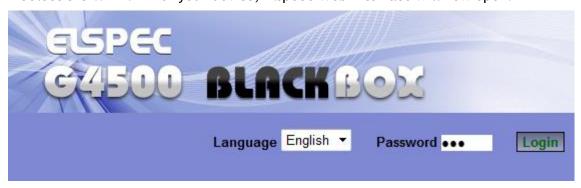

 In order to view the different languages in the Web Interface, you will need to upload the language feature from <u>Elspec's Website</u> when installing your new Firmware. Once uploaded, simply select the applicable interface language from the drop-down list:

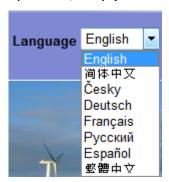

- The supported languages are:
  - English (Default)
  - Chinese
  - Czech
  - German
  - French
  - Russian
  - Spanish

(For other languages - please contact your local Elspec distributor)

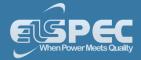

- The Password field defines user level/privileges. The user levels are **Viewer / Administrator** (See Security Settings). The default password including privileges for each level are:
  - Viewer is 123 (Read only, can choose interface language only, no operations related changes are allowed)
  - Administrator is 12345 (Administration, setup & full control)

### **NOTE NOTE NOTE**

The Website is optimized to work with Internet Explorer 7, 8 or 9 in "Compatibility View". Ensure that the Internet Explorer is running in Compatibility View:

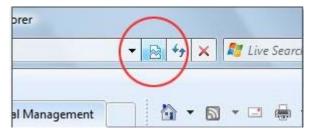

Other web browser applications can limit some functionality and/or show an incorrect layout.

- For local networking the browser should be configured as working without a proxy server. Refer
  to Disable Proxy Server in Internet Explorer.
- Should you be running Skype simultaneously with Elspec's Search, you will not be able to access the device via the Web Link. Close Skype & access Elspec's Search again to follow the Web Link.
- The passwords above are factory default values. You are advised to modify Admin password if extended security measures are required (See Security Settings).

### direct instrument access via internet explorer:

Access the device by typing the BLACKBOX's IP address in the address field in Internet Explorer:

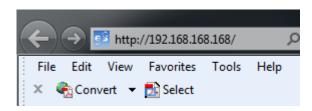

Choose the language & enter the password as outlined above

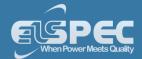

- About Quick Installation
- Unit Powering
- About Portable Wiring
- Plug and Play Voltage & Current Probes
- Grounding
- Establish 1st Time Connection
- About Quick Configuration
- Verify Measurement Readings
- Enable PQZIP Recording

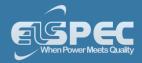

### **About Quick Unit Configuration**

This section focuses only on the major configurations needed for initial installation of your Portable BLACKBOX device. Configurations are done via <u>Elspec's Web Interface</u>. For a more detailed & comprehensive procedure see Instrument Settings. This procedure includes a quick & simple configuration procedure for your:

- Portable BLACKBOX Unit
- Voltage & Frequency
- Currents

- About Quick Installation
- Unit Powering
- About Portable Wiring
- Plug and Play Voltage & Current Probes
- Grounding
- Establish 1st Time Connection
- Unit Access
- Verify Measurement Readings
- Enable PQZIP Recording

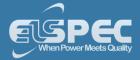

#### **Quick Unit Configuration**

After you have <u>Plugged in your Device</u>, you will need to configure the unit itself. <u>Access</u> your Portable Device via <u>Elspec's Web Interface</u> log on as the <u>Administrator</u> under Configuration Device Setup select the Device Info Tab:

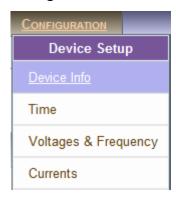

- In the G4 Unit Configuration Section complete:
  - Site Name: Enables the user to define a description of the site where the device is installed. This site description also appears in the Elspec's Search utility under Unit Description when searching for devices
  - Description: An additional text field for you to use optionally as you see fit
  - Operator: A text field typically for inputting operator/technician name
  - Company: A text field typically for inputting company name

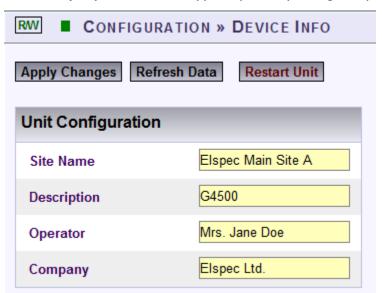

To apply your changes select Apply Changes.
 A success message will confirm your changes:

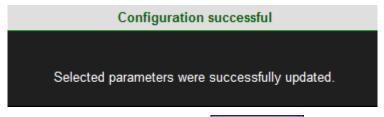

To review your changes select Refresh Data

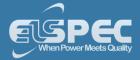

Go to the next step <u>Configuring Voltage & Frequency</u>

## NOTE NOTE NOTE

If you are not logged on as the Administrator, you will not be able to change any of these settings & you will receive the following error message in your attempt to do so:

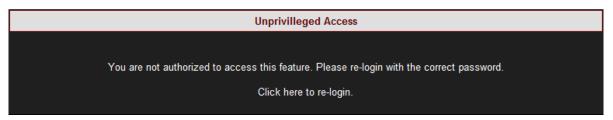

Once you have signed on at the Administrator ensure that you select Apply Changes to actually affect your changes.

- About Quick Configuration
- Voltage & Frequency
- Currents

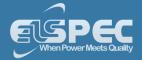

#### **Voltage & Frequency Configurations**

As mentioned previously, after you have <u>Plugged in the Voltage Probes</u> it will be automatically recognized. Therefore, only minor configuration adjustments will need to be made in the **Voltage & Frequency Configuration Window.** 

Access your Portable BLACKBOX Unit via Elspec's Web Interface log on as the Administrator under Configuration Device Setup select the Voltage & Frequency Tab:

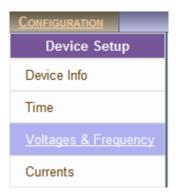

In the Voltage & Frequency Window:

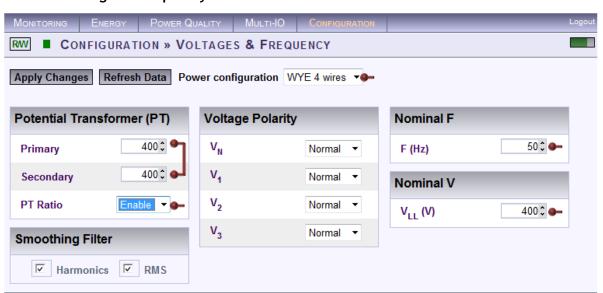

• Select the applicable **Network Type Settings** according to your Network Type from the drop-down selection:

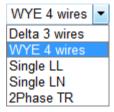

If you wish to measure the Potential Transformer (MV/HV Networks - Voltage Measurements by PT's) select Enable:

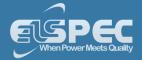

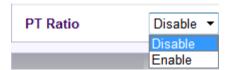

For MV/HV Networks (Voltage Measurements by PT's) set the correct Primary & Secondary Ratio (with /) - according to the PT Manufacturer's Specifications & not just the Ratio:

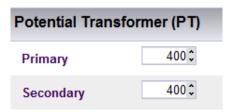

■ Define the Nominal Values for Frequency (F) and Voltages (V) (with ▲/▼):

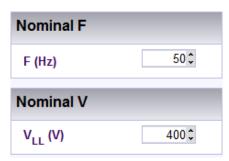

■ The ratio for LV Networks (<1kV) is based on the same concept & specifications:

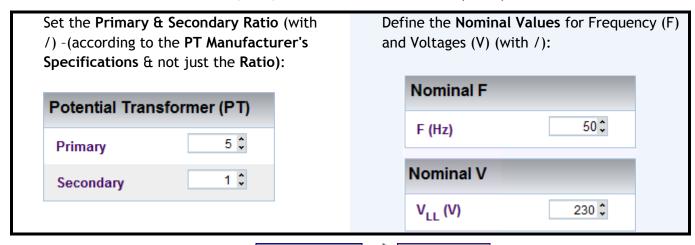

- To apply your changes select Apply Changes 
  Refresh Data to review your changes
- Go to the next step <u>Current Configuration</u>

### **NOTE NOTE NOTE**

If you are not logged on as the Administrator, you will not be able to change any of these settings & you will receive the following error message in your attempt to do so:

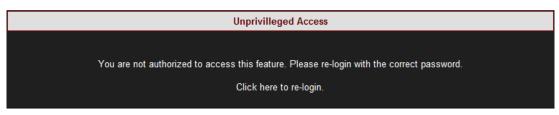

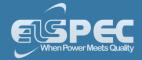

Once you have signed on at the Administrator ensure that you select <a href="#">Apply Changes</a> to actually affect your changes.

### Leakage Voltage

A designated PQZIP channel for calculated leakage voltage **Note:** 

- i. The default nominal value of V<sub>5</sub> equals 2.3V i.e., 1% of 230V.
- ii. Changing the Nominal value of V<sub>5</sub> can only be made through editing the unit's configuration file.

- About Quick Configuration
- Unit Configuration
- Currents

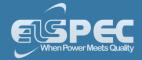

#### **Currents**

As mentioned previously, after you have <u>Plugged in your Current Probes</u> it will be automatically recognized. Therefore, only minor configuration adjustments will need to be made in the **Current Configuration Window**. Elspec supplies a complete range of Clamps with the Portable BLACKBOX that are divided into two categories: Custom Clamps & all other Clamps - See <u>Optional</u> Accessories.

The Custom clamps are capable of measuring currents up to 3000 Amps at very high frequencies of 10 kHz. The probes provide a linear voltage output replicating input current waveform ranges of either 30, 300, or 3000 Amperes. The Ampere setting is controlled & set by the user via a Rotary-Switch. Due to the nature of this setting, the Hardware range needs to be configured accordingly in the unit's Web Interface. As such, the configurations differ for the two different groups of Clamps -

Access your Portable BLACKBOX Unit via Elspec's Web Interface log on as the
 Administrator under Configuration Device Setup select the Currents Tab:

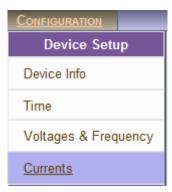

- As mentioned all the connected clamps will be automatically recognized. Adjust the Currents
   Probe Info in the applicable sections:
  - Primary & Secondary Transformation Ratios for all the Current channels;
  - Nominal Ampere Values for all the Current Channels (Nominal is set for the current measurements that will define PQZIP threshold / tolerance value & it is also used for event settings);
  - Either Reverse the Polarity / maintain it at Normal from the drop-down selection (Polarity toggling is used to correct incorrect wiring);
  - Clamp's Current / Voltage Ratio as per the Clamp's Rotary Current Setting use the table below as your guide:

| CLAMP ROTARY CURRENT SETTING | I/V Ratio |
|------------------------------|-----------|
| 30A                          | 100 mVA   |
| 300A                         | 10 mVA    |
| 3000A                        | 1 mVA     |

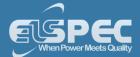

The Hardware Range as per the Clamp's Rotary Current Setting - use the table below as your guide:

| CLAMP ROTARY CURRENT SETTING | HARDWARE RANGE |
|------------------------------|----------------|
| 30A                          | 70.710678A     |
| 300A                         | 707.10678A     |
| 3000A                        | 7071.0678A     |

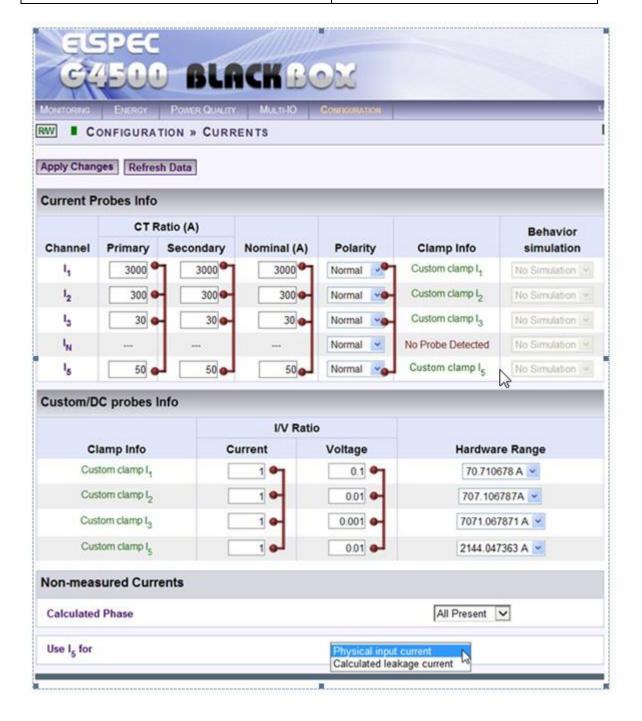

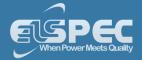

#### Leakage Current

A designated channel is used for leakage current in one of the following manners

- i. Calculated channel
- ii. Physical channel measured via IDC channel of a portable unit **Note:** Is nominal value should be configured to suit the expected leakage current value which is usually a fraction of the nominal phase current.

15 should be configured according to the mode of work i.e., physical leakage measurement or calculated leakage as illustrated below.

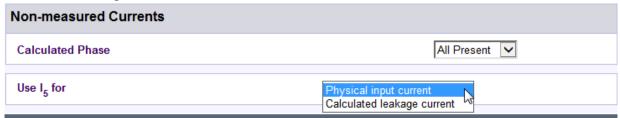

To apply your changes select Apply Changes Refresh Data to review your changes;
 For more on the Custom Clamp's Specifications, See Optional Accessories.

#### Currents Configuration - Other Elspec Clamps:

Access your Portable BLACKBOX Unit via Elspec's Web Interface log on as the
 Administrator under Configuration Device Setup select the Currents Tab:

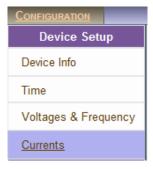

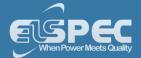

- As mentioned all the connected clamps will be automatically recognized. Adjust the Currents
   Probe Info in the applicable sections:
  - Primary & Secondary Transformation Ratios for all the Current channels (As per Clamp's individual Specifications);
  - Nominal Ampere Values for all the Current Channels (Nominal is set for the current measurements that will define PQZIP threshold / tolerance value & it is also used for event settings);
  - Either Reverse the Polarity / maintain it at Normal from the drop-down selection (Polarity toggling is used to correct incorrect wiring)
  - The **Behavior Simulation** may be reversed 300/3000A Flexible Clamp. Ensure that you adjust the CT Ratio accordingly;
  - The **Hardware Range** is only applicable for the DC & Custom Clamps. This is adjust according to the Clamp's individual Specifications See Optional Accessories:

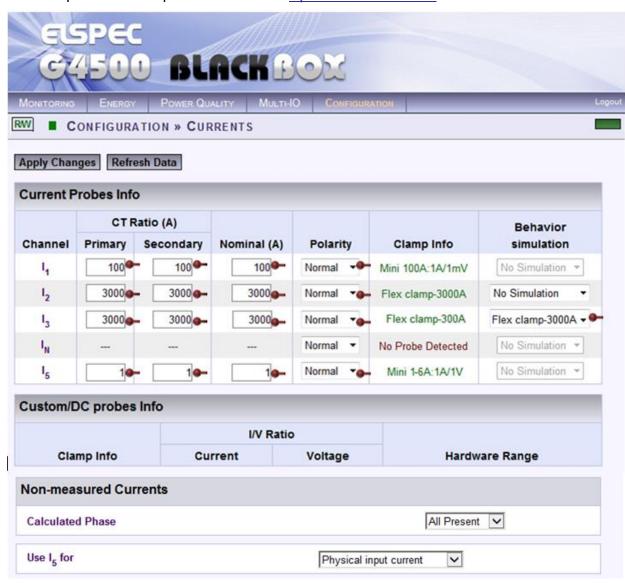

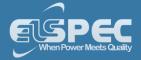

#### Leakage Current

A designated channel is used for leakage current in one of the following manners

- i. Calculated channel
- ii. Physical channel measured via IDC channel of a portable unit

  Note: Is nominal value should be configured to suit the expected leakage current value which is usually a fraction of the nominal phase current.

Is should be configured according to the mode of work i.e., physical leakage measurement or calculated leakage as illustrated below.

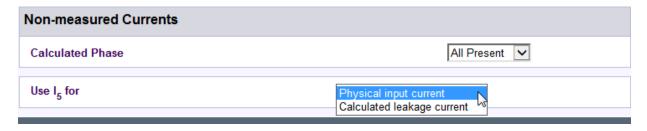

To apply your changes select Apply Changes Refresh Data to review your changes;

#### **NOTE NOTE NOTE**

If you are not logged on as the Administrator, you will not be able to change any of these settings & you will receive the following error message in your attempt to do so:

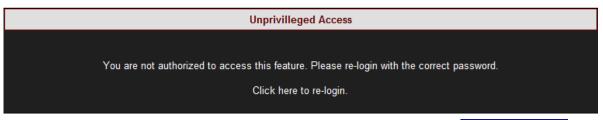

Once you have signed on at the Administrator ensure that you select **Apply Changes** to actually affect your changes.

- About Quick Configuration
- Unit Configuration
- Voltage & Frequency

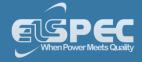

### **About Verifying Measurement Readings**

The final step after you have <u>Configured your Device</u>, is to verify the voltage & current measurements of your Portable BLACKBOX. This verification step covers only a partial section of the BLACKBOX's Full PQ Monitoring Capabilities. It includes:

- Accessing & Reviewing the Measurement Summary
- Accessing & Reviewing Voltage & Current Measurements
- Accessing & Reviewing the Power

#### see also:

- Quick Installation
- Unit Powering
- Establish 1st Time Connection
- Plug & Play Voltage & Current Probes
- Unit Access
- Quick Unit Configuration
- Enable PQZIP Recording

#### **Access the Measurement Summary**

The Measurement Summary summarizes all your measurement readings. The most important parameters you will need to focus on in this window are **Phase Order (for 3 phase systems)** & **DSP Synchronization:** 

- Phase Order: Confirms the order of the voltage phases starts from V<sub>1</sub> & are moving in a clockwise direction
- DSP Synchronization: Confirms that the unit is synchronized with the network
- For a full description on all the definitions & subsequent parameter calculations see PQ Monitoring

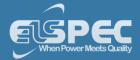

## ACCESS THE SUMMARY WINDOW

Access your Portable BLACKBOX Unit via the Web Interface
 Open Monitoring
 Summary:

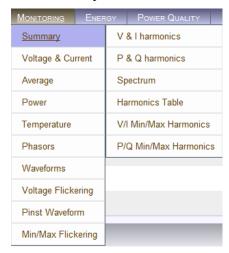

The Summary Window will now open:

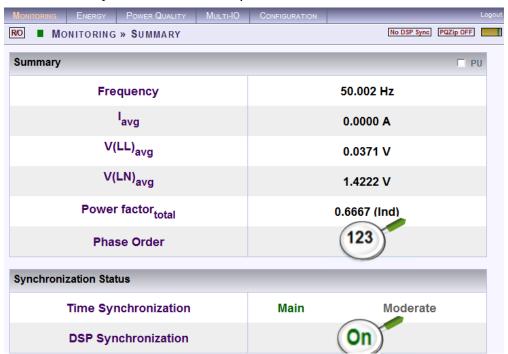

- About Measurement Readings
- Verify Voltage & Current
- Verify Power

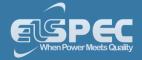

#### Verify Voltage & Current Readings

This page displays specific values as per the parameters configured for <u>Voltage & Current</u> for your G4500/G3500 Unit. For a full description on all the definitions & subsequent parameter calculations see Voltage & Current.

Access your Portable BLACKBOX Unit via the Web Interface
 Voltage & Current:

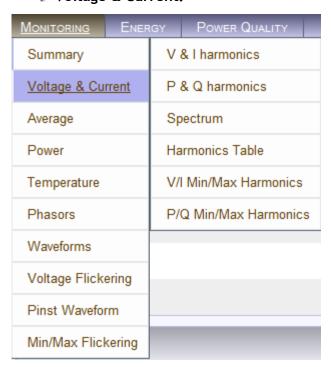

 Verify that the RMS values are as expected for both Voltage & Current are as per your Configurations:

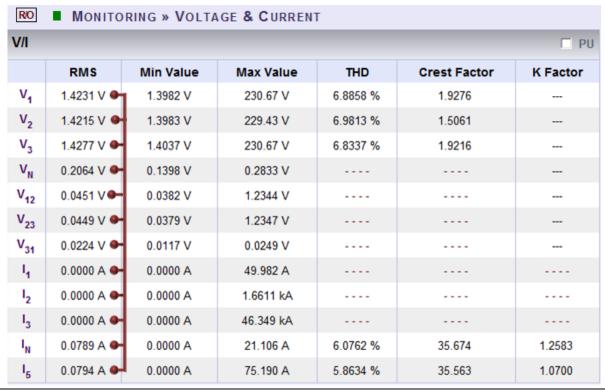

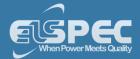

- Should the values be incorrect, recheck the PT/CT Ratios as well as the power source, <u>Voltage</u>
   <u>& Current Probe Connections</u>.
- Go to the next step <u>Verifying your Power</u> in order to verify that the **Active Power** readings are based on your <u>Current Configurations</u>

- About Measurement Readings
- Access Measurement Summary
- Verify Power

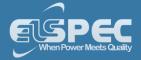

#### **Verify Power Readings**

Although Power Configurations is comprehensively dealt with in the Power Section, this section is necessary to verify that all the **Active Power** readings reflect **Positive Values**. Corrections can be made by toggling the polarity in the **Current Configurations**.

For a full description on all the configurations, definitions & subsequent parameter calculations see Power.

Access your Portable BLACKBOX Unit via the Web Interface
 Open Monitoring
 Power:

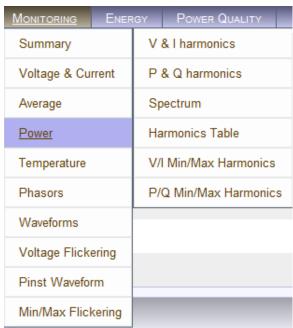

Verify that the Active Power readings reflect Positive Values:

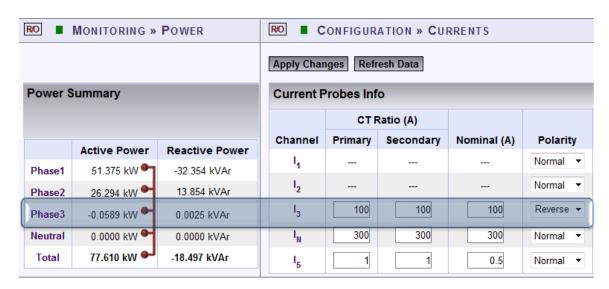

• Should any of the **Phase Integers** display a negative value (as per the highlighted section above) you will need to **Reverse** the **Polarity** for the **Phase** in the <u>Current Configurations</u>.

Alternatively you may also physically reverse the current clamp at the power source, by changing the direction. Generators commonly display a negative Active Power value.

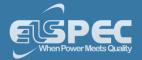

#### see also:

- About Measurement Readings
- Access Measurement Summary
- Verify Voltage & Current

### **Enabling PQZIP Recording**

In order to record actual data for further analysis by PQSCADA & Investigator, you must first enable the PQZIP Recording.

## HOW TO ENABLE PQZIP RECORDING

- Access your Portable BLACKBOX Unit via the Web Interface Oper
   Configuration PQZIP Recording
- In the State drop-down selection select Enable:

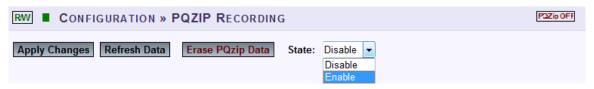

- To apply your changes select Apply Changes
- The following warning may appear if some parameter readings are inconsistent with the configuration. In this case make sure all parameters are correct before enabling the PQZIP:

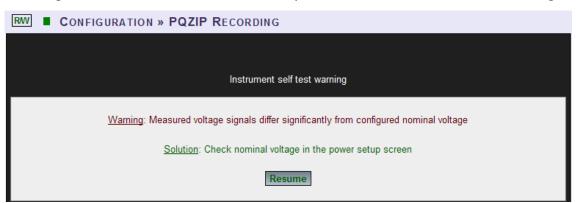

Confirm by selecting Resume & the following success message will appear:

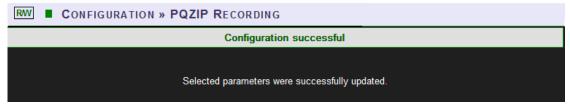

To view your changes (refresh your current view) select Refresh Data

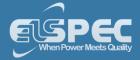

## NOTE NOTE NOTE

• If you are not logged on as the Administrator, you will not be able to change any of these settings & you will receive the following error message in your attempt to do so:

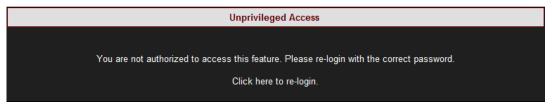

- Once you have signed on at the Administrator ensure that you select Apply Changes to actually affect your changes.
- Once you have enabled the PQZIP recording, the PQZIP OFF Icon will no longer appear on the right-hand side on this & any other screen:

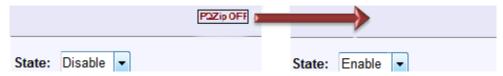

- About Quick Installation
- Unit Powering
- About Portable Wiring
- Plug and Play Voltage & Current Probes
- Grounding
- Establish 1st Time Connection
- Unit Access
- About Quick Configuration
- Verify Measurement Readings

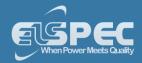

### **About Monitoring Real Time Data**

The Monitoring section displays real time readings and graphs of the grid's parameters. The graph display requires an ActiveX plug-in from Gigasoft that is downloadable either from Elspec's Website's Support Section or alternatively can be installed directly from your BLACKBOX CD. The ActiveX plug-in allows different view options needed for your PQ Monitoring. In the PQ Monitoring Section you will be able to monitor the following PQ measurements of your Portable BLACKBOX:

- Total measurements in the Summary Window
- Voltage & Current Measurements
- Average Measurements
- Power Measurements
- Internal & External Temperature Readings
- Voltage & Current Phase Diagrams
- Voltage & Current Waveforms
- Short & Long Term Voltage Flickering
- Flickering Waveforms
- Minimum & Maximum Flickering Values
- Voltage & Current Harmonics Spectrum
- Active & Reactive Harmonic Powers
- Voltage & Current Sub & Inter-Harmonics
- Voltage & Current Harmonics in Values, %'s & Angles
- Minimum, Maximum Values & Angles of Voltage & Current Harmonics
- Minimum & Maximum Values of Active & Reactive Power Harmonics

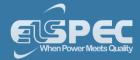

## Access the PQ monitoring summary:

Access your Portable BLACKBOX Unit via the Web Interface
 Open Monitoring
 Summary:

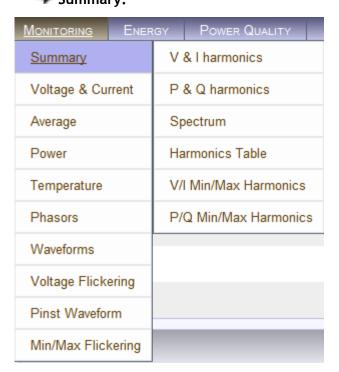

• The Summary & Synchronization Status Window will now open:

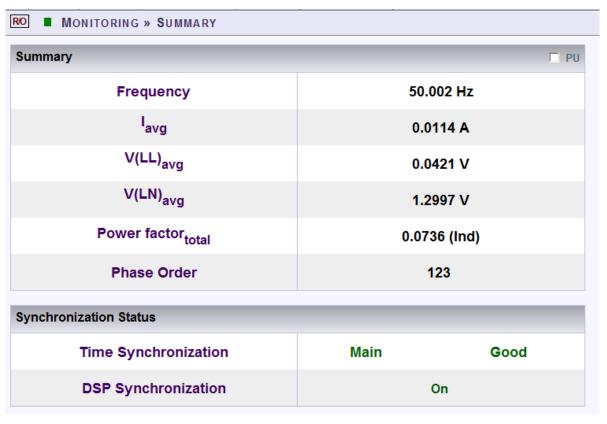

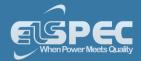

# **TABLE - PQ calculation method:**

The table outlines the sections' Parameters including definitions:

| Parameter                     | Definition                                                                                                    |
|-------------------------------|----------------------------------------------------------------------------------------------------|
| SUMMARY WINDO                 | DW W                                                                                                    |
| Frequency                     | The number of cycles per second                                                                                                    |
| I <sub>AVG</sub>              | The current in a single phase system or the current averaged over all three phases in a three phase system                                                                                                    |
| V(LL) <sub>AVG</sub>          | Line to line voltage averaged over all three phases in a three phase system                                                                                                    |
| V(LN) <sub>AVG</sub>          | Line to neutral voltage averaged over the three phases                                                                                                    |
| Power Factor <sub>TOTAL</sub> | Total <u>True Power Factor</u> over three phases, averaged by default over 1 minute                                                                                                    |
| Phase Order                   | The order of the voltage phases starting from $V_1$ moving in a clockwise direction                                                                                                    |
| SYNCHRONIZATIO                | DN STATUS                                                                                                    |
| Time<br>Synchronization       | Indicates the connection quality to the time source. This connection supplies the instrument with world time (UTC) from a time source. The Time Sync quality is essential to <a href="PQZIP">PQZIP</a> coherent file generation |
| DSP<br>Synchronization        | The unit is synchronized with the signals of the device                                                                                                    |

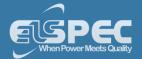

#### **Voltage & Current Measurements**

This page displays specific values for Voltage & Current Measurements. The viewed parameters depend on how your Portable BLACKBOX Unit has been Configured.

Access your Portable BLACKBOX Unit via the Web Interface select Monitoring
 Voltage & Current:

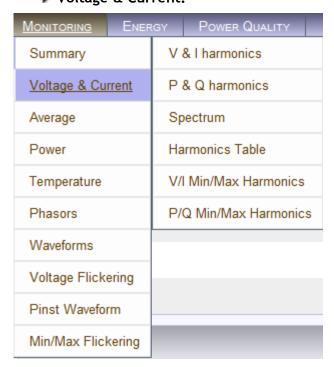

The Voltage & Current PQ Monitoring Window will now open

## Voltage & Current section (rms, min/max value, thd, crest factor, k factor):

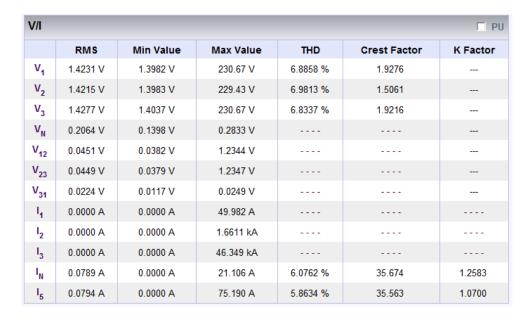

table - Voltage & Current section (rms, min/max value, thd, crest factor, k factor) calculation method:

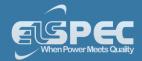

| Parameter | Definition                                                                                       |    |
|-----------|--------------------------------------------------------------------------------------------------|----|
| PU        | By selecting PU (Per Unit) will present the values as part of nominal (for example: 230V 100.0%) |    |
| VRMS      | $V_{RMS_x} = \sqrt{\sum_{n=1} ((V\cos\varphi)^2 + (V\sin\varphi)^2)}$                            |    |
|           | n = Number of Samples                                                                            |    |
|           | x = Specific Channel                                                                             |    |
|           | 10/12 Continuous Non-Overlapping Cycles Accordance with IEC61000-4-30                            | ln |
| ARMS      | $I_{RMS_{x}} = \sqrt{\sum_{n=1}^{\infty} ((I\cos\varphi)^{2} + (I\sin\varphi)^{2})}$             |    |
|           | n = Number of Samples                                                                            |    |
|           | x = Specific Channel                                                                             |    |
|           | 10/12 Continuous Non-Overlapping Cycles Accordance with IEC61000-4-30                            | In |
| Min Value | Minimum RMS value since the initial power up or the most recent selection of Reset All Min/Max   | f: |
| Max Value | Maximum RMS value since the initial power up or the most recent selection o                      | f: |
| THD       | $\sqrt{\frac{\sum_{n=2}^{50} C_n^2}{C_1^2}}$                                                     |    |
|           | C = Harmonic RMS Value                                                                           |    |
|           | n = Harmonic Order                                                                               |    |

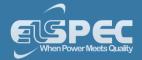

| Parameter      | Definition                                                                                                    |
|----------------|----------------------------------------------------------------------------------------------------|
| V Crest Factor | $rac{V_{PEAK}}{V_{RMS}}$ Measures Ratio Between the VPEAK and VRMS                                                                               |
| A Crest Factor | $rac{I_{peak}}{I_{RMS}}$ Measures Ratio Between the IPEAK and IRMS                                                                               |
| K Factor       | $\frac{\sum_{n=1}^{25}(i_n*n)^2}{\sum_{n=1}^{25}{i_n}^2}$ Where $n$ is the Harmonic #, and $i_n$ is the RMS value of the $n^{\text{TH}}$ Harmonic |

# Voltage & Current section (tdd, thd eVEN, thd ODD, OVER-DEVIATION, UNDER DEVIATION):

| V/I                   |          |          |          |                |                 |
|-----------------------|----------|----------|----------|----------------|-----------------|
|                       | TDD      | THD Even | THD Odd  | Over-deviation | Under-deviation |
| V <sub>1</sub>        |          | 1.7418 % | 6.6401 % | 230.94 V       | 1.4234 V        |
| V <sub>2</sub>        |          | 1.4148 % | 6.9192 % | 230.94 V       | 1.4231 V        |
| <b>V</b> <sub>3</sub> |          | 1.6601 % | 6.5897 % | 230.94 V       | 1.4287 V        |
| V <sub>N</sub>        |          |          |          | 230.94 V       | 0.2043 V        |
| V <sub>12</sub>       |          |          |          | 400.00 V       | 0.0447 V        |
| V <sub>23</sub>       |          |          |          | 400.00 V       | 0.0447 V        |
| V <sub>31</sub>       |          |          |          | 400.00 V       | 0.0225 V        |
| 14                    |          |          |          |                |                 |
| I <sub>2</sub>        |          |          |          |                |                 |
| I <sub>3</sub>        |          |          |          |                |                 |
| I <sub>N</sub>        | 4.1911 % | 4.0172 % | 5.0738 % |                |                 |
| I <sub>5</sub>        | 6.0551 % | 3.9180 % | 4.2431 % |                |                 |

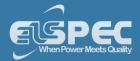

# table voltage & Current section (tdd, thd eVEN, thd ODD, OVER-DEVIATION, UNDER DEVIATION) calculation method:

| Parameter           | Definition                                                                                                    |
|---------------------|----------------------------------------------------------------------------------------------------|
| TDD                 | Total Demand Distortion - TDD - is the current distortion (harmonics above the 1st) as a percent of maximum demand load. TDD is defined using the following relationship: $I_{\text{TDD}} = \sqrt{\sum_{h=2}^{\infty} \left[\frac{I_h^2}{I_L^2}\right]} *100\%$ |
| THD Even            | $\sqrt{\frac{\sum_{1}^{25} C_{2n}^{2}}{C_{1}^{2}}}$ $C = \text{Harmonic RMS Value}$ $n = \text{Harmonic Order}$                                                                                                    |
| THD Odd             | $\sqrt{\frac{\sum_{1}^{25} C_{2n+1}^{2}}{C_{1}^{2}}}$ $C = \text{Harmonic RMS Value}$ $n = \text{Harmonic Order}$                                                                                                    |
| Over-<br>Deviation  | The Over-Deviation indicates how much higher the RMS Voltage is than the Reference Voltage                                                                                                    |
| Under-<br>Deviation | The Under-Deviation indicates how much lower the RMS Voltage is than the Reference Voltage                                                                                                    |

# unbalance section (avg, min, max):

| Unbalance                          |          |          |          |  |  |
|------------------------------------|----------|----------|----------|--|--|
|                                    | Avg.     | Min.     | Max.     |  |  |
| u <sub>- Unbalance</sub>           | 123.90 % | 0.5155 % | 4227.8 % |  |  |
| U <sub>+ Positive Sequence</sub>   | 0.0020 V | 0.0000 V | 0.6441 V |  |  |
| U <sub>- Negative Sequence</sub>   | 0.0025 V | 0.0000 V | 0.6333 V |  |  |
| U <sub>0 Sequence</sub>            | 2.0041 V | 0.1559 V | 327.24 V |  |  |
| <sup>U</sup> 0 Zero sequence ratio | 98272 %  | 8984.5 % | * * *    |  |  |
| i <sub>- Unbalance</sub>           |          |          |          |  |  |
| I <sub>+ Positive Sequence</sub>   |          |          |          |  |  |
| I - Negative Sequence              |          |          |          |  |  |
| I <sub>0</sub> Zero sequence       |          |          |          |  |  |
| i <sub>0</sub> Zero sequence ratio |          |          |          |  |  |

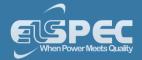

# table - unbalance section (Avg, Min, Max) parameters calculation method:

The table outlines the sections' Parameters including Calculation:

| Parameter                      | Definition                                                                                                    |  |  |  |  |
|--------------------------------|----------------------------------------------------------------------------------------------------|--|--|--|--|
| Unbalance                      | The Supply Voltage Unbalance is Evaluated Using the Method of Symmetrical Components in Accordance with IEC61000-4-30                                                                                                    |  |  |  |  |
| Unbalance Avg.                 | The Average Supply Voltage Unbalance is Evaluated Using the Method of Symmetrical Components in Accordance with IEC61000-4-30                                                                                                    |  |  |  |  |
| Unbalance Min.                 | The Minimum Supply Voltage Unbalance is Evaluated Using the Method of Symmetrical Components in Accordance with IEC61000-4-30                                                                                                    |  |  |  |  |
| Unbalance Max.                 | The Maximum Supply Voltage Unbalance is Evaluated Using the Method of Symmetrical Components in Accordance with IEC61000-4-30                                                                                                    |  |  |  |  |
| Zero Sequence<br>Unbalance     | $U_0 = \left  \frac{u_0}{u_1} \right  * 100$                                                                                                    |  |  |  |  |
| Negative Sequence<br>Unbalance | $U_2 = \left  \frac{u_2}{u_1} \right  * 100$                                                                                                    |  |  |  |  |
| Positive Sequence              | Defined as the symmetrical vector system derived by application of the Fortescue's transformation matrix, and that rotates in the same direction as the power frequency voltage (or current): $\underline{U}_1 = \frac{1}{3} \left( \underline{U}_{\underline{a}} + \underline{a} \cdot \underline{U}_{\underline{b}} + \underline{a}^2 \cdot \underline{U}_{\underline{c}} \right) \text{ where } \underline{a} = 1 \angle 120^\circ = -\frac{1}{2} + j \frac{\sqrt{3}}{2} \text{ and } \underline{U}_{\underline{a}}, \ \underline{U}_{\underline{b}}, \ \underline{U}_{\underline{c}}$ |  |  |  |  |
|                                | and are line to neutral voltages (fundamental component)  In Accordance With IEC61000-3-13, ed. 1.0 (2008-02) Ref: 3.26.3                                                                                                    |  |  |  |  |
| Negative Sequence              | Defined as the symmetrical vector system derived by application of the Fortescue's transformation matrix, and that rotates in the opposite direction to the power frequency voltage (or current):                                                                                                    |  |  |  |  |
|                                | $\underline{U}_1 = \frac{1}{3} \left( \underline{U}_{\underline{a}} + \underline{a}^2 \cdot \underline{U}_{\underline{b}} + \underline{a}^2 \cdot \underline{U}_{\underline{c}} \right) \text{ where } \underline{a} = 1 \angle 120^\circ = -\frac{1}{2} + j \frac{\sqrt{3}}{2} \text{ and } \underline{U}_{\underline{a}}, \ \underline{U}_{\underline{b}}, \ \underline{U}_{\underline{c}}$                                                                                                    |  |  |  |  |
|                                | and are line to neutral voltages (fundamental component)                                                                                                    |  |  |  |  |
|                                | In Accordance With IEC61000-3-13, ed. 1.0 (2008-02) Ref: 3.26.4                                                                                                    |  |  |  |  |
| Zero Sequence                  | Defined as the in-phase symmetrical vector system derived by application of the Fortescue's transformation matrix:                                                                                                    |  |  |  |  |
|                                | $\underline{U}_0 = \frac{1}{3} \left( \underline{U}_{\underline{a}} + \underline{U}_{\underline{b}} + \underline{U}_{\underline{c}} \right)$ where $\underline{U}_{\underline{a}}$ , $\underline{U}_{\underline{b}}$ , $\underline{U}_{\underline{c}}$ and are line to neutral voltages                                                                                                    |  |  |  |  |
|                                | (fundamental component)                                                                                                    |  |  |  |  |
|                                | In Accordance With IEC61000-3-13, ed. 1.0 (2008-02) Ref: 3.26.5                                                                                                    |  |  |  |  |

# DC VOLTAGE & CURRENT SECTION (rms, Min, Max):

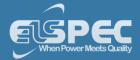

| DC V/I          |          |           |           |  |  |  |
|-----------------|----------|-----------|-----------|--|--|--|
|                 | RMS      | Min Value | Max Value |  |  |  |
| V <sub>DC</sub> | 0.5273 V | -0.5273 V | 0.5273 V  |  |  |  |
| I <sub>DC</sub> | 2.7393 A | -611.00 A | 1.5670 kA |  |  |  |

# table - DC VOLTAGE & CURRENT SECTION (rms, Min, Max) parameters calculation method:

The table outlines the sections' Parameters including Calculation:

| Parameter                    | Definition                                                                                       |  |  |
|------------------------------|--------------------------------------------------------------------------------------------------|--|--|
| DC Voltage & Current<br>RMS  | RMS-DC is the Root Mean Square of the DC component of the signal                                 |  |  |
| DC Voltage & Current<br>Min. | Minimum RMS value since the initial power up or the most recent selection of:  Reset All Min/Max |  |  |
| DC Voltage & Current<br>Max. | Maximum RMS value since the initial power up or the most recent selection of:  Reset All Min/Max |  |  |

### see also:

- About PQ Monitoring
- Averaging
- Power
- Temperature
- Phasors
- Waveforms
- Voltage Flickering
- Pinst Waveforms
- Min/Max Flickering
- Voltage & Current Harmonics
- PQ Harmonics
- Spectrum
- Harmonics Table
- V/I Min/Max Harmonics
- P/Q Min/Max Harmonics

#### Average

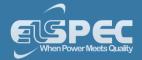

In accordance to the IEC-61000-4-30 measurement standards, the Portable BLACKBOX displays the following Average Measurements: Aggregation of 150/180 cycles (3seconds); 10 minutes & 2 hours based at a Frequency of 10 minutes.

### open the average window:

Access your Portable BLACKBOX Unit via the Web Interface select Monitoring
 Average:

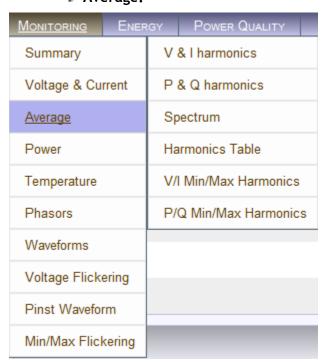

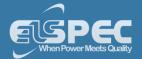

# The Average Window will now open:

| equency                           |                                  |           |                |        |                      |  |
|-----------------------------------|----------------------------------|-----------|----------------|--------|----------------------|--|
| oquomoy                           | Frequency <sub>Over 10 sec</sub> |           |                | 50.002 | Hz                   |  |
|                                   | Over 10 sec                      |           |                | 00.002 |                      |  |
| /erages                           |                                  |           |                |        |                      |  |
|                                   | 150/180 Cycles                   |           | Min.           |        | 2 Hours              |  |
| Timestamp                         | 25/12/2011 15:56:25              |           | 11 15:50:00    | DD/MI  | D/MM/YYYY HH:MM:SEC  |  |
| Flag                              | Flagged: V1,V2,V3                |           | : V1,V2,V3     |        | Not flagged          |  |
| V <sub>1</sub>                    | 1.4311 V                         |           | 215 V          |        | 0.0000 V             |  |
| V <sub>2</sub>                    | 1.4310 V                         |           | 209 V          |        | 0.0000 V             |  |
| V <sub>3</sub>                    | 1.4366 V                         |           | 266 V<br>054 V |        | 0.0000 V<br>0.0000 V |  |
| V <sub>N</sub><br>V <sub>12</sub> | 0.2114 V<br>0.0468 V             |           | 473 V          |        | 0.0000 V<br>0.0000 V |  |
| V <sub>12</sub>                   | 0.0469 V                         |           | 475 V<br>476 V |        | 0.0000 V             |  |
| V <sub>31</sub>                   | 0.0224 V                         |           | 217 V          |        | 0.0000 V             |  |
|                                   |                                  | 0.0       | 217 V          |        | 0.0000 V             |  |
| nder-deviation                    | on                               |           |                |        |                      |  |
|                                   | 150/180 Cycles                   | •         | 10 Mi          |        | 2 Hours              |  |
| V <sub>1</sub>                    | 99.380 %                         |           | 99.384         |        | 0.0000 %             |  |
| V <sub>2</sub>                    | 99.381 %                         |           | 99.385         |        | 0.0000 %             |  |
| V <sub>3</sub>                    | 99.378 %                         |           | 99.382         |        | 0.0000 %             |  |
| V <sub>N</sub>                    | 0.2114 %                         |           | 99.911         |        | 0.0000 %             |  |
| V <sub>12</sub>                   | 99.987 %                         |           | 99.988         |        | 0.0000 %             |  |
| V <sub>23</sub>                   | 99.987 %<br>99.994 %             |           | 99.988         |        | 0.0000 %             |  |
| V <sub>31</sub>                   | 99.994 %                         |           | 99.995         | 70     | 0.0000 %             |  |
| er-deviation                      | 1                                |           |                |        |                      |  |
|                                   | 150/180 Cycles                   |           | 10 Mi          | n.     | 2 Hours              |  |
| V <sub>1</sub>                    | 0.0000 %                         |           | 0.0000 %       |        | 0.0000 %             |  |
| V <sub>2</sub>                    | 0.0000 %                         |           | 0.0000 %       |        | 0.0000 %             |  |
| V <sub>3</sub>                    | 0.0000 %                         |           | 0.0000 %       |        | 0.0000 %             |  |
| V <sub>N</sub>                    | 0.0000 %                         |           | 0.0000 %       |        | 0.0000 %             |  |
| V <sub>12</sub>                   | 0.0000 %                         |           | 0.0000         | %      | 0.0000 %             |  |
| V <sub>23</sub>                   | 0.0000 %                         |           | 0.0000         |        | 0.0000 %             |  |
| V <sub>31</sub>                   | 0.0000 %                         |           | 0.0000         | %      | 0.0000 %             |  |
| er-deviation                      | 1                                |           |                |        |                      |  |
|                                   | 150/180 Cycles                   |           | 10 Mi          | n      | 2 Hours              |  |
| V <sub>1</sub>                    | 0.0000 %                         |           | 0.0000         |        | 0.0000 %             |  |
| V <sub>2</sub>                    | 0.0000 %                         |           | 0.0000 %       |        | 0.0000 %             |  |
| V <sub>3</sub>                    | 0.0000 %                         |           | 0.0000         | %      | 0.0000 %             |  |
| V <sub>N</sub>                    | 0.0000 %                         |           | 0.0000         | %      | 0.0000 %             |  |
| V <sub>12</sub>                   | 0.0000 %                         |           | 0.0000         | %      | 0.0000 %             |  |
| V <sub>23</sub>                   | 0.0000 %                         |           | 0.0000         | %      | 0.0000 %             |  |
| V <sub>31</sub>                   | 0.0000 %                         |           | 0.0000         | %      | 0.0000 %             |  |
| balance                           |                                  |           |                |        |                      |  |
|                                   |                                  | 150/180 0 | cycles         | 10 Mii | n. 2 Hours           |  |
| u_                                | Unbalance                        | 84.576    | %              | 107.64 | % 0.0000 %           |  |
| U <sub>+ Positive Sequence</sub>  |                                  | 0.0030 V  |                | 0.0028 | V 0.0000 V           |  |
| U <sub>- Negative Sequence</sub>  |                                  | 0.0022 V  |                | 0.0022 | V 0.0000 V           |  |
|                                   | Sequence                         | 1.8455 V  |                | 1.8429 | V 0.0000 V           |  |
|                                   | sequence ratio                   | 67545 %   |                | 78179  | % 0.0000 %           |  |
| i,                                | Unbalance                        | 100.000   | 100.000 %      |        | % 0.0000 %           |  |
| I <sub>+ Posi</sub>               | tive Sequence                    | 0.0006    | i A            | 0.0013 | A 0.0000 A           |  |
| - Negative Sequence               |                                  | 0.0006 A  |                | 0.0013 | A 0.0000 A           |  |
| l<br>- Nega                       | tive Sequence                    | 0.0000    | ,,,            | 0.0010 |                      |  |

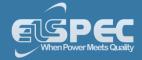

# table - average calculation method:

The table outlines the sections' Parameters including Definition:

| Parameter                         | Definition                                                                                                    |
|-----------------------------------|----------------------------------------------------------------------------------------------------|
| Frequency                         | Frequency - 10 seconds averaging                                                                                                    |
| Average 150/180<br>Cycles         | Average Measurements at an aggregation of 150/180 cycles (~3seconds)                                                                                                    |
| Average 10 Min.                   | Average Measurements at an aggregation of 10 minutes                                                                                                    |
| Average 2 Hours                   | Average Measurements at an aggregation of 2 hours                                                                                                    |
| Under Deviation<br>150/180 Cycles | Displays how much lower the Average RMS Voltage is than the Reference Voltage at an aggregation of 150/180 cycles (~3seconds)                                           |
| Under Deviation 10<br>Min.        | Displays how much lower the Average RMS Voltage is than the Reference Voltage at an aggregation of 10 minutes                                                           |
| Under Deviation 2<br>Hours        | Displays how much lower the Average RMS Voltage is than the Reference Voltage at an aggregation of 2 hours                                                              |
| Over Deviation<br>150/180 Cycles  | Displays how much higher the Average RMS Voltage is than the Reference Voltage at an aggregation of 150/180 cycles (~3seconds)                                          |
| Over Deviation 10<br>Min.         | Displays how much higher the Average RMS Voltage is than the Reference Voltage at an aggregation of 10 minutes                                                          |
| Over Deviation 2<br>Hours         | Displays how much higher the Average RMS Voltage is than the Reference Voltage at an aggregation of 2 hours                                                             |
| Unbalance 150/180<br>Cycles       | The Supply Voltage Unbalance is Evaluated Using the Method of Symmetrical Components in Accordance with IEC61000-4-30: $Unbalance = \left[\frac{I_n}{I_p}\right] * 100$ |
|                                   | This entry displays the Average Maximum/Minimum Unbalanced Values at an aggregation of 150/180 cycles (~3seconds)                                                       |
| Unbalance 10 Min.                 | This entry displays the Average Maximum/Minimum Unbalanced Values at an aggregation of 10 minutes                                                                       |
| Unbalance 2 Hours                 | This entry displays the Average Maximum/Minimum Unbalanced Values at an aggregation of 2 hours                                                                          |

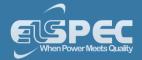

### see also:

- About PQ Monitoring
- Voltage & Current
- Power
- Temperature
- Phasors
- Waveforms
- Voltage Flickering
- Pinst Waveforms
- Min/Max Flickering
- V&I Harmonics
- P&Q Harmonics
- Spectrum
- Harmonics Table
- V/I Min/Max Harmonics
- P/Q Min/Max Harmonics

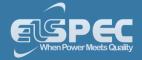

#### **Power**

This page displays different electrical power parameters relevant to the Specific G4500/G3500 BLACKBOX Unit Configuration.

#### open the Power summary window:

Access your Portable BLACKBOX Unit via the Web Interface select Monitoring
 Power:

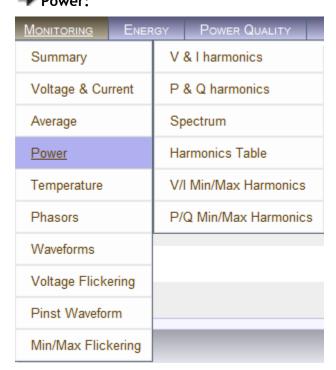

The Power Summary Window will now open:

| Power Summary |              |                |                |              |                 |  |
|---------------|--------------|----------------|----------------|--------------|-----------------|--|
|               | Active Power | Reactive Power | Apparent Power | True PF      | Displacement PF |  |
| Phase1        | 14.478 kW    | 2.4813 kVAr    | 14.689 kVA     | 0.9856 (Ind) | 0.9942 (Ind)    |  |
| Phase2        | 14.823 kW    | 2.3731 kVAr    | 15.012 kVA     | 0.9874 (Ind) | 0.9999 (Ind)    |  |
| Phase3        | 10.906 kW    | -2.1986 kVAr   | 11.126 kVA     | 0.9803 (Cap) | 0.9931 (Cap)    |  |
| Neutral       | 0.0000 kW    | 0.0000 kVAr    | 0.0000 kVA     | 0.0489 (Ind) |                 |  |
| Total         | 40.207 kW    | 2.6558 kVAr    | 40.827 kVA     | 0.9848 (Ind) | 0.9942 (Ind)    |  |

Should any of the **Phase Integers** display a negative value, you will need to **Reverse** the **Polarity** for the **Phase** in the <u>Current Configurations</u>. Alternatively you may also physically reverse the current clamp at the power source, by changing the direction. Generators commonly display a negative Active Power value.

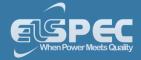

# table - power calculation method:

The table outlines the sections' Parameters including Definition:

| Parameter      | Definition                                                                                                    |
|----------------|----------------------------------------------------------------------------------------------------|
| Active Power   | The amount of Active Power consumed as usable energy. Sometimes referred to as Real Power. The portion of power flow that, averaged over a complete cycle of the AC waveform, results in the net transfer of energy in one direction expressed as kWh.                                      |
|                | Elspec calculates the Active Power accurately by taking all Harmonics up to the 40th into account using the following formula:                                                                                                    |
|                | $\mathbf{P} = \frac{1}{2} \sum_{i} Vi, j \cdot Ii, j \cdot Cos  \theta i, j \text{ [Watt]}$                                                                                                    |
|                | i = Harmonic                                                                                                    |
|                | j = Phase                                                                                                    |
| Reactive Power | The amount of Reactive Power consumed as unusable energy. Energy that flows back and forth with no actual power flow. Reactive Power flow transfers no net energy to the load and is sometimes referred to as Wattless power. Elspec calculates reactive power using the following formula: |
|                | $Q = -Pq = - V  I Sin\theta = -\vec{V} \times \vec{I} = \begin{vmatrix} \hat{i} & \hat{j} & \hat{k} \\ Vx & Vy & 0 \\ Ix & Iy & 0 \end{vmatrix} = \hat{k}(-VxIy + IxVy) \text{ [VAr]}$                                                                                                    |
|                | Elspec calculates the sign of Q using the following formula:                                                                                                    |
|                | Sign of Q = sign of: $ (\sum_{i} (-Vxi \cdot Iyi + Vyi \cdot Ixi) ) $                                                                                                    |
| Apparent Power | The amount of Apparent Power; a vector addition of the Active and Reactive Power. The combination of active and reactive energy (kVAh)                                                                                                    |
|                | Elspec uses formula:                                                                                                    |
|                | S = V <sub>RMS</sub> * I <sub>RMS</sub> [VA]                                                                                                    |

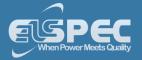

| PARAMETER                         | DEFII                                                                                                    | NITION                                                      |         |   |   |         |  |
|-----------------------------------|----------------------------------------------------------------------------------------------------|-------------------------------------------------------------|---------|---|---|---------|--|
| True Power Factor<br>(PF)         | The ratio between Real Power & Apparent Power (a value between 0 and 1). The most accurate measure of efficiency is the True Power Factor. It is defined as the sum of the P/S ratio over all the Harmonics: $PF_{sign} = P_{sign} * Q_{sign}$ |                                                             |         |   |   |         |  |
|                                   |                                                                                                    | > 0 than<br>QUADRAT                                         | IND: PF |   |   | PF UNIT |  |
|                                   |                                                                                                    | ll ll                                                       | -       | + | - | IND     |  |
|                                   |                                                                                                    | III                                                         | -       | - | + | IND     |  |
|                                   |                                                                                                    | IV                                                          | +       | - | - | CAP     |  |
| Displacement<br>Power Factor (PF) |                                                                                                    | as True PF, Bo $PF = \left  \frac{P_{h1}}{S_{h1}} \right ,$ | -       |   | - | ts:     |  |

### **SEE ALSO**

- About PQ Monitoring
- Voltage & Current
- Averaging
- <u>Temperature</u>
- Phasors
- Waveforms
- Voltage Flickering
- Pinst Waveforms
- Min/Max Flickering
- V&I Harmonics
- P&Q Harmonics
- Spectrum
- Harmonics Table
- V/I Min/Max Harmonics
- P/Q Min/Max Harmonics

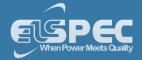

#### **Temperature**

Ambient temperature is an important parameter for both the immediate external environment and within your Portable BLACKBOX Unit. Temperature extremes do affect measuring accuracy. Therefore, monitoring the internal temperature of the instrument is important when monitoring all measured electrical parameters to ensure that the values can be assumed to be of maximum accuracy. A rise in power supply temperature could be a sign of incorrect probe connections or some other malfunction.

#### open the temperature window:

Access your Portable BLACKBOX Unit via the Web Interface select Monitoring
 Temperature:

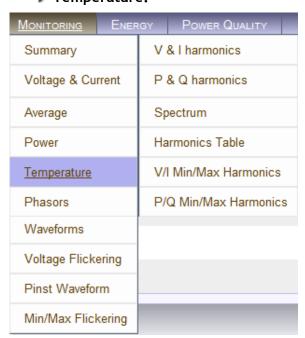

• The **Temperature Window** will now open:

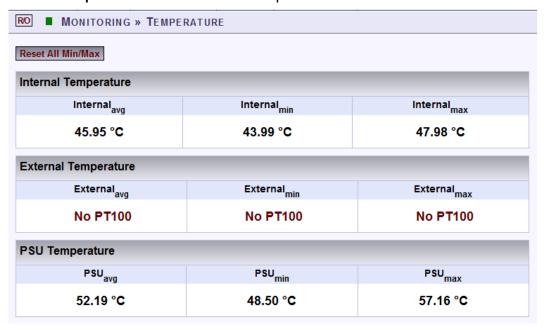

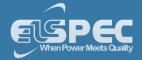

## table - temperature Options:

The table outlines the sections' Parameters including Definition:

| Parameter               | Definition                                                                                                    |
|-------------------------|----------------------------------------------------------------------------------------------------|
| Internal<br>Temperature | The average, minimum, and maximum internal temperature of the <u>DSP</u> <u>Module</u>                                                                                                    |
| External<br>Temperature | Utilizing a PT100 Thermometer, average, minimum, and maximum outside temperatures are monitored. The temperatures measured every network cycle and averaged over 10 cycles. The data is stored in the PQZIP files every 10 minutes. |
| PSU Temperature         | The average minimum and maximum temperature of the <u>General Power</u> <u>Supply</u> of your Portable BLACKBOX Unit                                                                                                    |
| Reset All Min/Max       | Reset all Min/Max measurements of your G4K Unit                                                                                                    |

# **SEE ALSO**

- About PQ Monitoring
- Voltage & Current
- Averaging
- Power
- Phasors
- Waveforms
- Voltage Flickering
- Pinst Waveforms
- Min/Max Flickering
- V&I Harmonics
- P&Q Harmonics
- Spectrum
- Harmonics Table
- V/I Min/Max Harmonics
- P/Q Min/Max Harmonics

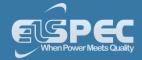

#### **Phasors**

A Phasor is a vector representation of the Voltages & Currents in the system. The Phasor Window of the BLACKBOX Web Interface represents both Wye and Delta Voltage Configurations in a Phasor format. Therefore, the Phasors are a vector representation of the First Harmonic.

#### **NOTE NOTE NOTE**

 In order to display the Phasor graph, ensure that you install the ActiveX plug-in from Gigasoft (downloadable either from <u>Elspec's Website's Support Section</u> or alternatively can be installed directly from your <u>BLACKBOX CD</u>). You will receive the following error message if the program is not installed:

# Charting plugin initialization failed! Browser security prevents automatic installation of ActiveX control

• For Internet Explorer 8/9 Users: Once you have installed Gigasoft, ensure that the Internet Explorer is running in Compatibility View:

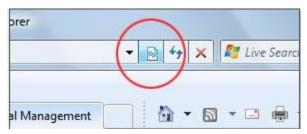

# open the phasors window:

Access your Portable BLACKBOX Unit via the Web Interface select Monitoring
 Phasors:

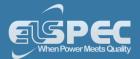

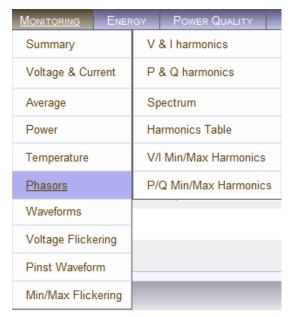

• The **Phasor Window** will now open:

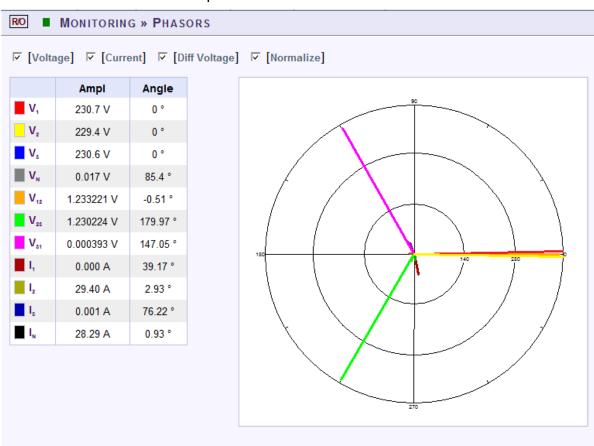

### table - phasors options:

The table outlines the sections' Parameter options (for your selection) including their Definition:

| Parameter | Definition |
|-----------|------------|
|           |            |

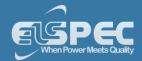

| Voltage         | Displays Voltage Phase to Neutral Phasor (only present with WYE 4 Wire configuration) |
|-----------------|---------------------------------------------------------------------------------------|
| Current         | Displays Phase Current                                                                |
| Diff Voltage    | Displays the Phase to Neutral Voltages Phasor                                         |
| Diff<br>Current | Displays the Phase to Phase Current (only present with Delta 3 Wire configuration)    |
| Normalize       | Displays the all vector as part of the largest vector                                 |
| Ampl            | The Amplitude of each Phasor                                                          |
| Angle           | V1 /V12 is at $0^{\circ}$ , all other vectors are in relation to V1 /V12              |

#### chart options:

Right-click on the chart to access various options & capabilities for the chart:

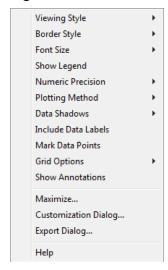

You may use the following chart options & capabilities:

- Viewing Style: Different styling options Color / Monochrome (B&W) with/without Symbols / Bitmap etc. By selecting the option you can view on screen the different styles available to you
- Border Style: No Border, Thin Line, Shadow / Inset
- Font Size: Large / Medium / Small
- Show Legend: Display / Not display Legend
- Plotting Method: From Line / Point / Point & Line
- Data Shadows: Off / Shadow / 3D
- Include Data Labels: Include / Exclude Numeric Data Labels
- Mark Data Points: Mark/Unmark Data Points

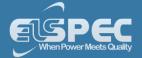

- Grid Options: Extend Radius Tick Marks, Both Degrees & Radius, Degrees, Radius, Hid Grid Lines, Thin Grid Lines, Thick Grid Lines, Dotted Grid Lines, Dashed Grid Lines & One Pixel Grid Lines
- Maximize: Min / Max the Phasor Graph Only
- Customization Dialog: Various General Graph Customization Options (all options):

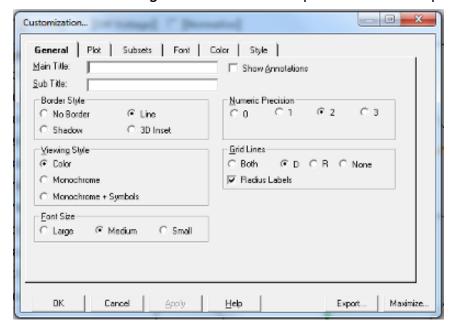

Export Dialog - Various Export Options:

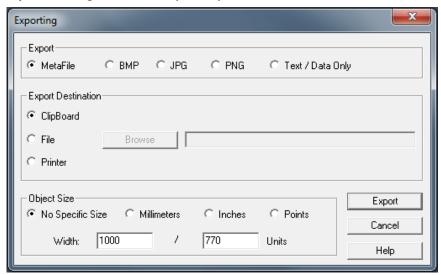

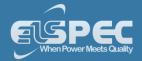

### **SEE ALSO**

- About PQ Monitoring
- Voltage & Current
- Averaging
- Power
- <u>Temperature</u>
- Waveforms
- Voltage Flickering
- Pinst Waveforms
- Min/Max Flickering
  - V&I Harmonics
- P&Q Harmonics
- Spectrum
- Harmonics Table
- V/I Min/Max Harmonics
- P/Q Min/Max Harmonics

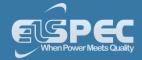

#### **Waveforms**

The Waveform page displays the actual Voltage & Current waveforms monitored by your Portable BLACKBOX Unit.

#### **NOTE NOTE NOTE**

In order to display the Phasor graph, ensure that you install the ActiveX plug-in from Gigasoft (downloadable either from Elspec's Website's Support Section or alternatively can be installed directly from your BLACKBOX CD). You will receive the following error message if the program is not installed:

# Charting plugin initialization failed! Browser security prevents automatic installation of ActiveX control

• For Internet Explorer 8/9 Users: Once you have installed Gigasoft, ensure that the Internet Explorer is running in Compatibility View:

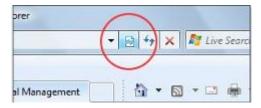

### **OPEN the waveforms window:**

Access your Portable BLACKBOX Unit via the Web Interface select Monitoring
 Waveforms:

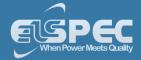

| MONITORING ENER    | RGY POWER QUALITY     |  |  |
|--------------------|-----------------------|--|--|
| Summary            | V & I harmonics       |  |  |
| Voltage & Current  | P & Q harmonics       |  |  |
| Average            | Spectrum              |  |  |
| Power              | Harmonics Table       |  |  |
| Temperature        | V/I Min/Max Harmonics |  |  |
| Phasors            | P/Q Min/Max Harmonics |  |  |
| <u>Waveforms</u>   |                       |  |  |
| Voltage Flickering |                       |  |  |
| Pinst Waveform     |                       |  |  |
| Min/Max Flickering |                       |  |  |

• The Waveforms Window will now open:

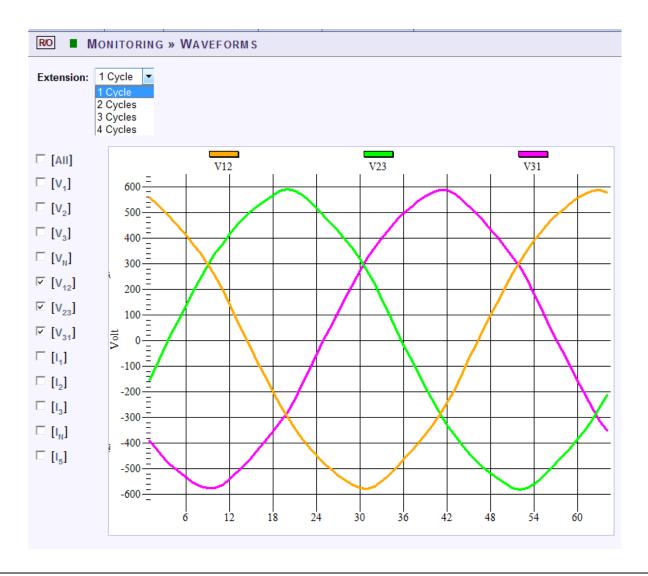

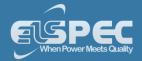

# table - waveform options:

The table outlines the sections' Parameter options (for your selection) including their Definition:

| Parameter            | Definition                                                                                                    |
|----------------------|----------------------------------------------------------------------------------------------------|
| Cycle                | Cycle Selection (1-4 Cycles)                                                                                                    |
| All                  | Checking the "All graphs" box will automatically select all the boxes below                                                                                                    |
| Voltage &<br>Current | Depending on your power configuration, you can view all combinations of phase to phase and phase to line voltage and current combinations by making selections in the appropriate check boxes |

# chart options:

• By right-clicking on the chart you have various chart options & capabilities available to you:

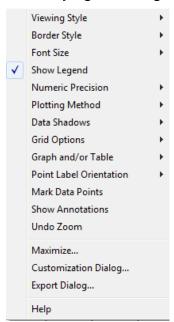

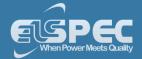

- Viewing Style: Different styling options Color / Monochrome (B&W) with/without Symbols / Bitmap etc. By selecting the option you can view on screen the different styles available to you
- Border Style: No Border, Thin Line, Shadow / Inset
- Font Size: Large / Medium / Small
- Display / Not display Legend
- Numeric Precision: No up to 3 Decimals
- Plotting Method: From Line / Bar / Point / Area / Spline / Combinations
- Data Shadows: Off / Shadow / 3D
- Grid Options: Various grid options ranging from dots / lines / different axis etc.
- **Graph & Table:** Display either the graph / table / both:

| V1  | -0.610 | 0.316  | 0.487  | -0.659 | -0.220 | 0.512  | -0.413 | -1.240 | -0.145 | 0.245  |
|-----|--------|--------|--------|--------|--------|--------|--------|--------|--------|--------|
| V2  | -0.514 | 0.270  | 0.245  | -0.586 | -0.219 | 0.391  | -0.075 | -0.516 | 0.097  | 0.195  |
| V3  | -0.927 | 0.439  | 0.463  | -0.903 | -0.367 | 0.756  | -0.243 | -0.876 | 0.465  | 0.318  |
| VN  | 0.122  | -0.049 | -0.391 | -0.293 | -0.513 | -0.318 | -0.293 | -0.220 | 0.024  | 0.073  |
| V12 | 0.244  | 0.049  | 0.098  | -0.047 | -0.338 | 0.001  | -0.000 | -0.266 | -0.243 | 0.340  |
| V23 | 0.317  | 0.365  | -0.293 | -0.050 | 0.509  | -0.123 | -0.146 | 0.388  | 0.219  | -0.365 |
| V31 | -0.561 | -0.415 | 0.195  | 0.097  | -0.172 | 0.122  | 0.146  | -0.123 | 0.024  | 0.025  |
| I 1 | 3.906  | 0.244  | -1.465 | 0.488  | -0.244 | 0.488  | 1.221  | 0.977  | -0.977 | 0.488  |
| I2  | 3.418  |        | -1.709 | 0.244  | -0.488 | 0.977  | 0.732  | 0.732  | -1.465 | 0.244  |
| 13  | 3.174  | 0.488  | -1.221 | 0.488  |        | 0.488  | 0.244  | 0.488  | -1.221 | -1.221 |
| IN  | 0.732  | -0.244 | -1.953 | -1.465 | -2.197 | -0.488 |        | -0.977 | -1.465 | -0.488 |

- Point Label Orientation: Auto / Vertical / Horizontal / Slanted
- Mark Data Points: Displays data points on graph
- Show Annotations: Displays annotations data descriptions
- Zoom / Undo Zoom Zoom in /out on your graph:
  - From the main Waveform window, select an area to zoom in. Left-click and drag the mouse to define the area:

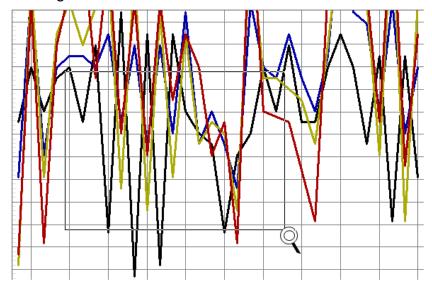

- The enlarged area will now appear in the window
- Zoom out by right/click & select Zoom out
- Maximize: Maximize / Minimize graph

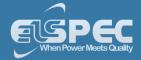

Customization Dialog - Various General Graph Customization Options (all options apart from zooming above):

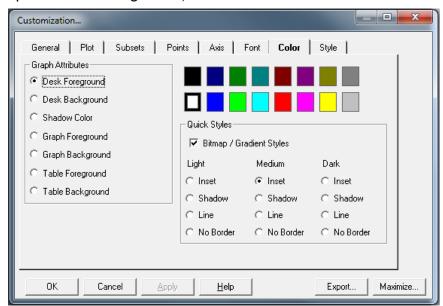

Export Dialog - Various Export Options:

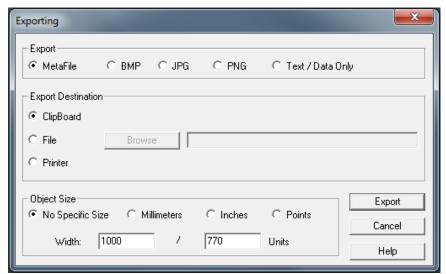

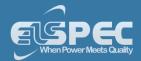

# **SEE ALSO**

- About PQ Monitoring
- Voltage & Current
- Averaging
- Power
- Temperature
- Phasors
- Voltage Flickering
- Pinst Waveforms
- Min/Max Flickering
- V&I Harmonics
- P&Q Harmonics
- Spectrum
- Harmonics Table
- V/I Min/Max Harmonics
- P/Q Min/Max Harmonics

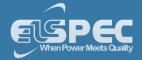

#### **Voltage Flickering**

Displays the short & long term Voltage Flickering to a very close approximation of the EN50160 values.

# **OPEN THE VOLTAGE FLICKERING WINDOW:**

Access your Portable BLACKBOX Unit via the Web Interface select Monitoring
 Voltage Flickering:

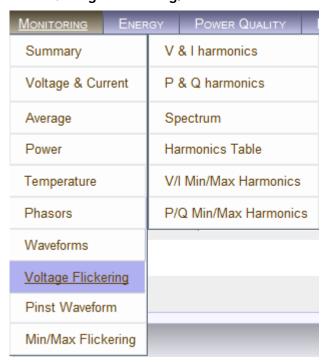

• The Voltage Flickering Window will now open:

| R/O             | MONITO      | RING » VO | LTAGE <b>F</b> LIC            | KERING |        |          |           |       |
|-----------------|-------------|-----------|-------------------------------|--------|--------|----------|-----------|-------|
| Reset I         | Flickering  |           |                               |        |        |          |           |       |
|                 |             |           |                               |        |        |          |           |       |
| Volta           | ge Flickeri | ng        |                               |        |        |          |           |       |
|                 | PST         | PSST      | PST                           | SPLT   | PLT    | LPLT     | LPLT      | LPLT  |
|                 | INST        | 10 Sec.   | 10 Min.                       | 1 Hour | 2 Hour | 10 Hour  | 1 Day     | 7 Day |
| V <sub>1</sub>  | 10.261      | 9.9621    | 96.653                        | 10.472 | N/A    | N/A      | N/A       | N/A   |
| V <sub>2</sub>  | 3.0913      | 2.8673    | 95.901                        | 3.2235 | N/A    | N/A      | N/A       | N/A   |
| V <sub>3</sub>  | 9.8416      | 9.7259    | 95.952                        | 10.159 | N/A    | N/A      | N/A       | N/A   |
| V <sub>12</sub> | 1172.1      | 1561.5    | 152.00                        | 182.70 | N/A    | N/A      | N/A       | N/A   |
| V <sub>23</sub> | 1253.7      | 1611.5    | 150.77                        | 182.70 | N/A    | N/A      | N/A       | N/A   |
| V <sub>31</sub> | 1155.0      | 1069.4    | 182.70                        | 182.70 | N/A    | N/A      | N/A       | N/A   |
|                 |             |           | 10 Min                        |        |        | 2        | Hours     |       |
| Т               | imestamp    |           | 25/12/2011 16                 | :40:00 |        | DD/MM/YY | YY HH:MM: | SEC   |
|                 | Flag        |           | Flagged: V1,V2,V3 Not flagged |        |        |          |           |       |

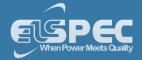

# TABLE - VOLTAGE FLICKERING CALCULATIONS & WINDOW OPTIONS:

The table outlines the sections' Parameter options (for your selection) including their Definition:

| Parameter    | Definition                                                                                                    |
|--------------|----------------------------------------------------------------------------------------------------|
| PST INST     | Instantaneous flicker evaluation. Output of Block 5 of the Flickermeter in Accordance with IEC61000-4-15 Edition 2                                                                                                    |
|              | An Elspec measurement designed to get quicker results regarding Flicker evaluation. This measurement reaches a very close approximation of the EN50160 values, but in a fraction of the time.                                                                                                    |
| PSST 10 Sec. | The PSST is calculated the same as PST but averaged over 10 seconds. This Elspec defined value is valuable in that it enables faster assessment of the flicker. Elspec PSST converges to a real value within 3 min from a drastic flicker change, or immediately for periodic steady state flicker                                                                                                    |
| PST          | $P_{ST}=\sqrt{0.0314P_{0.1}+\ 0.0525P_{1S}+\ 0.0657P_{3S}+\ 0.28P_{10S}+\ 0.08P_{50S}}$ Where the Percentiles $P_{o.t}$ , $P_{t}$ , $P_{t}$ , $P_{t}$ , $P_{t}$ , are the Flicker Levels Exceeded for 0.1, 1, 3, 10 & 50% of the Time During The Observation Period. The Suffix "s" in the Formula Indicates that the Smoothed Value Should be Used. The Smoothed Values are Obtained Using the Following Formulas: |
|              | P(1s) = (P(.7) + P(1) + P(1.5))/3 $P(3s) = (P(2.2) + P(3) + P(4))/3$ $P(10s) = (P(6) + P(8) + P(10) + P(13) + P(17))/5$ $P(50s) = (P(30) + P(50) + P(80))/3$                                                                                                    |
| PST 10 Min   | Short term flicker evaluation. $P_{ST}$ is a value measured over 10 minutes that characterizes the likelihood that the voltage fluctuations would result in perceptible light flicker. A value of 1.0 is designed to represent that 50% of people would perceive flicker in a 60 watt incandescent bulb.                                                                                                    |
| PLT          | $P_{LT} = \sqrt[2]{\frac{\sum_{i=1}^{N} P_{ST_i}^3}{N}}$ Where $P_{ST_i}$ (i = 1, 2, 3,) are the Consecutive Readings of the $P_{ST}$                                                                                                    |
| SPLT 1 Hour  | An Elspec measurement designed to get quicker results regarding Flicker evaluation. This measurement reaches a very close approximation of the EN50160 values, but in a fraction of the time.                                                                                                    |
|              | The SPLT is calculated the same as PLT but averaged over 1 hour. This Elspec defined value is valuable in that it enables faster assessment of the flicker                                                                                                    |

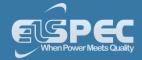

| Parameter        | Definition                                                                                                    |
|------------------|----------------------------------------------------------------------------------------------------|
| PLT 2 Hour       | The Long-Term PLT is Derived From the Short-Term Values Over 12 Short-<br>Term Values of 10 Minutes Each Over a Period of 2 hours                                                                                                    |
| LPLT 10 Hour     | An Elspec measurement designed to give better results regarding Flicker evaluation by using a longer averaging time. The $LP_{LT}$ is calculated the same as $P_{LT}$ but averaged over 10 hours to allow a quicker "long term" average |
| LPLT 7 Day       | An Elspec measurement designed to give better results regarding Flicker evaluation by using a longer averaging time.                                                                                                    |
| Li Li 7 Duy      | The LP $_{\text{LT}}$ is calculated the same as $P_{\text{LT}}$ but averaged over 7 days, as per EN50160 parts 4-15                                                                                                    |
| Reset Flickering | Reset all Flickering measurements of your G4K Unit                                                                                                    |

# SEE ALSO:

- About PQ Monitoring
- Voltage & Current
- Averaging
- Power
- <u>Temperature</u>
- Phasors
- Waveforms
- Pinst Waveforms
- Min/Max Flickering
- V&I Harmonics
- P&Q Harmonics
- Spectrum
- Harmonics Table
- V/I Min/Max Harmonics
- P/Q Min/Max Harmonics

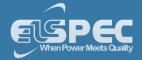

#### **Pinst Waveform**

Pinst is instantaneous flicker sensation that the G4500/G3500 Portable BLACKBOX calculates for every selected channel.

# OPEN PINST WAVEFORM WINDOW:

Access your Portable BLACKBOX Unit via the Web Interface select Monitoring
 Pinst Waveforms:

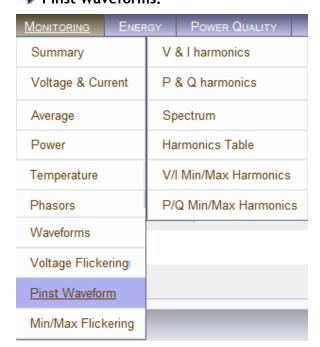

• The Pinst Waveforms Window will now open:

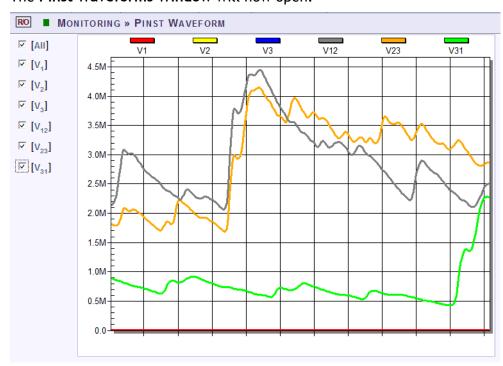

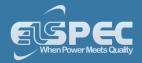

# TABLE - PINST WAVEFORM WINDOW OPTIONS:

The table outlines the sections' Parameter options (for your selection) including their Definition:

| Parameter           | Definition                                                                  |
|---------------------|-----------------------------------------------------------------------------|
| All                 | Checking the "All graphs" box will automatically select all the boxes below |
| Voltage<br>Channels | Select the applicable channel for Flickering Waveform display.              |

# SEE ALSO:

- About PQ Monitoring
- Voltage & Current
- Averaging
- Power
- Temperature
- Phasors
- Waveforms
- Voltage Flickering
- Min/Max Flickering
- V&I Harmonics
- P&Q Harmonics
- Spectrum
- Harmonics Table
- V/I Min/Max Harmonics
- P/Q Min/Max Harmonics

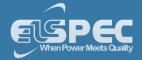

#### Minimum / Maximum Flickering

Displays the minimum & maximum short & long term Voltage Flickering vales to a very close approximation of the EN50160 values.

#### OPEN MIN/MAX FLICKERING WINDOW:

Access your Portable BLACKBOX Unit via the Web Interface select Monitoring
 Min/Max Flickering:

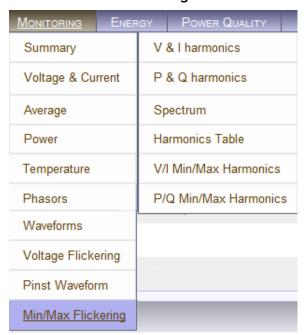

• The Min/Max Flickering Window will now open:

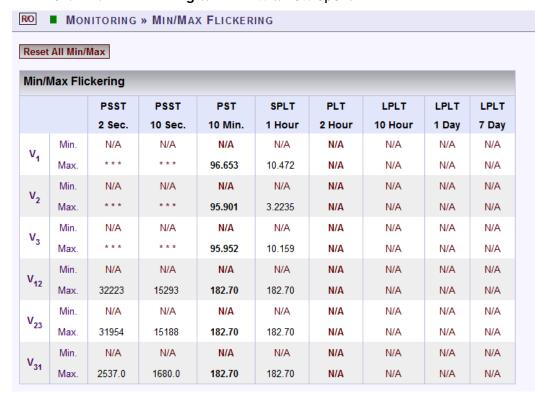

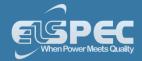

# TABLE - MIN/MAX FLICKERING CALCULATION METHOD:

The table outlines the sections' Parameter options (for your selection) including their Definition:

| Parameter    | Definition                                                                                                    |
|--------------|----------------------------------------------------------------------------------------------------|
| PST INST     | Instantaneous flicker evaluation. Output of Block 5 of the Flickermeter in Accordance with IEC61000-4-15 Edition 2                                                                                                    |
| PSST 10 Sec. | An Elspec measurement designed to get quicker results regarding Flicker evaluation. This measurement reaches a very close approximation of the EN50160 values, but in a fraction of the time.                                                                                                    |
|              | The PSST is calculated the same as PST but averaged over 10 seconds. This Elspec defined value is valuable in that it enables faster assessment of the flicker. Elspec PSST converges to a real value within 3 min from a drastic flicker change, or immediately for periodic steady state flicker                      |
| PST          | $P_{ST} = \sqrt{0.0314P_{0.1} + 0.0525P_{1S} + 0.0657P_{3S} + 0.28P_{10S} + 0.08P_{50S}}$                                                                                                    |
|              | Where the Percentiles $P_{0.1}$ , $P_1$ , $P_3$ , $P_{10}$ & $P_{50}$ are the Flicker Levels Exceeded for 0.1, 1, 3, 10 & 50% of the Time During The Observation Period. The Suffix "s" in the Formula Indicates that the Smoothed Value Should be Used. The Smoothed Values are Obtained Using the Following Formulas: |
|              | P(1s) = (P(.7) + P(1) + P(1.5))/3                                                                                                    |
|              | P(3s) = (P(2.2) + P(3) + P(4))/3                                                                                                    |
|              | P(10s) = (P(6) + P(8) + P(10) + P(13) + P(17))/5                                                                                                    |
|              | P(50s) = (P(30) + P(50) + P(80))/3                                                                                                    |
| PST 10 Min   | Short term flicker evaluation.                                                                                                    |
|              | P <sub>ST</sub> is a value measured over 10 minutes that characterizes the likelihood that the voltage fluctuations would result in perceptible light flicker. A value of 1.0 is designed to represent that 50% of people would perceive flicker in a 60 watt incandescent bulb.                                        |
| PLT          | $P_{LT} = \sqrt[3]{\frac{\sum_{i=1}^{N} P_{ST_i}^3}{N}}$                                                                                                    |
|              | Where $P_{ST_i}$ (i = 1, 2, 3,) are the Consecutive Readings of the $P_{ST}$                                                                                                    |
|              | Where $P_{sti}$ (i = 1, 2, 3,) are Consecutive Readings of the Short-Term Severity $P_{st}$                                                                                                    |

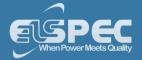

| Parameter        | Definition                                                                                                    |
|------------------|----------------------------------------------------------------------------------------------------|
| SPLT 1 Hour      | An Elspec measurement designed to get quicker results regarding Flicker evaluation. This measurement reaches a very close approximation of the EN50160 values, but in a fraction of the time.                                           |
|                  | The SPLT is calculated the same as PLT but averaged over 1 hour. This Elspec defined value is valuable in that it enables faster assessment of the flicker                                                                              |
| PLT 2 Hour       | The Long-Term PLT is Derived From the Short-Term Values Over 12 Short-<br>Term Values of 10 Minutes Each Over a Period of 2 hours                                                                                                    |
| LPLT 10 Hour     | An Elspec measurement designed to give better results regarding Flicker evaluation by using a longer averaging time. The $LP_{LT}$ is calculated the same as $P_{LT}$ but averaged over 10 hours to allow a quicker "long term" average |
| LPLT 7 Day       | An Elspec measurement designed to give better results regarding Flicker evaluation by using a longer averaging time.                                                                                                    |
|                  | The LP $_{\!\! LT}$ is calculated the same as $P_{\!\! LT}$ but averaged over 7 days, as per EN50160 parts 4-15                                                                                                    |
| Reset Flickering | Reset all Flickering measurements of your G4K Unit                                                                                                    |

# SEE ALSO:

- About PQ Monitoring
- Voltage & Current
- Averaging
- Power
- Temperature
- Phasors
- Waveforms
- Voltage Flickering
- Pinst Waveforms
- V&I Harmonics
- P&Q Harmonics
- Spectrum
- Harmonics Table
- V/I Min/Max Harmonics
- P/Q Min/Max Harmonics

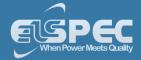

#### **Voltage & Current Harmonics**

This window opens the Spectrum of Voltage & Current Harmonics measured by your Portable BLACKBOX Unit. The graph in the web interface displays up to 50 Harmonics. In order to view the full Harmonic spectrum, kindly access PQSCADA.

#### **OPEN V&I HARMONICS WINDOW:**

Access your Portable BLACKBOX Unit via the Web Interface select Monitoring V&I Harmonics:

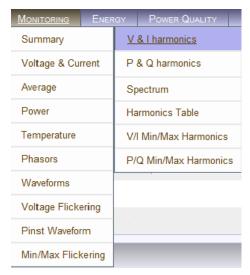

• The **V&I Harmonics Window** will now open:

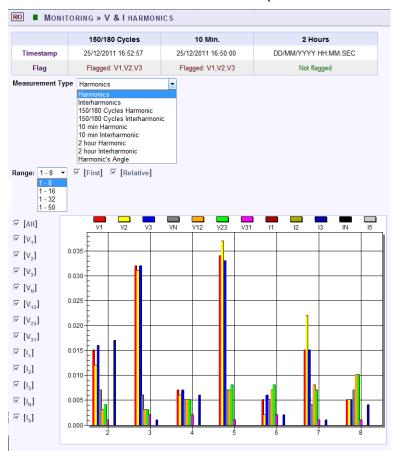

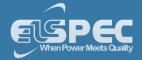

# TABLE - V&I HARMONICS CALCULATION METHOD & WINDOW OPTIONS:

The table outlines the sections' Parameter options (for your selection) including their Definition:

| Parameter                       | Definition                                                                                                    |
|---------------------------------|----------------------------------------------------------------------------------------------------|
| Timestamp                       | Indicates the timestamps of the last averaging intervals                                                                            |
| Flag                            | Indicates whether or not the last interval is valid according to the set standard                                                   |
| MEASUREMENT TY                  | PE                                                                                                    |
| Harmonics                       | Real time (10/12 cycles) calculation of sub group harmonics, in accordance with IEC61000-4-7: $G_{sg,n}^2 = \sum_{i=1}^1 C_{k+i}^2$ |
| Interharmonics                  | Real time (10/12 cycles) calculation of inter sub group harmonics, in accordance with IEC61000-4-7                                  |
| 150/180 Cycles<br>Harmonic      | 150/180 Cycle averaging of the sub group harmonics                                                                                  |
| 150/180 Cycles<br>Interharmonic | 150/180 Cycle averaging of the inter sub group harmonics                                                                            |
| 10 Min Harmonic                 | 10 Minutes averaging of the sub group harmonics                                                                                     |
| 10 Min<br>Interharmonic         | 10 Minutes averaging of the inter sub group harmonics                                                                               |
| 2 Hour Harmonic                 | 2 Hours averaging of the 10 minutes averaging of the sub group harmonics                                                            |
| 2 Hour<br>Interharmonic         | 2 Hours averaging of the 10 minutes averaging of the inter sub group harmonics                                                      |
| Harmonic's Angle                | The angle of each harmonic based on the real time value                                                                             |
| RANGE                           |                                                                                                    |
| 1-8                             | Select the number of harmonics to be displayed 1-8                                                                                  |
| 1-16                            | Select the number of harmonics to be displayed 1-16                                                                                 |
| 1-32                            | Select the number of harmonics to be displayed 1-32                                                                                 |

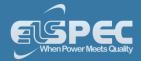

| 1-50              | Select the number of harmonics to be displayed 1-50                                                                                                    |
|-------------------|----------------------------------------------------------------------------------------------------|
| <b>O</b> PTIONS   |                                                                                                    |
| First             | Check/Uncheck the checkbox in order to display/not display the first harmonic                                                                                                    |
| Relative          | Check/Uncheck the checkbox in order to display/not display the harmonics relative to the first harmonic (Whereas the first harmonic is 100, and the other harmonic values as part of the harmonic 100) |
| All               | Checking the "All" will display all the channels                                                                                                    |
| Voltage & Current | Select the applicable Voltage / Current channel to be displayed                                                                                                    |

## **CHART OPTIONS:**

By right-clicking on the chart you have various chart options & capabilities available to you:

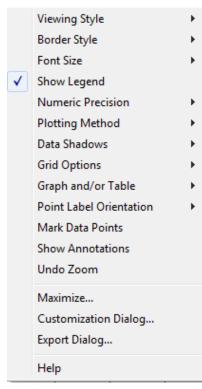

- Viewing Style: Different styling options Color / Monochrome (B&W) with/without Symbols / Bitmap etc. By selecting the option you can view on screen the different styles available to you
- Border Style: No Border, Thin Line, Shadow / Inset
- Font Size: Large / Medium / Small
- Display / Not display Legend
- Numeric Precision: No up to 3 Decimals
- Plotting Method: From Line / Bar / Point / Area / Spline / Combinations
- Data Shadows: Off / Shadow / 3D

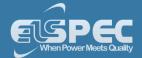

- Grid Options: Various grid options ranging from dots / lines / different axis etc.
- **Graph & Table:** Display either the graph / table / both:

|     | 4     | 5     | ь     |
|-----|-------|-------|-------|
| V1  | 0.016 | 0.003 | 0.005 |
| V2  | 0.013 | 0.003 | 0.003 |
| V3  | 0.017 | 0.003 | 0.005 |
| VN  | 0.002 | 0.003 | 0.003 |
| V12 | 0.005 | 0.003 | 0.003 |
| V23 | 0.006 | 0.002 | 0.003 |
| V31 | 0.003 | 0.003 | 0.002 |

- Point Label Orientation: Auto / Vertical / Horizontal / Slanted
- Mark Data Points: Displays data points on graph
- Show Annotations: Displays annotations data descriptions
- Zoom / Undo Zoom Zoom in /out on your graph:
  - From the main Waveform window, select an area to zoom in. Left-click and drag the mouse to define the area:

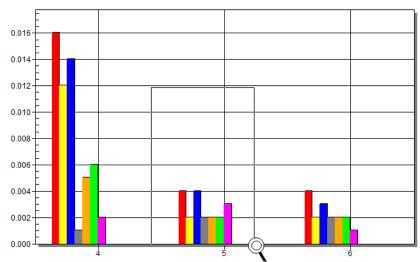

- The enlarged area will now appear in the window
- Zoom out by right/click → & select Zoom out
- Maximize: Maximize / Minimize graph
- Customization Dialog Various General Graph Customization Options (all options apart from zooming above):

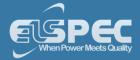

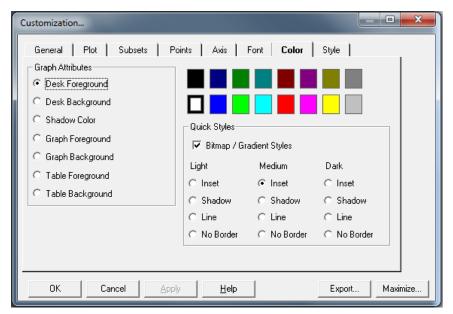

Export Dialog - Various Export Options:

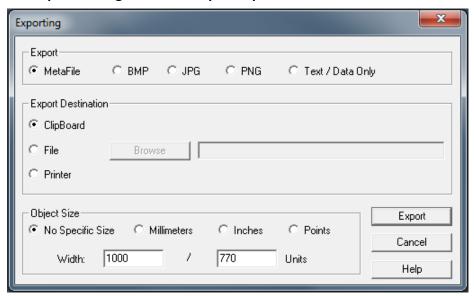

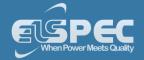

- About PQ Monitoring
- Voltage & Current
- Averaging
- Power
- Temperature
- Phasors
- Waveforms
- Voltage Flickering
- Pinst Waveforms
- Min/Max Flickering
- P&Q Harmonics
- Spectrum
- Harmonics Table
- V/I Min/Max Harmonics
- P/Q Min/Max Harmonics

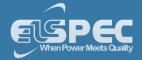

#### **PQ Harmonics**

This window opens the Active & Reactive Harmonic Powers measured by your Portable BLACKBOX Unit.

# OPEN THE P&Q HARMONICS WINDOW:

Access your Portable BLACKBOX Unit via the Web Interface select Monitoring
 P&Q Harmonics:

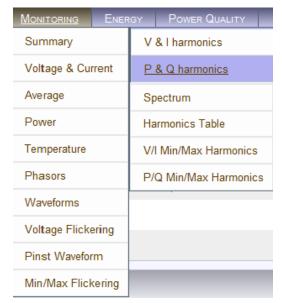

• The P&Q Harmonics Window will now open:

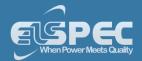

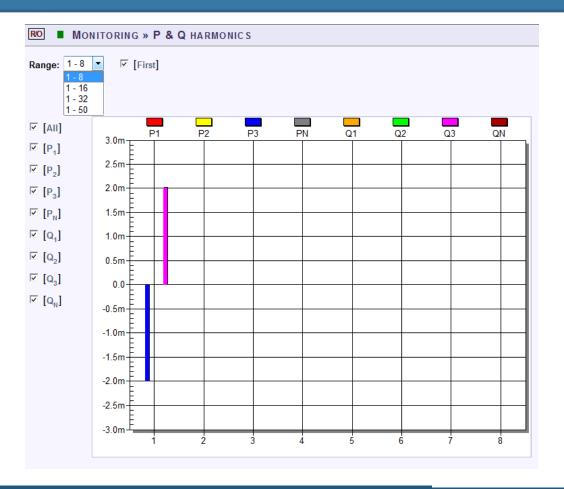

## TABLE - P&Q HARMONICS RANGE & WINDOW OPTIONS:

The table outlines the sections' Parameter options (for your selection) including their Definition:

| Parameter       | Definition                                                                 |
|-----------------|----------------------------------------------------------------------------|
| RANGE           |                                                                            |
| 1-8             | Select the number of harmonics to be displayed 1-8                         |
| 1-16            | Select the number of harmonics to be displayed 1-16                        |
| 1-32            | Select the number of harmonics to be displayed 1-32                        |
| 1-50            | Select the number of harmonics to be displayed 1-50                        |
| <b>O</b> PTIONS |                                                                            |
| First           | Select either Yes/No in order to display or not display the first harmonic |
| All             | Checking the "All" will display all the channels                           |
| P1              | Checking the "P1" box will display the Active Power (P) of the first line  |
| P2              | Checking the "P2" box will display the Active Power (P) of the second line |

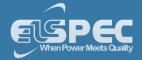

| P3 | Checking the "P3" box will display the Active Power (P) of the third line    |
|----|------------------------------------------------------------------------------|
| Q1 | Checking the "Q1" box will display the Reactive Power (Q) of the first line  |
| Q2 | Checking the "Q2" box will display the Reactive Power (Q) of the second line |
| Q3 | Checking the "Q3" box will display the Reactive Power (Q) of the third line  |

## **CHART OPTIONS:**

By right-clicking on the chart you have various chart options & capabilities available to you:

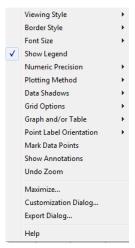

- Viewing Style: Different styling options Color / Monochrome (B&W) with/without Symbols / Bitmap etc. By selecting the option you can view on screen the different styles available to you
- Border Style: No Border, Thin Line, Shadow / Inset
- Font Size: Large / Medium / Small
- Display / Not display Legend
- Numeric Precision: No up to 3 Decimals
- Plotting Method: From Line / Bar / Point / Area / Spline / Combinations
- Data Shadows: Off / Shadow / 3D
- Grid Options: Various grid options ranging from dots / lines / different axis etc.
- **Graph & Table:** Display either the graph / table / both:

| Q1  | -0.610                     | 0.316 | 0.487 | -0.659 | -0.220 | 0.512 | -0.413 | -1.240 | -0.145 | 0.245 |
|-----|----------------------------|-------|-------|--------|--------|-------|--------|--------|--------|-------|
| Q2  | -0 514                     | 0.270 | 0.245 | -0.586 | -0 219 | 0.391 | -0.075 | -0.516 | 0.097  | 0.195 |
| Q3  | -0.610<br>-0.514<br>-0.927 | 0.270 | 0.243 | 0.000  | 0.213  | 0.351 | 0.013  | 0.016  | 0.007  | 0.100 |
| ON. | -0.321                     | 0.433 | 0.465 | -0.303 | -0.307 | 0.756 | -0.243 | -0.070 | 0.465  | 0.510 |

- Point Label Orientation: Auto / Vertical / Horizontal / Slanted
- Mark Data Points: Displays data points on graph
- Show Annotations: Displays annotations data descriptions
- Zoom / Undo Zoom Zoom in /out on your graph:
  - From the main Waveform window, select an area to zoom in. Left-click and drag the mouse to define the area:

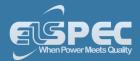

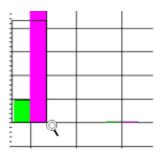

- The enlarged area will now appear in the window
- Zoom out by right/click & select Zoom out
- Maximize: Maximize / Minimize graph
- Customization Dialog Various General Graph Customization Options (all options apart from zooming above):

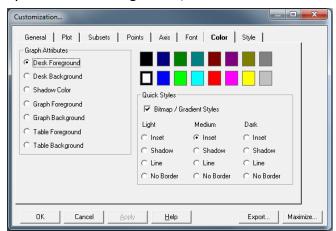

Export Dialog - Various Export Options:

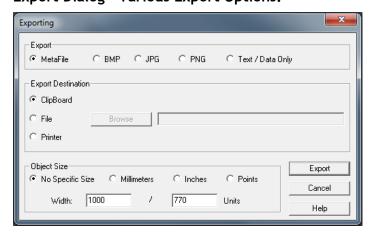

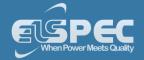

- About PQ Monitoring
- Voltage & Current
- Averaging
- Power
- Temperature
- Phasors
- Waveforms
- Voltage Flickering
- Pinst Waveforms
- Min/Max Flickering
- V&I Harmonics
- Spectrum
- Harmonics Table
- V/I Min/Max Harmonics
- P/Q Min/Max Harmonics
- P&Q Harmonics

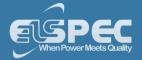

## **Spectrum**

This window opens the Voltage & Current Sub & Inter-Harmonics measured by your Portable Power Quality Analyzer.

## OPEN THE SPECTRUM WINDOW:

Access your Portable BLACKBOX Unit via the Web Interface select Monitoring
 Spectrum:

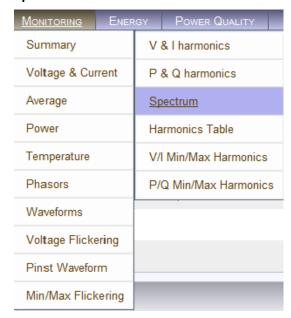

• The **Spectrum Window** will now open:

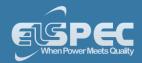

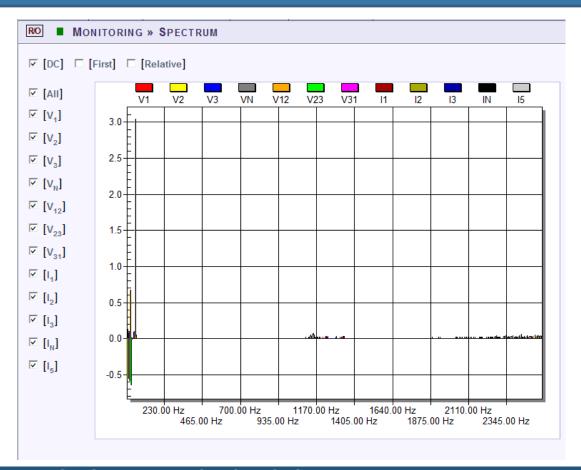

# TABLE - SPECTRUM WINDOW OPTIONS:

The table outlines the sections' Parameter options (for your selection) including their Definition:

| Parameter            | Definition                                                                                                    |
|----------------------|----------------------------------------------------------------------------------------------------|
| DC                   | Check/Uncheck the checkbox in order to display/not display the DC Harmonics                                                                                                    |
| First                | Check/Uncheck the checkbox in order to display/not display the First<br>Harmonic                                                                                                    |
| Relative             | Check/Uncheck the checkbox in order to display/not display the harmonics relative to the first harmonic (Whereas the first harmonic is 100, and the other harmonic values as part of the harmonic 100) |
| All                  | Checking the "All" will display all the channels                                                                                                    |
| Voltage &<br>Current | Select the applicable Voltage / Current channel to be displayed                                                                                                    |

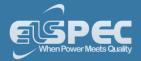

## **CHART OPTIONS:**

By right-clicking on the chart you have various chart options & capabilities available to you:

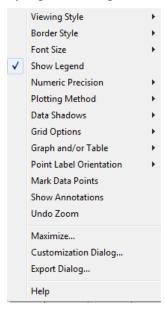

- Viewing Style: Different styling options Color / Monochrome (B&W) with/without Symbols / Bitmap etc. By selecting the option you can view on screen the different styles available to you
- Border Style: No Border, Thin Line, Shadow / Inset
- Font Size: Large / Medium / Small
- Display / Not display Legend
- Numeric Precision: No up to 3 Decimals
- Plotting Method: From Line / Bar / Point / Area / Spline / Combinations
- Data Shadows: Off / Shadow / 3D
- Grid Options: Various grid options ranging from dots / lines / different axis etc.
- Graph & Table: Display either the graph / table / both:

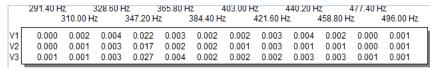

- Point Label Orientation: Auto / Vertical / Horizontal / Slanted
- Mark Data Points: Displays data points on graph
- Show Annotations: Displays annotations data descriptions
- Zoom / Undo Zoom Zoom in /out on your graph:
  - From the main Waveform window, select an area to zoom in. Left-click and drag the mouse to define the area:

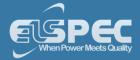

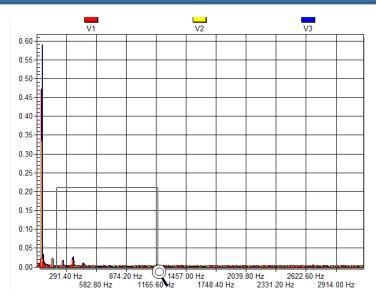

- The enlarged area will now appear in the window
- Zoom out by right/click & select Zoom out
- Maximize: Maximize / Minimize graph
- Customization Dialog Various General Graph Customization Options (all options apart from zooming above):

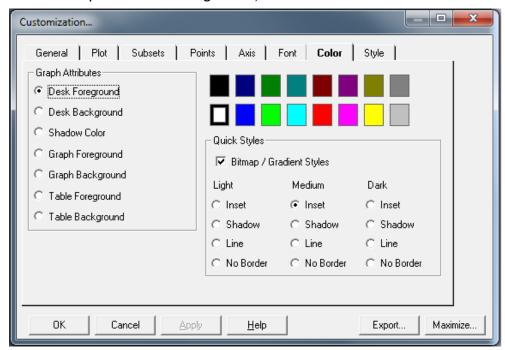

Export Dialog - Various Export Options:

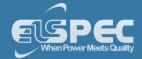

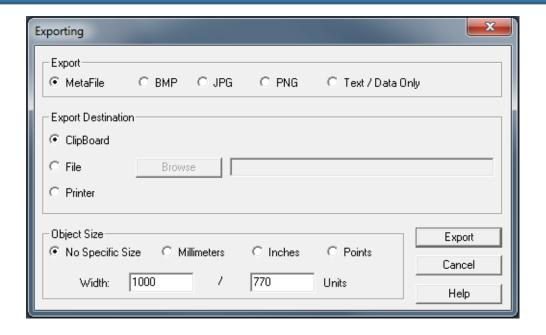

- About PQ Monitoring
- Voltage & Current
- Averaging
- Power
- Temperature
- Phasors
- Waveforms
- Voltage Flickering
- Pinst Waveforms
- Min/Max Flickering
- V&I Harmonics
- P&Q Harmonics
- Harmonics Table
- V/I Min/Max Harmonics
- P/Q Min/Max Harmonics

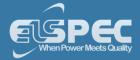

#### **Harmonics Table**

This page summarizes all the Voltage & Current Harmonics in either Values, % or Angles - up to the 50th Harmonic.

## **OPEN THE HARMONICS TABLE WINDOW:**

Access your Portable BLACKBOX Unit via the Web Interface select Monitoring
 Harmonics Table:

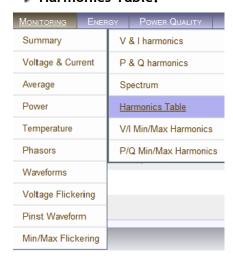

• The Harmonics Table Window will now open:

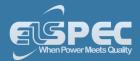

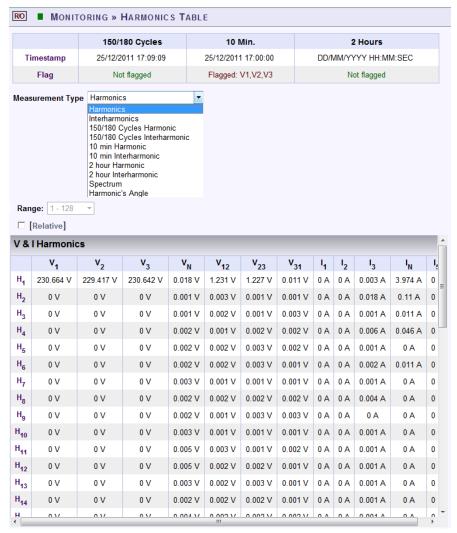

## TABLE - HARMONICS MEASUREMENT TYPE, RANGE & WINDOW OPTIONS:

The table outlines the sections' Parameters including Definition:

| Parameter        | Definition                                                                                                    |
|------------------|----------------------------------------------------------------------------------------------------|
| Timestamp        | Indicates the timestamps of the last averaging intervals                                                                            |
| Flag             | Indicates whether or not the last interval is valid according to the set standard                                                   |
| MEASUREMENT TYPE |                                                                                                    |
| Harmonics        | Real time (10/12 cycles) calculation of sub group harmonics, in accordance with IEC61000-4-7: $G_{sg,n}^2 = \sum_{i=1}^1 C_{k+i}^2$ |
| Interharmonics   | Real time (10/12 cycles) calculation of inter sub group harmonics, in accordance with IEC61000-4-7                                  |

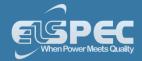

| 150/180 Cycles<br>Harmonic      | 150/180 Cycle averaging of the sub group harmonics                             |
|---------------------------------|--------------------------------------------------------------------------------|
| 150/180 Cycles<br>Interharmonic | 150/180 Cycle averaging of the inter sub group harmonics                       |
| 10 Min Harmonic                 | 10 Minutes averaging of the sub group harmonics                                |
| 10 Min Interharmonic            | 10 Minutes averaging of the inter sub group harmonics                          |
| 2 Hour Harmonic                 | 2 Hours averaging of the 10 minutes averaging of the sub group harmonics       |
| 2 Hour Interharmonic            | 2 Hours averaging of the 10 minutes averaging of the inter sub group harmonics |
| Harmonic's Angle                | The angle of each harmonic based on the real time value                        |
| RANGE                           |                                                                                |
| 1-128                           | Select the number of harmonics to be displayed 1-128                           |
| 129-256                         | Select the number of harmonics to be displayed 129-256                         |
| 257-384                         | Select the number of harmonics to be displayed 257-384                         |
| 1-50                            | Select the number of harmonics to be displayed 285-511                         |

| OPTIONS           |                                                                                                    |
|-------------------|----------------------------------------------------------------------------------------------------|
| First             | Check/Uncheck the checkbox in order to display/not display the First<br>Harmonic                                                                                                    |
| Relative          | Check/Uncheck the checkbox in order to display/not display the harmonics relative to the first harmonic (Whereas the first harmonic is 100, and the other harmonic values as part of the harmonic 100) |
| All               | Checking the "All" will display all the channels                                                                                                    |
| Voltage & Current | Select the applicable Voltage / Current channel to be displayed                                                                                                    |

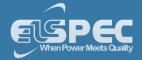

- About PQ Monitoring
- Voltage & Current
- Averaging
- Power
- Temperature
- Phasors
- Waveforms
- Voltage Flickering
- Pinst Waveforms
- Min/Max Flickering
- V&I Harmonics
- P&Q Harmonics
- Spectrum
- V/I Min/Max Harmonics
- P/Q Min/Max Harmonics

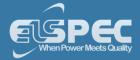

#### Voltage & Current, Min & Max Harmonics Table

For each Harmonic, there is a Minimum & Maximum value for Voltage & Current. Voltage values are seen as phase to phase, while currents are displayed in both phase to neutral and phase to phase combinations. This page summarizes all the minimum Voltage & Current Harmonics Values.

#### OPEN THE V/I MIN/MAX HARMONICS WINDOW:

Access your Portable BLACKBOX Unit via the Web Interface select Monitoring V/I Min/Max Harmonics:

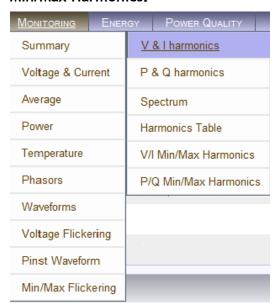

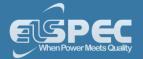

The window containing the table for V/I Min/Max Harmonics values will now open:

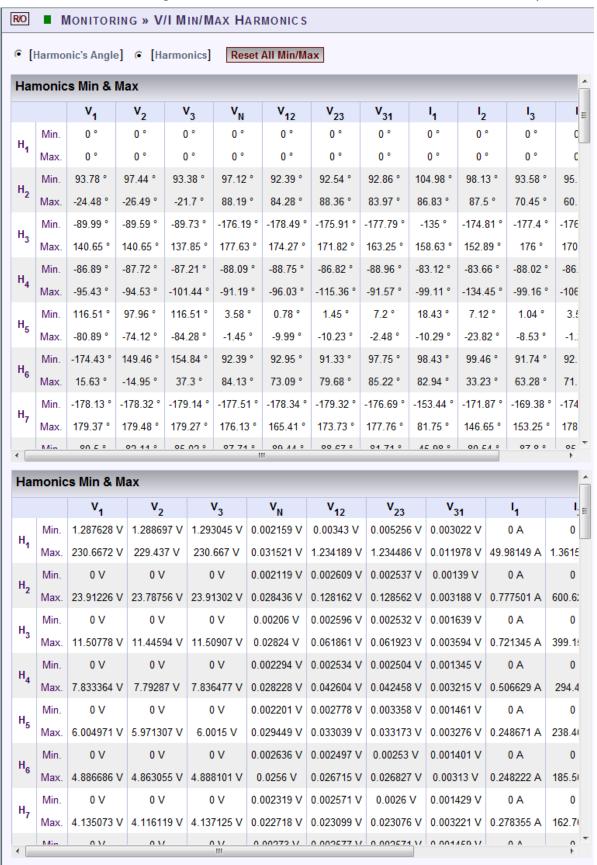

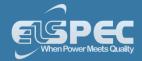

## TABLE - V/I MIN/MAX HARMONICS WINDOW OPTIONS:

The table outlines the sections' Parameters including Definition:

| Parameter         | Definition                                                                     |
|-------------------|--------------------------------------------------------------------------------|
| Harmonics Angle   | Check in order to display the Min/Max value of the Harmonics Angle             |
| Harmonics Value   | Check in order to display the Min/Max value of the Harmonics Value (amplitude) |
| Reset All Min/Max | Reset all Min/Max measurements of your G4K Unit                                |

- About PQ Monitoring
- Voltage & Current
- Averaging
- Power
- Temperature
- Phasors
- Waveforms
- Voltage Flickering
- Pinst Waveforms
- Min/Max Flickering
- V&I Harmonics
- P&Q Harmonics
- Spectrum
- Harmonics Table
- P/Q Min/Max Harmonics

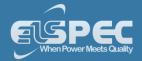

#### PQ Min & Maximum Harmonics

This page summarizes all the minimum & maximum Active & Reactive Power Harmonic Values per phase, up to the 50th Harmonic.

- (P) = Active Power Harmonic Values
- (Q) = Reactive Power Harmonic Values

## OPEN THE P/Q MIN/MAX HARMONICS WINDOW:

Access your Portable BLACKBOX Unit via the Web Interface select Monitoring P/Q Min/Max Harmonics:

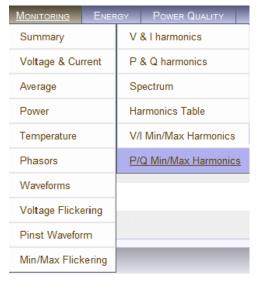

• The window containing the table for P/Q Min/Max Harmonics values will now open:

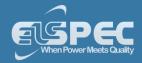

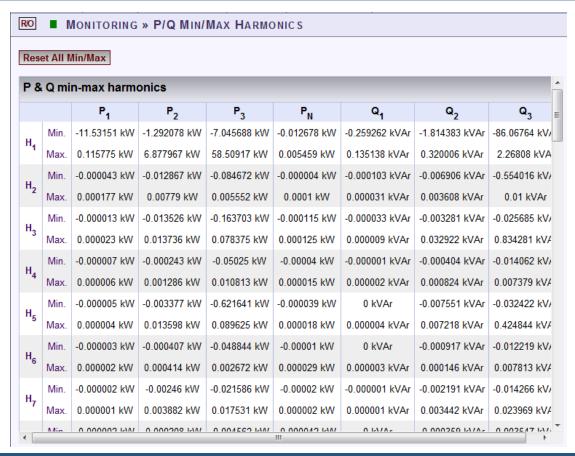

## TABLE - P/Q MIN/MAX HARMONICS WINDOW OPTIONS:

The table outlines the sections' Parameters including Definition:

| Parameter         | Definition                                                  |
|-------------------|-------------------------------------------------------------|
| P1                | Displays the Active Power (P) of the first line             |
| P2                | Displays the Active Power (P) of the second line            |
| P3                | Displays the Active Power (P) of the third line             |
| Q1                | Displays the Reactive Power (Q) of the first line           |
| Q2                | Displays the Reactive Power (Q) of the second line          |
| Q3                | Displays the Reactive Power (Q) of the third line           |
| Reset All Min/Max | Reset all Min/Max measurements of your Portable PQ Analyzer |

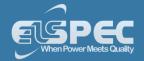

- About PQ Monitoring
- Voltage & Current
- Averaging
- Power
- Temperature
- Phasors
- Waveforms
- Voltage Flickering
- Pinst Waveforms
- Min/Max Flickering
- V&I Harmonics
- P&Q Harmonics
- Spectrum
- Harmonics Table
- Voltage & Current, Min & Max Harmonics Table

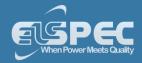

#### **About Monitoring Power Quality**

The BLACKBOX contains a power quality compliance engine that enables real-time evaluation of power quality according to standards such as EN50160. Power Quality (PQ) Compliance is a set of electrically measured parameters which are typically calculated based on some pre-defined intervals or event triggers and are evaluated over a large observation window. For most of the PQ parameters, the observation window is one week, which means the displayed online information refers to the previous week. However, using ELSPEC's PQSCADA and Investigator applications, all time intervals are able to be observed.

A PQ parameter is typically based on a power quality event. For example, the DIP PQ parameter is based on counting DIP events over some observation period.

Different national standards vary in the way a specific PQ parameter is being measured or observed. The PQ Engine also supports a mode that can be customized by the user, in which all compliance parameters can be self-edited and modified by a user in order to meet new conditions, rules, measuring intervals, and even different observation periods.

The Power Quality section in Elspec's Web Interface is used to control and view power quality measurement and compliance information computed by the PQ Engine that includes:

- View & Evaluate Summary of the Compliance Engine
- View Detailed Compliance Information
- View Graphical Bars of Compliance Levels
- Set & View Log of Events

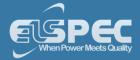

#### **PQ Compliance Summary**

In this window you are able to review the specific **Compliance Standard & Status** that is being evaluated by your G4500/G3500 Portable BLACKBOX's Internal Compliance Engine.

## Open the compliance SUMMARY WINDOW:

Access your Portable BLACKBOX Unit
 log on as the Viewer/Administrator
 under Power Quality
 open the Summary Tab:

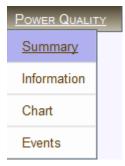

The Summary window will now open:

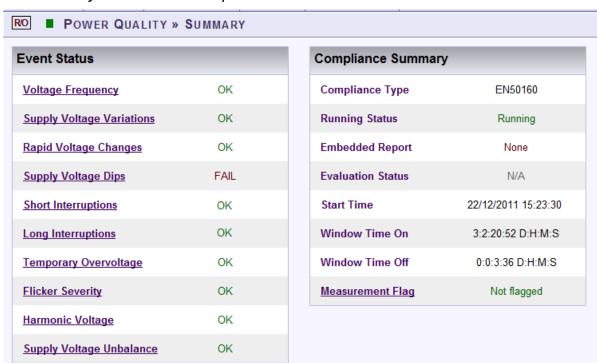

## **EVENTS STATUS SCREEN:**

The Events Status Table shows a high level PASS or FAIL indication of each PQ parameter. Any PQ parameter that has an incomplete observation period will be presented as N/A (Not Available). The definitions defined below are PQ Parameters configured as per EN50160 compliance (as per the example used for the Compliance Information Window). You may choose any other PQ Compliance or set your own unique PQ Compliance:

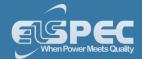

- Voltage Frequency OK/FAIL: Frequency compliance is based on statistics: N, N1 & N2. Frequency measurement interval is 10 sec. in an entire observation window of 1 week. N amount of intervals. N1 intervals frequency exceeded [+1.00%,-1.00%] from Nominal Frequency. N2 intervals frequency exceeded [+4.00%,-6.00%] from Nominal Frequency. N1 & N2 increment only if valid voltage inside nominal boundary of [+15.0%,-15.0%]. Compliance if both N1/N < 5.0% of time and N2 = 0 of time. Intervals with voltage interruption are discarded. Intervals with DIPS or Over voltage are discarded.</p>
- Supply Voltage Variations OK/FAIL: Variations are evaluated by collecting statistics: N, N1 & N2. Statistics are collected as average voltage within intervals of 10 min. in observation window of 1 week. N amount of intervals. N1 intervals voltage exceeded [+10.0%,-10.0%] boundary of nominal. N2 intervals voltage exceeded [+15.0%,-15.0%] boundary of nominal. Compliance if N1/N <=5% & N2=0 during the entire observation window. Intervals with voltage interruption are discarded. Intervals with DIPS or OVER Voltage are discarded.
- Rapid Voltage Changes OK/FAIL: Rapid voltage change is based on a 3 sec. window in which RMS voltage minimum & maximum values are obtained (minimum/maximum values should be within +-10.0% from nominal). The rapid change is the percent of delta between minimum & maximum divided by average RMS of 9 sec. The Rapid percent results are evaluated during observation window of 1 week. Rapid changes are limited to specific count (N): Rapids of more 5.00% allowed: N <= 65536 occurrences.</p>
- Supply Voltage Dips OK/FAIL: DIP is a voltage drop of more than 10.0% from Nominal (but no more than 100.0%, & deactivate on 8.0%) DIP minimum time is 10 ms. & maximum time of 1 min. DIP events are counted per all phases combined within observation window of 1 week. Total events (N) allowed is: 20.
- Short Interruptions OK/FAIL: Short interruption is a voltage drop of less than 97.0% from nominal (event deactivate on 77.6%). Min duration 10 ms., Max duration 3 min. events are counted in the entire observation window of 1 week. Total events (N) allowed is: 2.
- Long Interruptions OK/FAIL: Long interruptions are the same as short ones but with a longer duration (longer than short interruption maximum time). Long interruptions events are counted within observation window of 1 week. Total events (N) allowed is: 1.
- Temporary Overvoltage OK/FAIL: Over-voltage events are characterized with RMS voltage higher than 10.0% above Nominal (event deactivate on 8.0%). Minimum over-voltage event duration is 10 ms., events are counted per all phases combined within observation window of 1 week. No specific events count limitation is defined.
- Flicker Severity OK/FAIL: Flicker severity is evaluated within observation window of 1 week. During interruption Flicker interval is discarded. During DIPS or Over voltage Flicker Interval is discarded. Plt (2 hours) must be equal or under 1.0 during 95.0% of observation time.
- Harmonic Voltage OK/FAIL: Harmonics evaluated at intervals of 10 min. within observation window of 1 week. Evaluation at intervals in which voltage is inside nominal boundary of [+15.0%,-15.0%]. Discarding Intervals with VOLT-INT. Discarding Intervals with DIPS or OVER-VOLT. Individual Harmonics are limited according to the following table: H2<=2.0%, H3<=5.0%, H4<=1.0%, H5<=6.0%, H6<=0.5%, H7<=5.0%, H8<=0.5%, H9<=1.5%, H10<=0.5%, H11<=3.5%, H12<=0.5%, H13<=3.0%, ... THD limit is set 8.0% (N2). THD and Harmonics limits shall be kept at least 95.0% of time.

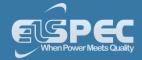

Supply Voltage Unbalance OK/FAIL: Voltage unbalance is evaluated at intervals of 10 min. within observation window of 1 week. Evaluation is only at intervals in which voltage is inside nominal boundary of [+15.0%,-15.0%]. Unbalance limit N1 is set to 2.00% and must be kept 95.0% of observation time. Intervals with voltage interruption are discarded. Intervals with DIPS or Over voltage are discarded.

#### **COMPLIANCE SUMMARY SECTION:**

- The Compliance Type is configured when Setting your Instrument in PQ Compliance Configuration.
- Running Status means whether or not the BLACKBOX's Power Quality engine is evaluating the power quality according to the Configured PQ Compliance.
- The Embedded Report field further indicates a type of report that is auto-generated internally in the device's file system. Most compliance types do not generate any specific report, & therefore, the report type will be None. However, CREG type of compliance (used in Colombia) also auto-generates a specific format of Report Files as defined by the local regulator.
- The Evaluation Status field provides an overall status of PASS or FAIL of the entire compliance. Anytime the evaluation period is not complete (typically required is a 1 week observation), the status will be N/A (Not Available), otherwise PASS will be indicated as OK.
- The Start Time field shows the last time the compliance engine was restarted. The entire state & observation window history is stored on the internal non-volatile memory, so even after powering down; the Engine will continue its evaluation & maintain all indications. (Start time remains unchanged after device powered up.)
- The Window Time On/Off fields specify how much aggregated time is already in the observation window. ON refers to the aggregated window time the device was powered on & OFF refers to the amount of window time the device power was off. The format presented is [Days: Hours: Minutes: Seconds]. Ideally the OFF time is all zeroes & the ON time is 7 days (which is the typical full observation period in most of the compliance types). Once the observation window reaches 7 days, it will start to slide in steps of 2 hours. Sliding means the information from the oldest 2 hours is being dropped, where a new up-to-date 2-hour interval is being used for calculations.
- The Measurement Flag field indicates whether there is a power quality event such as a DIP/SWELL or INTERRUPTION at the moment.

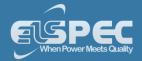

# Νοτε Νοτε Νοτε

All underlined parameters are accompanied by a Tool Tip, Right-click on the? to open the Tool Tip & x to close the Pop-up:

| Supply Voltage Dips                                                                                                    | N/A                     |  |
|----------------------------------------------------------------------------------------------------|-------------------------|--|
| Supply Voltage Dips  Short Interi DIP is a voltage drop of more than 10.0% from                                                       |                         |  |
| Nominal (but no more than 100.0%, and deactivate on 8.0%) DIP min time is 10 ms and max time of 1 min. DIP events are counted per all |                         |  |
|                                                                                                    | within observation wind |  |

- About PQ Monitoring
- Compliance Info
- Compliance Chart
- Events
- PQ Compliance Configuration

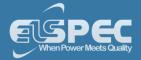

#### **Compliance Information**

This window contains detailed compliance information.

#### access the Compliance information window:

Access your Portable BLACKBOX Unit
 Summary
 open the Information Tab:

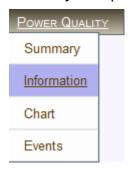

The Information window will now open:

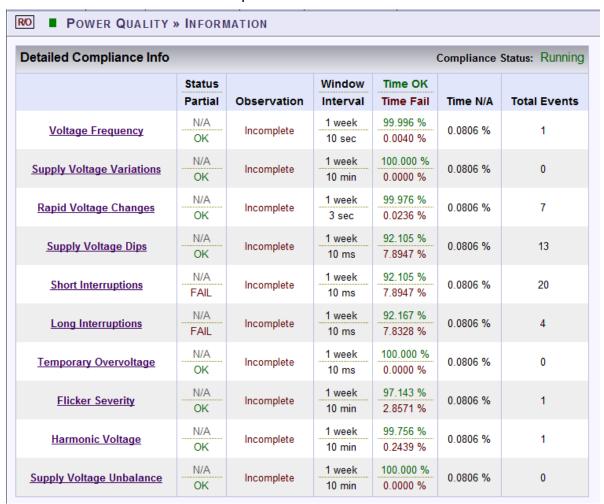

<sup>•</sup> Status/Partial: Contains two status indicators. The upper indicator refers to the entire observation window's PASS/FAIL result (same status as presented in the Summary page),

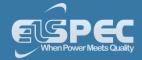

while the lower indicator is a PASS/FAIL indicator of the most recent period. This recent indicator serves as real-time indicator & typically reflects to only minutes to a few hours of history (this is dependent on the specific PQ parameter measurement' intervals & method).

- **Observation:** Indicates whether the observation window of a specific PQ parameter is complete.
- Window/Interval: Upper Area Provides the observation window time (contains historical data used for the calculations). You may uniquely set the observation period in User Defined Pages (Options 1 or 2 Hours, or 1 Day, or 1 Week, or 1 Year). Lower Area Provides the measurement interval time or parameter resolution that falls within the observation window (the measured time length for the PQ parameter). The interval may also be set in User Defined Pages (Options 1, 3, 10 or 20 seconds, or 1, 3, 10 or 30 minutes, or 1, or 2 Hours, or 1 Day). If you Configure your PQ Compliance to a set standard (i.e. EN50160), the Observation Window & Interval Time will be calculated according to the standard.
  - Time OK/Time FAIL: provides the percentage of time the PQ parameter was OK (as green text on the upper area) & percentage of time the PQ parameter was outside the defined limits or FAILED (as red text in the lower area) for the entire observation period (Observation Window). Example as per the Information Window: if Flicker Severity was observed for a period of 1 week at a resolution of 10 min (interval), the PQ parameter was OK for 97.143% & FAILED for 2.8571% of the time (observation week). It should not be confused to the lower area on the previous column.
  - Time N/A: Provides the percentage of time the unit was not measuring due to lack of power.
  - Total Events: Provides the overall number of PQ events influenced by the PQ parameter in the observation window.

#### **Note Note Note**

All underlined parameters are accompanied by a Tool Tip, Right-click on the? to open the Tool Tip & x to close the Pop-up:

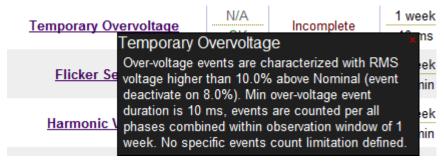

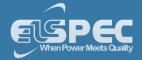

- About PQ Monitoring
- Compliance Summary
- Compliance Chart
- Events
- PQ Compliance Configuration

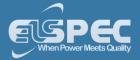

#### **Compliance Chart**

This page displays graphical bars of compliance levels (equals to percentage of time OK). This screen is most helpful as you can immediately ascertain the status of compliance to PQ Standards.

## access the Compliance CHART window:

Access your Portable BLACKBOX Unit
 log on as the Viewer/Administrator
 under
 power Quality
 open the Chart Tab:

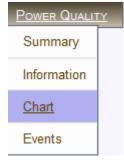

• The Information window will now open:

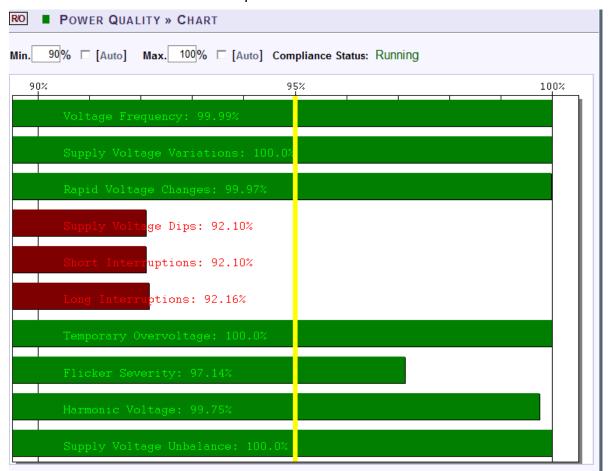

 The minimum and maximum values in the chart may be configured by deselecting Auto for each value (Default = 90% Min / 100% Max)

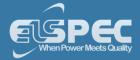

#### chart options:

As the Compliance Chart is intended to be used only as a chart & regardless that all the options are displayed, only certain options & capabilities are available for the Compliance Chart.

• Right-click on the chart to access the options:

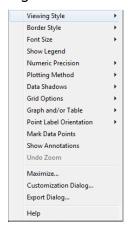

- Viewing Style: Different styling options Color / Monochrome (B&W) with/without Symbols / Bitmap etc. By selecting the option you can view on screen the different styles available to you
- Border Style: No Border, Thin Line, Shadow / Inset
- Font Size: Large / Medium / Small
- Data Shadows: Off / Shadow / 3D
- Export Dialog: Various Export Options -

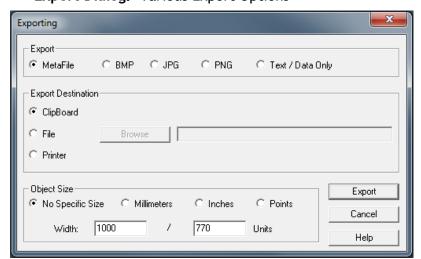

- About PQ Monitoring
- Compliance Summary
- Compliance Info
- Events
- PQ Compliance Configuration

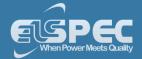

#### **Events**

The Events window supplies a **Log** that displays Configured PQ Events. Within in the Log you can decide what data you would like to display & produce a report.

# OPEN THE EVENTS WINDOW TO PRODUCE A PQ EVENT LOG:

Access your Portable BLACKBOX Unit
 log on as the Viewer/Administrator
 under
 power Quality
 open the Event Tab:

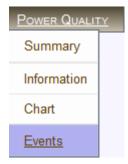

• The **Event Log** window will now open:

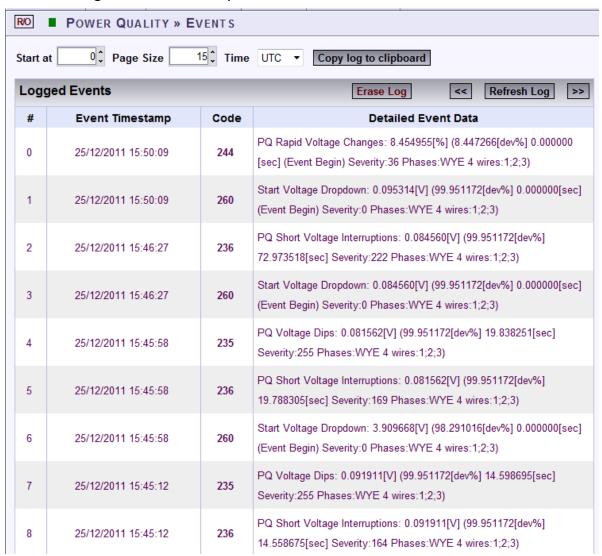

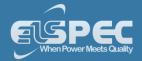

# **OPTIONS & FUNCTIONS:**

- Start at: Specify the event range
- Page Size: Number of entries per page
- Time: Log entries will be displayed at specific time zone (UTC or Local time)
- Copy log to clipboard: Will copy the Event Log over to common Windows applications (Notepad, MS Outlook, Excel & Word). Simply select the command & Paste it in one of these applications.
- **Erase Log**: Will clear all the log entries & restart the System log from the time you select this option
- Go to previous page
- Refresh Log: Refresh your view
- So to the next page

- About PQ Monitoring
- Compliance Summary
- Compliance Info
- Compliance Chart
- PQ Compliance Configuration
- System Log

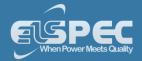

## **PQZIP Recording - Principle**

The Portable BLACKBOX is able to continuously record & store all the electrical waveforms, all the time, in the case of the G4500 for more than a year, with no gaps in the data. The innovation behind this capability is the PQZIP compression technology. The patented PQZIP enables you to store up to a 1000 times more information than typical formats, allowing for storage of complete & precise data over extended periods of time.

# FLOW DIAGRAM:

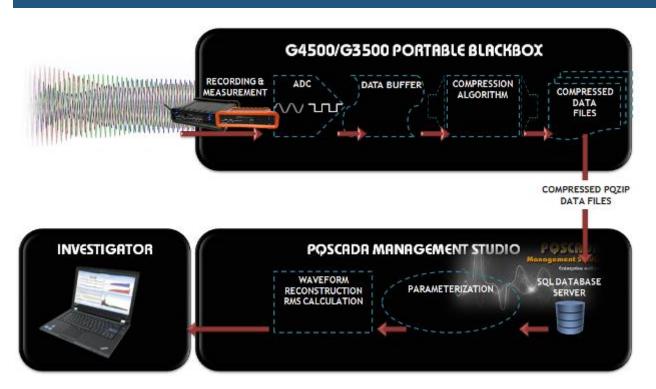

## **DEFINITIONS:**

- Recording & Measurement: The waveforms are being sampled at 1024 samples per cycle resolution for voltages and 256 samples per cycle resolution for currents.
- ADC: Voltages and currents are being converted & scaled to achieve a maximum resolution using the following Analog to Digital Conversion process.
- Data Buffer: The digital waveform data is buffered resulting in 512 spectral components (harmonics) per cycle for voltages and 128 for currents.
- Compression Algorithm: Every harmonic component is being analyzed and compressed individually. Zero value components are skipped. No-zero harmonic components are evaluated over time & only changes in a value or angle are processed. Resulting in storage of complete & precise data over extended periods of time.
- Compressed Data Files: The compressed harmonic data is being organized in blocks of 5 minutes or more, consisting of concurrent cycles and being stored along with the measured frequency of every cycle and reference time stamps into a PQZIP file residing on the onboard flash memory. The typical compression ratio expected as a ratio between incoming data volume on block 3 and the data being stored is 1000:1.

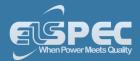

- Compressed PQZIP Data File Transferral: The PQZIP files can be downloaded automatically or manually over a number of communication gateways for further storage and analysis.
- SQL Database Server: The resulting data is stored in the SQL database for long term storage. The compressed data is then reorganized and optimized for fast access while in a compressed state.
- Parameterization: When required, the data is decompressed, recovering a full spectrum of all the electrical parameters for each cycle, at the associated time stamps.
- Waveform Reconstruction RMS Calculation: The spectral data can further be used to reconstruct waveforms for any individual cycle at an extremely high resolution with accurate time and cycle duration. Any possible electrical parameters can be calculated based on the data by retrieving precise accuracy and wave shape.
- Investigator: The waveform displayed by the Investigator application is reconstructed based on compressed spectral data of every concurrent network cycle. In addition, virtually any electrical parameter can be calculated based on that data and displayed at any resolution or time span.

- Default Settings
- PQZIP Recording
- Enabling / Disabling PQZIP
- FIFO
- Fixed Quality vs Fixed Ratio
- File Capacity
- FFT Mode
- Capture DC
- Erasing All PQZIP Data

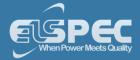

### **Default Settings**

All Portable BLACKBOX Units leave the factory with PQZIP recording being **Disabled (Off)**. The instrument does not start recording until <u>PQZIP is Enabled</u>. When you will Access your unit for the first time, the Summary in Elspec's Web Interface will display the default settings:

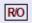

■ MONITORING » SUMMARY

PQZip OFF

- Principle of Operation
- PQZIP Recording
- Enabling / Disabling PQZIP
- FIFO
- Fixed Quality vs Fixed Ratio
- File Capacity
- FFT Mode
- Capture DC
- Erasing All PQZIP Data

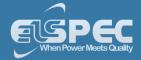

### PQZIP Configuration - About PQZIP Recording

The window for PQZIP Configuration & Status is located on the same page namely the PQZIP Recording Window. In this window you will be able to:

- Enable / Disable the PQZIP
- Understand how the disc space is managed with the FIFO concept
- Configure either Fixed Quality / Fixed Ratio
- Configure the Time for Compression with File Capacity
- Set FFT Mode Calculation
- How to Erase All PQZIP Data

## **OPEN THE PQZIP RECORDING WINDOW:**

- Access your Portable BLACKBOX Unit's PQZIP Configuration via Elspec's Web Interface
   log on as the Administrator
   select the Configuration Tab
- Under Advanced select the PQZIP Recording Tab:

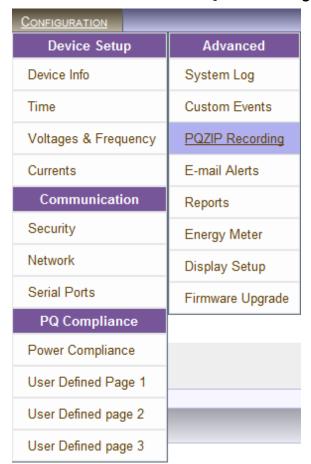

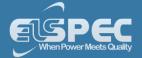

The PQZIP Status & Configuration Window will now open:

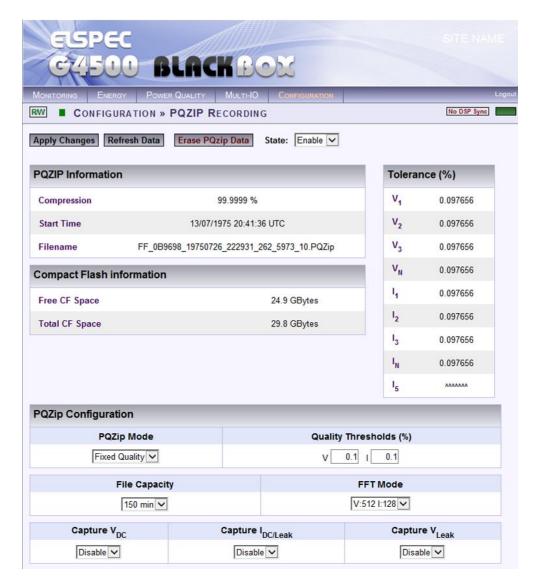

# THE STATUS SECTION:

The Status Section of the PQZIP Recording Window is divided into three sections:

PQZIP Information:

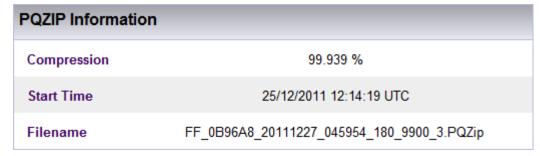

 Compression %: % Of data compressed for configured period on successful completion of previous compression

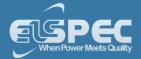

- Start Time: Time when data compression started (according to configuration)
- File Name: Name under which the file for this session will be saved this is important for future reference
- Compact Flash Information:

| Compact Flash information |             |
|---------------------------|-------------|
| Free CF Space             | 23.1 GBytes |
| Total CF Space            | 30.1 GBytes |

- Free CF Space: Free internal memory space of your BLACKBOX unit
- Total CF Space: Total memory capacity of your BLACKBOX unit
- Tolerance %:

| Tolerance (%)         |        |
|-----------------------|--------|
| V <sub>1</sub>        | 0.0977 |
| V <sub>2</sub>        | 0.0977 |
| <b>V</b> <sub>3</sub> | 0.0977 |
| V <sub>N</sub>        | 0.0977 |
| I <sub>1</sub>        | 0.0977 |
| I <sub>2</sub>        | 0.0977 |
| l <sub>3</sub>        | 0.0977 |
| I <sub>N</sub>        | 0.0977 |
| I <sub>5</sub>        | ۸۸۸۸۸  |

The tolerance value is calculated in % to the Nominal Configuration for the specific channel.

## THE CONFIGURATION SECTION:

In this section you will be able to configure the PQZIP Recording:

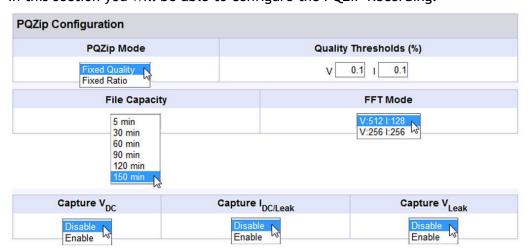

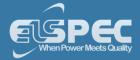

Leakage Voltage & Current Recording Configuration

Both voltage & current PQZIP channels recording must be <u>enabled</u> in order to support leakage current channels as illustrated below.

In case the PQZIP recording is enabled while change is applied, it is advised to disable it and then enable it again.

## Enable/Disable leakage voltage PQZIP recording

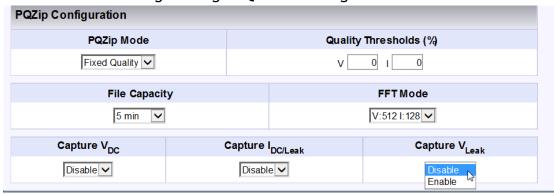

### Enable/Disable leakage current PQZIP recording

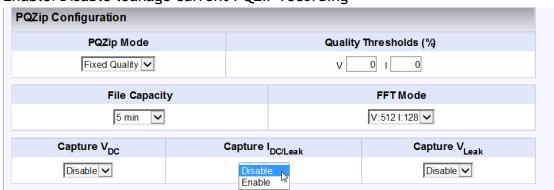

### **NOTE NOTE NOTE**

PQSCADA supports leakage PQZIP channels from version 4.3.0.25 and above. Therefore the PQSCADA server must be upgraded as well if this feature is required.

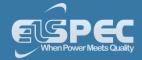

A PQSCADA server running a prior version (not supporting the leakage voltage & current PQZIP channels) that downloads leakage enabled PQZIP files will mark them as 'bad files' and won't process them.

To apply your changes select
 Apply Changes

## NOTE NOTE NOTE

• If you are not logged on as the Administrator, you will not be able to change any of these settings & you will receive the following error message in your attempt to do so:

Unprivileged Access

You are not authorized to access this feature. Please re-login with the correct password.

Click here to re-login.

Once you have signed on at the Administrator ensure that you select Apply Changes to actually affect your changes.

- Principle of Operation
- Default Settings
- Enabling / Disabling PQZIP
- FIFO
- Fixed Quality vs. Fixed Ratio
- File Capacity
- FFT Mode
- Capture DC
- Erasing All PQZIP Data

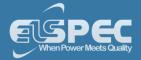

### **Enabling / Disabling PQZIP**

<u>As mentioned previously</u>, your Portable BLACKBOX arrives from the factory with PQZIP recording **Disabled.** By initiating **Enable** will prompt your Portable BLACKBOX to commence recording & **Disable** simply means that your device cease recording.

## **HOW TO ENABLE & DISABLE PQZIP RECORDING**

- Access your Portable BLACKBOX Unit's PQZIP Configuration via the <u>PQZIP Recording Tab</u>
- In the **State** drop-down selection select **Enable**:

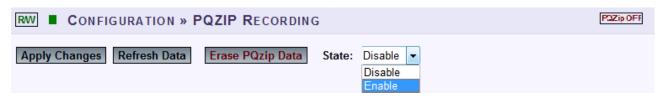

- To apply your changes select Apply Changes
- The following warning may appear if some parameter readings are inconsistent with the configuration. In this case make sure all parameters are correct before enabling the PQZIP:

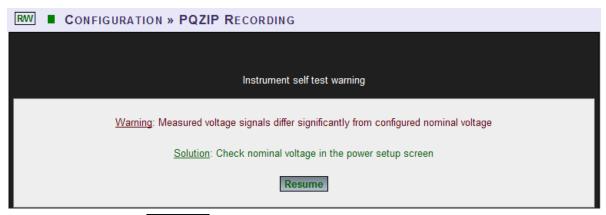

• Confirm by selecting Resume & the following success message will appear:

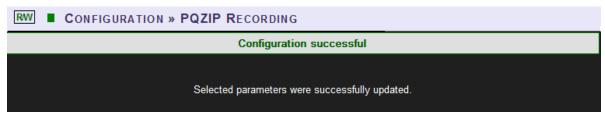

To view your changes (refresh your current view) select Refresh Data

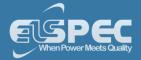

## NOTE NOTE NOTE

If you are not logged on as the Administrator, you will not be able to change any of these settings & you will receive the following error message in your attempt to do so:

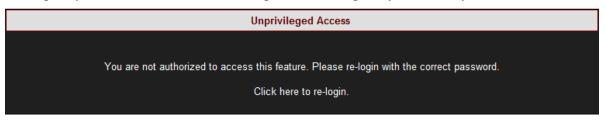

- Once you have signed on at the Administrator ensure that you select Apply Changes to actually affect your changes.
- Once you have enabled the PQZIP recording, the PQZIP OFF Icon will no longer appear on the right-hand side on this & any other screen:

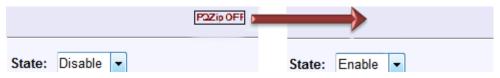

- Principle of Operation
- Default Settings
- PQZIP Recording
- FIFO
- Fixed Quality vs Fixed Ratio
- File Capacity
- FFT Mode
- Capture DC
- Erasing All PQZIP Data

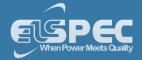

#### **FIFO**

PQZIP files are maintained on the BLACKBOX'S local Flash Memory based on the FIFO (First In First Out) concept. As the BLACKBOX continuously records & measures all electrical information, & therefore the file storage operation never stops. As such, when the on-board memory becomes full, the oldest files are deleted automatically to free required space for the newest data. However, the PQZIP compression itself allows for the storage of a 1000 times more information than typical formats & in addition the Portable BLACKBOX Device series is equipped with substantial memory capacity (G4500 32GB; G3500 256MB). This dramatically increases storage capacity & the G4500 is capable to record & store all electrical waveforms, all the time, for more than a year.

In addition by simply downloading the files from the Incoming Folder by using PQSCADA / FTP, data can be stored outside the BLACKBOX's on-board memory as much as your Network Server's can capacitate the files.

- Principle of Operation
- Default Settings
- PQZIP Recording
- Enabling / Disabling PQZIP
- Fixed Quality vs Fixed Ratio
- File Capacity
- FFT Mode
- Capture DC
- Erasing All PQZIP Data

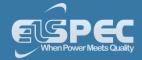

#### Fixed Quality vs. Fixed Ratio

The most important parameter defining the actual compression ratio, (which determines the amount of storage required and maximum time continuous data can be stored) is a PQZIP Threshold value or **Tolerance** as it referred on the WEB page. The Tolerance defines what change in an individual harmonic would be defined as significant enough to be stored and reproduced afterwards.

The tolerance value is calculated in percentage to the full scale or nominal reading for the specific channel. It is assumed that changes within 0.1% of nominal would have no importance in further power quality investigation, and the values within that range are averaged to store the representative value only. The basic and factory default tolerance value is normally defined as 0.1%. However, on some sites/networks that value can still be considered too low, for example, a highly fluctuating load or voltage lines. It is most likely that a user would prefer increasing a tolerance value for currents or voltages or even both in order to achieve better compression ratios on highly polluted network locations.

## Configuring fixed ratio:

The Portable BLACKBOX provides the possibility of automatic adjustment of the actual tolerance value presuming a compression ratio defined as amount of data being stored per month. This option is called **Fixed Ratio**. When selected, the user is requested to define the amount of data to be stored per month (**Monthly Ratio**) in **MB**. Usually, slight voltage spectral changes have higher importance than current changes. Therefore, the amount of data which could be stored for voltages may be determined as greater than for currents. The **V/I Relation** parameter defines the relationship between the data (a part of the Monthly Ratio) reserved for voltage. If the voltage portion is larger than currents, the system will define a tighter tolerance for voltages than for currents.

- Access your Portable BLACKBOX Unit's PQZIP Configuration via the <u>PQZIP Recording Tab</u>
- In the PQZIP Configuration section, go to the PQZIP Mode & from the drop-down selection select Fixed Ratio followed by Apply Changes. The PQZIP Configuration window will now open:

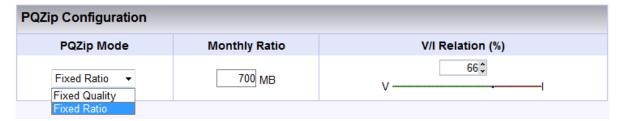

- Define the amount of data stored per month, by entering the MB Value in the Monthly Ratio text box
- Set the appropriate V/I Relation value with the \$\frac{1}{2}\$
- To apply your changes select

  Apply Changes

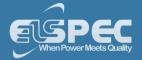

You will receive the following success message:

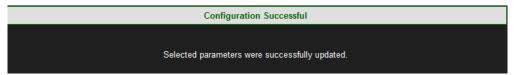

■ To view your changes (refresh your current view) select Refresh Data

## **CONFIGURING FIXED QUALITY:**

With the **Fixed Quality** option you are able to define & fix the tolerance values for both voltages and currents as per your preferred value. This means that data will be stored at the same tolerance/quality at all times.

- Access your Portable BLACKBOX Unit's PQZIP Configuration via the PQZIP Recording Tab
- In the PQZIP Configuration section, go to the PQZIP Mode & from the drop-down selection select Fixed Quality:

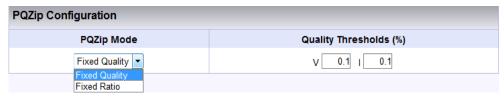

- Define the fixed tolerance values for both Voltage & Current by entering the Threshold % in the respective Quality Threshold % text box
- To apply your changes select

  Apply Changes
- You will receive the following success message:

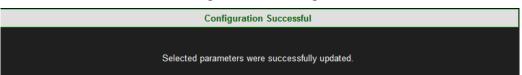

To view your changes (refresh your current view) select Refresh Data

### **NOTE NOTE NOTE**

- Setting thresholds to 0 creates large amounts of data that can fill up all available disk space.
   This should only be done when investigating localized faults for brief periods of time.
- If you are not logged on as the Administrator, you will not be able to change any of these settings & you will receive the following error message in your attempt to do so:

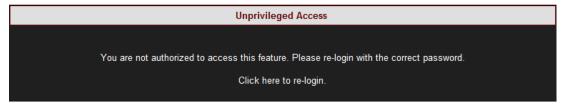

Once you have signed on at the Administrator ensure that you select Apply Changes to actually affect your changes.

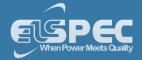

- Principle of Operation
- Default Settings
- PQZIP Recording
- Enabling / Disabling PQZIP
- FIFO
- File Capacity
- FFT Mode
- Capture DC
- Erasing All PQZIP Data

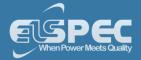

### File Capacity

The File Capacity parameter is used to define the maximum time each PQZIP file will take to compress. The file can be downloaded and data can be analyzed only when the file is closed, so if you expect to monitor the data in the Investigator application shortly after the data is being collected, you should choose low time durations. For all other cases, longer durations are recommended so compression ratios can be slightly improved.

# CONFIGURING THE FILE CAPACITY PARAMETER:

- Access your Portable BLACKBOX Unit's PQZIP Configuration via the PQZIP Recording Tab
- In the PQZIP Configuration section, go to the File Capacity & from the drop-down selection select the applicable Time Period:

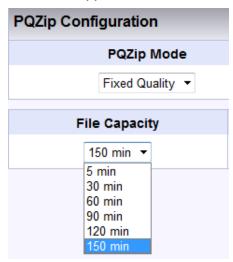

- To apply your changes select Apply Changes
- You will receive the following success message:

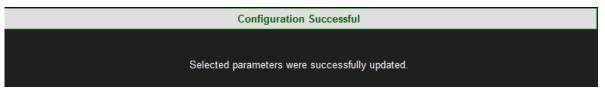

To view your changes (refresh your current view) select Refresh Data

#### Note Note Note

• If you are not logged on as the Administrator, you will not be able to change any of these settings & you will receive the following error message in your attempt to do so:

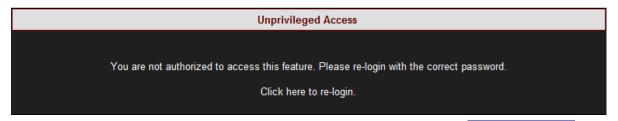

Once you have signed on at the Administrator ensure that you select Apply Changes to actually affect your changes.

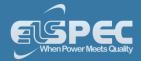

- Principle of Operation
- Default Settings
- PQZIP Recording
- Enabling / Disabling PQZIP
- FIFO
- Fixed Quality vs Fixed Ratio
- FFT Mode
- Capture DC
- Erasing All PQZIP Data

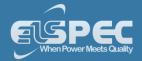

#### **FFT Mode**

The FFT Mode is a built-in capability applicable only to the G4500 BLACKBOX. The sampling rate for the G4500 is 1,024 samples per cycle for Voltage & 256 samples per cycle for Current. Or alternatively, the sampling rate may be switched to 512 samples per cycle for Voltage & 512 samples per cycle for Current.

### CONFIGURING THE FILE CAPACITY PARAMETER:

- Access your Portable BLACKBOX Unit's PQZIP Configuration via the PQZIP Recording Tab
- In the PQZIP Configuration section, go to the FFT Mode & from the drop-down selection select the applicable Ratio:

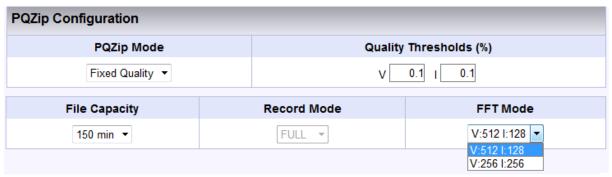

#### Select:

- **File Capacity:** Used for setting compression at every: 5min; 30min; 60min; 90min; 120min & 150min (Increased frequency will produce more files therefore set the frequency according to your network capacity)
- FFT Mode: The sampling rate setting reflected from the drop down selection is half of the actual sampling rate V:512 I:128 & V:256 I:256. To set your sampling rate select:
  - V:512 I:128 for actual 1,024 (Voltage) & 256 (Current) samples per cycle
  - V:256 I:256 for actual 512 (Voltage) & 512 (Current) samples per cycle
- To apply your changes select Apply Changes
- You will receive the following success message:

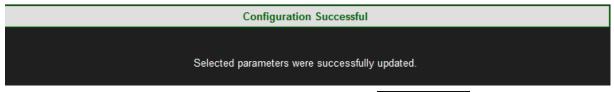

To view your changes (refresh your current view) select Refresh Data

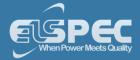

# NOTE NOTE NOTE

• If you are not logged on as the Administrator, you will not be able to change any of these settings & you will receive the following error message in your attempt to do so:

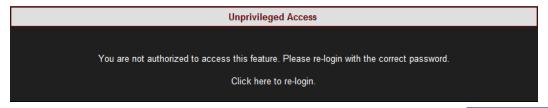

Once you have signed on at the Administrator ensure that you select Apply Changes to actually affect your changes.

- Principle of Operation
- Default Settings
- PQZIP Recording
- Enabling / Disabling PQZIP
- FIFO
- Fixed Quality vs Fixed Ratio
- File Capacity
- Capture DC
- Erasing All PQZIP Data

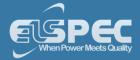

### **Capture DC Measurements**

This feature enables you to record / stop the recording for Direct Current at will, without having to disconnect your <u>DC Voltage & Current Probes</u>. The factory settings is automatically **Disabled** & you will need to **Enable** the recording as per the procedure below:

## **ENABLING DC RECORDINGS:**

- Access your Portable BLACKBOX Unit's PQZIP Configuration via the PQZIP Recording Tab
- In the PQZIP Configuration section, go to the Capture V/I<sub>DC</sub> & from the drop-down selection select either Enable / Disable:

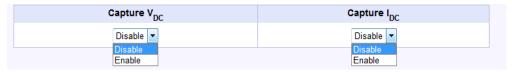

- To apply your changes select Apply Changes
- You will receive the following success message:

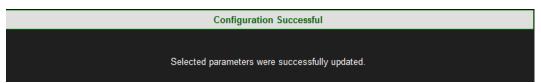

To view your changes (refresh your current view) select Refresh Data

### **NOTE NOTE NOTE**

• If you are not logged on as the Administrator, you will not be able to change any of these settings & you will receive the following error message in your attempt to do so:

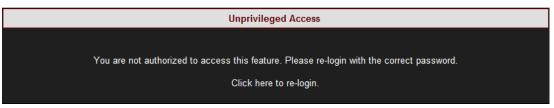

Once you have signed on at the Administrator ensure that you select Apply Changes to actually affect your changes.

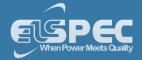

# **SEE ALSO:**

- Principle of Operation
- Default Settings
- PQZIP Recording
- Enabling / Disabling PQZIP
- FIFO
- Fixed Quality vs Fixed Ratio
- File Capacity
- FFT Mode
- Erasing All PQZIP Data

### **Erase All PQZIP Data**

This function will allow you to delete all the PQZIP files from your Portable BLACKBOX's internal Compact Flash Memory. Prior to proceeding ensure that you've downloaded all the PQZIP files you needed from your G4500/G3500 unit, as the procedure cannot be reversed.

# **ERASE PQZIP DATA:**

- Access your Portable BLACKBOX Unit's PQZIP Configuration via the <u>PQZIP Recording Tab</u>
- Select Erase PQzip Data & you will receive the following message:

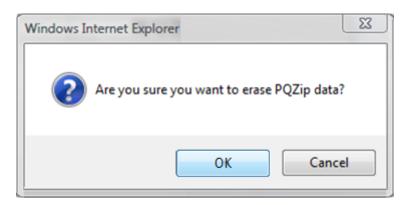

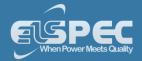

- To apply your changes select OK Apply Changes
- You will receive the following success message:

Configuration Successful

Selected parameters were successfully updated.

To view your changes (refresh your current view) select Refresh Data

### Note Note Note

• If you are not logged on as the Administrator, you will not be able to change any of these settings & you will receive the following error message in your attempt to do so:

Unprivileged Access

You are not authorized to access this feature. Please re-login with the correct password.

Click here to re-login.

Once you have signed on at the Administrator ensure that you select Apply Changes to actually affect your changes.

- Principle of Operation
- Default Settings
- PQZIP Recording
- Enabling / Disabling PQZIP
- FIFO
- Fixed Quality vs Fixed Ratio
- File Capacity
- FFT Mode
- Capture DC

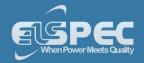

## **Energy - About**

Energy is defined as power consumed over time. In electrical distribution systems, the unit of time is one hour for all energy measurements and the kWh is the basis for payment for buying and selling energy.

The Energy section focuses on the flow of energy or power both within a system (active, reactive) as well as the flow of power to and from the system to the grid (delivered or received). In this section you will be able to:

- Review the overall Consumption & Demand of your Electrical System
- View a Detailed Breakdown of Energy Flow Components
   Review Statistical Information Regarding Measurement Status

## Consumption & Demand

Energy is produced and consumed within an electrical distribution system. Some sites produce energy for the grid (Received Energy), others consume energy from the grid (Delivered Energy), and still others both consume and produce energy for/from the grid. The Net Consumption is the difference between energy that is used and produced. Therefore, a negative value for Net Consumption indicates that the site is producing more than it is consuming, or a received net consumption.

The Consumption & Demand window is a quick look at some of the key components of the <u>Detailed Information</u> window. Here you find a cross-sectional summary view of the amount and makeup (Active or Reactive) of the Net Energy (Received - Delivered) produced/consumed by a site.

A Demand is an arbitrary measurement of average power usage per configurated unit time. A demand is measured in units of power even though a time element does exist, while Peak Demand is the highest demand calculated since the last demand reset. Refer to Energy Meter in the **Advanced Settings** section to reset the demand of your energy meter.

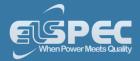

## Access general information regarding consumption & demand:

Access your Portable BLACKBOX Unit log on as the Viewer/Administrator under log on the Consumption & Demand Tab:

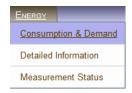

The Consumption & Demand window will now open:

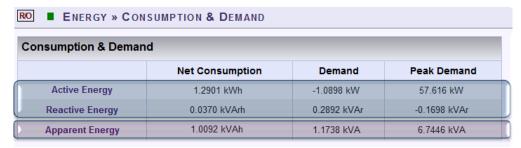

Included in this window are commonly used terms in describing energy flow within a system:

- Active Energy (Real Energy): The portion of power flow that, averaged over a complete cycle of the AC waveform, results in the net transfer of energy in one direction expressed as kWh
- Reactive /Volt Amperes Reactive Energy (kVArh): Energy that flows back and forth
  with no actual power flow. Reactive power flow transfers no net energy to the load
  and is sometimes referred to as Wattless power
- Apparent: The combination of active and reactive energy (kVAh)

The corresponding Blue & Pink sections will be displayed in more detail in the <u>Detailed</u> Information window.

- About Energy
- Measurement Status

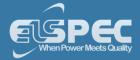

#### **Detailed Information**

For a detailed breakdown of energy flow components, the **Detailed Information** window presents all the **Active & Reactive** values individually for both produced and consumed (**Received or Delivered**) energy. In addition the **Net Difference Received - Delivered (Net Energy Received)** as well as the **Net Difference Delivered - Received (Net Energy Generated)** computations are included within this window. The **Total Energy Computation Section** contains the combined figure for **Received & Delivered Energy**.

As previously stated, the **Consumption & Demand (Summary)** window is extracted from the Details window. The corresponding values are indicated in Blue & Green in the Detailed Information Window below.

# Access general information regarding consumption & demand:

Access your Portable BLACKBOX Unit log on as the Viewer/Administrator under log on the Detailed Information Tab:

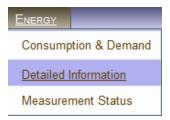

• The **Detailed Information** window on energy flow components will now open:

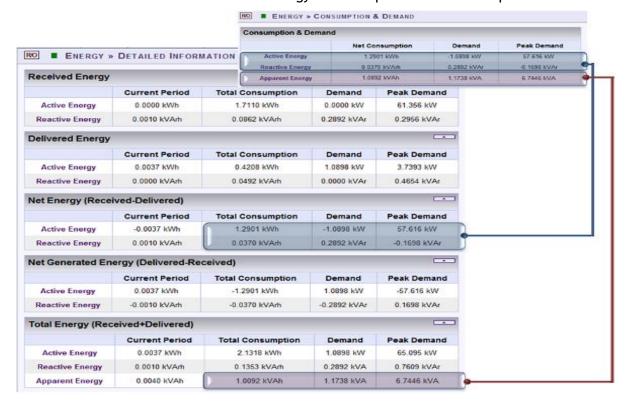

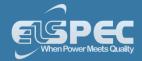

- About Energy
- Measurement Status

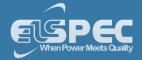

#### **Measurement Status**

The Measurement Status window provides additional statistical information & necessary context on energy. The parameters & counters on this window are in actual fact configured in **Energy Meter in the Advanced Settings Section,** which is directly accessible by selecting the Configure energy & Demand button.

## Access the measurement status window:

Access your Portable BLACKBOX Unit log on as the Viewer/Administrator under log open the Measurement Status Tab:

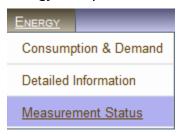

• The Measurement Status window will now open:

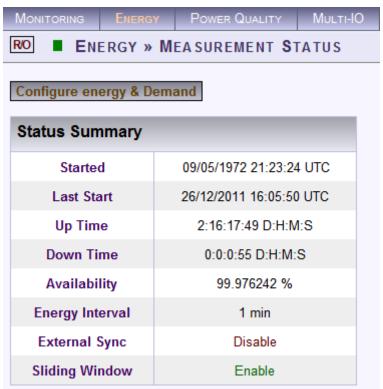

Included in this window are the following terms:

- Started: This is the date and time stamp from the last energy reset
- Last Start: This is the date and time stamp for the last metering reset Total Consumption is Reset
- **Up Time:** The total cumulative time the mechanism has been operational during the current period (since last start)

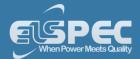

- Down Time: The total cumulative time the mechanism has not been operational during the current period
- Availability: The percentage of time the system has been operational this is important because if this time exceeds a certain threshold, the data may not be considered reliable
- Energy (Metering) Interval: The energy interval is the size of the window used in computing demand (e.g. 1 minute)
- External Sync: This function is currently fixed in disable mode
- Sliding Window (Accessed by selecting Configure energy & Demand in Energy Meter: Information regarding the demand averaging system in use:

### **SLIDING WINDOW ENABLED:**

The energy is calculated using a sliding window. The figure below illustrates the time increment as 1 second:

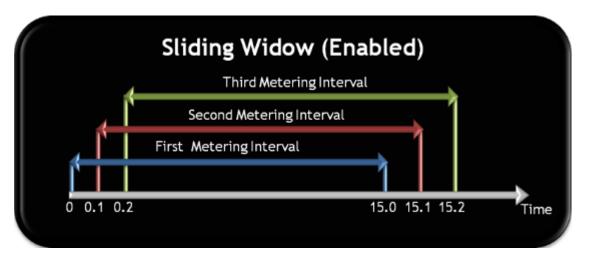

## **SLIDING WINDOW DISABLED:**

The energy is calculated using fixed interval for each meter - illustration:

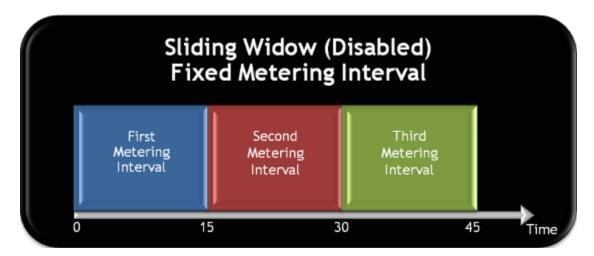

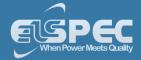

# SEE ALSO:

- About Energy
- Consumption & Demand
- Detailed Info

## **Instrument Settings - About**

After you successfully <u>Installed</u> your device, you will need to configure your Portable Power Quality Analyzer itself in the BLACKBOX's Web Interface. The procedure will demonstrate how to:

- Setup the Device
- Establish Communication
- Configure the PQ Settings

### **Device Configurations - Overview Device Setup**

Configuration of your G4500/G3500 device itself occurs in BLACKBOX's Web Interface on successful Connection to the Device.

• Access your device via Elspec's Search Utility through the **Web** (Identifiable either by the Serial Number / indicated in green as a New Device):

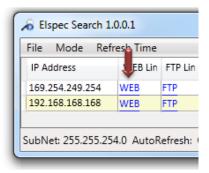

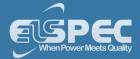

• Select the **Web** link for your device, Elspec's Web Interface will now open:

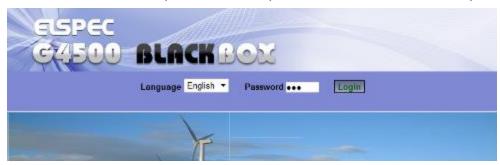

In order to view the different languages in the Web Interface, you will need to upload the language feature from <u>Elspec's Website</u> when installing your new Firmware. Once uploaded, simply select the applicable interface language from the drop-down list:

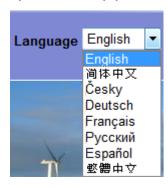

- The supported languages are:
  - English (Default)
  - Chinese
  - Czech
  - German
  - French
  - Russian
  - Spanish

(For other languages - please contact your local Elspec distributor)

- The Password field defines user level/privileges. The user levels are **Viewer / Administrator** (See Security Settings). The default password including privileges for each level are:
  - Viewer is 123 (Read only, can choose interface language only, no operations related changes are allowed)
  - Administrator is 12345 (Administration, setup & full control)
- By selecting the Configuration Tab & within the Device Setup section you'll be able to:
  - Complete the Device Info
  - Set the Time Settings
  - Configure the Voltage & Frequency
  - Configure the Current Probes

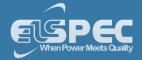

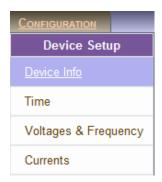

## NOTE NOTE NOTE

• The Website is optimized to work with Internet Explorer 7, 8 or 9 in "Compatibility View". Ensure that the Internet Explorer is running in Compatibility View:

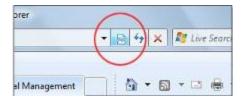

Other web browser applications can limit some functionality and/or show an incorrect layout.

- For local networking the browser should be configured as working without a proxy server. Refer to Disable Proxy Server in Internet Explorer.
- The passwords above are factory default values. You are advised to modify Admin password if extended security measures are required (See Security Settings).
- If you are not logged on as the <u>Administrator</u>, you will not be able to change any of these settings & you will receive the following error message in your attempt to do so:

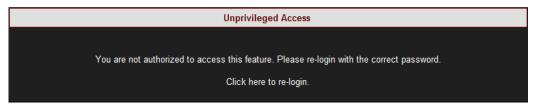

### **Device Info - Unit Configuration**

The purpose of this section is view, understand & configure additional functions for your device itself, after you have completed the initial <u>Unit Configuration</u>.

## **ACCESS THE DEVICE INFO PAGE:**

- Access your BLACKBOX Portable via Elspec's Web Interface log on as the Administrator
   select the Configuration Tab
- Under Device Setup select the Device Info Tab:

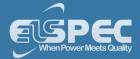

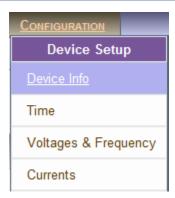

- Within this window you will be able to:
  - Access/Change your original Unit Configurations
  - View Hardware & Software Information for your G4500/G3500
  - View all the Details Regarding Power System
  - Enable/Disable the PoE Output
  - View/Configure Alarms other System Indications

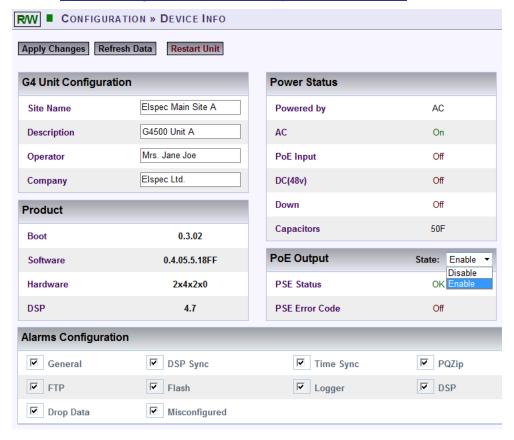

# **CONFIGURE YOUR Portable Blackbox UNIT:**

- After you have opened the Device Info Page, in the G4 Unit Configuration Section complete:
  - Site Name: Enables the user to include a description of the site where the device is installed. This site description also appears in the Elspec's Search utility under Unit Description when searching for devices
  - Description: An additional text field for you to use optionally as you see fit

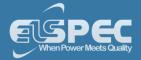

- Operator: A text field for inputting the operator/technician's name
- Company: A text field for inputting company's name

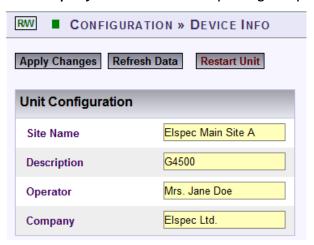

- To apply your changes select

  Apply Changes
- To view your changes & ensure your changes took into affect (refresh your current view)
   select Refresh Data
- To enforce your changes to your G4K unit select Restart Unit

### **NOTE NOTE NOTE**

• If you are not logged on as the Administrator, you will not be able to change any of these settings & you will receive the following error message in your attempt to do so:

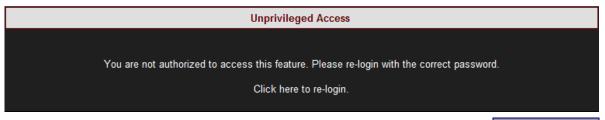

- Once you have signed on as the <u>Administrator</u>, ensure that you select <u>Apply Changes</u> to actually affect your changes.
- Go on to the next step View Product Settings

- About Instrument Configurations
- Unit Configuration
- Product Info
- Power Status
- PoE Output
- Alarms & Other Indications

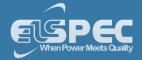

### **Product Info**

The Product section specifies information regarding the BLACKBOX System Attributes (Software, Hardware):

| Product  |               |
|----------|---------------|
| Boot     | 0.3.02        |
| Software | 0.4.05.5.18FF |
| Hardware | 2x4x2x0       |
| DSP      | 4.7           |

The fields specify the following internal HW and SW Versions:

- Boot: Displays the Boot Loader application version. The Boot Loader application is a small separated part of the BLACKBOX Firmware. The Boot is stored on a secured sector in the internal flash memory chip & is used for the HW initialization for loading Firmware upgrades and for further execution of the G4500/G3500's Firmware. The Boot executes either Bank A or Bank B Firmware. See Firmware Upgrade
- Software: Displays the BLACKBOX Firmware Version is in use. See Firmware Upgrade
- Hardware: Displays the BLACKBOX Hardware Version of the BLACKBOX Modules
- DSP: Displays the BLACKBOX DSP Version in use. The G4500/G3500 is equipped with a
  dedicated DSP (Digital Signal Processing) Module for high speed calculations. This field
  defines the Firmware Version of the code being executed on this DSP.

- About Instrument Configurations
- Unit Configuration
- Power Status
- PoE Output
- Alarms & Other Indications

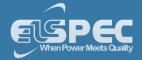

#### **Power Status**

| Power Status |     |
|--------------|-----|
| Powered by   | AC  |
| AC           | On  |
| PoE Input    | Off |
| DC(48v)      | Off |
| Down         | Off |
| Capacitors   | 50F |

In this section you can view all the Power Status:

- Powered by: Informs the user as to the type of power currently supplying the instrument
- AC: AC status (On/Off)
- PoE Input: Status of the PoE on the LAN1 port; an alternate power input for the instrument
- DC (48v): Status of the <u>DC Power Supply Input</u>
- **Down:** Should this flag indicate "**On"** it means that your Portable BLACKBOX has no power supply & is on ride through power supplied by the internal battery
- Capacitors: Indicates the size of the Super Capacitor supplying the ride through power

- About Instrument Configurations
- Unit Configuration
- Product Info
- PoE Output
- Alarms & Other Indications

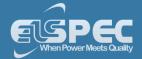

### PoE Output

| PoE Output     | State: Enable ▼ |  |
|----------------|-----------------|--|
| PSE Status     | OK              |  |
| PSE Error Code | Off             |  |

### Options & Indicators:

- State: Allows you to Enable/Disable the POE Out for LAN2 (See Also <u>Establish</u> Communication)
- PSE Status: Indicates the status of the LAN2/LCD port (Ok/ Fail)
- PSE Error Code: Off signifies that this port is not in use. On signifies that an LCD screen is currently attached to this port.
- To apply your changes select Apply Changes Refresh Data to review your changes
- To enforce your changes to your G4500/G3500 unit select

  Restart Unit

### **NOTE NOTE NOTE**

If you are not logged on as the <u>Administrator</u>, you will not be able to change any of these settings & you will receive the following error message in your attempt to do so:

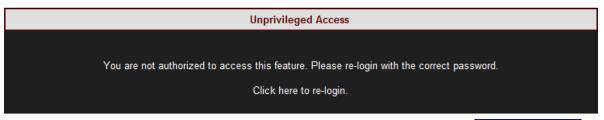

Once you have signed on as the <u>Administrator</u>, ensure that you select <u>Apply Changes</u> to actually affect your changes.

- About Instrument Configurations
- Unit Configuration
- Product Info
- Alarms & Other Indications

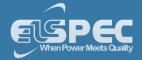

#### **Alarms & Other Indications**

The Alarms that are selected in the Device Info Window below will set off a red led light on your Portable BLACKBOX alerting you on the failure accordingly. In addition, some Alarm/System/Misconfigurations may be displayed on the Menu Path Bar of the BLACKBOX's Web Interface. For your convenience the R/O (Read Only) & Bandwidth indications may be changed directly by clicking on the indication itself, without having to sign out / configure other settings. For Power Indicators see Unit Powering.

 Select the applicable Alarm Configuration that you want to be displayed in the Alarms Configuration Section:

| Alarms Configuration |                   |                    |              |  |
|----------------------|-------------------|--------------------|--------------|--|
| ✓ General            | <b>☑</b> DSP Sync | <b>✓</b> Time Sync | ✓ PQZip      |  |
| FTP                  | <b>▽</b> Flash    | <b>✓</b> Logger    | <b>▽</b> DSP |  |
| <b>☑</b> Drop Data   | ✓ Misconfigured   |                    |              |  |

### **BLACKBOX RED ALARM INDICATORS:**

The table below outlines types of alarms that will set off the red alarm indicator light on your Portable BLACKBOX: (Flashing/Solid) & to be displayed in the System Log:

| Alarm Type    | Indication                                                                                                    |
|---------------|----------------------------------------------------------------------------------------------------|
| General       | Solid Red: General unit startup & system initiation. See Unit Powering                                                                                                    |
| FTP           | Flashing Red: Availability of the Network connection to the SNTP server. See <u>BLACKBOX</u> <u>Unit &amp; FTP Access</u>                                                                                                    |
| Drop Data     | Flashing Red: Temporary loss of PQZIP data. About PQZIP Recording                                                                                                    |
| DSP Sync      | Solid Red: Verification unit synchronization with the network power. See <u>Time</u>                                                                                                    |
| Flash         | Solid Red: Successful transfer of data to the BLACKBOX's internal Flash memory. See <a href="Internal Memory Specifications">Internal Flash memory</a> . See <a href="Internal Memory Specifications">Internal Flash memory</a> . See <a href="Internal Memory Specifications">Internal Flash memory</a> . See <a href="Internal Memory Specifications">Internal Flash memory</a> . See <a href="Internal Memory Specifications">Internal Flash memory</a> . See <a href="Internal Memory Specifications">Internal Flash memory</a> . See <a href="Internal Memory Specifications">Internal Flash memory</a> . See <a href="Internal Memory Specifications">Internal Flash memory</a> . See <a href="Internal Memory Specifications">Internal Memory Specifications</a> . |
| Misconfigured | Flashing Red: Verification of configured nominal value compared with the CT/PT value. See <a href="Quick Configuration">Quick Configuration</a>                                                                                                    |
| Time Sync     | Flashing Red: Verification of the quality of the time synchronization (POOR or less). See <a href="Time">Time</a>                                                                                                    |
| Logger        | Flashing Red: Verification of a corrupted Logger. See System Log                                                                                                    |
| PQZIP         | Solid Red: Verification whether or not the PQZIP is enabled. See Enabling / Disabling PQZIP                                                                                                    |
| DSP           | Flashing Red: Communication verification between CPU with DSP module.                                                                                                    |

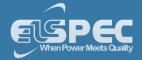

# BLACKBOX BLUE ALARM INDICATORS

The alarm may also display a blue indicator light - (Flashing/Solid):

| Indicator     | Indication                                                                                     |
|---------------|------------------------------------------------------------------------------------------------|
| Flashing Blue | System Initiation. See <u>Unit Powering</u>                                                    |
| Solid Blue    | <ul> <li>Normal Operation</li> <li>If <u>PQZIP Enabled</u> - PQZIP Recording Active</li> </ul> |

# **BLACKBOX WEB INTERFACE ALARM INDICATORS:**

The table below outlines types of alarms that will set off the red alarm indicator light on the BLACKBOX's Web Interface:

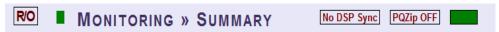

As above the indicators will also be displayed in the **System Log**:

| Alarm Type                     | Indication                                                                                                    |
|--------------------------------|----------------------------------------------------------------------------------------------------|
| R/O                            | Read Only privileges. You are signed on as a <b>System User</b> & cannot configure the unit. To log on as <b>Admin</b> see Unit Access or double click on the in the Password Text box enter the <b>Admin</b> password followed by <b>Login</b> :  Password ••••• Login |
| R/W                            | Read & Write privileges. You are signed on as a System Administrator & you may configure the unit.                                                                                                    |
| MISCONFIGURED                  | The nominal CT/PT values have been misconfigured. See Quick Configuration                                                                                                    |
| No DSP Sync                    | You unit is not synchronized with the network power. See <u>Time</u>                                                                                                    |
| PQZip OFF                      | PQZIP Recording is disabled. See Enabling / Disabling PQZIP                                                                                                    |
| (Located Next to Menu Path)    | Portable Unit has been successfully <u>Accessed</u>                                                                                                    |
| (Located Next<br>to Menu Path) | Web session has been disconnected - See <u>Accessed</u> to re-access.                                                                                                    |
| (Located<br>Next to Alarm)     | Unit is working on either <u>AC / Auxiliary Power Supply</u> & the Battery is charging. Full green indicates the battery has been fully recharged.                                                                                                    |
| (Located<br>Next to Alarm)     | Your unit is mainly working on Battery Supply only, with time left on your Battery. See <u>Unit Powering</u>                                                                                                    |

To apply your changes select Apply Changes
 Refresh Data to review your changes

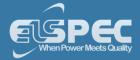

■ To enforce your changes to your G4500/G3500 unit select Restart Unit

# NOTE NOTE NOTE

If you are not logged on as the Administrator, you will not be able to change any of these settings & you will receive the following error message in your attempt to do so:

**Unprivileged Access** You are not authorized to access this feature. Please re-login with the correct password. Click here to re-login.

Once you have signed on as the <u>Administrator</u>, ensure that you select <u>Apply Changes</u> to actually affect your changes.

- **About Instrument Configurations**
- **Unit Configuration**
- **Product Info**
- **PoE Output**

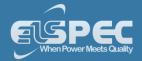

### **Time Settings - Time Synchronization**

The Portable BLACKBOX contains a Time Synchronization module. This module maintains & tracks time that is being used by the entire BLACKBOX system and specifically by the PQZIP engine for storing continuous waveform recordings at an accurate time stamp. This allows you to compare & analyze time-synchronized data recorded by any number of BLACKBOX devices within a particular site or across many sites. The time sources are supported by:

- Primary or Alternative SNTP Network Server: The Server is an external server machine that provides SNTP Clients (such as a BLACKBOX or a PC) a time over IP network using SNTP standard protocol. Time Sync supports two SNTP Servers. The first is acting as primary, and the second is an alternative in case the primary is not available. SNTP server is identified by an Internet (IP) address. The BLACKBOX is basically acting as an SNTP Client that initiates time requests towards SNTP servers. However the BLACKBOX also acts as an SNTP time server, and therefore, it can respond and provide time for other BLACKBOX units that are configured to its SNTP server.
- GPS Receiver: The unit receives satellite signals & therefore requires special installation with a sky view or transponder from a GPS receiver with a sky view. A GPS unit provides location & time information via a serial port (typically RS232/RS485 communication port to the BLACKBOX). The GPS option is for remote sites where internet/intranet communication is not an option or, alternatively, network communication is poor.
- RTC (Internal Real-Time Clock): Is an internal unit of the Portable BLACKBOX unit that serves as a default time source when no other external source available. The RTC is powered by a battery to maintain clock progress even when the BLACKBOX device power is off.

The Time Sync module provides the BLACKBOX system with a global time format called GMT or UTC. Using a global time approach enables the BLACKBOX to synchronize measurements with other BLACKBOXs located somewhere else around the globe. While the time being recorded with PQZIP files is always GMT, the time shown on the BLACKBOX'S Web Interface on the bottom:

Unit Time 01/01/2012 02:32:49. The Local time is internally computed by the BLACKBOX from the UTC obtained from the Time SYNC module plus the Time Zone (which is the number of hours offset per specific country/area).

### **ACCESS TIME CONFIGURATION:**

Access your Portable Device via Elspec's Web Interface log on as the Administrator under Configuration Device Setup select the Time Tab:

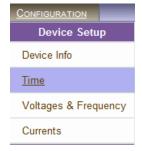

The Time Window will now open:

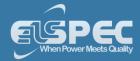

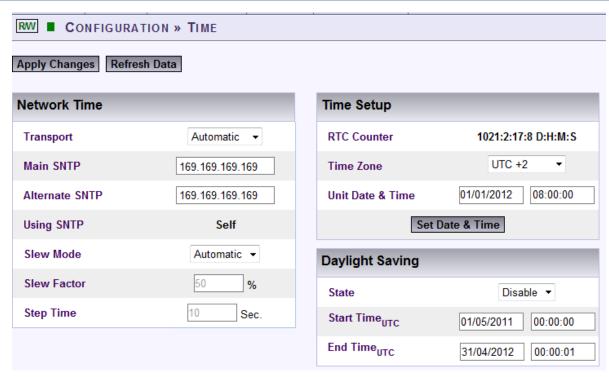

- Within this window you'll be able to set and control the time:
  - Control the time synchronization of external time sources with <u>Network Time</u>
  - Set & control the internal clock of the Portable BLACKBOX PQA with Setup the Time
  - Automatically adjust the Portable BLACKBOX PQA with <u>Daylight Saving Time</u>

- Device Configuration Overview
- Device Info Unit Configuration
- Voltage & Frequency
- Currents

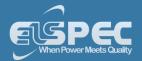

### Time Setup

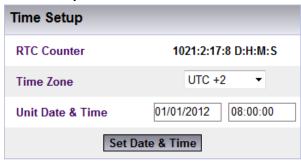

This section is used to set and control the internal clock of the Portable BLACKBOX Unit. Set:

- The RTC Counter: Is used for setting the counting of the internal real time clock. The RTC starts its counting from the date of manufacture. RTC Counter format reads as: Days, Hours, Minutes, and Seconds
- Time Zone: Specifies the date and time to be presented on the BLACKBOX WEB interface (Unit Time 01/01/2012 02:32:49 bottom of the page). The presented time is the local time derived from the GMT time and the configured Time Zone which shifts the GMT time backward or forward in accordance. (Greenwich Mean Time (GMT) means time at Greenwich, London (Also referred to as UTC)
- Unit Date & Time: Utilized for setting the current time & date manually. Once you click on the configuration box, the date or time will instantly appear and you can set it. Click on the Set Date & Time button and the time is changed. However, if the unit's Time Synchronization module is synchronizing with an external source (like NTP or GPS), the time will be overridden as soon as the updates are received. To prevent automatic updates, set the Time Sync module on Self synchronization.
- To apply your changes select
   Set Date & Time
   Apply Changes
- To review your changes, select Refresh Data

### **NOTE NOTE NOTE**

• If you are not logged on as the <u>Administrator</u>, you will not be able to change any of these settings & you will receive the following error message in your attempt to do so:

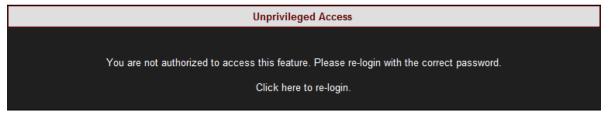

Once you have signed on as the <u>Administrator</u>, ensure that you select
 Apply Changes to actually affect your changes.

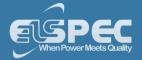

### **SEE ALSO:**

- About Time Settings
- Network Time
- Daylight Saving

#### **Network Time**

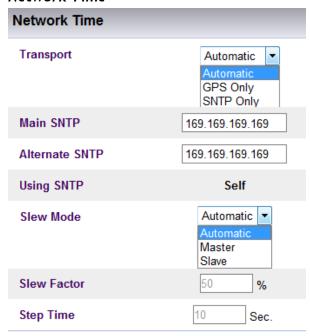

This section controls Time Synchronization with a variety external time sources. Make your changes according to your selection:

- Transport: Utilize this option to for the Time Sync Module to select the source Automatically, or to force the source Manually to SNTP or GPS source. To configure the GPS Source itself - see GPS Configuration.
- Main SNTP: Use this option in order to configure the IP address of the Primary SNTP server to be used
- Alternate SNTP: Use this option to configure the IP address of the secondary SNTP server to be used (A contingency should the Primary Server become unavailable)
- **Slew Mode:** Set the type of Time Slewing/Adjustment to be used by the Time Sync module. This will compensate for time deviations and network communication jitters.
  - The default & preferred mode is **Automatic**, as the Slewing Factor is according to time source communication quality.
  - If you set the mode to **Master**, other units read the time from this unit & this units obtains the time either from an external SNTP/GPS.
  - Slave obtains the time settings from a Master Unit via SNTP
- To apply your changes select Apply Changes
   Refresh Data to review your changes

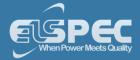

# Note Note Note

If you are not logged on as the <u>Administrator</u>, you will not be able to change any of these settings & you will receive the following error message in your attempt to do so:

Unprivileged Access

You are not authorized to access this feature. Please re-login with the correct password.

Click here to re-login.

Once you have signed on as the <u>Administrator</u>, ensure that you select <u>Apply Changes</u> to actually affect your changes.

- About Time Settings
- Time Setup
- Daylight Saving

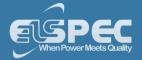

### **Daylight Saving**

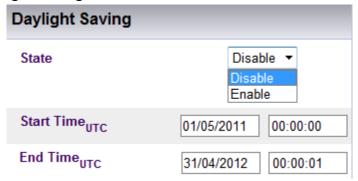

You can **Enable** the daylight saving time (Winter / Summer Clock) feature and set the period in this section. This will cause the time to automatically adjust to daylight savings time during the pre-defined period. This information is passed to the PQSCADA together with all other information via PQZIP where it is displayed to the user. To set the daylight saving time:

- Select Enable
- Enter Start / End Date & Time (UTC)
- To apply your changes select Apply Changes
   Refresh Data to review your changes

### **NOTE NOTE NOTE**

• If you are not logged on as the <u>Administrator</u>, you will not be able to change any of these settings & you will receive the following error message in your attempt to do so:

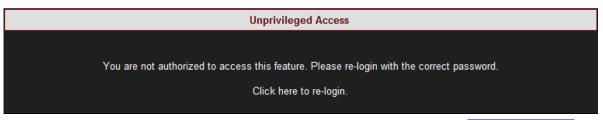

Once you have signed on as the <u>Administrator</u>, ensure that you select <u>Apply Changes</u> to actually affect your changes.

- About Time Settings
- Time Setup
- Network Time

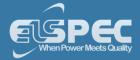

### Voltage & Frequency

The purpose of this section is view, understand, or change configurations you made in your Initial Quick Configuration for your Voltage & Frequency values. The configurations are made for the Portable BLACKBOX after you have Connected your Voltage Probes.

# **OPEN THE VOLTAGE & FREQUENCY WINDOW:**

Access your Portable Device via Elspec's Web Interface log on as the Administrator under Configuration Device Setup select the Voltage & Frequency Tab:

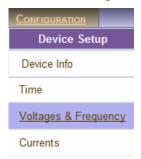

The Voltage & Frequency window will now open:

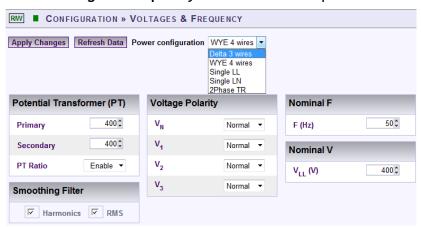

In this window you will be able to:

- View / Change your Power Configurations
- View / Change your Potential Transformation Ratios
- Smooth the curve in significant change of PQ Parameter (IEC61000-4-7 Compliance)
- Toggle the polarity without rewiring
- Define nominal values for Voltage & Frequency

- Device Configuration Overview
- Device Info Unit Configuration
- Time Settings
- Currents

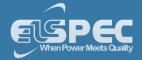

### **Power Configuration**

The network type settings are represented by five different configurations, although the actual number of supported networks could be extended to virtually any existing configuration. Refer to Other Connections in order to view the types of Power Topology the Portable BLACKBOX supports.

 The following table outlines the recommended configurations for several supported power types:

| Power Type                   | BLACKBOX Web Interface Power  Configuration |
|------------------------------|---------------------------------------------|
| Single Phase with Neutral    | Single LN                                   |
| Single Phase without Neutral | Single LL                                   |
| Single Split Phase           | 2Phase TR                                   |
| Three Wire Delta             | Delta 3 Wires                               |
| Grounded Delta               | Delta 3 Wires                               |
| Four Wire WYE                | WYE 4 Wires                                 |
| Three Wire WYE               | WYE 4 Wires                                 |
| Delta High Leg               | Delta 3 Wires                               |
| Delta Open Leg               | Delta 3 Wires                               |

 Select the applicable Network Type Settings according to your network type from the dropdown selection:

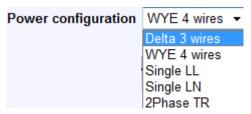

- To apply your changes select Apply Changes
- You will receive the following warning message as changing the network configuration will result in all the energy calculations to be averaged & will clear all your Custom Event configurations. Click in order to proceed:

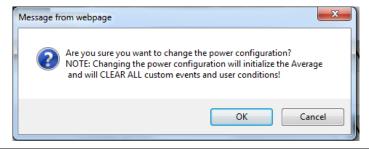

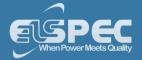

You will receive a "Configuration Successful" message & will be prompted to initiate a restart
of the energy calculations.

Click oK in order to proceed:

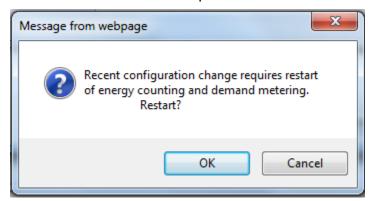

Review your changes by selecting Refresh Data

### **NOTE NOTE NOTE**

• If you are not logged on as the <u>Administrator</u>, you will not be able to change any of these settings & you will receive the following error message in your attempt to do so:

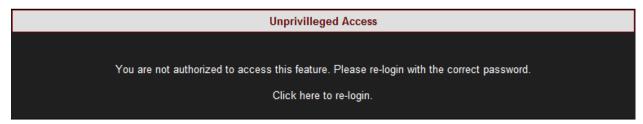

Once you have signed on as the <u>Administrator</u>, ensure that you select <u>Apply Changes</u> to actually affect your changes.

- About the Voltage & Frequency Window
- Potential Transformer
- Smooth Filtering
- Voltage Polarity
- Nominal

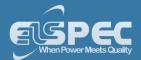

### **Potential Transformer**

Potential Transformer configuration is required only for MV/HV networks where the voltage is measured using PT's. This option allows you to accurately configure the known transformation ratio in both magnitude and phase, over a range of measuring circuit impedances. The voltage transformer is intended to present a negligible load to the supply being measured. The low secondary voltage allows protective relay equipment and measuring instruments to be operated at lower voltages.

 If you wish to measure the Potential Transformer (MV/HV Networks - Voltage Measurements by PT's) select Enable:

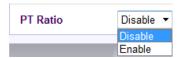

Set the correct Primary & Secondary Ratio (with ▲/▼):

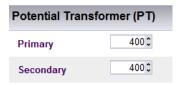

If the PT Ratio is inapplicable, then set your values to read:

Primary = Secondary = Nominal

To apply your changes select Apply Changes
 Refresh Data to review your changes

# NOTE NOTE NOTE

• If you are not logged on as the <u>Administrator</u>, you will not be able to change any of these settings & you will receive the following error message in your attempt to do so:

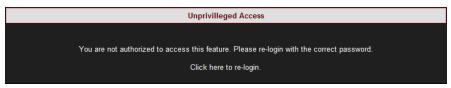

Once you have signed on as the <u>Administrator</u>, ensure that you select <u>Apply Changes</u> to actually affect your changes.

- About the Voltage & Frequency Window
- Power Configuration
- Smooth Filtering
- Voltage Polarity
- Nominal

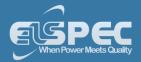

### Smooth Filtering

This filter is introduced according to IEC standard 61000-4-7. It allows (enabled) smoothing of the curve when there are fluctuations in a power quality parameter such as in Harmonics / RMS.

Mark the Applicable Parameter for filtering (Harmonics & / RMS):

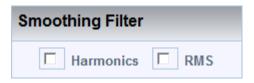

To apply your changes select Apply Changes
 Refresh Data to review your changes

### **NOTE NOTE NOTE**

If you are not logged on as the <u>Administrator</u>, you will not be able to change any of these settings & you will receive the following error message in your attempt to do so:

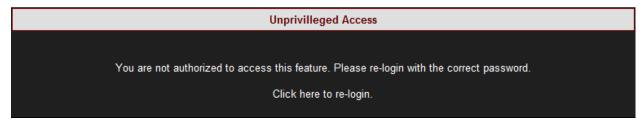

Once you have signed on as the <u>Administrator</u>, ensure that you select <u>Apply Changes</u> to actually affect your changes.

- About the Voltage & Frequency Window
- Power Configuration
- Potential Transformer
- Voltage Polarity
- Nominal

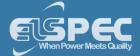

### **Voltage Polarity**

Wiring errors usually result into an incorrect polarity. The Voltage Polarity settings allow you to toggle the polarity without the necessity of rewiring.

• Either Reverse the polarity / maintain it at Normal from the drop-down selection:

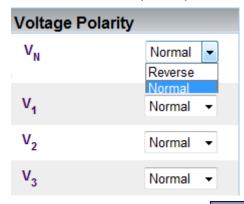

To apply your changes select Apply Changes Refresh Data to review your changes

# NOTE NOTE NOTE

If you are not logged on as the <u>Administrator</u>, you will not be able to change any of these settings & you will receive the following error message in your attempt to do so:

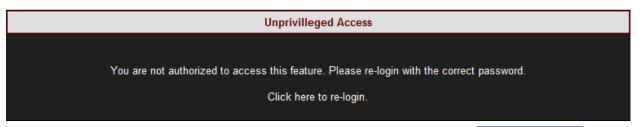

Once you have signed on as the <u>Administrator</u>, ensure that you select <u>Apply Changes</u> to actually affect your changes.

- About the Voltage & Frequency Window
- Power Configuration
- Potential Transformer
- Smooth Filtering
- Nominal

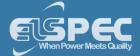

### **Define Nominal Values**

The Nominal section defines the nominal values for Frequency (F) and Voltages (V). The Frequency nominal effects compliance. For example, when 50Hz nominal is set, the window is 10 cycles, and for 60Hz the window is 12 cycles.

For HV & MV Networks, define the Nominal Values for Frequency (F) and Voltages (V) (with ▲/▼):

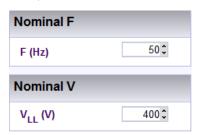

The ratio for LV Networks is based on the same concept & specifications - Define the Nominal Values for Frequency (F) and Voltages (V) (with ▲/▼):

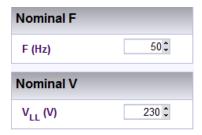

If the PT Ratio is inapplicable, then set your values to read:

Primary = Secondary = Nominal

To apply your changes select Apply Changes
 Refresh Data to review your changes

### **NOTE NOTE NOTE**

- Should you enter incorrect nominal values, the device may not record anything.
- For maximum logging resolution and efficiency it is recommended keeping NOMINAL values as close to the expected normal condition values and NOT to maximum values!
- FOR NOMINAL V VALUES: If you are using a <u>Potential Transformer (PT) Configuration</u> for MV/HV networks, the Nominal V values needs to be set to the PT values.
- If you are not logged on as the <u>Administrator</u>, you will not be able to change any of these settings & you will receive the following error message in your attempt to do so:

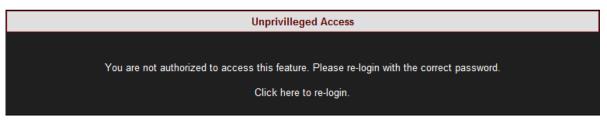

Once you have signed on as the <u>Administrator</u>, ensure that you select <u>Apply Changes</u> to actually affect your changes.

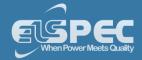

- About the Voltage & Frequency Window
- Power Configuration
- Potential Transformer
- Smooth Filtering
- Voltage Polarity

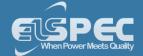

#### Current

The purpose of this section is view, understand, or change configurations you made in your <u>Initial</u> <u>Quick Configuration</u> for your Current values. The configurations are made for the Portable BLACKBOX after you have <u>Connected your Current Probes</u>.

# ACCESS / CHANGE YOUR VOLTAGE & FREQUENCY CONFIGURATIONS:

Access your Portable Device via Elspec's Web Interface log on as the Administrator under Configuration Device Setup select the Currents Tab:

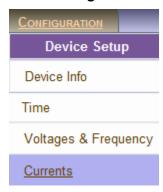

The Currents window will now open:

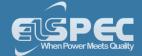

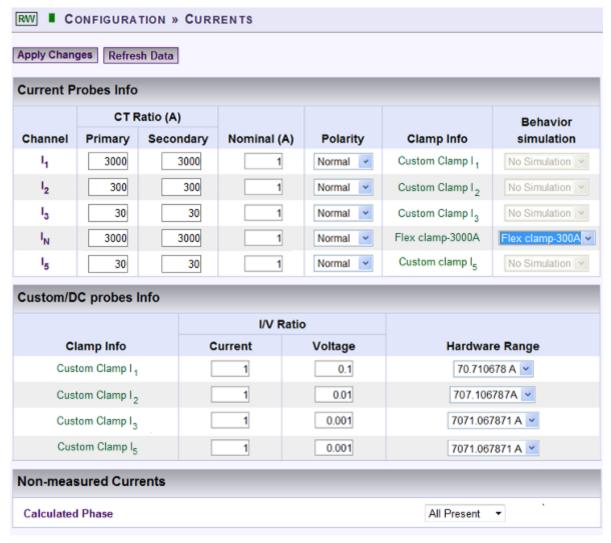

- As mentioned previously, once you have <u>Connected your Current Probes</u> it will be automatically recognized. If you have already <u>Configured your Current Inputs</u> you may also in this window:
  - View / Change the CT Ratios, Nominal Values, Polarity & Behavior Simulation in the Current Probes Info Section,
  - View / Change the I/V Ratios & Hardware Range in the <u>Custom/DC Probes Info</u> <u>Section</u>, & / or
  - View / Change calculated current channels in the Non-measured Currents Section

### **NOTE NOTE NOTE**

• If you are not logged on as the <u>Administrator</u>, you will not be able to change any of these settings & you will receive the following error message in your attempt to do so:

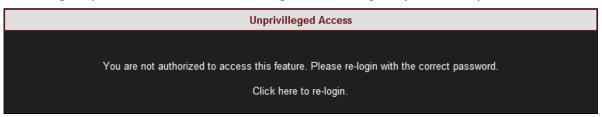

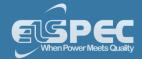

• Once you have signed on as the <u>Administrator</u>, ensure that you select <u>Apply Changes</u> to actually affect your changes.

- Device Configuration Overview
- Device Info Unit Configuration
- Time Settings
- Voltage & Frequency

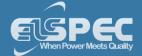

### **Current Probes Info**

On the successful <u>Current Probe(s) Connection</u> the probes will be automatically recognized & the status for the probes will appear in this section. Apart from Elspec Custom / any other Custom Clamp the **Behavior Simulation** will automatically displayed for the clamp. You may choose to change the simulation for this clamp; however once you have selected "**No Simulation**" you will need to set the <u>Hardware Range</u> for each clamp. The purpose of this chapter is to provide additional information further <u>Previous Current Probe Configurations</u>.

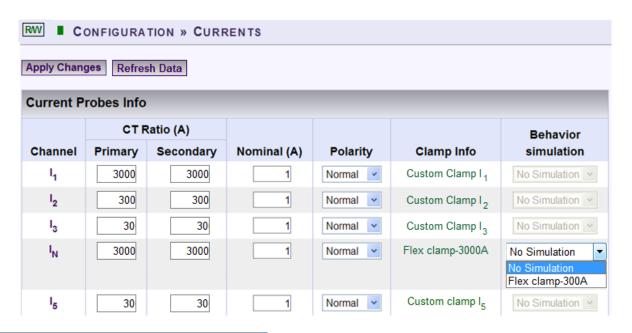

### **VIEW / CHANGE THE CT RATIOS:**

Configuration options are directly dependent on the probe type, for instance the Mini Clamp 1A/1V is normally used to measure a Secondary current of a current transformer (CT). In that case, the CT should be defined as Primary/Secondary values.

For each respective clamp simply add the Primary / Secondary Ampere values:

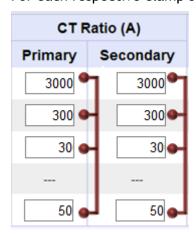

Set the CT Ratio according to the Clamp Manufacturer's Specifications & not just the Ratio.

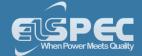

# **VIEW / CHANGE THE NOMINAL VALUES:**

Nominal (A) value plays an important role for the <u>PQZIP</u> recording functionality. In the event that the probe is identified, the value is automatically set to probe default.

• For each respective clamp correct the applicable **Nominal** Ampere values if necessary:

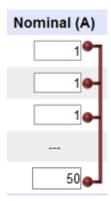

# **VIEW / CHANGE THE CURRENT POLARITY:**

Polarity toggling is used to correct incorrect wiring.

• Either Reverse the polarity / maintain it at Normal from the drop-down selection:

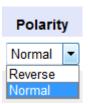

# SIMULATE THE FLEX 300A & 3000A CLAMP BEHAVIORS:

Behavior simulations are only applicable to the 300 & 3000 A Flexible Clamps. This setting allows you to simulate the behavior of either clamp at either 300 / 3000 A. You may also choose not to simulate any of the behaviors.

• After you have set the CT Ratios, Nominal Values & Current Polarity, simply select the applicable **Simulation** option in the **Behavior Simulation** column:

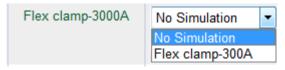

To apply your changes select Apply Changes Refresh Data to review your changes

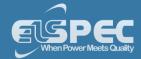

# NOTE NOTE NOTE

If you are not logged on as the <u>Administrator</u>, you will not be able to change any of these settings & you will receive the following error message in your attempt to do so:

Unprivilleged Access

You are not authorized to access this feature. Please re-login with the correct password.

Click here to re-login.

Once you have signed on as the <u>Administrator</u>, ensure that you select <u>Apply Changes</u> to actually affect your changes.

- About the Current Window
- Current Probes Info
- Custom DC Probes Info Section
- Non-Measured Currents

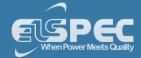

### Custom DC Probes Info

With the BLACKBOX Portable you may use any clamp in addition to the <u>Custom & Other Clamps</u> supplied by Elspec. This section will allow you to set the **Voltage/Current Ratio** & the **Hardware Range** for any custom and or <u>Elspec Custom Clamp</u>. Ensure that you set the ratio & range is set according to the Clamp Manufacturer's Specifications & not just the Ratio & Range.

# TABLE - V/I RATIOS PORTABLE BLACKBOX CUSTOM CLAMPS:

The 3-Phase AC flexible current clamps are now obtainable from Elspec as Optional Accessories with the BLACKBOX Portable. The clamps are capable of measuring currents up to 3000 Amps at very high frequencies of 10 kHz. The clamps are supplied either as 3-flexible current probes / 1-flexible current probe. Controlled by a Rotary-Switch with 1000 hour battery life, the probes provide a linear voltage output replicating input waveforms current ranges (determined by the user) of 30, 300, or 3000 Amperes.

The table below outlines the CT Ratio's for the Portable BLACKBOX Custom Clamps:

| Custom Clamps         | Rotary-Switch Current Setting | I/V Ratio |
|-----------------------|-------------------------------|-----------|
| Flexible Custom Clamp | 30 A                          | 100 m V/A |
| Flexible Custom Clamp | 300 A                         | 10 m V/A  |
| Flexible Custom Clamp | 3000 A                        | 1 m V/A   |

# SET THE V/I RATIOS & HARDWARE RANGE FOR THE CUSTOM CLAMPS:

Once you have completed the <u>Current Probes Info</u> section, you may proceed into setting V/I Ratios & Hardware Range for any plugged in Clamps. As mentioned previously the clamps are automatically be recognized once plugged in, and as such any Custom clamp will appear in the Custom DC Probes Info section (marked in Blue):

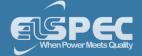

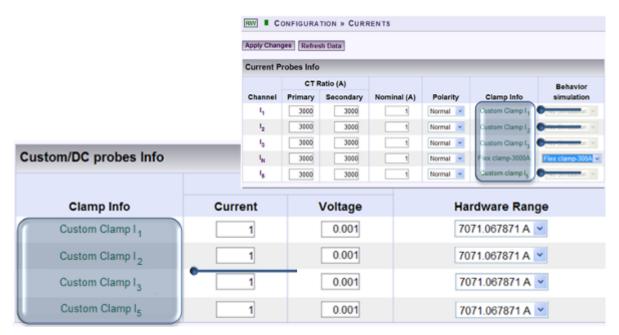

Simply set the Ratio & Hardware Range according to the Clamp Manufacturer's Specifications:

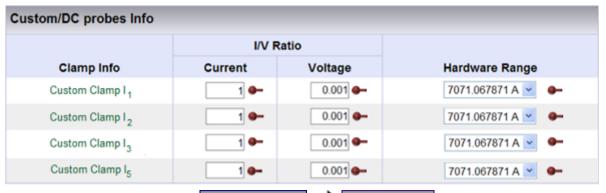

■ To apply your changes select Apply Changes 
Refresh Data to review your changes

Note Note Note

• If you are not logged on as the <u>Administrator</u>, you will not be able to change any of these settings & you will receive the following error message in your attempt to do so:

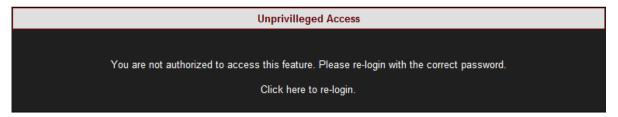

• Once you have signed on as the <u>Administrator</u>, ensure that you select <u>Apply Changes</u> to actually affect your changes.

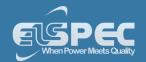

- About the Current Window
- Current Probes Info
- Non-Measured Currents

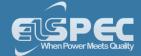

#### **Non-Measured Currents**

One of the three-phase current channels could optionally be calculated from the I1+I2+I3=0. The Non-measured Current section helps to configure calculated current channels. There are two calculation options & they differ for:

- WYE Network Refer to Topology Configuration
- DELTA & Single Split Phase Network Refer to <u>Topology Configuration</u>

# CONFIGURING CALCULATED CURRENT CHANNELS FOR WYE NETWORKS:

- Ensure the Power Configuration coincides with your Network
- In the Non-Measured Currents section, select the applicable phase to be calculated:

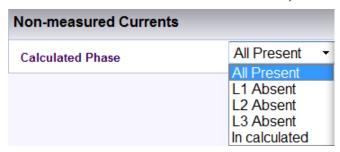

Calculation is based on Kirchhoff's laws - everything that comes in must go out, in order for the calculation of one of the current line to be based on the other measured lines instead of measuring it. For example when  $L_x$  is Absent it is being calculated using the other lines instead of measuring it. Or the neutral current  $I_N$  could be optionally calculated from the sum of three-phase currents, or alternatively, measured by the  $I_4$  current channel.

# CONFIGURING CALCULATED CURRENT CHANNELS FOR DELTA AND SINGLE SPLIT PHASE NETWORKS:

- Ensure the Power Configuration coincides with your Network
- In the Non-Measured Current section, select the applicable phase to be missed:

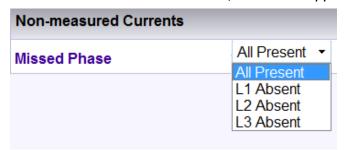

One of the three-phase current channels could optionally be calculated from the  $I_1+I_2+I_3=0$ 

### **SEE ALSO:**

- About the Current Window
- Current Transformer
- Current Polarity

### **Communication - Configuration**

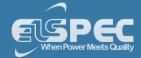

The Portable BLACKBOX has various communication gateways & ports allowing for quick portable access, over any network from any location. The only difference between the two devices lies in the number of communication ports of the G4500 & G3500 Portable BLACKBOX, and how they are subsequently configured. In addition to the wireless communication, the G4500 has 3 communication ports including two isolated serial communication RS232 & RS485/422 ports. The G4500's USB port is used for connecting a Wireless USB stick for improved network communication. The G3500 hosts 1 LAN communication port including two serial ports RS232 & RS485/422.

# ABOUT THE WIRELESS COMMUNICATION & COMMUNICATION PORTS OF THE G4500:

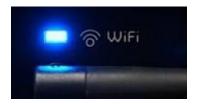

• Wireless Communication: Equipped with a built-in IEEE 802.11 g/b router configured as an industry standard access point, the G4500 provides convenient & instant connectivity to your G4150, including to a PC/Laptop that is Wi-Fi enabled.

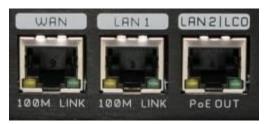

The G4500 has 3 fast Ethernet link 10/100Mb ports in addition to the wireless access point:

- Wide Area Network (WAN): Designed to connect the device's internal LAN with other types of networks. It is commonly used to provide internet accessibility over an external Broadband router (Cellular, ADSL or Cable).
- LAN1: The main Ethernet port with DHCP server configured as active. This port is the main choice for either the G4150 Mobile Analysis Lab, or standalone PC, or Laptop connection with the unit.
- LAN2/LCD: Direct connection port to the BLACKBOX device, bypassing the internal router. This port is mainly suitable for connecting the unit with a local LAN of computers or G4100 LCD unit. It may also be used for either the G4150 Mobile Analysis Lab, or standalone PC, or Laptop connection with the unit.

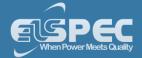

### **ABOUT THE COMMUNICATION PORTS OF THE G3500:**

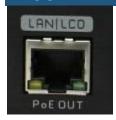

The G3500 is equipped only a LAN communication port. This port acts either as the main Ethernet port with the DHCP server activated, or connecting the unit with a local LAN of computers, or the G4150 Mobile Analysis Lab, or standalone PC, or a Laptop.

# ABOUT THE SERIAL PORTS OF THE PORTABLE BLACKBOX:

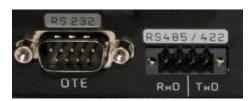

The Portable BLACKBOX is equipped with 2 isolated Serial Communication interfaces, namely:

- RS232: A standard DTE (Data Terminal Equipment) interface suitable for direct communication with COM compatible interface, such as a standard PC serial COM port.
- RS485/422: A standard RS485 (full duplex) or RS422 (half duplex) interface.

The procedure for establishing Communication with your Portable BLACKBOX includes:

- Setting Web Entry Passwords & Providing Access to the FTP Server
- Establish All Network Communication Settings
- Configure RS485/RS422 interface parameters in Serial Ports

# **SEE ALSO:**

About Connecting Communication Ports

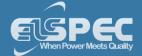

### Security

In this window you can set either Entry Passwords to the Web Interface and/or Provide Access to the FTP Server for your G4500/G3500 Portable BLACKBOX.

- Access the Portable BLACKBOX via Elspec's Web Interface Plog on as the Administrator select the Configuration Tab
- Under Communication select the Security Tab:

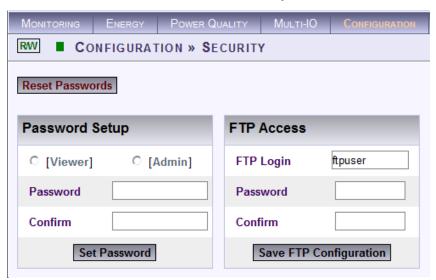

### **PASSWORD SETUP:**

This section enables the Administrator to change or reset the passwords of Viewer & Administrator levels at one option at a time:

Select either the Viewer or Admin option:

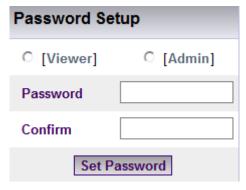

#### Levels:

- Viewer: Users are able to view all the functions within Elspec's Web Interface, but are unable to configure the Portable BLACKBOX (Manufacture's Default Password is 123)
- Admin: Usually the Administrator of the Portable BLACKBOX, is able to view & configure the unit (Manufacture's Default Password is 12345)
- Enter & Confirm the Password select Set Password
- To Reset the passwords to the Manufacture's Default passwords select Reset Passwords

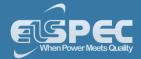

# FTP ACCESS:

The Portable BLACKBOX includes a FTP server which is accessed via the PQSCADA / Elspec's Search Utility in order to retrieve the PQZIP files recorded by the unit. The PQZIP files may be manually retrieved by initiating an FTP session with the BLACKBOX device. The FTP Access section below controls the FTP Login and FTP Password for security measures.

Enter the User Login, Password & Confirm the Password (Manufacture's Default Login is ftpuser & Password is ftppassword)

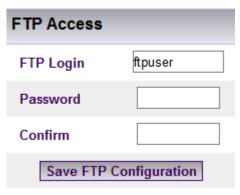

- Enter & Confirm the Password select Save FTP Configuration
- To Reset the passwords to the Manufacture's Default passwords select Reset Passwords

### **NOTE NOTE NOTE**

Changes made in the FTP Access section needs to be duplicated in the PQSCADA Configuration. (In the F1 Help Wizard of the PQSCADA, follow the Components Nodes Configuration Device procedure)

- About BLACKBOX's Communication Configuration
- Network
- **Serial Ports**
- **About Connecting Communication Ports**

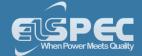

### **Network - About Network Setup**

The Network setup is a crucial part of your Portable BLACKBOX's unit configuration, as it establishes communication with your Portable BLACKBOX. It also establishes the IP Address of your G4500/G3500 Unit in the network. It includes:

### For the G4500 Portable BLACKBOX:

- Wi-Fi: Wireless Connection
- WAN: Broadband router (ADSL/ Cable / Cellular) for Internet accessibility
- LAN1: G4150/ DHCP/ PC / Laptop Connection
- LAN2: Direct connection to LAN Network of Computers / G4100

#### For the G3500 Portable BLACKBOX:

 LAN/LCD: Main connection port (G4150/ DHCP / PC/ Laptop/ LAN Network of Computers/G4100) (On the devices' Web Interface configuration it is displayed as LAN2/LCD).

#### In General:

- Send Data & Notifications from your Portable BLACKBOX by providing Outer Access
- Make allowances for Remote Access by configuring the Port Setup
- View the Status Summaries of your G4500/G3500 Device's Network Configurations

### **OPEN THE NETWORK WINDOW:**

- Access the Portable BLACKBOX's Configuration via Elspec's Web Interface log on as the
   Administrator select the Configuration Tab
- Under Communication select the Network Tab:

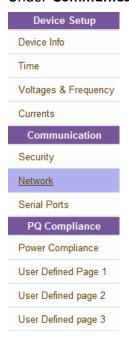

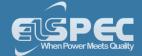

The Network Window will now open:

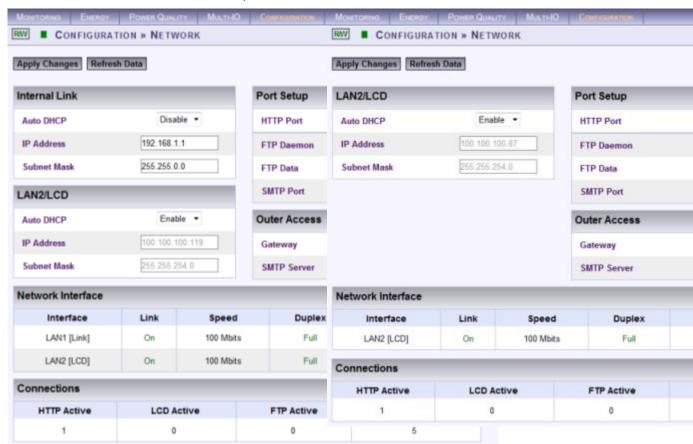

**G4500 BLACKBOX Network Configuration** 

G3500 BLACKBOX Network Configuration

### NOTE NOTE NOTE

If you are not logged on as the Administrator, you will not be able to change any of these settings & you will receive the following error message in your attempt to do so:

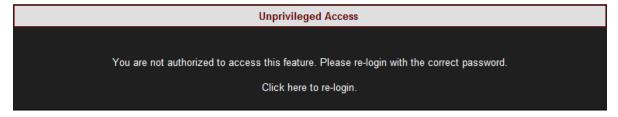

- About BLACKBOX's Communication Configuration
- Security
- Serial Ports
- About Connecting Communication Ports

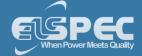

### Wi-Fi Connectivity (G4500 Only)

The G4500 contains an integrated IEEE 802.11g/b router pre-configured as an industry standard access point. This is to provide the most convenient and simplest connectivity with the G4150 Mobile Analysis Lab or any other laptop or desktop Wi-Fi-Enabled PC. The internal Wi-Fi Access Point is configured by the factory default as a non-secure network. The SSID name is configured as the G4500's serial number.

# **CONNECT TO THE WIFI:**

After you have switched on your G4500 Portable PQ Analyzer, search for the device by its unique S/N on your Control Panel (Network & Sharing Center):

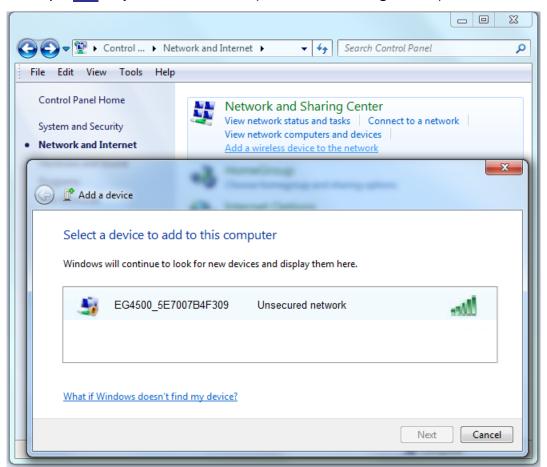

The <u>S/N</u> is located on the G4500's name plate:

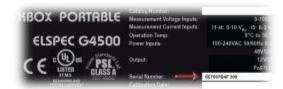

 The <u>Wi-Fi Activity Indicator</u> will confirm connection (Flashing / Solid Blue):

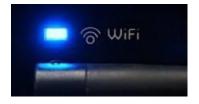

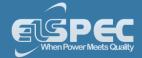

Alternatively, you may choose to simply configure the G4500's internal router & verify settings by using the Internet Explorer's Setup Wizard for WLAN Broadband Router configurations.

# **ACCESS & CONFIGURE THE WIRELESS ROUTER:**

The procedure for configuring the G4500's internal router is fairly easy & the Setup Wizard will guide you through the procedure:

- Open the Internet Explorer on either the G4150 or any other Wi-Fi enabled PC/Laptop
- Type in the routers IP Address http://192.168.2.1 into in the Internet Explorer's address line & select Enter.
- Enter the User name as admin → password as 1234 → select OK

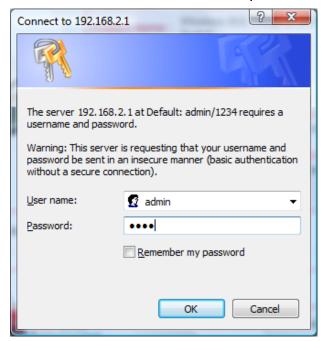

• The Router's configuration page will now automatically open. Open the Interface Tab:

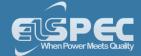

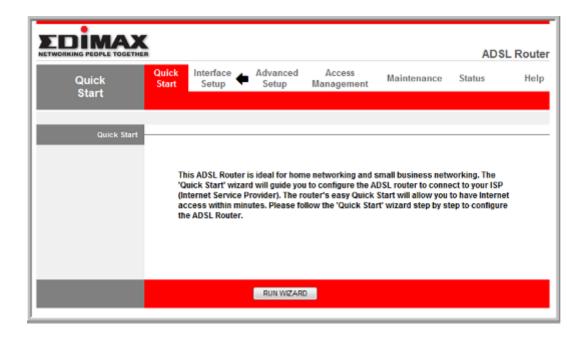

Open the LAN Tab:

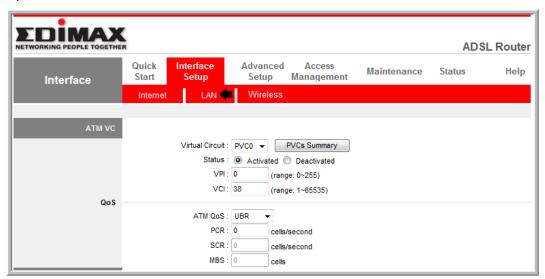

Select or complete the following in the applicable sections select

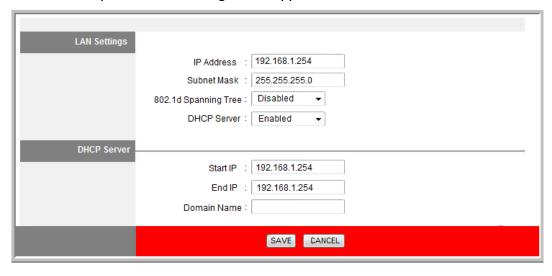

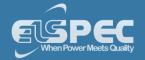

### LAN Settings:

IP Address: 192.168.1.254
Subnet Mask: 255.255.255.0
802.1d Spanning Tree: Disabled

DHCP Server: Enabled

### **DHCP Server Settings:**

Start IP: 192.168.1.254End IP: 192.168.1.254

• Domain Name: No need to complete

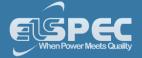

Open the Wireless Tab:

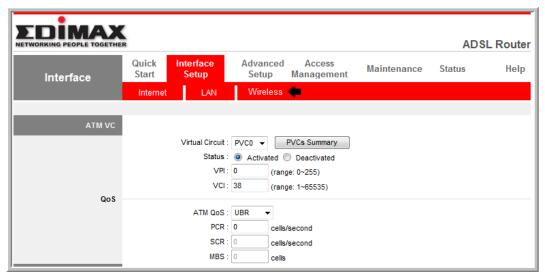

Select or complete the following in the applicable sections select
 Access Point Settings:

Access Point: Activated

Channel: Undefined & Number of Channels 11

Beacon Interval: 100

RTS/CTS Threshold: 2347

• Fragmentation Threshold: 2346

DTM: 1

**Band (802.11 b/g):** 802.11b+g [enabling both 802.11b and 802.11g interfaces]

### Multiple S SID's Settings:

SSID Index: 1

• SSID: This is the G4500's serial number & by which you may identify the device Add: EG4500\_[Serial Number]

Broadcast SSID: Yes to Activate the SSID

Authentication Type: WPA-PSK

#### **WPA-PSK Settings:**

■ Encryption: TKP

Pre-Shared Key: Enter your password in Pre-Shared Key. This key must be at least 8 characters and no space. This is the key you use to connect to the router wirelessly. eg: 12345678

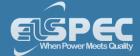

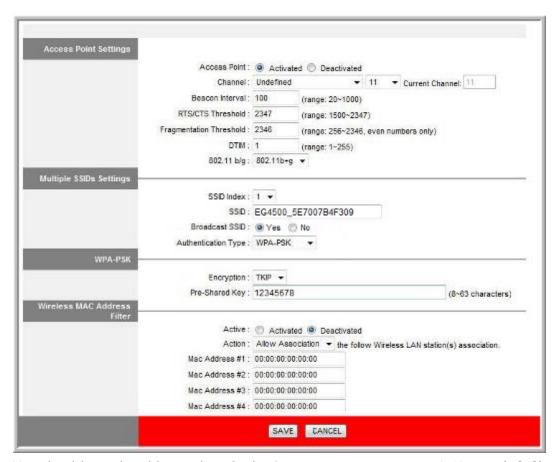

You should now be able to identify the Router on your computer's Network & Sharing Center:

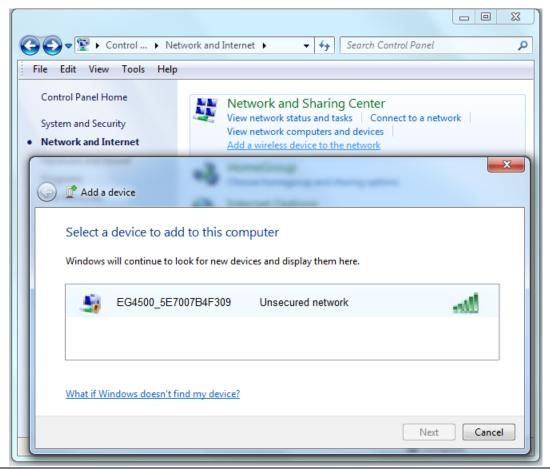

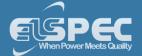

- If the device remains unconnected you will need to reconnect to the router. Open **Connect** to a **Network** by clicking the **Network** or **Wireless** icon in the notification area.
- On the list select the Router (identifiable by SSID entered above)

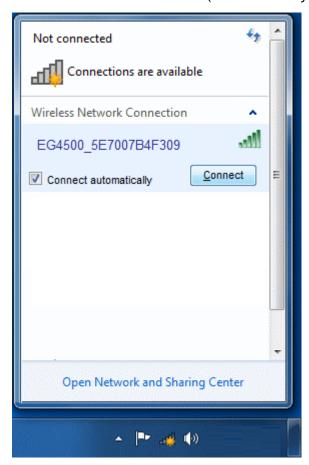

• Enter the Security Key (as per the Pre-Shared Key entered in the router's WPA-PSK Settings above):

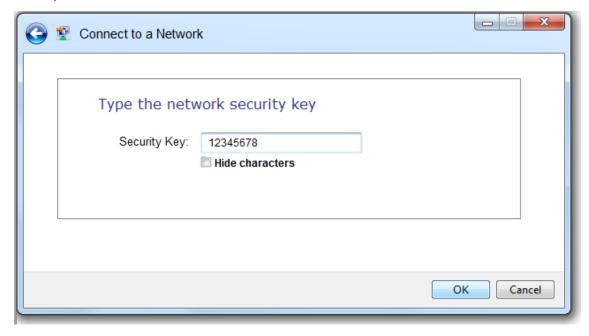

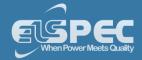

You will now be connected & the <u>Wi-Fi Activity Indicator</u> will confirm connection (Flashing / Solid Blue):

- About Network Setup
- Wi-Fi Connectivity
- WAN Internet Accessibility
- LAN 1
- LAN 2
- Outer Access
- Port Setup
- Status Summaries
- About Connecting Communication Ports

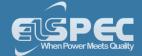

### WAN Internet Accessibility (G4500 Only)

The WAN port serves to connect the device's internal LAN with other types of networks. It is commonly used to provide internet accessibility over an external Broadband router (Cellular, ADSL or Cable). When connected to an Office network, it most likely already employs a DHCP server. The WAN & LAN 2 Ports are the ideal ports for connecting to the DHCP Server. Do not connect your Portable BLACKBOX to the office network via the LAN 1 port, since an Office DHCP server operation could be interrupted which could lead to severe network malfunctions.

As mentioned previously, each Portable BLACKBOX unit needs to have a fixed IP Address. In each network the available IP numbers differs. The IP Address may be assigned either automatically via the LAN DHCP Server, or manually assigned by the user. Regardless as to what option you choose, prior to assigning the IP address to the unit you will need to consult your IT manager for the network as how to proceed. To connect the device to an additional network, you may do so via the LAN 2 Port.

## **HOW TO CONFIGURE THE WAN PORT:**

As per the previous step <u>Access</u> the Network Window & in the Internal Link Section you will have two options:

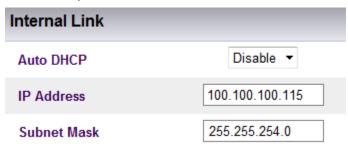

- Auto DHCP Disable (User Assigned IP Address obtained from the IT Manager) all parameters will be fixed & User-Assigned:
  - Select Auto DHCP Disable
  - Enter the IP Address
  - An optional Subnet Mask (for this port & instrument) is entered as per your IT Manager's instructions
  - Auto DHCP Enabled allows the LAN DHCP server to assign an IP Address to the unit
    - Select Auto DHCP Enable
    - Your G4500 unit's IP Address & Subnet Mask will now be automatically assigned
  - To apply your changes select Apply Changes Refresh Data to review your changes
  - To enforce your changes to your Portable BLACKBOX select

    Restart Unit

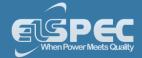

# NOTE NOTE NOTE

- WAN & LAN 2 cannot co-exist in the same logical IP subnet, even if only one of them is actively connected to a network. For example: if WAN is configured as 172.17.4.68 with subnet mask of 255.255.0.0, then LAN 2 cannot be configured as 172.17.X.X.
- The PQSCADA will not be able to identify any newly assigned IP Addresses for your Portable BLACKBOX unit. As such, when the PQSCADA will download the PQZIP files from your G4500 unit, it will not automatically associate the new IP with the same database. Therefore, you will need to configure the new IP Address for your Portable BLACKBOX Device in the PQSCADA (In the F1 Help Wizard of the PQSCADA, follow the Components Nodes Configuration Device procedure)

- About Network Setup
- Wi-Fi Connectivity
- LAN 1
- LAN 2
- Outer Access
- Port Setup
- Status Summaries
- About Connecting Communication Ports

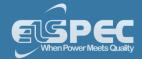

### LAN 1 (G4500 Only)

This port is the main choice for a standalone PC or Laptop connection with the Portable BLACKBOX. Technically, any of the available Ethernet ports can be used for a single PC connection. However, the most recommended is a LAN 1 option due to the integrated DHCP server that is available via the port. Once <u>Connected</u>, a PC will automatically obtain an IP address configuration that will connect it to the G4500's internal WEB/FTP servers as well as to a router management WEB server. Since it is automatic, there is no need to configure the device's IP address. Use this port as an alternative connection if you are unable to make a <u>Wi-Fi Connection</u>.

### / WARNING

DO NOT CONNECT YOUR PORTABLE BLACKBOX TO THE OFFICE NETWORK VIA THE LAN 1 PORT, SINCE AN OFFICE DHCP SERVER OPERATION COULD BE INTERRUPTED WHICH COULD LEAD TO SEVERE NETWORK MALFUNCTIONS.

- About Network Setup
- Wi-Fi Connectivity
- WAN Internet Accessibility
- LAN 2
- Outer Access
- Port Setup
- Status Summaries
- About Connecting Communication Ports

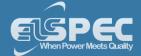

#### LAN 2

As mentioned previously the communication ports differ between the G4500 & G3500 BLACKBOX. As such, the configuration procedure differs between the two devices:

### **G4500 LAN 2 CONFIGURATION:**

The port is mainly used to connect the device to a LAN network of computers or an additional network other than the <u>WAN</u> connection. As mentioned previously each Portable BLACKBOX unit needs to have a fixed IP Address & that in each network the available IP numbers differs. The IP Address may be assigned either automatically via the LAN DHCP Server, or manually assigned by the user. As per the <u>WAN Port</u>, regardless as to what option you choose, prior to assigning the IP address to the unit you will need to consult your IT manager for the network as how to proceed. The LAN 2 port is also used for the G4100 LCD Display connection & the configuration procedure is very quick & easy to follow. There is no need to configure the LAN 2 port if you don't want to make another network connection, or if the G4100 LCD Display is absent.

- Access the Network Window
- If you need to change the default settings, in the LAN 2 Section for Auto DHCP select Disable:

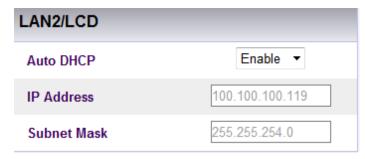

# LAN 2 ADDITIONAL NETWORK CONFIGURATION:

- Enter the IP Address of the instrument
- An optional Subnet Mask (for this port & instrument) is entered as per your IT Manager's instructions

### LAN 2 G4100 LCD DISPLAY CONFIGURATION:

- IP Address: Is the IP address for this port on the instrument. It is recommended that
  you retain the default address of 192.168.168.168 in order to enable the G4100 LCD
  remote screen viewer's plug-&-play compatibility
- Sub-Net Mask: Is the Sub-net mask for this port on the instrument. It is recommended that you retain the default address of 255.255.255.0 in order to enable the G4100 LCD remote screen viewer's plug-&-play compatibility
- The Default settings will automatically appear in this section should no changes be required & the Auto DHCP will remain on Enable
- To apply your changes select Apply Changes
   Refresh Data to review your changes

### NOTE NOTE NOTE

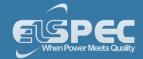

IMPORTANT: The IP Address & Sub-net for WAN differs from LAN 2's IP Address & Sub-net as they are configured for two different networks. Therefore should you choose to Disable the default settings, ensure the IP Address for the G4100 LCD Display is configured on an additional Network.

- WAN & LAN 2 cannot co-exist in the same logical IP subnet, even if only one of them is actively connected to a network. For example: if LAN 1 is configured as 172.17.4.68 with subnet mask of 255.255.0.0, then LAN 2 cannot be configured as 172.17.X.X.
- The PQSCADA will not be able to identify any newly assigned IP Addresses for your Portable BLACKBOX unit. As such, when the PQSCADA will download the PQZIP files from your G4500 unit, it will not automatically associate the new IP with the same database. Therefore, you will need to configure the new IP Address for your Portable BLACKBOX Device in the PQSCADA (In the F1 Help Wizard of the PQSCADA, follow the Components Nodes Configuration Device procedure)

### G3500 LAN 2 CONFIGURATION:

The G3500 Portable BLACKBOX has only one LAN port & this is the main connection port for either the G4150, or DHCP, or PC, or Laptop, or LAN Network of Computers or the G4100 Remote Display Unit. When connected to an Office network, it most likely already employs a DHCP server. As mentioned previously, each Portable BLACKBOX unit needs to have a fixed IP Address. In each network the available IP numbers differs. The IP Address may be assigned either automatically via the LAN DHCP Server, or manually assigned by the user. Regardless as to what option you choose, prior to assigning the IP address to the unit you will need to consult your IT manager for the network as how to proceed. The procedure for connecting the G4100 LCD Display is outlined below.

- Access the Network Window
- If you need to change the default settings, in the LAN 2 Section for Auto DHCP select Disable:

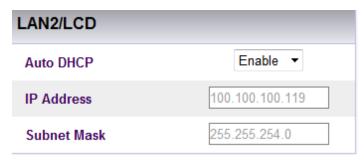

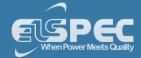

### LAN 2 General CONFIGURATION:

For DHCP or LAN Network of Computers:

- Enter the IP Address of the instrument
- An optional Subnet Mask (for this port & instrument) is entered as per your IT Manager's instructions

For the G4150 Mobile Analysis Lab, or PC, or Laptop: Once the device is <u>Connected</u> to the G3500, the device will automatically obtain an IP address configuration that will connect it to the G3500's internal WEB/FTP servers. Since it is automatic, there is no need to configure the device's IP address.

## LAN 2 G4100 LCD DISPLAY CONFIGURATION:

- IP Address: Is the IP address for this port on the instrument. It is recommended that you retain the default address of 192.168.168.168 in order to enable the G4100 LCD remote screen viewer's plug-&-play compatibility
- Sub-Net Mask: Is the Sub-net mask for this port on the instrument. It is recommended that you retain the default address of 255.255.255.0 in order to enable the G4100 LCD remote screen viewer's plug-&-play compatibility
- The Default settings will automatically appear in this section should no changes be required & the Auto DHCP will remain on Enable
- To apply your changes select Apply Changes
   Refresh Data to review your changes

### **NOTE NOTE NOTE**

The PQSCADA will not be able to identify any newly assigned IP Addresses for your Portable BLACKBOX unit. As such, when the PQSCADA will download the PQZIP files from your G4500 unit, it will not automatically associate the new IP with the same database. Therefore, you will need to configure the new IP Address for your Portable BLACKBOX Device in the PQSCADA (In the F1 Help Wizard of the PQSCADA, follow the Components Nodes
Configuration Device procedure)

- About Network Setup
- Wi-Fi Connectivity
- WAN Internet Accessibility
- LAN 1
- Outer Access
- Port Setup
- Status Summaries
- About Connecting Communication Ports

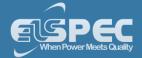

#### **Outer Access**

In this section you will be able to configure your Portable BLACKBOX for sending data to an IP Address outside its LAN 1 & setting an IP Address for sending Notification E-Mails.

### CONFIGURING THE G4K BLACKBOX FOR OUTER ACCESS

- Access the Network Window
- In the Outer Access Section you have the following settings:

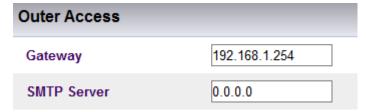

- Gateway: Is utilized for setting the BLACKBOX'S default Gateway IP addresses in order to send data to an IP addresses outside its LAN 1
- **SMTP Server:** Is used for setting an IP Address for an E-Mail Server to be used for sending notification E-Mails
- To apply your changes select Apply Changes
   Refresh Data to review your changes

### **NOTE NOTE NOTE**

Configurations need to be duplicated & configured in Elspec's PQSCADA. (In the F1 Help Wizard of the PQSCADA, follow the Components Server Configuration E-Mail procedure).

- About Network Setup
- Wi-Fi Connectivity
- WAN Internet Accessibility
- LAN 1
- LAN 2
- Port Setup
- Status Summaries
- About Connecting Communication Ports

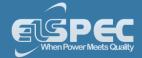

### Port Setup

Within the Port Setup section, you will be able to configure your Portable BLACKBOX for remote access. In the Port Setup section you can configure the internet port numbers for standard communication protocols (E-Mails, File Transfer & Web Browsing). The primary reasons for utilizing this procedure is for networks where standard port numbers are forbidden or reserved by Firewalls; or it may be used in instances where you would like to reserve the standard port number for a legacy modem/router that does not support port forwarding. Most external modems/routers on the market today do support port forwarding. Elspec recommends retaining the default port addresses setup, in order to simplify & provide straightforward access for web browsers or FTP clients to your G4500/G3500 unit via LAN/Internet.

# CONFIGURING PORT NUMBERS FOR STANDARD COMMUNICATION PROTOCOLS

- Access the Network Window
- In the **Port Setup Section** you have the following settings:

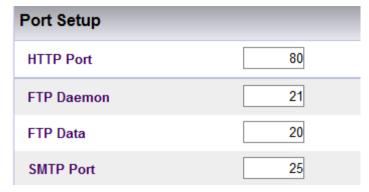

- HTTP Port: Utilized for setting the Web Browser's Port Address
- FTP Daemon: Utilized for setting the Port Address of File Transfer (Control Channel)
- FTP Data: Used for setting the Port Address of File Transfer (Data Channel)
- **SMTP Port:** Used for setting the Port Address of Mail Transfers. The SMTP server should allow anonymous clients. The BLACKBOX doesn't support SMTP authentication.
- To apply your changes select Apply Changes
   Refresh Data to review your changes

### **NOTE NOTE NOTE**

Changes to the FTP Ports also require changes to Elspec's PQSCADA's configuration. (In the F1 Help Wizard of the PQSCADA, follow the Components Nodes Configuration

Device procedure. The FTP Port is added in the PQSCADA as an addition with your Portable BLACKBOX's Device IP in the IP Address field as: 100.100.100.100:20)

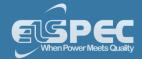

- About Network Setup
- Wi-Fi Connectivity
- WAN Internet Accessibility
- LAN 1
- LAN 2
- Outer Access
- Status Summaries
- About Connecting Communication Ports

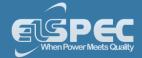

#### **Status Summaries**

Within the <u>Network Window</u> you are able to view two sections that summarize your Portable BLACKBOX's network configurations. The summaries include:

## **NETWORK INTERFACE:**

| Network Interface |      |           |        |                |  |  |
|-------------------|------|-----------|--------|----------------|--|--|
| Interface         | Link | Speed     | Duplex | Mode           |  |  |
| LAN1 [Link]       | On   | 100 Mbits | Full   | 100Mbit FD     |  |  |
| LAN2 [LCD]        | On   | 100 Mbits | Full   | Auto negotiate |  |  |

#### LAN 1 Status:

- Link: On (indicates Portable Unit's IP Address is established in your Network) / Off (BLACKBOX Unit's IP Address is not established)
- Speed: Flow control of data transferral speed
- Duplex: Full (using Full Duplex for communication) / Half (using Half Duplex for communication)
- Mode: Auto negotiate means that your Portable BLACKBOX is connected with the Network sever chooses common transmission parameters (Speed, Duplex Mode & Flow Control)

### LAN 2 G4100 LCD Status:

- Link: On (indicates your G4100 Unit's IP Address is established in the 2nd Network) /
   Off (Unit's IP Address is not established / not in use)
- Speed: Flow control of data transferral speed
- Duplex: Full (using Full Duplex for communication) / Half (using Half Duplex for communication)
- Mode: Transmission parameter is set at 10Mbit at Full Duplex (FD) to the 2nd Network's Server

## **CONNECTIONS:**

| Connections |            |            |         |  |  |  |
|-------------|------------|------------|---------|--|--|--|
| HTTP Active | LCD Active | FTP Active | FTP Max |  |  |  |
| 1           | 0          | 0          | 5       |  |  |  |

- HTTP Active: Connection status of your Portable BLACKBOX Unit & Web Browser as per Port Configuration
- LCD Active: Connection status of G4100 as per LAN 2 Configuration to the 2nd Network
- FTP Active: Connection status of the File Transfer Control Channel as per Port Configuration
- FTP Max: Number of users defined FTP Access
- To apply your changes select Apply Changes
   Refresh Data to review your changes

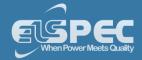

- About Network Setup
- Wi-Fi Connectivity
- WAN Internet Accessibility
- LAN 1
- LAN 2
- Outer Access
- Port Setup
- About Connecting Communication Ports

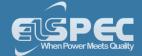

#### **Serial Ports**

In this section you will be able to configure the serial lines of your Portable BLACKBOX for data link connectivity, including:

- Setting up the configurations of the RS485/RS422 interface parameters itself
- Configuring the PPP (Point-to-Point Protocol) parameters for serial communication
- Viewing the status of the PPP
- Setting up a standard AT commands modem

# **OPEN THE SERIAL PORTS WINDOW**

- Access the Portable BLACKBOX's Configuration via Elspec's Web Interface log on as the
   Administrator select the Configuration Tab
- Under Communication select the Serial Ports Tab:

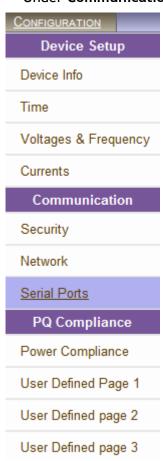

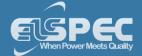

The Serial Ports Window will now open:

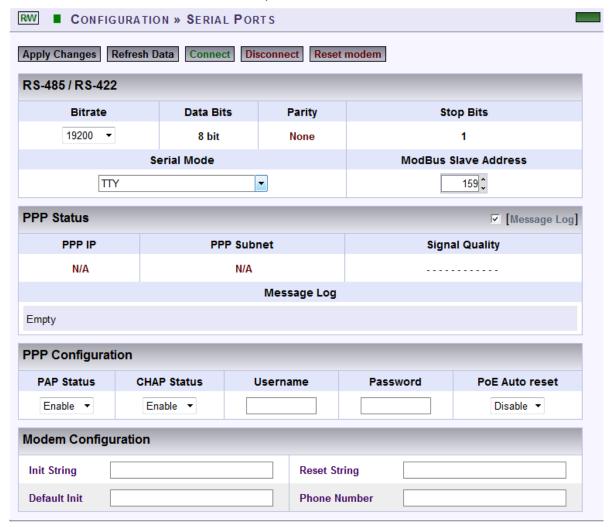

# NOTE NOTE NOTE

If you are not logged on as the Administrator, you will not be able to change any of these settings & you will receive the following error message in your attempt to do so:

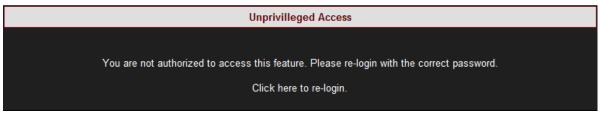

- About BLACKBOX's Communication Configuration
- Security
- Network
- About Connecting Communication Ports

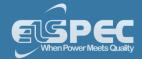

#### RS-485 / RS-422

The setup configures the parameters of RS-485/RS-422 serial interface.

### **HOW TO CONFIGURE RS-485 / RS-422 SERIAL INTERFACE**

As per the previous step <u>Access</u> the <u>Serial Ports Window</u> & in the <u>RS-485/RS-422 Section</u> complete the applicable <u>Parameters</u>:

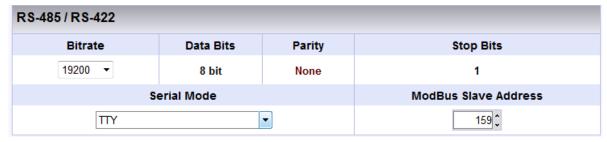

- Bit rate: With the ▼ adjust the transfer rate for data
- Data Bits: (For information only) Indicates the number of data bits in a byte
- Parity: (For information only) Parity code indicating error detection (Movement of digital data from one location to another)
- **Stop Bits:** (For information only) Number of stop bits used to mark the end of a byte transmission
- Serial Mode: With the ▲ select configuration from available Options:
  - TTY: Debug shell mode for PPP stream
  - Elcom: Elspec communication for connecting to the Equalizer
  - MODBUS RTU: MODBUS protocol (serving as a slave on a Modbus network)
  - GPS: For GPS attachment to this serial port
  - PPP: Connection for PPP communication through this serial port
- MODBUS Slave Address: Unique ID of the BLACKBOX on a Modbus network
- For your changes to be taken into effect select Apply Changes to review your changes
- In order to establish connection as per the setup configurations select
- In order to discontinue the connection select

- About Serial Ports
- RS-485/RS-422
- PPP Configuration
- PPP Status
- Modem Configuration
- About Connecting Communication Ports

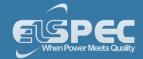

### **PPP Configuration**

In this section you will be able to configure PPP (Point-to-Point Protocol) parameters for serial communication.

# **HOW TO CONFIGURE PPP PARAMETERS**

Access the Serial Ports Window & in the PPP Configuration Section complete the applicable Parameters:

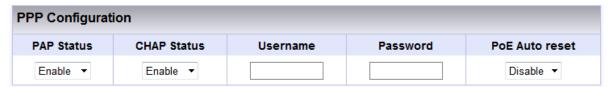

- PAP Status: With the ▼ Enable/Disable the PAP (Password Authentication Protocol) feature
- CHAP Status: Enable/Disable CHAP (Challenge Handshake Authentication Protocol) feature
- **Username:** This is the Username that you receive from your ISP (Internet Service Provider)
- Password: This is the Password that you receive from your ISP
- For your changes to be taken into effect select Apply Changes to review your changes
- In order to establish connection as per the setup configurations select
- In order to discontinue the connection select Disconnect

- About Serial Ports
- RS-485/RS-422
- PPP Status
- Modem Configuration
- About Connecting Communication Ports

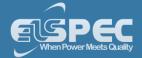

#### **PPP Status**

This indicates the status of the PPP with a Log.

# **HOW TO VIEW PPP STATUS**

• Access the Serial Ports Window & in the PPP Status section Select/Deselect the Message Log with  $\sqrt{\phantom{a}}$ . This will Enable/Disable the logging of this protocol's activity in the log:

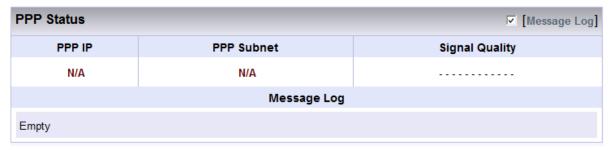

- For your changes to be taken into effect select Apply Changes to review your changes
- In order to establish connection as per the setup configurations select
- In order to discontinue the connection select

- About Serial Ports
- RS-485/RS-422
- PPP Configuration
- Modem Configuration
- About Connecting Communication Ports

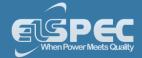

### **Modem Configuration**

The following strings require setup when working with a standard AT commands modem.

## HOW TO CONFIGURE THE MODEM SETUP

Access the Serial Ports Window & in the Modem Configuration Section complete the applicable Parameters:

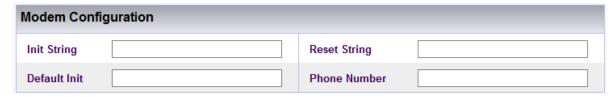

- Init String: AT command string to initialize the modem
- **Reset String:** AT command string to reset the modem
- Default Init: AT command string to set the modem to default configuration
- **Phone Number:** Dial up number (without any gaps/hyphenation marks)
- To apply your changes select Apply Changes
   Refresh Data to review your changes
- In order to connect the modem as per the setup configurations select Connect
- In order to disconnect the modem select Disconnect

- About Serial Ports
- RS-485/ RS-422
- PPP Configuration
- PPP Status
- About Connecting Communication Ports

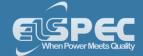

### **About Power Quality Compliance**

The BLACKBOX device series provides PQ Parameters according to EN50160 & IEC61000-4-30, including other National Standards. In this window you will be able to:

- Select the specific compliance standard to be evaluated by the unit's internal compliance engine
- Customize parameters to comply with any other unique standards or requirements

### ACCESS THE PORTABLE BLACKBOX'S POWER QUALITY COMPLIANCE WINDOW

- Access the Portable BLACKBOX's via Elspec's Web Interface log on as the Administrator select the Configuration Tab
- All the PQ compliance configurations (including the user-defined pages) are located under the PQ Compliance Tab:

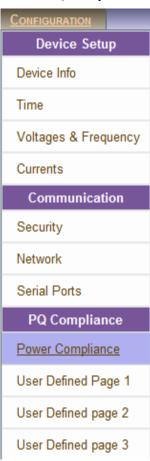

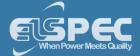

### **Power Quality Compliance Configuration**

The Portable BLACKBOX contains a power quality compliance engine that enables real-time evaluation of power quality according to a number of standards, such as:

- EN50160
- EN50160 Asynchronous Torque
- NVE-PQ (Norway)
- NVE (Islands)
- CREG (Colombia)
- AER (Queensland Australia)

On this page you will be able to select the specific compliance standard to be evaluated by your Portable unit's internal compliance engine.

Access the Portable BLACKBOX unit via Elspec's Web Interface log on as the
 Administrator select Configuration PQ Compliance Power Compliance. The
 Power Compliance window will now open:

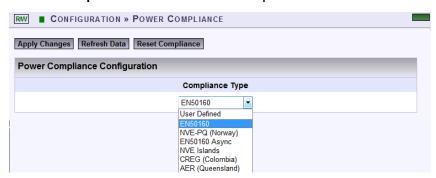

- From the drop down selection ▼ select the Applicable Compliance Standard
- Select Apply Changes & the following Message Box will appear in order to Restart the Compliance Evaluations by the BLACKBOX:

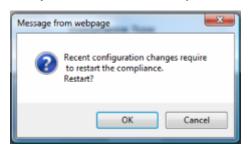

• Select OK & you will receive the following Success Message:

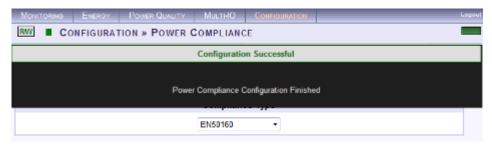

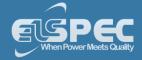

Select Refresh Data to review your changes

# NOTE NOTE NOTE

If you are not logged on as the Administrator, you will not be able to change any of these settings & you will receive the following error message in your attempt to do so:

Unprivilleged Access

You are not authorized to access this feature. Please re-login with the correct password.

Click here to re-login.

- About PQ Compliance
- User Defined Pages
- About PQ Monitoring

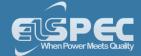

### **User Custom Compliance - User Defined Pages**

In addition to real-time evaluations for a number of <u>Power Quality Compliance</u> standards, the Portable BLACKBOX's built-in PQ engine supports a user-compliance mode in which all compliance parameters can be self-edited & modified. This self-editing & modification allows the user to set parameters meet unique conditions, rules, measurement intervals at different observation periods. The windows consist of:

- <u>User Defined Page 1</u> Which encompasses: Voltage Frequencies, Voltage Dips Supply, Long Interruptions & Temporary Overvoltage (Swells)
- <u>User Defined Page 2</u> Which encompasses: Voltage Variations, Rapid Voltage Changes,
   Unbalanced Voltage & Voltage Flickering
- <u>User Defined Page 3</u> Which encompasses: Voltage Harmonics (Including individual Harmonics)

# **OPEN & ACTIVATE THE USER DEFINED PAGES:**

- Access the Portable BLACKBOX unit via Elspec's Web Interface log on as the
   Administrator select Configuration Tab

  PQ Compliance Tab
- In the Power Compliance window select User Defined:

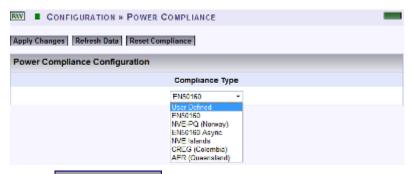

Select Apply Changes & the following Message Box will appear in order to Restart the Compliance Evaluations by the Portable BLACKBOX:

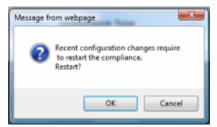

Select OK & you will receive the following Success Message:

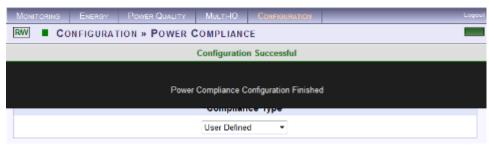

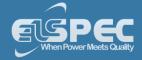

Select Refresh Data to review your changes

# NOTE NOTE NOTE

If you are not logged on as the Administrator, you will not be able to change any of these settings & you will receive the following error message in your attempt to do so:

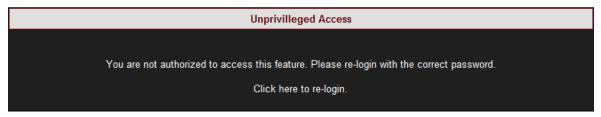

- About PQ Compliance
- PQ Compliance Configuration
- About PQ Monitoring

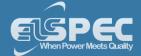

### **User Defined Page 1**

In this window you will be able to edit & modify a number of compliance parameters thereby enabling your Portable BLACKBOX's built-in engine to perform real-time evaluations that will meet unique Power Quality Compliance standards.

After you have set the <u>PQ Compliance to Evaluate User Defined Parameters</u>, open <u>PQ Compliance</u> User Defined Page 1:

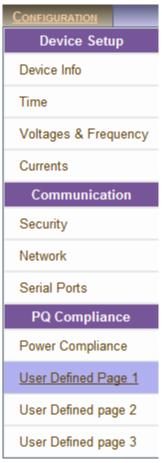

• Collapse / Expand with in order to edit & modify compliance parameters for each of the following sections:

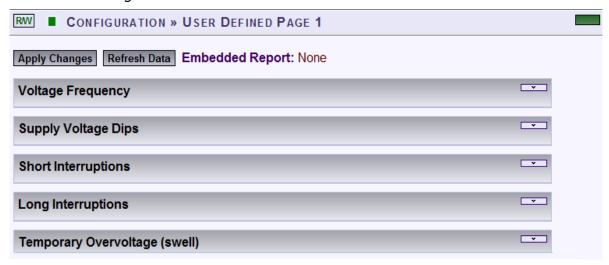

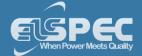

# **VOLTAGE FREQUENCIES:**

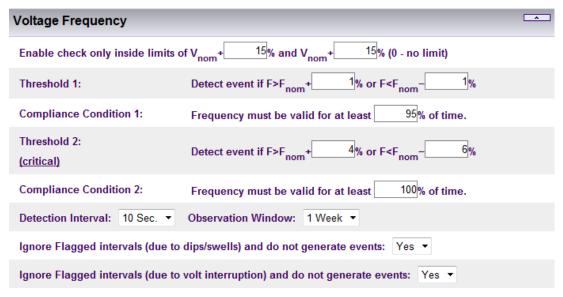

• Frequency compliance is based on statistics: N, N1 & N2. Frequency measurement interval is 10 sec in an entire observation window of 1 week. N - amount of intervals. N1 - intervals frequency exceeded [+1.00%,-1.00%] from nominal freq. N2 - intervals frequency exceeded [+4.00%,-6.00%] from nominal freq. N1 & N2 increment only if valid voltage inside nominal boundary of [+15.0%,-15.0%]. Compliance if both N1/N < 5.0% of time and N2 = 0 of time. Intervals with voltage interruption are discarded. Intervals with DIPS or OVER voltage are discarded.

## **SUPPLY VOLTAGE DIPS:**

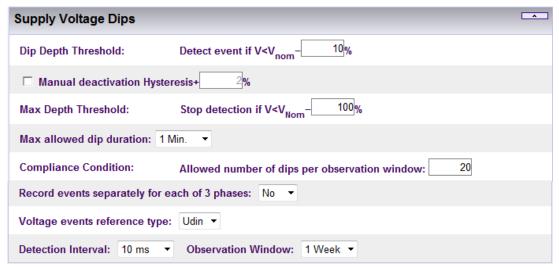

DIP is a voltage drop of more than 10.0% from Nominal (but no more than 100.0%, and deactivate on 8.0%) DIP min time is 10 ms and max time of 1 min. DIP events are counted per all phases combined within observation window of 1 week. Total events (N) allowed is: 20.

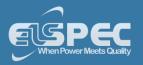

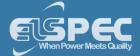

### **SHORT INTERRUPTIONS:**

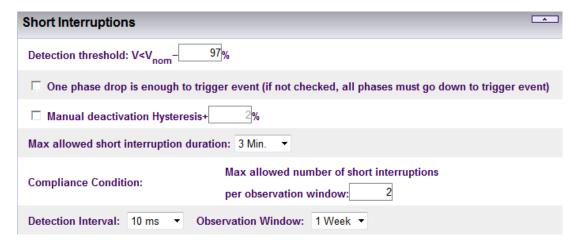

• Short interruption is a voltage drop of less than 97.0% from nominal (event deactivate on 77.6%). Min duration 10 ms, Max duration 3 min. events are counted in the entire observation window of 1 week. Total events (N) allowed is: 2.

# LONG INTERRUPTIONS:

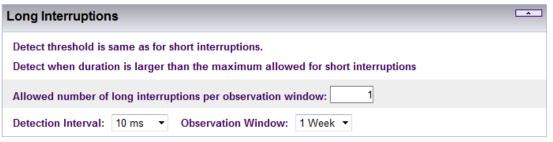

• Long interruptions are the same as short ones but with a longer duration (longer than short interruption maximum time). Long interruptions events are counted within observation window of 1 week. Total events (N) allowed is: 1.

# TEMPORARY OVER VOLTAGE (SWELLS):

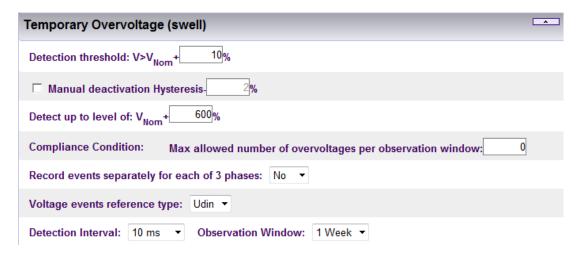

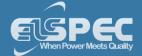

- Over-voltage events are characterized with RMS voltage higher than 10.0% above Nominal (event deactivate on 8.0%). Min over-voltage event duration is 10 ms, events are counted per all phases combined within observation window of 1 week. No specific events count limitation defined.
- After you have made your selection, select Apply Changes & the following Message Box will appear in order to Restart the Compliance Evaluations by the G4K:

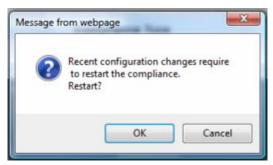

Select OK & you will receive the following Success Message:

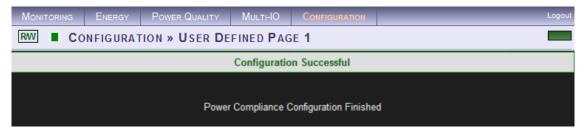

Select Refresh Data to review your changes

# **NOTE NOTE NOTE**

If you are not logged on as the Administrator, you will not be able to change any of these settings & you will receive the following error message in your attempt to do so:

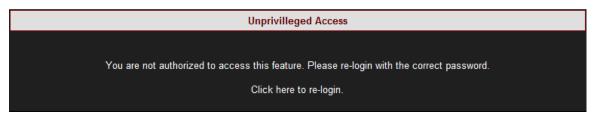

- About PQ Compliance
- PQ Compliance Configuration
- User Defined Pages
- User Defined Page 2
- User Defined Page 3
- About PQ Monitoring

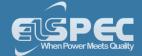

### User Defined Page 2

In this window you will be able to edit & modify a number of compliance parameters thereby enabling your Portable BLACKBOX's built-in engine to perform real-time evaluations that will meet unique Power Quality Compliance standards.

After you have set the <u>PQ Compliance to Evaluate User Defined Parameters</u>, open <u>PQ Compliance</u> User Defined Page 2:

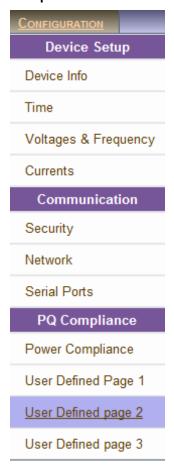

Collapse / Expand with in order to edit & modify compliance parameters for each of the following sections:

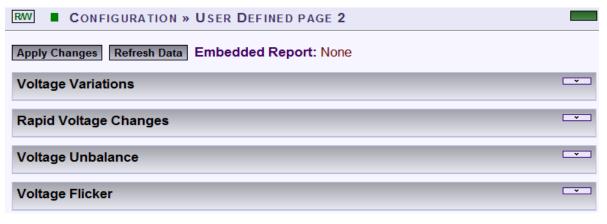

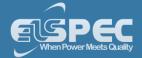

# **VOLTAGE VARIATIONS:**

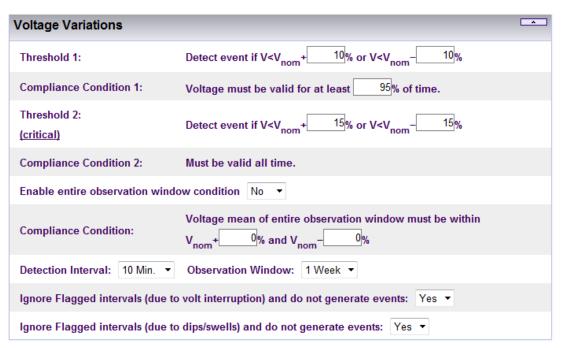

Variations are evaluated by collecting statistics: N, N1 & N2. Statistics are collected as average voltage within intervals of 10 min in observation window of 1 week. N - amount of intervals. N1 - intervals voltage exceeded [+10.0%,-10.0%] boundary of nominal. N2 - intervals voltage exceeded [+15.0%,-15.0%] boundary of nominal. Compliance if N/N1 >= 95.0% during the entire observation window. Intervals with voltage interruption are discarded. Intervals with DIPS or OVER Voltage are discarded.

# **RAPID VOLTAGE CHANGES:**

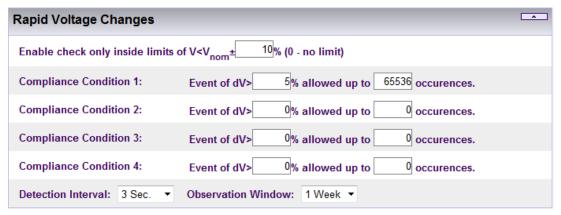

Rapid voltage change is based on a 3 Sec window in which RMS voltage min and max values are obtained (min,max values should be within +-10.0% from nominal). The rapid change is the percent of delta between min and max divided by average RMS of 9 Sec. The Rapid percent results are evaluated during observation window of 1 week. Rapid changes are limited to specific count (N): Rapids of more 5.00% allowed: N <= 65536 occurrences.</p>

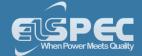

# **VOLTAGE UNBALANCE:**

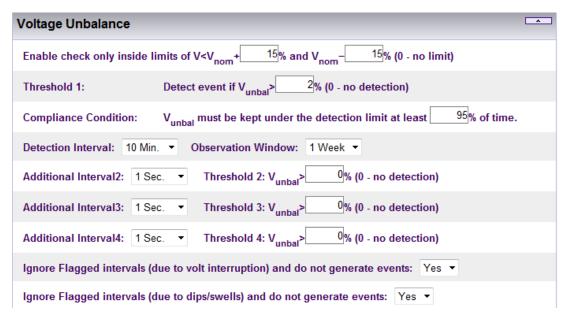

Voltage unbalance is evaluated at intervals of 10 min within observation window of 1 week. Evaluation is only at intervals in which voltage is inside nominal boundary of [+15.0%,-15.0%]. Unbalance limit N1 is set to 2.00% and must be kept 95.0% of observation time. Intervals with voltage interruption are discarded. Intervals with DIPS or Over voltage are discarded.

# **VOLTAGE FLICKER:**

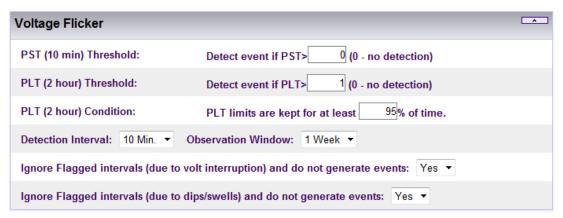

- Flicker severity is evaluated within observation window of 1 week. During interruption Flicker interval is discarded. During DIPS or Over voltage Flicker Interval is discarded. Plt (2 hours) must be equal or under 1.0 during 95.0% of observation time.
- After you have made your selection, select Apply Changes & the following Message Box will appear in order to Restart the Compliance Evaluations by the G4K:

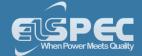

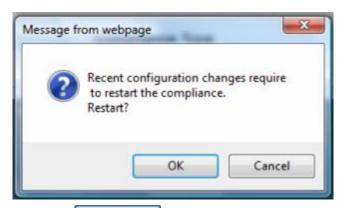

Select OK & you will receive the following Success Message:

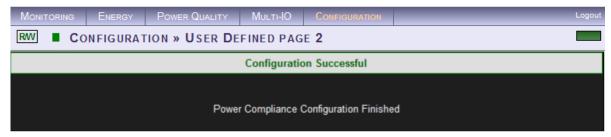

Select Refresh Data to review your changes

### **NOTE NOTE NOTE**

If you are not logged on as the Administrator, you will not be able to change any of these settings & you will receive the following error message in your attempt to do so:

Unprivilleged Access

You are not authorized to access this feature. Please re-login with the correct password.

Click here to re-login.

- About PQ Compliance
- PQ Compliance Configuration
- User Defined Pages
- User Defined Page 1
- User Defined Page 3
- About PQ Monitoring

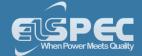

### User Defined Page 3

In this window you will be able to edit & modify a number of compliance parameters thereby enabling your Portable BLACKBOX's built-in engine to perform real-time evaluations that will meet unique Power Quality Compliance standards.

After you have set the PQ Compliance to Evaluate User Defined Parameters, open PQ
 Compliance User Defined Page 3:

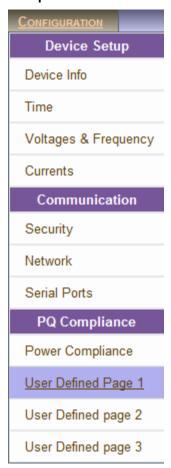

Collapse / Expand with in order to edit & modify compliance parameters for each of the following sections:

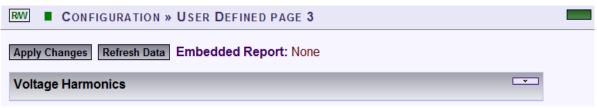

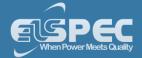

## **VOLTAGE HARMONICS:**

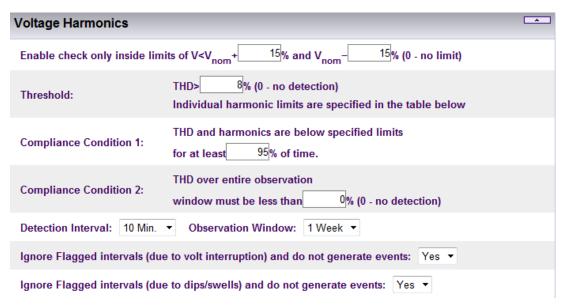

Harmonics evaluated at intervals of 10 min within observation window of 1 week. Evaluation at intervals in which voltage is inside nominal boundary of [+15.0%,-15.0%]. Discarding Intervals with VOLT-INT. Discarding Intervals with DIPS or OVER-VOLT. Individual Harm is limited according to the following table: H2<=2.0%, H3<=5.0%, H4<=1.0%, H5<=6.0%, H6<=0.5%, H7<=5.0%, H8<=0.5%, H9<=1.5%, H10<=0.5%, H11<=3.5%, H12<=0.5%, H13<=3.0%, ... THD limit is set 8.0% (N2). THD and Harms limits shall be kept at least 95.0% of time.

### **VOLTAGE HARMONIC LIMITS:**

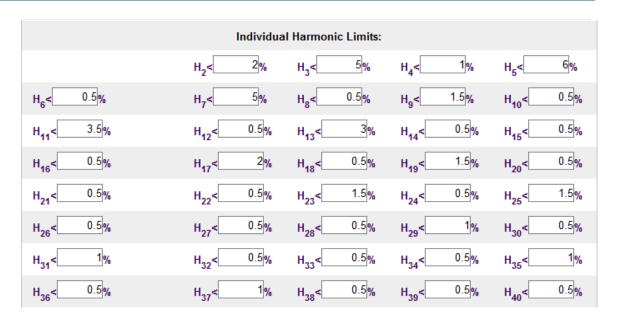

• After you have made your selection, select Apply Changes & the following Message Box will appear in order to Restart the Compliance Evaluations by the G4K:

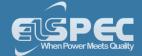

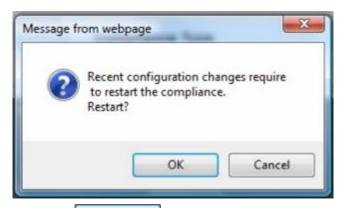

Select OK & you will receive the following Success Message:

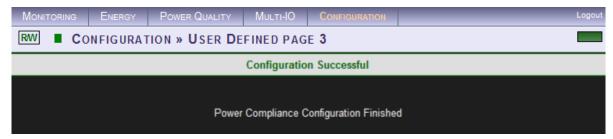

Select Refresh Data to review your changes

### **NOTE NOTE NOTE**

If you are not logged on as the Administrator, you will not be able to change any of these settings & you will receive the following error message in your attempt to do so:

Unprivilleged Access

You are not authorized to access this feature. Please re-login with the correct password.

Click here to re-login.

- About PQ Compliance
- PQ Compliance Configuration
- User Defined Pages
- User Defined Page 1
- User Defined Page 2
- About PQ Monitoring

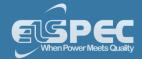

### **About Advanced Settings**

Within the **Advanced Tab** you may configure the Portable BLACKBOX device series' unique capabilities. These capabilities include:

- View & Copy the System Log
- Configure your GPS
- Create Custom Events
- Configure & Send E-Mail Alerts
- Produce Energy & Parameter Logs for Reporting
- Configure the Energy Meter
- Customize Display in Display Setup
- Upgrade your G3500/G4500's Software

## OPEN THE ADVANCED TAB

- Access the Portable BLACKBOX unit via Elspec's Web Interface log on as the
   Administrator select the Configuration Tab
- All the advanced settings are located under the **Advanced Tab**:

| Configuration        |                  |
|----------------------|------------------|
| Device Setup         | Advanced         |
| Device Info          | System Log       |
| Time                 | Custom Events    |
| Voltages & Frequency | PQZIP Recording  |
| Currents             | E-mail Alerts    |
| Communication        | Reports          |
| Security             | Energy Meter     |
| Network              | Display Setup    |
| Serial Ports         | Firmware Upgrade |
| PQ Compliance        | <u> </u>         |
| Power Compliance     |                  |
| User Defined Page 1  |                  |
| User Defined page 2  |                  |
| User Defined page 3  |                  |

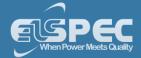

# Νοτε Νοτε Νοτε

If you are not logged on as the Administrator, you will not be able to change any of these settings & you will receive the following error message in your attempt to do so:

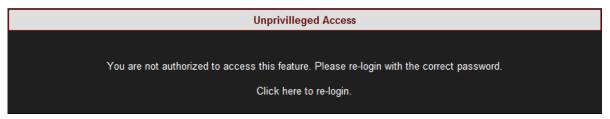

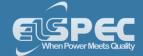

### System Log

The **System Log** displays existing user events. All events are created in the <u>Custom Events</u> & the <u>Energy</u> & <u>Parameter</u> Logs are created in <u>Reports</u>. Within in the Log you can decide what data you would like to display & produce a report.

# **CONFIGURE THE SYSTEM LOG**

Access the Portable BLACKBOX log on as the Administrator under Configuration
 Advanced open the System Log Tab:

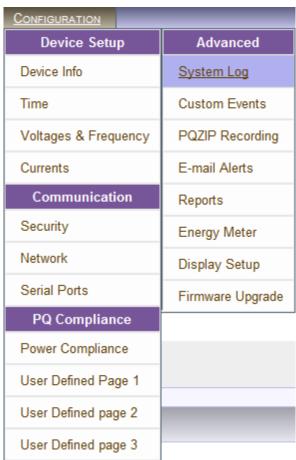

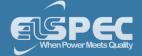

The System Log window will now open:

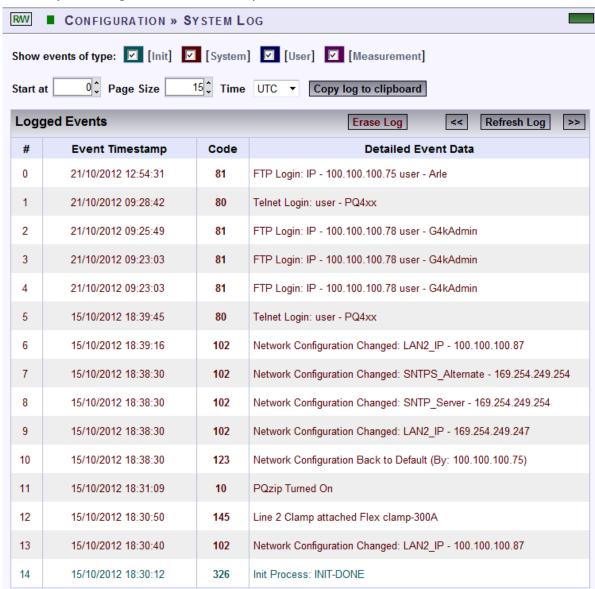

# **OPTIONS & FUNCTIONS:**

- Show Events of type (Color Coded) You may choose the type of events to display in the list:
  - Init: Data related to Modem initialization
  - System: All Flagged function & configurations related to your Portable BLACKBOX system
  - User: All User-Defined events
  - Measurement: All Flagged events related to recording & measurements of your Portable BLACKBOX Device
- Start at: Specify the event range for # of entries per page
- Time: Log entries will be displayed at specific time zone (UTC or Local time)
- Logged Events: Displays the event information (for Code definition see <u>Creating Custom</u>
   Events & Alarms)

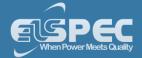

- Copy log to clipboard: Will copy the System Log over to common Windows applications (Notepad, MS Outlook, Excel & Word). Simply select the command & Paste it in one of these applications.
- **Erase Log**: Will clear all the log entries & restart the System log from the time you select this option
- Go to previous page
- Refresh Log: Refresh your view
- So to the next page

- About Advanced Settings
- GPS Configuration
- Create Custom Events
- Events List
- E-Mail Alerts
- About Reports
- Energy Meter
- Display Setup
- Portable BLACKBOX Software (Firmware) Upgrade

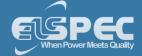

### **GPS Configuration**

Elspec's Portable BLACKBOX supports a unique time synchronization approach, enabling each individual device to be continuously synchronized to an external to an external time source or to each other. The unique time synchronization algorithm supports two main time-synchronization schemes: SNTP (Network time source) & GPS (GPS time source obtained from satellites). The algorithm presents the highest level availability of time, at an accuracy of 100-200µs for both SNTP & GPS. Once you have Connected the GPS, the device will automatically recognize the connection & you will be able to configure the GPS settings in the Web Interface. The process is two fold & you will need to set the Time Setup to GPS & configuring the GPS connection itself:

# **CONFIGURE THE GPS**

Open the Advanced Settings Tab select GPS Module:

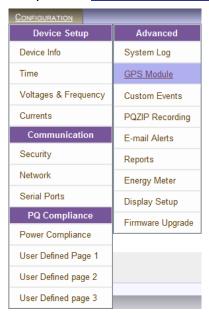

The GPS Module Window will now open:

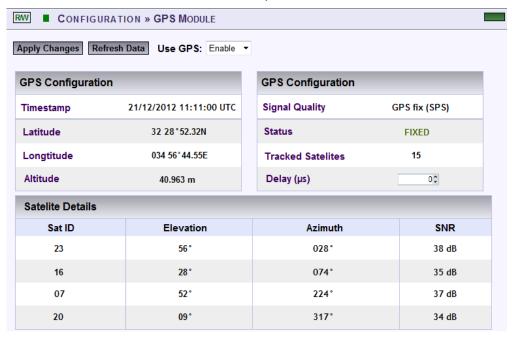

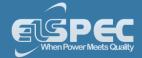

- Select **Enable** to enable the GPS's use. The GPS Configuration section will confirm:
- The Time Stamp: Date & UTC Time
- Latitude: Geographic coordinate that specifies the north-south position of a point on the Earth's surface.
- Longitude: Geographic coordinate that specifies the east-west position of the GPS on the Earth's surface.
- Altitude: Geographic coordinate that specifies the vertical or "up" direction point of the GPS.
- **Signal Quality:** Displays the manner in which the GPS is synchronized to the signal. In this case SPS Standard Positioning Service.
- Status: Fixed means GPS is directed to the satellite. Not fixed means that the GPS is not directed to the satellite. Recheck your GPS connections again, including the Power Source (if in use).
- Tracked Satellites: Number of satellites tracked by the GPS.
- **Delay:** If you are using a GPS other than the GPS supplied by Elspec you will need to toggle the phase calculations of the GPS according to the product specifications.
- Satellite Details
- To apply your changes select Apply Changes
   Refresh Data to review your changes

- Connect Serial Ports
- About Advanced Settings
- System Log
- Create Custom Events
- Events List
- E-Mail Alerts
- About Reports
- Energy Meter
- Display Setup
- Portable BLACKBOX Software (Firmware) Upgrade

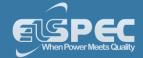

### **Custom Events - Creating Custom Events**

The Custom Events window is used for configuring custom events. Unlike Compliance Configuration, where you are able to only configure power quality events, in this configuration you are free to define any type of event notification. Events can be triggered based on any measured parameters & conditioned by complex logical or mathematical functions.

The Custom Event Section is not related to <u>Power Quality Event Section</u>. The Events setup is based on a custom events engine that works parallel to the power quality events engine allowing the user to define tailored events according to his specific needs. All events triggered in the Portable BLACKBOX device series are stored in the logger (Flash Memory) which is displayed in the <u>System Log</u>. Each event is coded & the following event types with their respective codes can be viewed in the <u>System Log</u> accordingly:

| Event                  | Event Code Range |
|------------------------|------------------|
| System Events          | 1-200            |
| User Custom Events     | 201-232          |
| PQ & Compliance Events | 233-300          |

In addition, all events are also stored in the <u>PQZIP files</u> and can be further analyzed in Elspec's PQSCADA/Investigator Software programs. Furthermore, you may choose to send <u>E-Mail Alerts</u> on the event and/or receive SMS Text Messages (See PQSCADA's F1 Help Wizard; follow the Components

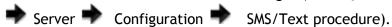

In the Custom Events window you will be able to:

- Perform Actions on the Events List
- Create General Event Conditions
- Define Single Type Conditions
- Multiple Type Conditions

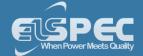

# **CREATING CUSTOM EVENTS**

<u>Access</u> the Portable BLACKBOX log on as the <u>Administrator</u> under <u>Configuration</u>
 <u>Advanced</u> open the <u>Custom Events Tab</u>:

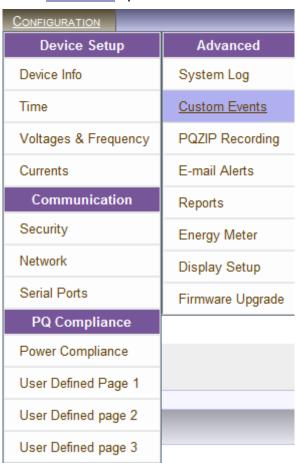

• In the Custom Events window select New event in order to create a New Event:

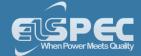

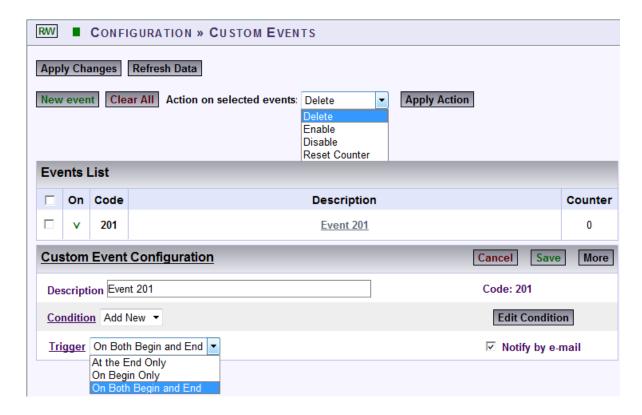

### **CONFIGURATIONS & DEFINITIONS:**

- Event Preset: Select User Defined (Preset 1 & 2 used in other applications)
- Events List: See Events List for possible configurations
- **Description:** Used to set a meaningful name for the event
- Code: Event code # allocated automatically by the system from the available user events codes & viewed in the <u>System Log</u>
- Condition: An event is based on one or more conditions. There are two types of conditions Single & Multiple. No matter what type of condition is linked to the event, its dependency is dictated by the condition ID string selected in the Condition selection box
- Edit Condition : Will open the Edit Condition window
- Trigger: An event is basically a logic signal. Anytime a condition is not active, the event remains in a "0" state. When a condition is met, the event becomes "1" state (On Begin Only). The event remains on "1" state until the condition is de-activated (At the End Only). The trigger configuration field defines what situations will generate an event record. Notification is either on the beginning state, end state, or at both states (On Both Begin & End)
- Notify by E-Mail: Will send E-Mail Alerts as soon as the event is triggered
- **Phase Index:** This field should not be changed by user (reserved for future). In general this field defines how phase indication will be recorded with the event.
- Phase Combination: Event based on a condition of a 3 phase parameter can be further configured with an additional logic operator in between phases to further mask/enable the event generation. A 3 phase based condition (i.e. 3 phase voltage lines compared to nominal

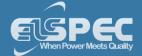

voltage) will generate 3 parallel activation/deactivation statuses (0->1 changes). In such a 3 phase case the user has the control to determine whether an event is generated only when all 3 phases are activated (AND) or alternatively if at least one of the phases is activated (OR).

- Minimal Duration: The duration limit enables the user to limit notification of event based on its duration. In this case you will be able to set a minimum time & events with a lesser duration than the specified time will not be triggered (this is true for the end of the event only; anyhow the beginning of the event will only be reported if it was configured).
- Maximum Duration: The duration limit enables the user to limit notification of event based on its duration. The duration limit enables the user to limit notification of an event based on its duration. In this case you will be able to set the maximum time, so that an event that elapses more time than defined won't be triggered.
- Event Severity Base: Each recorded event contains a severity factor. This severity factor is a number between 0 and 255, where 0 is no severity at all and 255 is top severity (For instance, PQ compliance events which are part of the Compliance module, uses this severity field to indicate how much voltage/frequency deviates from nominal and how significant the event was based on its duration). The Severity fields define how the events engine will compute a severity factor.
- Cancel: Will cancel your configuration
- Save: Will save your configuration
- More / Less: Will open / close the additional configuration settings
- To apply your changes select Apply Changes & you will receive the following message:

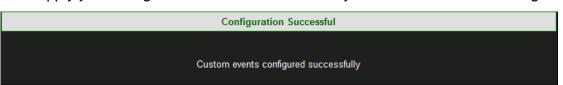

To refresh your current view select Refresh Data

# NOTE NOTE NOTE

• If you are not logged on as the Administrator, you will not be able to change any of these settings & you will receive the following error message in your attempt to do so:

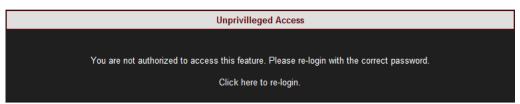

 Every underlined Configuration is accompanied with a Tool Tip (function explanation). In order to activate it, Right-click on the configuration:

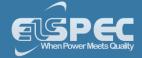

Trigger On Both Begin and End 
Event is basically a logic signal. Anytime condition is not active the event remain in 0 state. When condition is met, the event become 1 state (beginning of event). The event remains on (1 state) until condition is de-activated (end of event). The trigger configuration field defines on what situations to generate event record. Notification is either on the beginning state, end state or at both cases. Notice that Duration indication of the event will be recorded as zero for beginning state events.

# **SEE ALSO:**

- About Advanced Settings
- System Log
- GPS Configuration
- Events List
- E-Mail Alerts
- About Reports
- Energy Meter
- Display Setup
- Portable BLACKBOX Software (Firmware) Upgrade

#### **Events List**

After you have <u>Created a Custom Event</u> the event will appear on the <u>Events List & System Log</u>. The event will be coded & will appear with their respective codes (as per <u>Create Custom Events</u>). You may create 31 Custom events.

### **CONFIGURING EVENTS LIST ACTION**

• Each event is preceded with a check-box, select the applicable events that you wish to perform actions for:

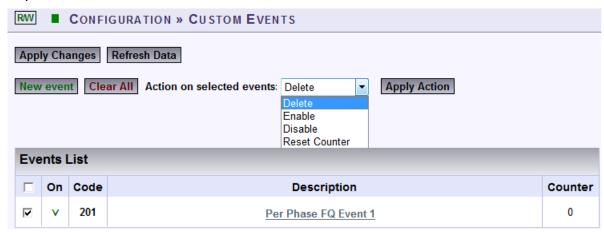

- Select Clear All to deselect the events that you marked on the Events List
- Choose Action on selected events:
  - Delete: Will enable you to delete the event in case you don't need it anymore
  - Enable: Will allow you to enable / activate the event (if disabled previously)

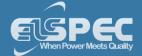

- Disable: Will disable / deactivate the event until you wish to enable it at a later stage
- Reset Counter: Will enable you to rerun the event at the configured trigger
- Select Apply Action to enforce selected actions for the applicable marked event(s)
   select OK

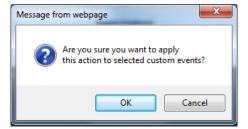

• The following success message will appear:

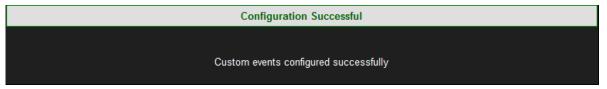

 Clicking on the event will open the event configuration itself & you may edit the configurations as you wish

### **NOTE NOTE NOTE**

If you are not logged on as the Administrator, you will not be able to change any of these settings & you will receive the following error message in your attempt to do so:

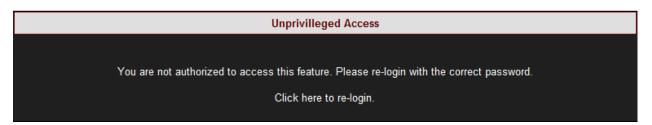

- About Advanced Settings
- System Log
- GPS Configuration
- Create Custom Events
- E-Mail Alerts
- About Reports
- Energy Meter
- Display Setup
- Portable BLACKBOX Software (Firmware) Upgrade

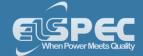

#### **Create Event Conditions**

Codes 201 - 232 are used for configuring up to 31 different events that are fully customized events. A custom event is typically built from one or more logical/mathematical conditions. When the conditions are met, the event is triggered and the following information is generated and stored:

- Time Stamp of beginning
- Event Code number
- Duration of event
- Magnitude (A parameter value recorded during the event)
- Magnitude deviation (from the normal/configured value/threshold)
- Phases that were influenced
- Severity of the Event (value indicating how severe the event is)

Although the information implies a power related event, you are free to configure other type of events that are not related to specific power network parameters, such as digital input-based events or even temperature-based events and so on. (In such cases the Phases involved information should be left blank/ignored.)

Events can also be based on multiple conditions. For example: an event will be triggered should the voltage exceed threshold (x) and the outside (PT-100) temperature exceeds (x) limit.

This page contains buttons for applying changes/creating/deleting and performing various actions on selected events.

# **CREATE EVENT CONDITIONS**

- Access the Portable BLACKBOX log on as the Administrator under Configuration
   Advanced open the Custom Events Tab
- After selecting <u>Create New Events</u> naming the event in **Description** select
   Edit Condition to open the Condition Window:

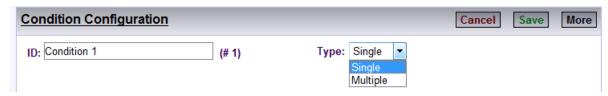

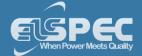

- Name the Condition & you will need to create a <u>Single Condition</u> in order to create <u>Multiple Conditions</u>:
  - ID: The ID Condition is identified by a text ID. Two conditions cannot be set to the same ID string.
  - The Single-Type Condition: Defined as the result of some rule (mathematical operation on some system parameters). For instance, a percentage voltage drops below the threshold or a change of digital input & so on. The condition has 2 logic states, Activated (1) and De-activated (0). Transition to each state is fully configurated by the user.
  - A Multiple-Type Condition: Is the combination of 2 other sub conditions. A Multiple-type condition must be linked to 2 sub conditions, each of these 2 sub conditions can be either Multiple or Single type. Therefore, the Multiple-type condition can be used to create a complex hierarchy of conditions.
- Go to the next steps creating <u>Single Conditions</u> and/or <u>Multiple Conditions</u>

- About Advanced Settings
- System Log
- GPS Configuration
- Create Custom Events
- Events List
- E-Mail Alerts
- About Reports
- Energy Meter
- Display Setup
- Portable BLACKBOX Software (Firmware) Upgrade

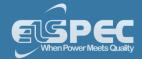

### Single Type Conditions

As mentioned previously **Single Type Conditions** are used to define the result of an occurrence (example - voltage drops below the threshold) or a change of digital input & so on. You will need to configure the condition, including the transition of the condition from the **Activated** to the **Deactivated** State.

## **CONFIGURE SINGLE TYPE CONDITIONS**

- Access the Portable BLACKBOX log on as the Administrator under Configuration
   Advanced open the Custom Events Tab
- After selecting <u>Create New Events</u> naming the event in <u>Description</u> selection to open the <u>Condition</u> to open the <u>Condition</u> to open t
- Select **Single** for the **Type** open the **More** / **Less** in order to view the additional configuration options:

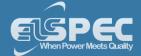

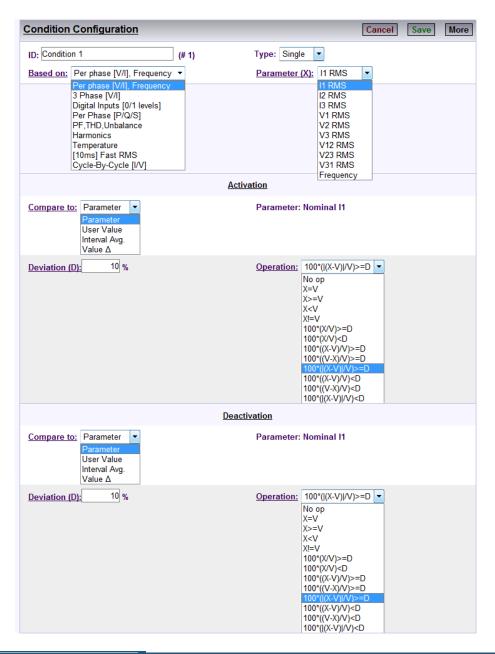

# **CONFIGURATIONS:**

- Based on: For parameter selection to base your condition on
- Parameter (X): Used to select the specific parameter from a previously selected group. The selected parameter will be used as the "X" variable in the condition rules (operation)
- Magnitude Calculation: Determines the way the condition engine will compute the resulting magnitude of change in accordance to its set of rules. For example if defined a voltage change rule, where now voltage ("X") is 280V while its reference ("V") is 230V, the computed deviation now will be 21% this is the instant deviation, but what happens if event continues and the next value sampled is 260V? Now the deviation is only 13% so what value should be reported? The "Magnitude calculation" field defines how the value is being computed. It is either by saving the maximum deviation measured or by average in between all values measured during the event

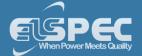

- Averaging Time: Setting averaging time enables the user to extend the sampling interval. For instance if user selected "3 phase differential V" parameter, the typical time is 200[ms] (per IEC-61000-4-30). Yet, if the user change it to 3sec, it means the value will be averaged and a sample will be taken only every 3 seconds, meaning that quick rapid change of voltage will be smoothed by the averaging operation and would not be detected
  - Activation Section: Used to configure the rules that will be applied to cause real-time activation of the condition (change from 0 -> 1). For example, if you set the following: Voltage RMS 1 (X = V1), compare to is set to the configured Nominal voltage (say, V = 230V), Deviation is set 10 (D = 10%) and Operation is set 100\*(|X-V|/V) >= D, the condition will be activated when the RMS voltage of channel 1 goes 10% above or 10% below nominal voltage
  - Deactivation Section: Used to configure the rules that will be applied to cause real-time de-activation of the condition (change from 1 -> 0). For example, if you set the following: Voltage RMS 1 (X = V1), Compare to is set to the configured Nominal voltage (say, V = 230V), Deviation is set 10 (D = 10%) and Operation is set 100\*(|X-V|/V) < D, the condition will be de-activated when the RMS voltage of channel 1 goes below 10% deviation from nominal</p>
- Compare to: Used to select the type of reference value ("V") to compare to the X parameter value
- Parameter: Reference to system parameter such as nominal voltage value
- **Deviation** ("D"): Defines the value used in the operation formula. Notice that some operations do not contain deviation; in such cases the deviation configuration is not in use
- Operation: Defines the rule or mathematical operation to apply for Activation or Deactivation of condition. User Value enables the user to edit his own reference value
- Operation Logic (And / Or): This operation logic field defines the logic to be applied between 2 operations for enabling activation or deactivation in accordance. By using two operations & a logical operation in between, the user can define a more complex condition rule
- **Second Deviation:** This field defines the additional Deviation ("D"%) value used in the operation formula. Note that some operations does not contains deviation, in this case the deviation configuration is not in use
- **Second Operation:** This operation list defines the additional mathematical operation to apply for Activation/Deactivation of condition
- Select Save / Cancel to Save / Cancel your configuration in Condition Configuration
- You will receive the following Success Message:

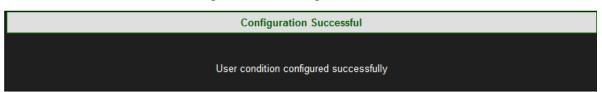

 Proceed either to creating <u>Multiple Type Conditions</u> or conclude your configuration as per Create Custom Events

#### NOTE NOTE NOTE

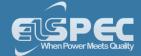

If you are not logged on as the Administrator, you will not be able to change any of these settings & you will receive the following error message in your attempt to do so:

Unprivilleged Access

You are not authorized to access this feature. Please re-login with the correct password.

Click here to re-login.

- Create Custom Events
- Events List

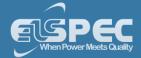

### Multiple Type Conditions

As mentioned previously, **Multiple Type Conditions is** the combination of 2 other sub conditions. It needs to be linked to 2 sub conditions, whereas each 2 sub conditions can be either **Multiple** or <u>Single type</u>. Therefore, you need to configure at least two <u>Single types</u> of conditions prior to proceeding in creating a hierarchy of **Multiple Conditions**.

### **CONFIGURE MULTIPLE TYPE CONDITIONS**

- Access the Portable BLACKBOX log on as the Administrator under Configuration
   Advanced open the Custom Events Tab
- From the listed events in the <u>Events List</u> select the applicable event with 2 or more <u>Single</u>

  Type Conditions & select <u>Edit Condition</u> to open the Condition Window
- Select Multiple for the Type:

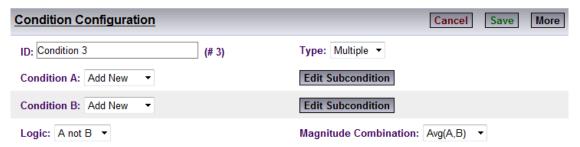

#### **Configuration Options:**

- Condition A: Is used to select ID of first sub-condition
- Condition B: Is used to select ID of second sub-condition
- Logic: Is used to define the combined logic state between the two sub-conditions A and B
- Magnitude Combination: Instructs the events engine how to compute the Magnitude resulting from a combined condition. For instance, say condition A and condition B are both voltage parameters. In this case, selecting Avg. (Average) or Max (Maximum) is practical. However if condition A is voltage and condition B is current, then AVG or MAX is irrelevant, while an A-only option is more practical (meaning only magnitude of voltage from condition A will be taken)
- Select Save / Cancel to Save / Cancel your configuration in Condition Configuration
- You will receive the following Success Message:

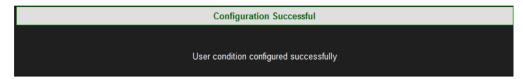

Conclude your configuration as per Create Custom Events

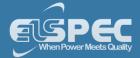

# NOTE NOTE NOTE

If you are not logged on as the Administrator, you will not be able to change any of these settings & you will receive the following error message in your attempt to do so:

Unprivilleged Access

You are not authorized to access this feature. Please re-login with the correct password.

Click here to re-login.

- Create Custom Events
- Events List

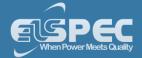

#### E-Mail Alerts

Your Portable BLACKBOX can be configured to send E-Mail alerts to any recipient(s) entered in the "To" text box. This configuration also allows you to choose which alert(s) you would like to be notified on from a wide range of configurations, i.e.: <a href="System">System</a>, <a href="Connections">Connections</a>, <a href="Firmware Updates">Firmware Updates</a>, <a href="POZIP">PQZIP</a>, <a href="Compliance Events">Compliance Events</a>, <a href="POZIP">PQ Events & Custom Events</a>.

### CONFIGURE THE G4500/G3500 TO SEND E-MAIL ALERTS

- Access the Portable BLACKBOX unit via Elspec's Web Interface log on as the
   Administrator select the Configuration Tab
- Under the Advanced section select E-Mail Alerts:

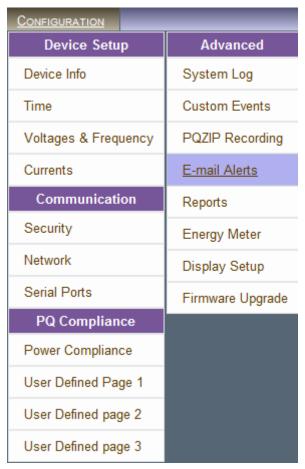

The E-Mail Alerts window will now open & you need to enter the exact E-Mail Address(s) (without spaces, for multiple E-Mails enter a; as a separator between the E-Mails). Make sure that you are connected to the pre-configured <a href="SMTP server">SMTP server</a> that will have the e-mails already setup within the server:

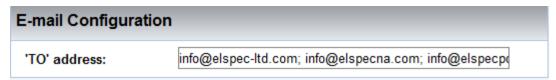

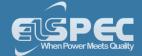

• Under each section (you may collapse / expand with \_\_\_\_\_) select the **Configuration** on which you will need to send/receive E-Mail Alerts:

## SYSTEM:

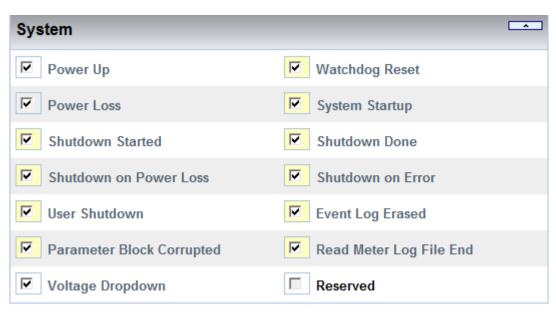

**SEE ALSO: About Instrument Settings** 

## **CONNECTIONS:**

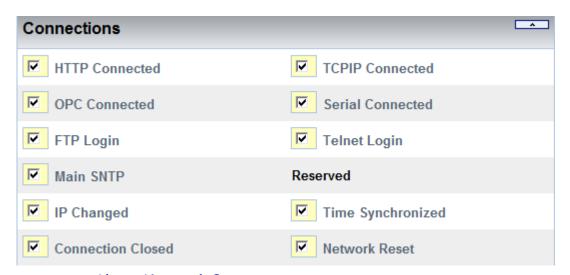

SEE ALSO: About Network Setup

# **FW UPGRADE:**

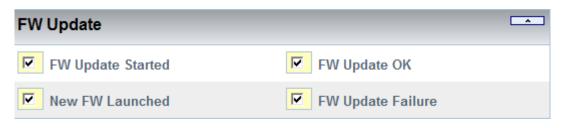

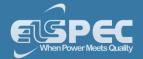

SEE ALSO: Firmware Upgrade

# **PQZIP:**

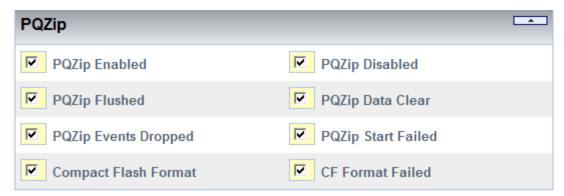

SEE ALSO: About PQZIP Recording

# **COMPLIANCE EVENTS:**

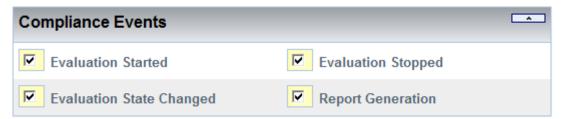

**SEE ALSO: PQ Compliance Configuration** 

# **PQ EVENTS:**

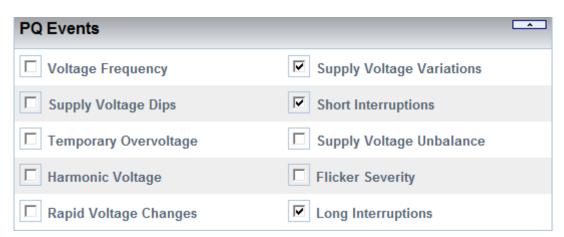

SEE ALSO: About Monitoring Real Time Data

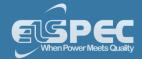

# **CUSTOM EVENTS:**

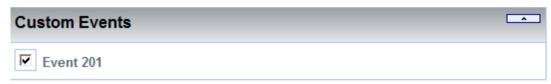

### **SEE ALSO: Custom Events**

- Select Send Test Alert to send a Test E-Mail
- To apply your changes select

  Apply Changes
- In order to refresh your screen & view the changes select Refresh Data

### **NOTE NOTE NOTE**

If you are not logged on as the Administrator, you will not be able to change any of these settings & you will receive the following error message in your attempt to do so:

Unprivilleged Access

You are not authorized to access this feature. Please re-login with the correct password.

Click here to re-login.

- Once you have signed on at the Administrator ensure that you select Apply Changes to actually affect your changes.
- Ensure that you are connected to the pre-configured SMTP server that will have the e-mails already setup within the server.

- About Advanced Settings
- System Log
- GPS Configuration
- Create Custom Events
- Events List
- About Reports
- Energy Meter
- Display Setup
- Portable BLACKBOX Software (Firmware) Upgrade

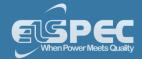

### **Reports - About Reports**

The Portable BLACKBOX saves & copies reports over to its internal Compact Flash memory. This report includes 2 log types namely: **Energy & Parameter Logs.** As in many cases this may include a vast amount of information. Therefore it is recommended that you:

- 1. Configure the unit to send you <u>E-Mail Alerts</u> (mark Report Generation under Compliance Events) once it has concluded the report.
- 2. You retrieve the reports from the BLACKBOX's CF Memory via FTP Server. Access the FTP server via Elspec's Search Utility & the file is located under Reports. (Any user may copy the log over to this location). Retain the reports on the CF memory only when necessary in order to not occupy unnecessary disc space.

# USING THE METER READING LOG

In this window you will be able to configure the report to include modes for either <u>Energy</u> or <u>Parameter</u> logs

- Access the Portable BLACKBOX via Elspec's Web Interface log on as the Administrator
   select the Configuration Tab
- Under the Advanced section select Reports:

| Coursellation               |                  |
|-----------------------------|------------------|
| Configuration  Device Setup | Advanced         |
| Device Info                 | System Log       |
| Time                        | Custom Events    |
| Voltages & Frequency        | PQZIP Recording  |
| Currents                    | E-mail Alerts    |
| Communication               | Reports          |
| Security                    | Energy Meter     |
| Network                     | Display Setup    |
| Serial Ports                | Firmware Upgrade |
| PQ Compliance               |                  |
| Power Compliance            |                  |
| User Defined Page 1         |                  |
| User Defined page 2         |                  |
| User Defined page 3         |                  |

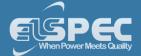

Select:

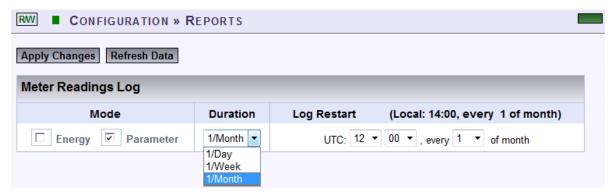

- Mode <u>Energy</u> or <u>Parameter</u>
- Duration: 1 Day, 1 Month, 1 Week
- Log Restart: At Time Local to UTC Time / Every 1-25th of the Month
- To apply your changes select Apply Changes
- In order to refresh your screen & view the changes select Refresh Data

### **NOTE NOTE NOTE**

If you are not logged on as the Administrator, you will not be able to change any of these settings & you will receive the following error message in your attempt to do so:

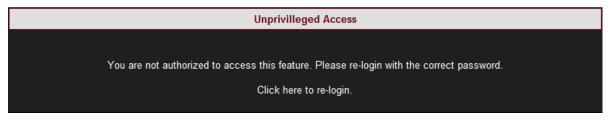

- About Advanced Settings
- System Log
- GPS Configuration
- Create Custom Events
- Events List
- E-Mail Alerts
- Energy Meter
- Display Setup
- Portable BLACKBOX Software (Firmware) Upgrade

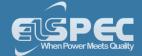

### **Energy Mode**

The information included in the <u>Report</u> includes data from the total <u>Energy Meter</u>. The information is saved on the compact flash & retrievable from the FTP under: /CF\_UPMB/Reports & is saved in a .csv file format. As such the report can be viewed in Excel & be sent as an E-Mail attachment. The values that are saved in this report include:

- Kwh In
- Kwh Out
- KVArh In
- KVArh Out
- KVAh

## NOTE NOTE NOTE

The values of the total energy meter are saved in the PQZIP files even if the Meter Readings Log is disabled.

- How to create Reports
- Parameter Mode

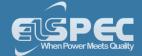

#### Parameter Mode

The information included in the <u>Report</u> includes data from <u>PQ Compliance</u>. The information is saved on the compact flash & retrievable from the FTP under: /CF\_UPMB/Reports & is saved in PDF / Excel (According to the Applicable Standard) file format. As such the report can be viewed in Excel & be sent as an E-Mail attachment. The values that are saved in this report include:

- Kw (Power): Average, standard deviation, maximum and minimum values
- Frequency: Average, standard deviation, maximum and minimum values
- KVAr: Average, standard deviation, maximum and minimum values

### **NOTE NOTE NOTE**

The parameter log can be customized to include any other three parameters. For this configuration please contact your local Elspec representative.

- How to create Reports
- Energy Mode

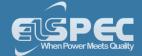

### **Energy Meter**

The Portable BLACKBOX Device Series is equipped with 3 Energy Meters for continuously recording & measuring all the electrical energy. The meters measure:

- Current Period,
- Total Consumption &
- Demand

# CONFIGURING THE ENERGY CALCULATIONS FOR THE ENERGY METERS

In this window you will be able to configure the energy calculations of these meters by time & the method of averaging:

- Access the Portable BLACKBOX via Elspec's Web Interface log on as the Administrator
   select the Configuration Tab
- Under the Advanced section select the Energy Meter Tab:

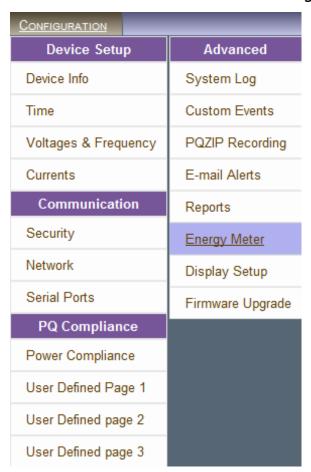

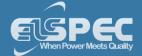

The Energy Intervals window for the Energy Meters will now open:

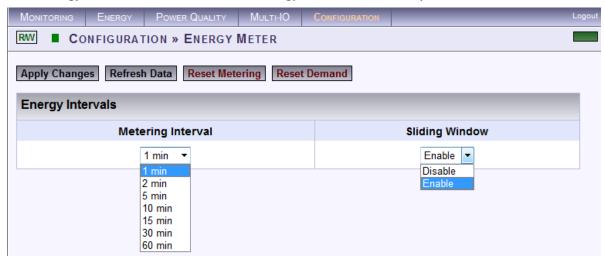

#### In the 2 Sections Select:

- **Metering Interval:** This sets the meters to measure energy according to a preset interval (1, 2, 5, 10, 15, 30 & 60 minutes)
- Sliding Window (Applicable For The Demand Meter): The energy is calculated using moving average time intervals (1 second). Options:

## **SLIDING WINDOW ENABLED:**

• **Enable:** The energy is calculated using a sliding window. The figure below illustrates the time increment as 1 second:

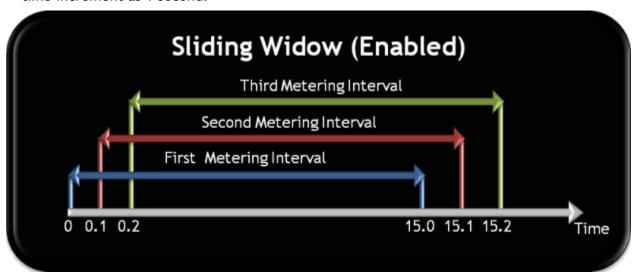

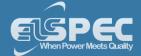

## **SLIDING WINDOW DISABLED:**

 Disable: The energy is calculated using fixed interval for each meter illustration:

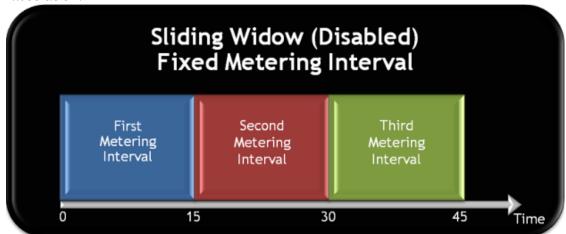

- To ensure that you have reset the All the Meters select Reset Metering
- To reset only the Demand Meter select Reset Demand
- To apply your changes select Apply Changes
- In order to refresh your screen & view the changes select Refresh Data

# NOTE NOTE NOTE

If you are not logged on as the Administrator, you will not be able to change any of these settings & you will receive the following error message in your attempt to do so:

Unprivilleged Access

You are not authorized to access this feature. Please re-login with the correct password.

Click here to re-login.

- About Advanced Settings
- System Log
- GPS Configuration
- Create Custom Events
- Events List
- E-Mail Alerts
- About Reports
- Display Setup
- Portable BLACKBOX Software (Firmware) Upgrade

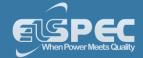

### **Display Setup**

The Display Setup page enables you to customize your Portable BLACKBOX to display regional & generic display preferences for both Elspec's Web Interface & for your G4100 RDU.

- Access the Portable BLACKBOX via Elspec's Web Interface log on as the Administrator
   select the Configuration Tab
- Under the Advanced section select the Display Setup Tab:

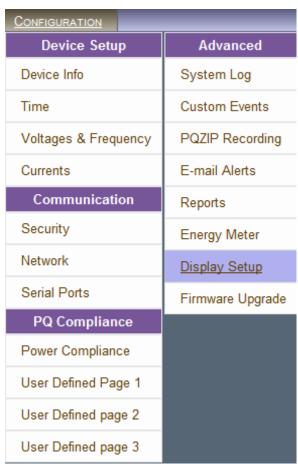

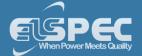

The Display Setup window will now open:

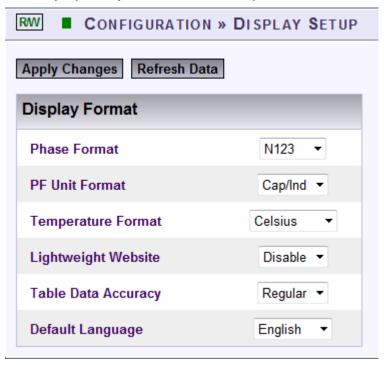

#### **Configuration Options:**

- Phase Format: Format that will be used to indicate phases. For example: V1,V2,V3; VA,VB,VC; Vx Vy, Vz; etc.
- PF Unit Format: Format that will be used to indicate the PF Unit. For example: For Capacitive/Inductive select Cap/Ind
- Temperature Format: Preferred temperature measurements in either Celsius / Fahrenheit
- Lightweight Website: When disabled, the web interface doesn't use any images (and also flash on the login page) in order to speed up your connection. It is recommended when the network connection to the unit is weak.
- **Table Data Accuracy: Extra** will extend the display to 7 digits (230.5612) & **Regular** will extend the display to 5 digits (230.56)
- **Default Language:** Select your default system language
- To apply your changes select Apply Changes
- In order to refresh your screen & view the changes select Refresh Data

### NOTE NOTE NOTE

If you are not logged on as the Administrator, you will not be able to change any of these settings & you will receive the following error message in your attempt to do so:

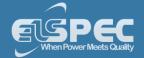

#### **Unprivilleged Access**

You are not authorized to access this feature. Please re-login with the correct password.

Click here to re-login.

- About Advanced Settings
- System Log
- GPS Configuration
- Create Custom Events
- Events List
- E-Mail Alerts
- About Reports
- Energy Meter
- Portable BLACKBOX Software (Firmware) Upgrade

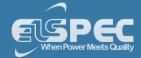

### Upgrade BLACKBOX Software - About Firmware Upgrade

The internal software of the Portable BLACKBOX device series is named Firmware (FW). On every upgrade (every couple of months) Elspec will announce the new release accompanied by the features, benefits, access & upgrade instructions. The latest version is located on <a href="Elspec's Website">Elspec's Website</a>. It is recommended that you take advantage of every new upgrade, but it is not compulsory. In the Firmware Upgrade window you will be able to:

- Upgrade the FW directly using the FTP, or
- Upgrade the FW locally (Recommended)

# ACCESS THE FIRMWARE UPGRADE WINDOW

- Access the Portable BLACKBOX via Elspec's Web Interface log on as the Administrator
   select the Configuration Tab
- Under the Advanced section select the Firmware Upgrade Tab:

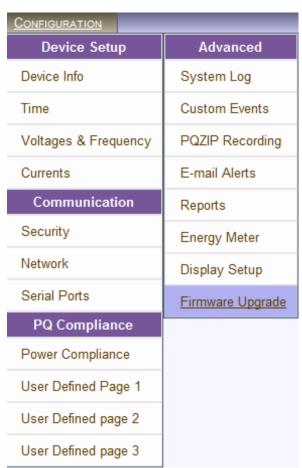

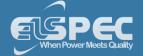

The Firmware Upgrade window will now open:

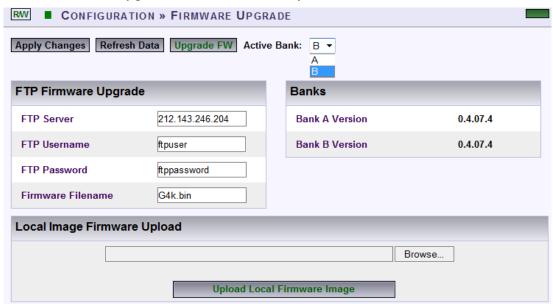

### IN THE BANKS SECTION:

The BLACKBOX implements a comprehensive Firmware management mechanism designed to ensure a failure-free field upgrading functionality. The mechanism ensures that at any time there are two Firmware images available, where only one are active (running). The user may select which one of the two banks is the active bank. When the user initiates a Firmware upgrade, the newly added Firmware will load into the inactive bank. Once the process of uploading the new Firmware is completed, the unit will reboot from the inactive bank, turning it into the active bank.

### **OPTIONS & DISPLAY**

- Active Bank: Indicates which Firmware Bank is actually in use. Select the applicable version Bank A/B
- Bank A/B Version: Displays a Bank's Firmware and condition. A numeric only Firmware name means it's a valid Firmware, which is ready to use. In some situations the Firmware could be further marked with a prefix character to identify a Firmware status. The table below describes status prefixes available:

| PREFIX          | STATUS                                                                                                    |
|-----------------|----------------------------------------------------------------------------------------------------|
| *<br>(Asterisk) | The Firmware was upgraded and a reboot is pending to activate the image for the first time. The user is free to initiate reboot manually to complete the upgrading procedure. |
| F               | The Firmware image failed to complete the initialization process successfully. The Firmware was declared as "Faulty", another bank is being used.                             |
| W               | The Firmware bank is being upgraded at the moment, wait for the completion.                                                                                                   |

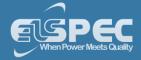

E The bank is empty.

#### Note Note Note

Should Firmware 0.4.03.3 be found faulty/damaged/corrupted it will appear as F0.4.03.3 on the Bank A/B version field. In such a case it is recommended to check if the Firmware file is authentic and attempt to upgrade it again.

- About Advanced Settings
- System Log
- GPS Configuration
- Create Custom Events
- Events List
- E-Mail Alerts
- About Reports
- Energy Meter
- Display Setup

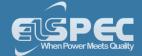

#### Upgrade the FW Using FTP

An alternative option of upgrading your instrument is by using an FTP (File Transfer Protocol) interface. The BLACKBOX employs an FTP client module which is capable of downloading a Firmware image file from an external FTP server automatically. Prior to using this option, ensure that you have <a href="Established Communication">Established Communication</a> & that your Portable BLACKBOX Unit has been configured for FTP access.

### FTP UPGRADE

The FTP firmware upgrade functionality is configured in the FTP Firmware Upgrade section. The factory default configuration settings define an ELSPEC Corporate FTP server which is loaded with the latest released firmware. Alternatively, any other FTP server could be used. We recommend Filezilla, a free FTP server (http://filezilla-project.org/) or similar.

- Access the Portable BLACKBOX via Elspec's Web Interface log on as the Administrator
   select the Configuration Tab Advanced Firmware Upgrade Tab
- In the FTP Firmware Upgrade Section insert:

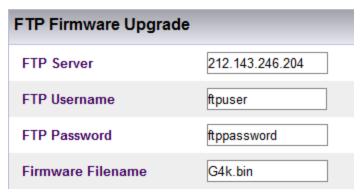

- FTP Server: The IP address of the external FTP server where the firmware file is located. The default setting is: 212.143.246.204 which is the ELSPEC's FTP server which is loaded with a latest released Firmware
- Firmware User-Name: The User-Name to login to the FTP server
- Firmware Password: The <u>Password to login</u> to the FTP server
- Firmware Filename: As default, the latest Firmware located under Elspec's FTP server is G4k.bin
- For your changes to be taken into effect select <a href="Upgrade FW">Upgrade FW</a> after which you'll receive a success message & the unit will automatically restart on completion of the upgrade:

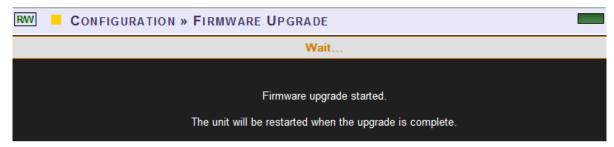

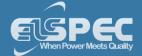

- After the restart & in order to ensure that your changes are applied select Apply Changes
- In order to refresh your screen & view the changes select Refresh Data

## NOTE NOTE NOTE

If you are not logged on as the Administrator, you will not be able to change any of these settings & you will receive the following error message in your attempt to do so:

Unprivilleged Access

You are not authorized to access this feature. Please re-login with the correct password.

Click here to re-login.

- About Firmware Upgrade
- Upgrade HTTP

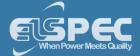

#### Local FW Upgrade

Probably, the simplest way of upgrading your instrument is by using the Local Upgrade functionality.

# OPEN THE LOCAL UPGRADE FUNCTIONALITY

- Access the Portable BLACKBOX via Elspec's Web Interface log on as the Administrator
   select the Configuration Tab Advanced Firmware Upgrade Tab
- Go to the Local Image Firmware Upload Section:

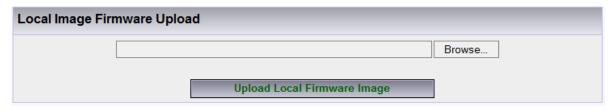

Select the Browse... search for the file on your local computer & select Open

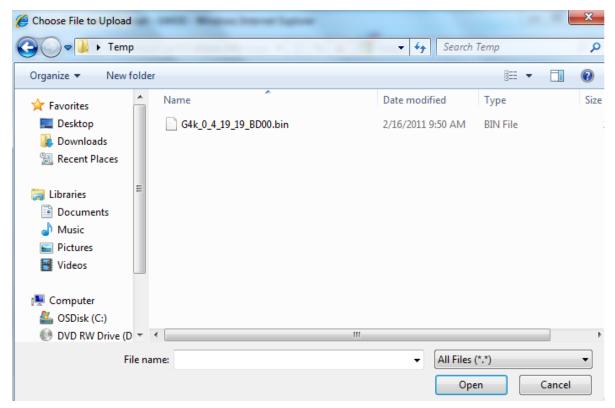

Select the process:

Upload Local Firmware Image button to initiate the upgrade

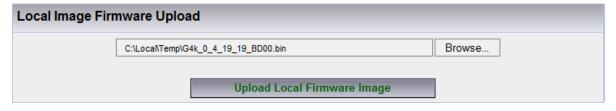

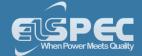

• For your changes to be taken into effect select <a href="Upgrade:">Upgrade FW</a> after which you'll receive a success message & the unit will automatically restart on completion of the upgrade:

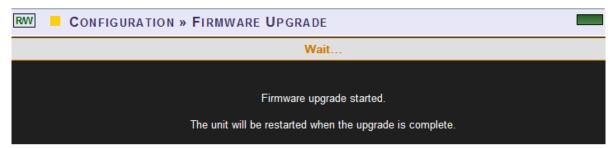

- After the restart & in order to ensure that you are applied select Apply Changes
- In order to refresh your screen & view the changes select Refresh Data

### NOTE NOTE NOTE

If you are not logged on as the Administrator, you will not be able to change any of these settings & you will receive the following error message in your attempt to do so:

Unprivilleged Access

You are not authorized to access this feature. Please re-login with the correct password.

Click here to re-login.

- About Firmware Upgrade
- Upgrade FTP

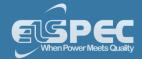

### Other Connections & Settings - About

The Portable BLACKBOX has multiple connections that further extend the monitoring capabilities & portability of the device. In this section you will be able to:

- Connect & Setup your IO Ports
- Connect your Communication Ports
- Replace your Battery
- Attach the PT100 Temperature Connection
- Reset Your Portable BLACKBOX

#### The I/O Ports of the Portable BLACKBOX - Overview

The I/O Ports of the Portable BLACKBOX extends the monitoring capabilities of the device by using additional digital & relay ports. The number of ports is the same for both the G4500 & G3500

There are several types of signals for the Portable BLACKBOX:

- Discrete Digital Input
- Relay
- Serial Ports RS232 (GPS) & RS485/422

In this Section you will be able to:

- Make the IO Port Connections
- Monitor & Setup the IO Modules

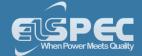

### **IO Port Connections - About Connecting the IO Ports**

As mentioned previously, the number of IO Ports is the same for both the G4500 & G3500 Portable BLACKBOX & they are located on the front of the device.

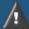

# WARNING

Before you start ensure that the panel is de-energized & that you take the necessary Safety Precautions!

In this section you will be able to:

- Connect the Digital Input
- Connect the Relay

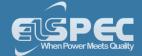

#### Connect the Digital Input

The type of digital input of the G4500/G3500 BLACKBOX is dry contact & the input is capable of several different functions. The digital input can be used to either detect remote signals, or as a pulse counter.

In remote detection the Portable's digital interface is used to sense a "high" or "low" or "false (off)" or "true (on)" state, such as a switch closure. The terms "high" & "low" may refer to the logic level state that a circuit is in when a signal is "true", or "on". For more common purposes the BLACKBOX's digital input signal can be configured when "on" (DI = on/off) it will function (change to 1). For example in a range of motor startups, should the motor fail to start (off) the input signal will change to another state & the G4500/G3500 will perform an action (such as an <u>E-Mail Notification</u>). Alternatively should the motor start (on) & then fail (off) the input signal will change to another state & the G4500/G3500 will perform any <u>Pre-Configured Action</u>. This can be used in other applications such as in intensity levels temperature, distance, & more. In addition under remote signal detection, the Portable BLACKBOX records input signals & stores it in <u>PQZIP Files</u>. The G4500/G3500 can also be configured to activate many tasks for the PQZIP Files.

In the second application, the digital input of the Portable BLACKBOX is used to count Energy Pulses by means of its internal <u>Energy meters</u>. The sampling rate over the 4 Digital Input Channels is 16 Samples per Cycle at 800Hz @ 50Hz & 960 Hz @ 60Hz.

# TYPICAL DIAGRAM OF A DIGITAL INPUT CIRCUIT WITH THE PORTABLE BLACKBOX:

The diagram below outlines a typical Digital Input Circuit with Portable BLACKBOX:

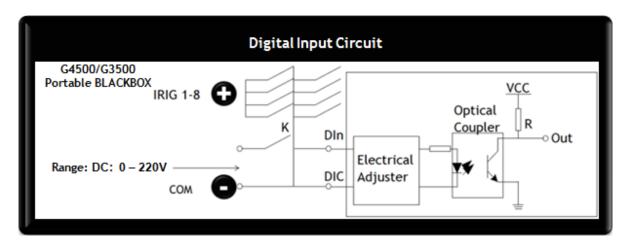

- In the instance when K is Switched OFF, OUT is in High State.
- Should K be Switched ON, OUT is in Low State.
- Select the applicable Auxiliary Power Supply as per outlined Options above.

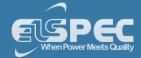

About the Digital Input Terminal of the Portable BLACKBOX:

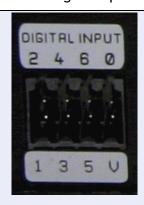

| Description            | Pin Number |
|------------------------|------------|
| Digital Input IRIG B+  | 1          |
| Digital Input IRIG B-  | 2          |
| Digital Input 1        | 3          |
| Digital Input <b>2</b> | 4          |
| Digital Input 3        | 5          |
| Digital Input 4        | 6          |
| +5V                    | V          |
| Common                 | 0          |

| Specifications      |                                      |
|---------------------|--------------------------------------|
| Channels            | 4                                    |
| Sampling            | 800 Hz @ 50Hz (16 Samples per Cycle) |
|                     | 960 Hz @ 60Hz (16 Samples per Cycle) |
| Range DC:           | 0 - 220V                             |
| Pulse Type          | 0->1->0, 1->0->1, KYZ                |
| Isolation Connector | 125V                                 |

- About Connecting the IO Ports
- Connect the Relays

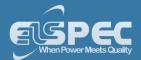

#### Connect the Relay

The relay type (electronic switch) used in the Portable BLACKBOX is C Form. The relay breaks the connection with one throw before making contact with the other (break-before-make). Meaning that the change-over or double-throw contact control two circuits namely: one normally-open contact & one normally-closed contact with a common terminal. In addition it is important to note that the Relay needs to be used with an isolated transformer. There are 3 types of Change Over (C-Form) relays:

- The disable state is the default & disables the relay.
- With the Manual state you can set the "Normally Open Output" as either open / close. This
  state enables the relay of the device to act as a switch for example switching a fan on/off
  should the temperature rise above/below a pre-configured condition.
- In the Automatic state, this will set the relay's output as a function of <u>Energy</u> / <u>Events</u> / Alarms.

## TYPICAL DIAGRAM OF A RELAY CIRCUIT WITH THE PORTABLE BLACKBOX:

The diagram below outlines a typical Relay Output Circuit with the Portable BLACKBOX:

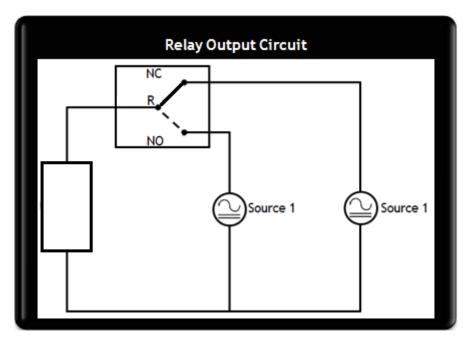

In this example the Relay will control the temperature of the motor:

- Manual State In the instance "Normally Open" (NO) it will either Switch On / Off a Fan (internal / external) on a pre-configured condition.
- Automatic State In the instance when the Motor over-heats as per a <u>pre-configured</u> condition "Normally Closed" (NC) will Signal, for example, an Alarm.
- Disable State In the instance when Power Supply drops as per a <u>pre-configured condition</u> the "Relay" (R) will Disable the Motor.

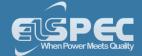

About the Relay Terminal of the Portable BLACKBOX:

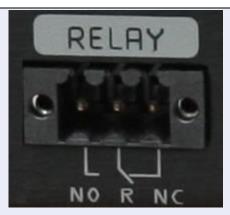

| DESCRIPTION & SYMBOL | PIN NUMBER |
|----------------------|------------|
| Normally Open - NO   | 1          |
| Relay - R            | 2          |
| Normally Closed - NC | 3          |

# SPECIFICATIONS

| 1 x Change Over                        |
|----------------------------------------|
| 1 CO (SPDT - Single Pole Double Throw) |
| AC: 277V                               |
| AC: 5A/250V; 10A/110V                  |
| DC: 5A/30V                             |
| 15A                                    |
| 6A                                     |
| 4ms                                    |
| 6ms                                    |
| 10ms                                   |
| 4ms                                    |
| 50ΜΩ                                   |
|                                        |

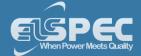

## **SEE ALSO:**

- About Connecting the IO Ports
- Connect the Digital Inputs

#### IO Port Setup - About Monitoring & Setting Up Your IO Ports

The setup configurations & monitoring of all your Portable BLACKBOX'S IO ports are done via the Web Interface. These settings will only appear when you will connect the <u>Digital Input</u> & <u>Relay</u>. In this section you will be able to:

- Setup & Monitor the Digital Input Signals
- Setup & Monitor the Change Over Relay Types

# ACCESS THE I/O port MONITORING & CONFIGURATION WINDOWS:

Access your G4500/G3500 Device via Elspec's Web Interface log on as the Administrator
 (Manufacturer's Default Password is: 12345) select the Multi-IO Tab (As mentioned above, the Multi-IO tab will only open once the IO Ports are connected):

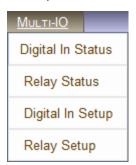

### NOTE NOTE NOTE

• If you are not logged on as the **Administrator**, you will not be able to change any of these settings & you will receive the following error message in your attempt to do so:

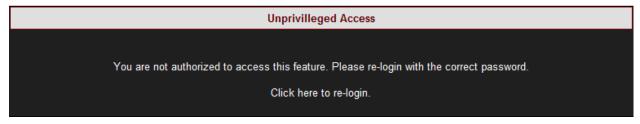

- Multi IO Overview
- About Connecting the IO Ports

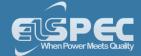

#### **Digital Input - Setup**

The type of digital input of the G4500/G3500 BLACKBOX is dry contact & the input is capable of several different functions. The digital input can be used to either detect remote signals, or as a pulse counter.

In remote detection the Portable's digital interface is used to sense a "high" or "low" or "false (off)" or "true (on)" state, such as a switch closure. The terms "high" & "low" may refer to the logic level state that a circuit is in when a signal is "true", or "on". For more common purposes the BLACKBOX's digital input signal can be configured when "on" (DI = on/off) it will function (change to 1). For example in a range of motor startups, should the motor fail to start (off) the input signal will change to another state & the G4500/G3500 will perform an action (such as an <u>E-Mail Notification</u>). Alternatively should the motor start (on) & then fail (off) the input signal will change to another state & the G4500/G3500 will perform any <u>Pre-Configured Action</u>. This can be used in other applications such as in intensity levels temperature, distance, & more. In addition under remote signal detection, the Portable BLACKBOX records input signals & stores it in <u>PQZIP Files</u>. The G4500/G3500 can also be configured to activate many tasks for the PQZIP Files.

In the second application, the digital input of the Portable BLACKBOX is used to count Energy Pulses by means of its internal Energy meters. The sampling rate over the 4 Digital Input Channels is 16 Samples per Cycle at 800Hz @ 50Hz & 960 Hz @ 60Hz.

## **CONFIGURING DIGITAL INPUTS:**

Open the Multi-IO Tab & select Digital In Setup Tab:

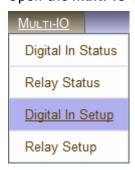

- From the four available digital inputs, choose the one you want to configure. The mode may be configured either as:
  - Disabled Mode: The Digital Input will be disabled & therefore be inactive
  - Normal Mode: Input data is sampled & stored in the PQZIP files
  - Di Pulse Mode: Input data is sampled & stored in PQZIP as in Normal Mode. In addition, the number of input pulses are counted inside the unit for the Energy Meter
- When selecting the Di Pulse Mode, you need to configure:
  - The Aggregation Factor,
  - The Measuring Unit,
  - The Signal Type, &
  - The minimum time period for the input to remain constant post-changes (Debounce):

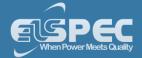

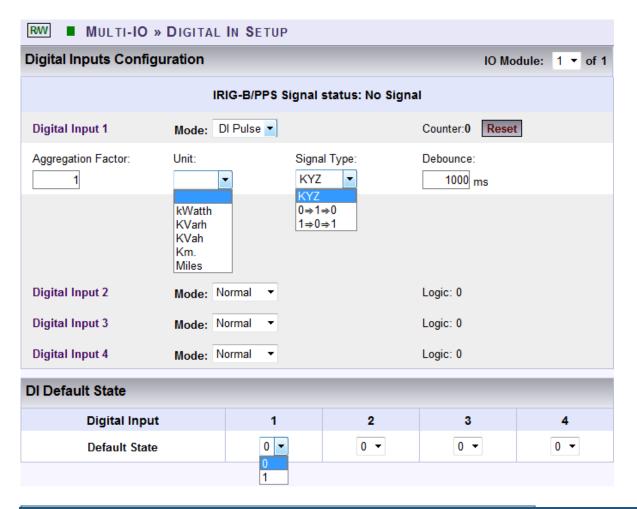

# TABLE OF DI PULSE MODE CONFIGURATION DESCRIPTIONS:

The table below describes each configuration for the DI Pulse Mode:

| DI PULSE MODE<br>CONFIGURATION | DESCRIPTION                                                                      |
|--------------------------------|----------------------------------------------------------------------------------|
| Aggregation Factor             | The number of pulses = singular (one) unit                                       |
| Unit                           | The measuring unit (active energy, reactive energy, apparent energy & distance): |
|                                | • kWh: Active Energy                                                             |
|                                | <ul> <li>kVArh: Reactive Energy</li> </ul>                                       |
|                                | <ul> <li>kVAh: Apparent Energy</li> </ul>                                        |
|                                | <ul><li>Km / Miles: Distance</li></ul>                                           |

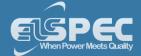

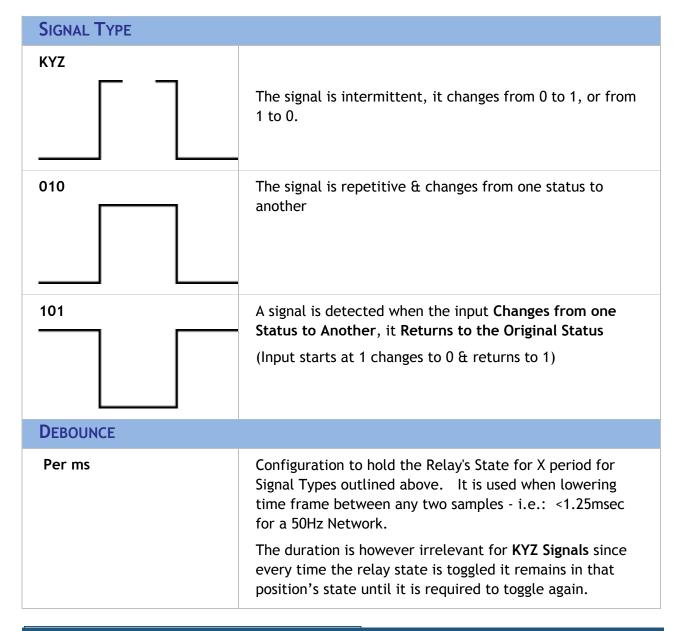

### **CONFIGURING THE DI DEFAULT STATE:**

The Discrete Digital Inputs counts the energy pulses that are measured by the Energy Meter. A valid signal will only be detected when the signal will change from the **Default State**, according to the **Defined Pulse Mode** selected (0->1->0; 1->0->1 or KYZ).

 Following the configuration of your Digital Inputs, define the Default State for every Discrete Digital Input line (0 or 1):

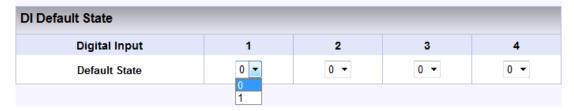

After you have selected & entered the appropriate configurations, select Reset for each Digital Input, followed by Apply Changes to apply your changes. Click Refresh Data to review your changes.

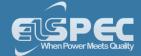

### NOTE NOTE NOTE

You will need to <u>Enable PQZIP</u> recording in order to set the Digital Inputs. Otherwise you will receive the following message if the PQZIP is Disabled:

Digital In pulsing counter is inactive while PQzip is OFF

- The Portable BLACKBOX will record digital signals according to the system's configurations as per the procedure outlined above. Data monitoring will be in turn based on recorded data.
- If you are not logged on as the **Administrator**, you will not be able to change any of these settings & you will receive the following error message in your attempt to do so:

You are not authorized to access this feature. Please re-login with the correct password.

Click here to re-login.

- About Monitoring And Setting Up your IO Ports
- Digital In Status
- Relay Setup
- Relay Status

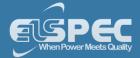

#### **Digital In Status**

The Digital In Status screen will provide you with a summary of all your Portable BLACKBOX's Digital Input settings. In order to access the page:-

Open the Digital In Status screen by selecting Multi-IO Digital In Status:

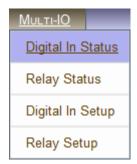

The Digital In Status screen displays the setup status of the Digital Inputs:

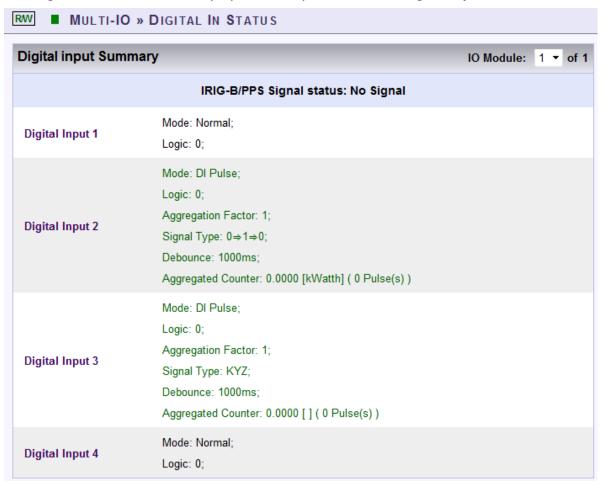

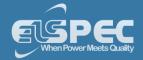

# DESCRIPTIONS OF THE DIGITAL INPUT SUMMARY WINDOW:

| STATUS          | DESCRIPTION                                                                                               |
|-----------------|----------------------------------------------------------------------------------------------------|
| IRIG-B/PPS      | Input is currently inactive                                                                               |
| Digital Input 1 | Disabled                                                                                                  |
| Digital Input 2 | Configured to Normal Mode & the State is Open                                                             |
| Digital Input 3 | Configured to DI Pulse Mode, whereas Each Pulse = 1 Unit, using KYZ as a Pulse Type, & Debounce = 1000 ms |
| Digital Input 4 | Disabled                                                                                                  |

- About Monitoring And Setting Up your IO Ports
- Digital In Setup
- Digital In Status
- Relay Setup
- Relay Status

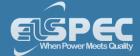

#### Relay - Setup

The type of relay (electronic switch) used in the Portable BLACKBOX are **C Form**. The relay break the connection with one throw before making contact with the other (break-before-make). Meaning that the change-over or double-throw contacts control two circuits namely: one normally-open contact & one normally-closed contact with a common terminal. There are 3 types of change over relays:

- The disable state is the default & disables the relay.
- With the Manual state you can set the "Normally Open Output" as either open / close. This state enables the relay of the device to act as a switch for example switching a fan on/off should the temperature rise above/below a pre-configured condition.
- In the Automatic state, this will set the relay's output as a function of <u>Energy</u> / <u>Events</u> / Alarms.

## **SETTING UP THE RELAY:**

Open the Multi-IO Tab & select Relay Setup Tab:

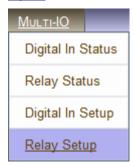

Select the applicable Mode for each Relay:

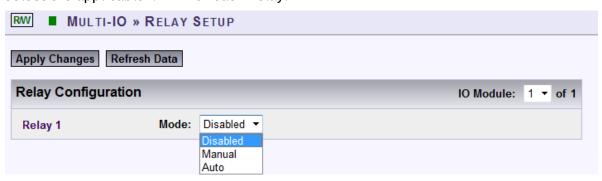

#### Modes:

- Disabled: Default state disables this specific relay
- Manual: Sets the static output for this relay either '0' or '1'
- Auto: To build a conditional output for the relay

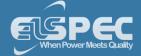

## **MANUAL MODE:**

By selecting the Manual Mode, the relay's Normally Open Output can be set either as
 Open (0) or Closed (1):

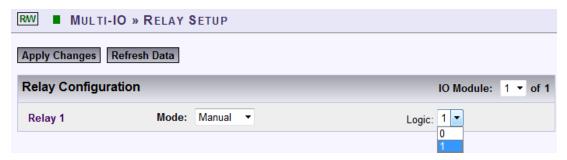

# **AUTO MODE:**

- By selecting the Auto Mode, the relay's Output will trigger on the following Functions:
  - Energy Signal
  - Events Signal
  - Alarm Signal

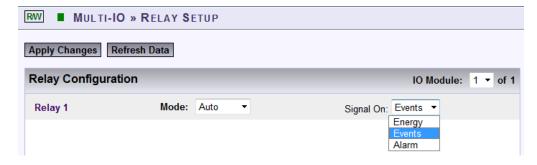

### NOTE NOTE NOTE

If you are not logged on as the Administrator, you will not be able to change any of these settings & you will receive the following error message in your attempt to do so:

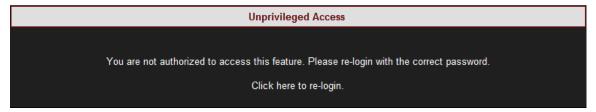

- About Monitoring And Setting Up your IO Ports
- Digital In Setup
- Digital In Status
- Relay Status

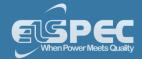

#### **Event Signal**

In this section you will configure the type of **Event Signal** that is going to trigger the relay's output.

# **CONFIGURE THE TYPE OF EVENT SIGNAL:**

- Open the Multi-IO Tab & select Relay Setup Tab
- The Event Signal's configuration needs to be based on (See the table of definitions for your settings):
  - Event Class (PQ Events & Custom Events),
  - Signal Type,
  - Trigger Type,
  - Custom Event / PQ Event (When applicable Event Class has been selected) &
  - Duration of the signal:

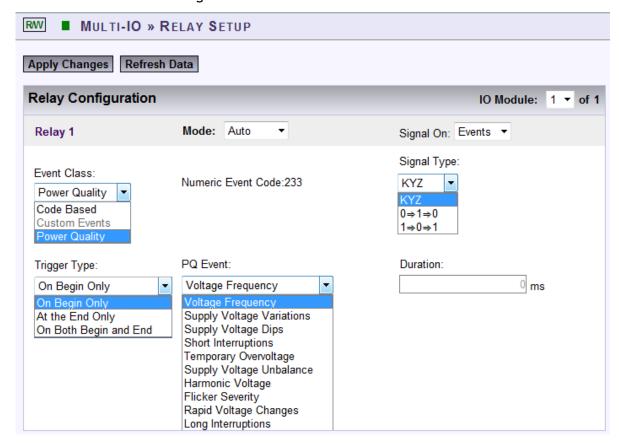

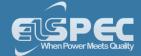

# **TABLE OF EVENT SIGNAL TYPES:**

The table below describes each configuration:

| EVENT SIGNAL  | DESCRIPTION                                                                                                    |
|---------------|----------------------------------------------------------------------------------------------------|
| Pulse Weight  |                                                                                                    |
| Code Based    | The Relay signal can be set to perform based on the Event Codes of the Portable unit. This option is for internal use only at this time.                                                                                                    |
| Custom Events | Custom events are uniquely defined by the user. Ensure that you Configure your Custom Event, prior to selecting this option for the relays to trigger on the occurrence of the event. In total you may uniquely configure up to 32 Customized Events.                                                                                                    |
| Power Quality | The Relay is triggered in accordance to the <a href="Compliance Configuration">Compliance Configuration</a> of your device.                                                                                                    |
| SIGNAL TYPE   |                                                                                                    |
| KYZ           | Changes the state of the relay ( <b>Toggle</b> ) - If the <b>Normally Open</b> contact is <b>Closed</b> it will switch to <b>Open</b> and if it is <b>Open</b> it will switch to <b>Closed</b> .                                                                                                    |
| 0⇒1⇒0         | The steady state of the Relay is "Not Energized", meaning that the Normally Open terminal is Open. Once this output signal commences, the relay will close its Normally Open terminal for a predefined period and then return to the initial state (where the "Normally Open" terminal returns to "Open"). The period of time the Relay will stay Energized is set by the "Duration" parameter under the Relay Setting field of that particular relay.                     |
| 1⇒0⇒1         | In this case, the <b>Steady State</b> of the Relay is "Energized". The "Normally Open" terminal of the relay is Constantly Closed. Once the output signal commences, the Relay will Open its "Normally Open" terminal for a predefined period and then return to the initial state (where "Normally Open" terminal is closed). The period of time the Relay will stay energized is set by the "Duration" parameter under the Relay Setting field of that particular relay. |

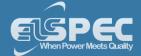

| TRIGGER TYPE          |                                                                                                    |
|-----------------------|----------------------------------------------------------------------------------------------------|
| On the Begin Only     | The Relay signal is synchronized to begin at the time the <b>Event Condition Begins</b> .                                                                                                    |
| At the End Only       | The Relay signal is synchronized to begin at the time the <b>Event Condition Ends.</b>                                                                                                    |
| On Both Begin and End | The Relay signal is synchronized to begin at the time the <b>Event Condition Begins</b> & begin again at the time the <b>Event Condition Ends.</b>                                                                                                    |
| DURATION              |                                                                                                    |
| per ms                | Configuration to hold the Relay's State for X period for Signal Types outlined above. The duration is irrelevant for KYZ Output Signals since every time the relay state is toggled it remains in that position's state until it is required to toggle again. |

• After you have selected & entered the appropriate configurations, select Apply Changes to apply your changes Refresh Data to review your changes

# NOTE NOTE NOTE

If you are not logged on as the Administrator, you will not be able to change any of these settings & you will receive the following error message in your attempt to do so:

Unprivilleged Access

You are not authorized to access this feature. Please re-login with the correct password.

Click here to re-login.

- About Monitoring And Setting Up your IO Ports
- Digital In Setup
- Digital In Status
- Relay Setup
- Energy Signal
- Alarm Signal
- Relay Status

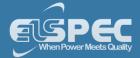

#### **Energy Signal**

In this section you will configure the type of **Energy Signal** that is going to trigger the relay's output.

# CONFIGURE THE TYPE OF ENERGY SIGNAL:

- Open the Multi-IO Tab & select Relay Setup Tab
- Select Auto Mode for the Applicable Relay that you want to configure select Signal On Energy:
- The Energy Signal's configuration needs to be based on:
  - Pulse Weight (by quantity & parameter),
  - Signal Type, &
  - Duration of the signal:

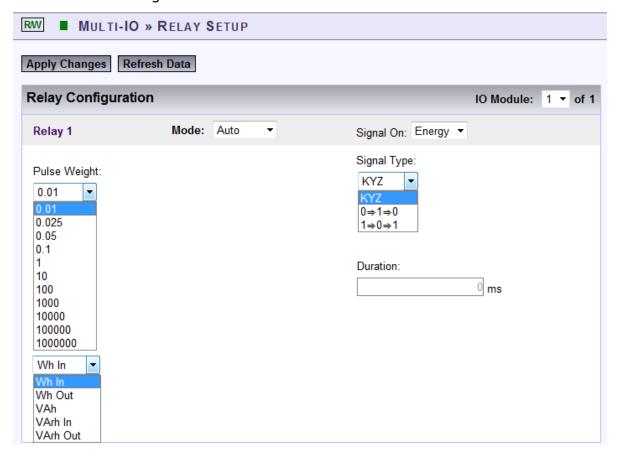

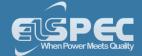

# TABLE OF ENERGY SIGNAL TYPES:

The table below describes each configuration:

| ENERGY SIGNAL | DESCRIPTION                                                                                                    |
|---------------|----------------------------------------------------------------------------------------------------|
| PULSE WEIGHT  |                                                                                                    |
| Quantity      | The amount of energy (quotient) for which a pulse is generated (Every time another energy quotient is measured - a preset number of pulses is generated). Select the appropriate value - from 0.01 to 100000                                                                                                    |
| Parameter     | <ul> <li>Wh In: Active Energy flowing from Utility to Customer</li> <li>Wh Out: Active Energy flowing from Customer to Utility</li> <li>VAh: Total Energy measured by the Meter</li> <li>VArh In: Reactive Energy flowing from Utility to Customer</li> <li>VArh Out: Reactive Energy flowing from Customer to Utility</li> </ul> |
| SIGNAL TYPE   |                                                                                                    |
| KYZ           | Output toggles its current state                                                                                                    |
| 0⇒1⇒0         | The Relay changes its output status from the <b>Steady Position</b> ( <b>Open</b> ) to <b>Closed</b> , holds this state for a predefined period of time (as per <b>Duration</b> parameter set below) & then reverts to its <b>Original State</b> ( <b>Open</b> )                                                                  |
| 1⇒0⇒1         | The Relay's <b>Steady Position is Closed</b> . For this signal type the Relay changes it's state to <b>Open</b> , holds this state for a predefined period of time (as per <b>Duration</b> parameter set below) & then reverts to its original status back to <b>Closed</b>                                                       |
| DURATION      |                                                                                                    |
| per ms        | Configuration to hold the Relay's State for X period for Signal Types outlined above. The duration is irrelevant for KYZ Output Signals since every time the relay state is toggled it remains in that position's state until it is required to toggle again                                                                      |

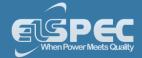

• After you have selected & entered the appropriate configurations, select Apply Changes to apply your changes Refresh Data to review your changes

### **NOTE NOTE NOTE**

If you are not logged on as the Administrator, you will not be able to change any of these settings & you will receive the following error message in your attempt to do so:

Unprivilleged Access

You are not authorized to access this feature. Please re-login with the correct password.

Click here to re-login.

- About Monitoring And Setting Up your IO Ports
- Digital In Setup
- Digital In Status
- Relay Setup
- Event Signal
- Alarm Signal
- Relay Status

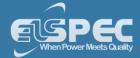

#### Alarm Signal

The Alarm Signal function allows the conditioning of the Relay Output Signal on the internal alarm of the Portable BLACKBOX unit. There is only one Alarm code available at this time; the one that lights the RED light on the Panel:

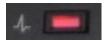

# CONFIGURE THE RELAY BASED ON AN ALARM SIGNAL:

- Open the Multi-IO Tab & select the Relay Setup Tab
- Select Auto Mode for the Applicable Relay that you want to configure select Signal On Alarm:
- The Alarm Signal's configuration needs to be based on:
  - Alarm Type, &
  - Parameter Code:

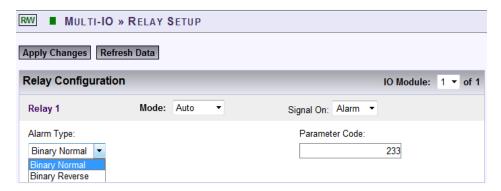

## **TABLE OF ALARMS:**

| ALARM<br>SIGNAL   | DESCRIPTION                                                                                                    |
|-------------------|----------------------------------------------------------------------------------------------------|
| ALARM TYP         |                                                                                                    |
| Binary<br>Normal  | This means that should the value (Alarm Flag) of the alarm be 0 then the output is 0 (Relay is Not Energized) & should the value (Alarm Flag) of the alarm be 1, then the output is 1 (Relay is Energized). |
| Binary<br>Reverse | This means that should the value (Alarm Flag) of the alarm be 0, the output is 1 (Relay Channel is Energized) and should the value (Alarm Flag) be 1, the output is 0 (Relay is Not Energized).             |
| PARAMETER         | CODE                                                                                                    |
| 233               | Currently there is only one alarm parameter called "General Status" which is also represented by illuminating a red Indication Light on the front of the                                                    |

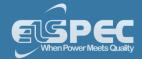

Portable BLACKBOX (as per figure above). Its Parameter Code is 233.

• After you have selected & entered the appropriate configurations, select Apply Changes to apply your changes Refresh Data to review your changes

### **NOTE NOTE NOTE**

If you are not logged on as the Administrator, you will not be able to change any of these settings & you will receive the following error message in your attempt to do so:

Unprivilleged Access

You are not authorized to access this feature. Please re-login with the correct password.

Click here to re-login.

- About Monitoring And Setting Up your IO Ports
- Digital In Setup
- Digital In Status
- Relay Setup
- Event Signal
- Energy Signal
- Relay Status

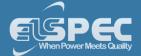

#### **Relay Status**

The Relay Status screen displays the setup status of the Relays. In order to access the page:-

■ Open the screen by selecting Multi-IO → Relay Status:

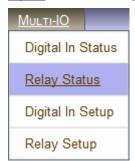

• The Relay Status Screen displays the setup status of the relays:

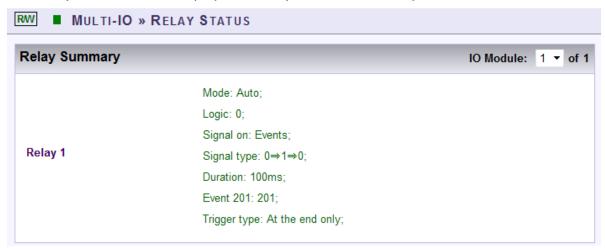

Definition of the Relay configuration:

| Relay 1 | Configured to Auto Mode, signaled on Events, using 0->1->0 as the Signal                            |  |
|---------|----------------------------------------------------------------------------------------------------|--|
|         | Type for a Duration of 100ms. Relay signal is synchronized to Begin at the time the Condition Ends. |  |

- About Monitoring And Setting Up your IO Ports
- Digital In Setup
- Digital In Status
- Relay Setup
- Event Signal
- Energy Signal
- Alarm Signal

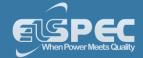

### **Communication Ports - About Connecting The Ports**

The Portable BLACKBOX has various communication gateways & ports allowing for quick portable access, over any network from any location. As mentioned previously, the only difference between the two devices lies in the number of communication ports of the G4500 & G3500 Portable BLACKBOX, and how they are subsequently <u>configured</u>. In addition to the <u>Wi-Fi Communication</u>, the G4500 has 3 communication ports including two isolated serial communication RS232 & RS485/422 ports. The G3500 hosts 1 LAN communication port including two serial ports RS232 & RS485/422.

In this section you will be able to:

- Connect the LAN Ports
- Connect the Serial Ports
- For Wireless Communication See: Wi-Fi Connectivity

- About BLACKBOX's Communication Configuration
- Security
- Network
- Serial Ports

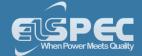

#### **Connect The LAN Ports**

The illustrations below will provide a graphic presentation of all the possible LAN connections for the Portable BLACKBOX:

# **G4500 LAN CONNECTIONS:**

The Ethernet ports of the G4500 have been designed to serve an intended purpose. For instance, do not connect the G4500 to the office network via the LAN 1 port, since an Office DHCP server operation could be interrupted which could lead to severe network malfunctions. Refer to <a href="Network">Network</a> Setup for your network configurations.

- Before you start ensure that you take the necessary <u>Safety Precautions</u> & that you have all the Accessories & Tools you'll need
- As per the illustrations simply connect the LAN cable to the applicable intended port:

### WIFI OR LAN 1 CONNECTIONS:

The Illustration below illustrates either a Wi-Fi connection or a LAN 1 connection. LAN 1 is an alternative means of establishing communication with G4500 if you are unable to make a Wi-Fi connection. Use the Wi-Fi & LAN 1 port for connecting the G4500 Portable BLACKBOX with Elspec's G4150 Mobile Analysis, or a PC, or a Laptop.

You can read all about wireless connection in Wi-Fi Connectivity.

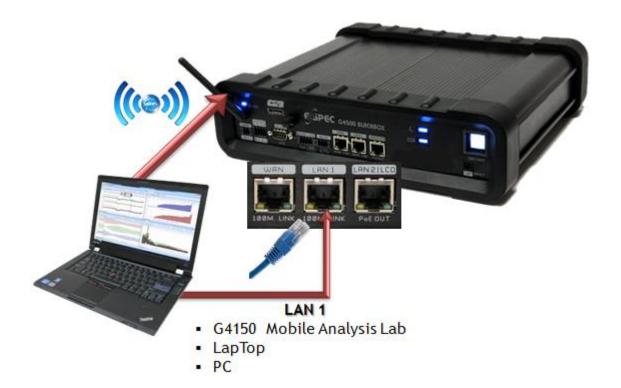

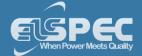

## WAN CONNECTION:

The WAN port serves to connect the device's internal LAN with other types of networks. It is commonly used to provide internet accessibility over an external Broadband router (Cellular, ADSL or Cable). When connected to an Office network, it most likely already employs a DHCP server. The WAN & LAN 2 Ports are the ideal ports for connecting to the DHCP Server. Do not connect your Portable BLACKBOX to the office network via the LAN 1 port, since an Office DHCP server operation could be interrupted which could lead to severe network malfunctions.

See WAN Internet Accessibility for network configurations. Illustration:

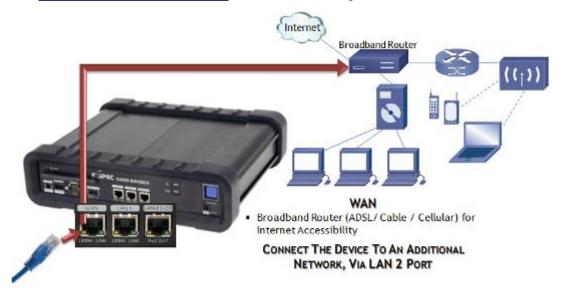

## **LAN 2 CONNECTION:**

The port is mainly used to connect the device to a LAN network of computers or an additional network other than the WAN connection.

See LAN 2 for network configurations. Illustration:

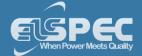

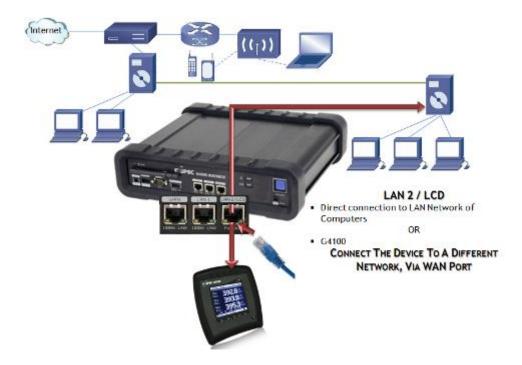

# **G3500 LAN CONNECTION:**

The G3500 Portable BLACKBOX has only one LAN port & this is the main connection port for either the G4150, or DHCP, or PC, or Laptop, or LAN Network of Computers or the G4100 Remote Display Unit.

- Before you start, ensure that you take the necessary <u>Safety Precautions</u> & that you have all the <u>Accessories</u> & <u>Tools</u> you'll need
- As per the illustration simply connect the LAN cable to the applicable intended port:

### LAN / LCD (Main Port)

OR

- G4150 / PC / Laptop
- DHCP
- LAN Network of Computers
- G4100 O

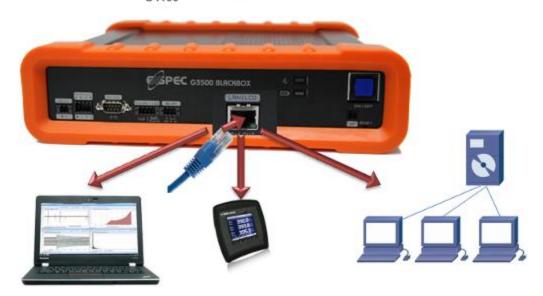

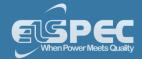

- About BLACKBOX's Communication Configuration
- Security
- Network
- Serial Ports

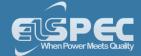

#### **Serial Port Connections**

The Portable BLACKBOX is equipped with 2 isolated Serial Communication interfaces, namely the RS232 & RS485/422. The RS232 is used for interfacing with a GPS & the RS485/422 for PPP & TTY communication protocols. Both ports are located on the front of the G4500/G3500 Portable BLACKBOX. See Serial Ports for configuring the serial communication of your BLACKBOX.

## **CONNECTIING THE RS232 WITH THE GPS:**

The RS232 is a standard DTE (Data Terminal Equipment) interface suitable for direct communication with a GPS. The unique time synchronization algorithm of the BLACKBOX device series presents the highest level availability of time, with an accuracy of 100-200µs for both SNTP & GPS. To configure the GPS see GPS Configuration & for SNTP Network see Network Time. As with the other connections with the Portable BLACKBOX, the GPS is no exception & as per the illustration the procedure is quick & easy to follow for both the G4500 & G3500:

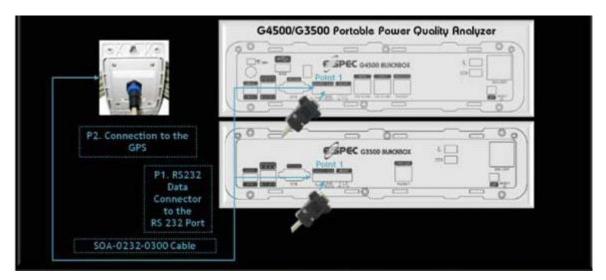

- Ensure that you take the necessary <u>Safety Precautions</u> & that you have all the <u>Accessories</u>
   & Tools you'll need
- Simply connect & secure the RS232 Data Connector the RS232 Port on the Portable BLACKBOX (Point 1)
- Secure the GPS connection end to the GPS (Point 2)

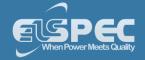

### About the R232 connection:

DTE - Data Terminal Equipment

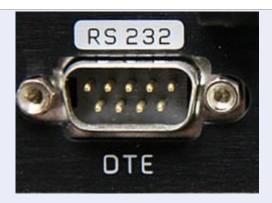

| SYMBOL & DESCRIPTION       | PIN NUMBER |
|----------------------------|------------|
| DCD - Data Carrier Detect  | 1          |
| RDx - Receive Data (Input) | 2          |
| TDx - Transmit Data        | 3          |
| DTR - Data Terminal Ready  | 4          |
| SG - Signal Ground         | 5          |
| DRS - Data Ready State     | 6          |
| RTS - Request To Send      | 7          |
| CTS - Clear To Send        | 8          |
| RI - Ring Indicator        | 9          |

# **SPECIFICATIONS**

| Default Configuration Baud Rate | 19200, Data Bits: 8 , Parity: None, Stop Bits: 1 |
|---------------------------------|--------------------------------------------------|
| Communication Protocols         | GPS                                              |
| Duplex                          | Full                                             |
| Maximum Cable Length            | 15.2m (50')                                      |

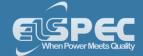

## **CONNECTIING THE RS485/422:**

A standard RS485 (full duplex) or RS422 (half duplex) interface, it mainly supports PPP & TTY communication protocols. In order to configure the RS485/422 communication see SNTP Network see RS-485/RS-422 & PPP Configurations. Once again as illustrated the connection procedure is quick & easy to follow for both the G4500 & G3500:

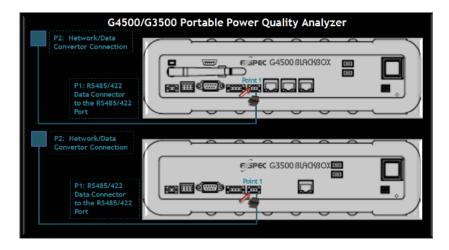

- Ensure that you take the necessary <u>Safety Precautions</u> & that you have all the <u>Accessories</u>
   & Tools you'll need
- Simply connect & secure the RS485/422 Data Connector the RS485/422 Port on the Portable BLACKBOX (Point 1)
- Secure the opposite end to the appropriate Network / Data Convertor (Point 2)

About the RS482/422 connection:

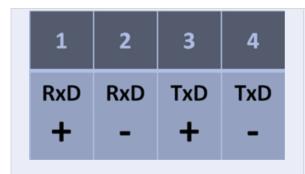

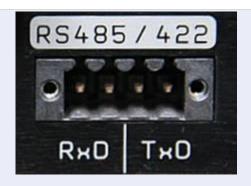

## **SPECIFICATIONS**

| Baud Rate               | Configurable: 1200 / 2400 / 4800 / 9600 / 14400 / 19200 / 38400 57600 / 115200 |
|-------------------------|--------------------------------------------------------------------------------|
| Communication Protocols | PPP & TTY                                                                      |
| Duplex                  | Full                                                                           |
| Maximum Cable Length    | 15.2m (50')                                                                    |

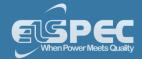

- About BLACKBOX's Communication Configuration
- Security
- Network
- Serial Ports

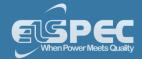

### **Battery Replacement**

The BLACKBOX Portable is equipped with an internal lithium battery that will allow you to operate the BLACKBOX for up to 2 hours without having to connect to either an AC/DC external power source. The battery requires no maintenance whatsoever & is designed for a long-life service. However, should the battery's performance decrease significantly, it will need to be replaced with an original component that can be either ordered directly from Elspec or, from your local Elspec Agent. Before you start, ensure that you <u>Take the Necessary Safety Precautions</u> & <u>Ensure Your Have All the Tools You Will Need for Changing the Battery</u>.

## **VERIFY THE BATTERY'S OPERATION VIA POWER SUPPLY INDICATORS:**

Flashing Blue Main Auxiliary Power Applied, Battery Charging

Solid Blue Main Auxiliary Power Applied, Battery Fully Charged

In this section you will be able to:

- Remove the Malfunctioned Battery
- Install the New Battery & Verify Operation

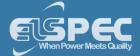

#### Remove The Malfunctioned Battery

Ensure you Have all You Need & have taken the necessary Safety Precautions.

• Remove the **Rubber Cover** <u>from the Front Panel</u>:

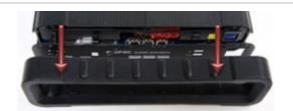

Remove all screws <u>from the Front Panel</u> (6 x Flat & 2 x Phillips Screws):

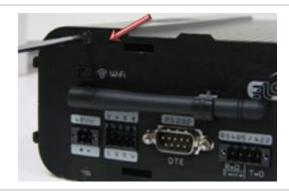

 Remove <u>the Front Panel</u> with the Bracket at a straight angle (as not to damage the antenna):

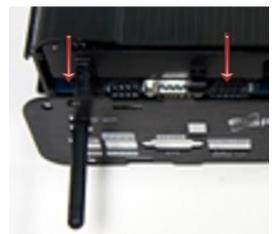

• Remove the **Battery Connector** from the device terminal located on the front:

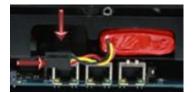

Remove the Battery from the Battery Housing:

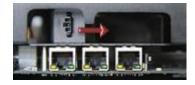

Proceed to the Next Step - Battery Replacement

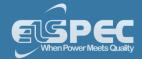

- About Battery Replacement
- G3500 BLACKBOX Unit
- G4500 BLACKBOX Unit

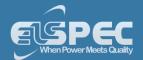

### Replace The New Battery

After you have Removed the Malfunctioned Battery, you can now proceed to replace it:

- Place the **New Battery** in the **Battery Housing**:
- Reconnect the Plug Connector from the battery to the Terminal Inside the Device. Ensure that the wires are properly tucked into the housing:

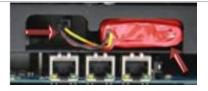

- Replace the Front Panel & re-secure the screws.
- Replace the **Rubber Cover**.
- Re-connect all the <u>Power & Communication</u> Cables.

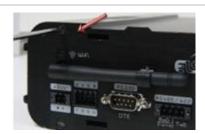

 On the Front Panel turn on the Main Power Supply Switch to the ON position:

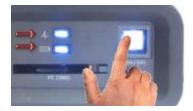

## **VERIFY OPERATION VIA INDICATORS**

| Flashing<br>Blue | Main Auxiliary Power Applied,<br>Battery Charging                |  |
|------------------|------------------------------------------------------------------|--|
| Solid Blue       | Main Auxiliary Power Applied,<br>Battery Fully Charged           |  |
| Red              | No main or auxiliary power available/Powered by internal battery |  |

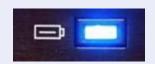

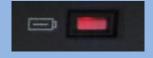

- About Battery Replacement
- Safety Precautions
- What You'll Need
- G3500 BLACKBOX Unit
- G4500 BLACKBOX Unit

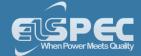

### Attach The PT100 Temperature Connection (Optional)

The Portable BLACKBOX is equipped with an optional external connection terminal for a PT100 Temperature Sensor. There are two additional internal temperature sensors namely PSU & DSP, which will record temperature readings during the entire measurement session - See <u>Monitoring Real Time Temperature Data</u>. Attachment procedure for the external PT100 Temperature Sensor:

Remove the PT100 Temperature Sensor provided with the Portable BLACKBOX unit:

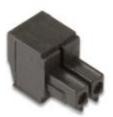

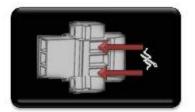

Connect the sensor to the front of the device:

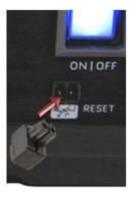

## **SEE ALSO:**

Reset Your Portable BLACKBOX

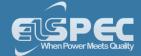

#### Reset Your Portable BLACKBOX

The Reset Button serves mainly two purposes:

- To <u>Restore all the Default Factory Settings</u>: Meaning that all the configurations that have been set for the device will be deleted & returned to the factory defaults. This includes <u>Disabling the PQZIP Recording</u>.
- Verify that LED Signals are operating & functioning properly

### RESET THE PORTABLE BLACKBOX

- Ensure that the <u>Portable BLACKBOX is switched ON</u> and that Operational Status Indicator should be either solid blue or red
- Access the reset button with either a sharp instrument or a small screwdriver:

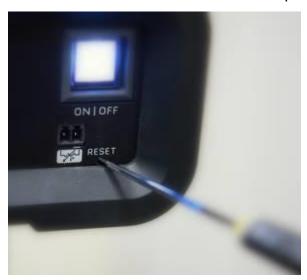

- Press and hold the reset button
- After 5 seconds all the LEDs will turn ON. At that stage you may inspect the LED Signals & check that they are working
- After another additional 8 seconds the Portable BLACKBOX will reboot & restore all factory default settings.

### **SEE ALSO:**

Attach Temperature Connection

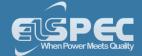

### Elspec Search Utility - About

Elspec's Search Utility is a small, yet powerful tool that allows searching for multiple G4K BLACKBOX device IP addresses sharing the same local LAN. The Elspec Search makes use of UDP broadcasting, sending a "please respond" broadcast request to all devices on the LAN and displaying the resultant list of all devices responding to it.

When a <u>1st Time Connection has been Established</u> between a unit and the host computer, the internal Web Interface can be accessed most commonly using the <u>Search Utility</u>, or by typing the IP address (if known) directly into the address field of the <u>Internet Web Browser</u>. This Web interface is designed to serve as the main user interface with the instrument, providing enhancement, configuration, & real-time monitoring functionality.

### NOTE NOTE NOTE

• The Website is optimized to work with Internet Explorer 7, 8 or 9 in "Compatibility View". Ensure that the Internet Explorer is running in Compatibility View:

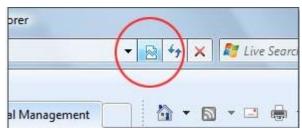

For local networking the browser should be configured as working without a proxy server.
 Refer to Disable Proxy Server in Internet Explorer.

In order connect to your BLACKBOX Portable & FTP Server you will need to:

- Obtain Elspec's Search Utility
- Use the Utility
- Access either the Unit or FTP Server with the Utility
- How to look for a New Device
- Know its Limitations

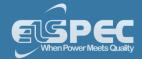

### **Obtain Elspec's Search Utility**

Elspec Search is a small program which does not require installation and is available free on the Elspec WEB site: <a href="www.elspec-ltd.com">www.elspec-ltd.com</a>. You may also copy it by using the <a href="BLACKBOX Installation">BLACKBOX Installation</a> <a href="mailto:DD">CD</a> delivered with the G3500/G4500 unit. Since the program is small and does not require installation, it is recommended copying it and operating it directly from the computer Desktop.

- About Elspec's Search Utility
- Obtain the Utility
- Use the Utility
- BLACKBOX Unit & FTP Access
- New Device Indication
- Limitations

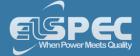

### Use the Elspec's Search Utility

 After you have <u>Copied the Utility</u> on your Desktop, access it by clicking on the Eslpec's Search Icon:

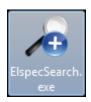

 Initially, the program may trigger a verification warning similar to the one below. You may proceed by clicking Run:

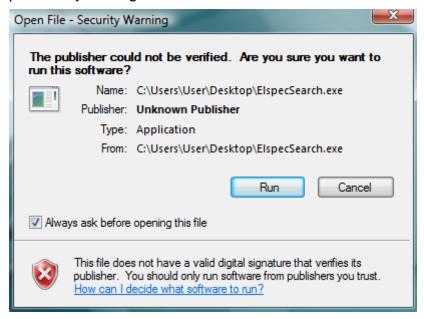

• A scan procedure is initiated; the Elspec Search utility appears as a grid displaying all BLACKBOX devices found on the intranet network:

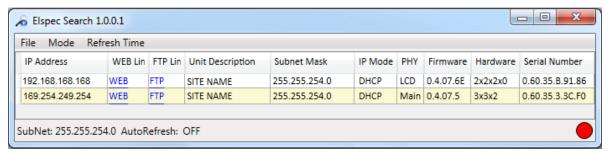

 Once open, the scan procedure can be manually prompted by using the File Refresh List Menu:

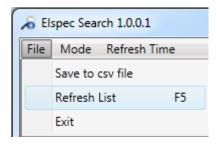

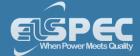

 As an alternative, the scan procedure can be configured to automatically refresh each second. This can be done by setting the Mode AutoRefresh to ON: (The default state is OFF)

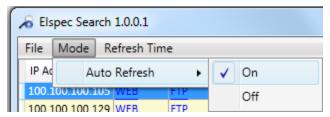

Set the Refresh Time period by selecting Refresh Time Second:

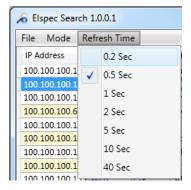

### **NOTE NOTE NOTE ....**

The Elspec Search list shows a variety of important information about every BLACKBOX device found on network; most of it is helpful to identify devices. It includes the IP Address, Unit Description, SubnetMask, Gateway IP, IP Mode, Firmware Version & the G3500/G4500's Serial Number. The most important information being the IP address of each device. This access allows you to Establish a 1st Time Connection.

By selecting File Save to csv file will allow you to export all the information appearing in the utility regarding BLACKBOX devices in your network for further reference:

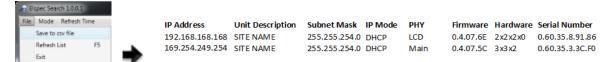

- About Elspec's Search Utility
- Obtain the Utility
- BLACKBOX Unit & FTP Access
- New Device Indication
- Limitations

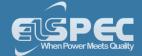

#### G4500/G3500 Unit Access

Once you have Connected the Device for the 1st Time, you may access your Portable BLACKBOX by simply clicking the WEB Hyperlink button in your Elspec's Search Utility. Alternatively you can simply access the device directly via Internet Explorer by inserting the Device's IP address directly (address is also indicated in Elspec's Search Utility). The Utility also provides you with access to your PQZIP Files via the FTP Server. The Default IP Address for a newly supplied Portable BLACKBOX unit is: 192.168.168.168.

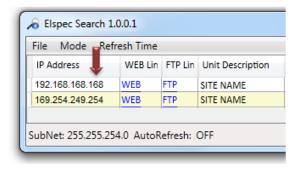

# ACCESS INSTRUMENT VIA THE WEB HYPERLINK [RECOMMENDED]:

• Further the <u>Use the Utility</u> procedure select the **Web** link for your device & Elspec's Web Interface will open:

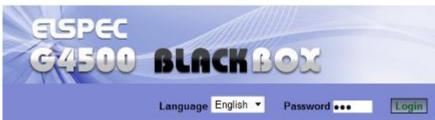

• In order to view the different languages in the Web Interface, you will need to upload the language feature from <u>Elspec's Website</u> when installing your new Firmware. Once uploaded, simply select the applicable interface language from the drop-down list:

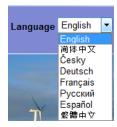

- The supported languages are:
  - English (Default)
  - Chinese
  - Czech
  - German
  - French
  - Russian
  - Spanish

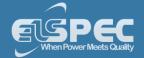

(For other languages - please contact your local Elspec distributor)

- The Password field defines user level/privileges. The user levels are Viewer / Administrator (See <u>Security Settings</u>). The default password including privileges for each level are:
  - Viewer is 123 (Read only, can choose interface language only, no operations related changes are allowed)
  - Administrator is 12345 (Administration, setup & full control)

### NOTE NOTE NOTE

The Website is optimized to work with Internet Explorer 7, 8 or 9 in "Compatibility View". Ensure that the Internet Explorer is running in Compatibility View:

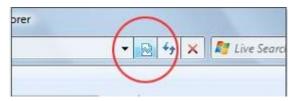

Other web browser applications can limit some functionality and/or show an incorrect layout.

- For local networking the browser should be configured as working without a proxy server. Refer to Disable Proxy Server in Internet Explorer.
- Should you be running Skype simultaneously with Elspec's Search, you will not be able
  to access the device via the Web Link. Close Skype & access Elspec's Search again to
  follow the Web Link.
- The passwords above are factory default values. You are advised to modify Admin password if extended security measures are required (See Security Settings).

## ACCESS FTP VIA THE FTP HYPERLINK:

The FTP (File Transfer Protocol) link is used for exchanging and manipulating files over a TCP computer network. The BLACKBOX uses an integrated FTP server providing the most convenient computer network standard interface to the generated PQZIP files and auto generated reports. The PQSCADA software system makes use of the FTP server interface by automatically downloading PQZIP files. The same protocol may be used to manually download the PQZIP files.

Select the FTP link for your device, FTP Server will now open:

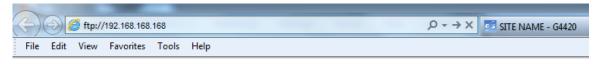

#### FTP root at 192.168.168.168

To view this FTP site in Windows Explorer: press Alt, click View, and then click Open FTP Site in Windows Explorer.

01/01/1970 12:00AM

Directory CF UPMB

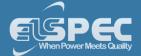

• Open Page Open FTP Site in Windows Explorer. Insert the Username & Password (Either default as above / as per your Security Settings)

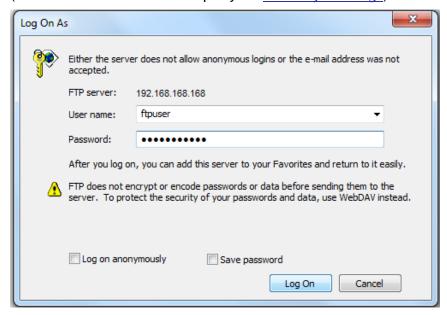

The FTP server will now open in Windows Explored containing all the PQZIP files:

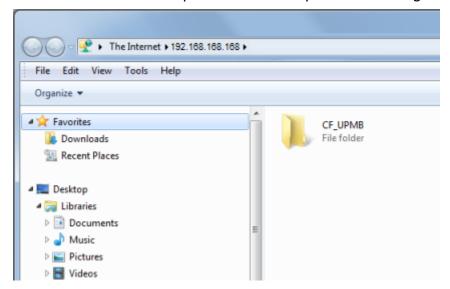

## DIRECT FTP ACCESS VIA INTERNET EXPLORER:

Access the FTP by typing: ftp://IP address in the address field in Internet Explorer:

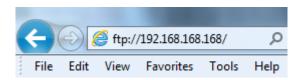

- Enter the password as outlined above.
- Read how to Identify a New Device, about Elspec's Search Limitations.

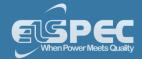

- About Elspec's Search Utility
- Obtain the Utility
- Use the Utility
- New Device Indication
- <u>Limitations</u>

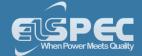

### **New Device Indication**

Every new device that wasn't found after the last refresh is marked in green on Elspec's Search Utility:

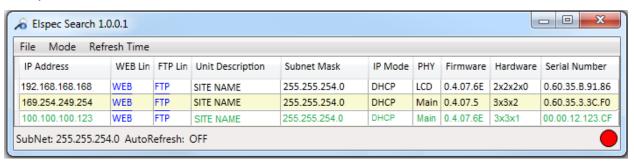

- About Elspec's Search Utility
- Obtain the Utility
- Use the Utility
- BLACKBOX Unit & FTP Access
- Limitations

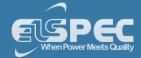

### **Limitations of Elspec's Search Utility**

Elspec's Search utility can operate only as one single instance at a time, since it uses a single and fixed UDP port. Should you choose to open a new Search Utility window, only the initial Search Utility window will function properly.

When accessing the device via the Web Link ensure that the Internet Explorer is running in Compatibility View, as some web browser applications can limit the functionality and/or show an incorrect layout:

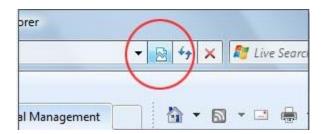

For local networking, the browser should be configured as working without a proxy server. Refer to Disable Proxy Server in Internet Explorer.

Should you be running Skype simultaneously with <u>Elspec's Search</u>, you will not be able to access the device via the Web Link. Close Skype & access Elspec's Search again to follow the Web Link.

- About Elspec's Search Utility
- Obtain the Utility
- Use the Utility
- BLACKBOX Unit & FTP Access
- New Device Indication

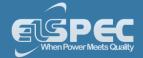

# **Specifications**

This section includes common specifications for the Portable BLACKBOX:

# INPUT CHARACTERISTICS:

| VOLTAGE INPUTS                                         | G4500                                               | G3500                                          |  |
|--------------------------------------------------------|-----------------------------------------------------|------------------------------------------------|--|
| Number of Inputs                                       | AC: 4 (3 Phases & Neutral) DC: 1                    | AC: 4 (3 Phases & Neutral)                     |  |
| Maximum Input Voltage (V <sub>RMS</sub> )              | 1KV                                                 | 1KV                                            |  |
| Nominal Voltage Range (V <sub>RMS</sub> )              | 110 to 690V                                         | 110 to 690V                                    |  |
| Maximum Peak Measurement Voltage $(V_{Pk})$            | 8KV                                                 | 8KV                                            |  |
| Input Impedance                                        | 3ΜΩ                                                 | 3ΜΩ                                            |  |
| Bandwidth                                              | 25kHz                                               | 12.5kHz                                        |  |
| Nominal Frequency                                      | 42.5 to 69Hz                                        | 42.5 to 69Hz                                   |  |
| CURRENT INPUTS                                         | G4500                                               | G3500                                          |  |
| Number of Inputs                                       | AC: 4 (3 Phases & Neutral) DC: 1                    | AC: 4 (3 Phases & Neutral)                     |  |
| Maximum Peak Measurement $(V_{Pk})$                    | I1 to I4: 10; I5: 3 From Clamp                      | I1 to I4: 10; I5: 3 From Clamp                 |  |
| Туре                                                   | Clamp On Current Transformer<br>With mV Output      | Clamp On Current Transformer<br>With mV Output |  |
| Range (V <sub>Pk</sub> )                               | I1 to I4: 0 to 10; I5: 0 to 3 From Clamp            | I1 to I4: 0 to 10; I5: 0 to 3 From Clamp       |  |
| Bandwidth                                              | 6.25/12.5kHz                                        | 12.5kHz                                        |  |
| SAMPLING SYSTEM                                        | G4500                                               | G3500                                          |  |
| Maximum Sampling Rate for Each Channel Simultaneously: |                                                     |                                                |  |
| Voltage                                                | 1024 Samples/Cycle                                  | 512 Samples/Cycle                              |  |
| Current                                                | 256 Samples/Cycle                                   | 512 Samples/Cycle                              |  |
| VDC                                                    | 1 Sample/Second                                     | N/A                                            |  |
| Type of Analog to Digital Converter                    | 16/20 <sup>1</sup> Bit                              |                                                |  |
| Resolution                                             | Dual Range Gain of 2 x 16 Bit On 8 channels         |                                                |  |
| PLL Synchronization                                    | 1024 Samples On 10/12 Cycles According IEC61000-4-7 |                                                |  |

<sup>&</sup>lt;sup>1</sup> Effective Bit

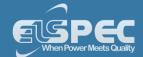

# MEASUREMENT RANGE, RESOLUTION, ACCURACY:

| VOLT/AMPS/HERTZ                         | MEASUREMENT RANGE                                                     | RESOLUTION          | ACCURACY                                        |
|-----------------------------------------|-----------------------------------------------------------------------|---------------------|-------------------------------------------------|
| V <sub>RMS</sub> (AC & DC) <sup>3</sup> | 0 to 900V                                                             | 0.01V               | ±0.1% of Nominal<br>Voltage <sup>1</sup>        |
| A <sub>RMS</sub><br>With SOA-9045-3001  | 90A to 15kA                                                           | 0.1mA               | ±0.5% ±0.5A of Nominal<br>Current <sup>2</sup>  |
| With SOA-9091-3000                      | 9 to 1.5kA                                                            | 0.1mA               | ±0.8% ±0.1Aof Nominal<br>Current <sup>2</sup>   |
| With SOA-0010-0500                      | 0.02 to 6A                                                            | 0.1mA               | ±0.15% ±0.5mAof Nominal<br>Current <sup>2</sup> |
| $V_{Pk}$                                | 8KV                                                                   | 10mV                | ±0.1% from Reading                              |
| Voltage Crest Factor                    | 1<                                                                    | 0.01                | Better than 0.5%                                |
| Current Crest Factor                    | 1<                                                                    | 0.01                | Better than 0.5%                                |
| Hz @ 50Hz Nominal                       | 42.5 to 62Hz                                                          | 10mHz               | ±5mHz                                           |
| Hz @ 60Hz Nominal                       | 51 to 69Hz                                                            | 10mHz               | ±5mHz                                           |
| K-Factor                                | 0<                                                                    | 0.01                | ±0.25%                                          |
| DIPS, SWELLS & INTERRUPTIONS            | MEASUREMENT RANGE                                                     | RESOLUTION          | ACCURACY                                        |
| V <sub>RMS</sub> ½ (AC & DC)            | 0 to 900V                                                             | 0.01V               | ±0.2% of Nominal Voltage                        |
| Duration                                | HHH,MM,SS,MMM Half Cycle One Cycle                                    |                     | One Cycle                                       |
| Threshold Levels                        | Programmable Thresholds & Hysteresis in Percentage of Nominal Voltage |                     |                                                 |
|                                         | Event Detection Based Upon ½ C                                        | Cycle RMS Voltages  |                                                 |
|                                         | Captures Dips, Swells, Interrupti                                     | ons & Rapid Voltage | e Changes                                       |
| VOLTAGE HARMONICS                       | MEASUREMENT RANGE                                                     | RESOLUTION          | ACCURACY                                        |
| Harmonic Order                          | 1 to 50 Grouping: Harmonic Sul                                        | ogroups According   | to IEC61000-4-7                                 |
| Inter-Harmonic Order                    | 1 to 50 Grouping: Inter-Harmon                                        | ic Subgroups Acco   | rding to IEC61000-4-7                           |
| THD <sub>(n=50)</sub>                   | 0 to 100%                                                             | 0.01%               | ±0.25%                                          |
| THD Even                                | 0 to 100%                                                             | 0. 01%              | ±0.25%                                          |
| THD Odd                                 | 0 to 100%                                                             | 0.01%               | ±0.25%                                          |
| Hz (Spectrum)                           | 0 to 3174Hz                                                           | fSys 10/12          | ±5%                                             |
| Phase Angle                             | -180 to +180°                                                         | 0.01°               | ±0.01°                                          |

<sup>&</sup>lt;sup>1</sup> For Nominal Voltage 80 to 690V

<sup>&</sup>lt;sup>2</sup> Depending on the Clamp Accuracy

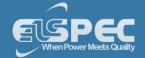

 $<sup>^{\</sup>rm 3}$  Voltage Measuring Inputs are CAT III per 61010-2-030

# MEASUREMENT RANGE, RESOLUTION, ACCURACY:

| POWER & ENERGY                                                                                                 | MEASUREMENT RANGE                      | RESOLUTION | ACCURACY                   |
|----------------------------------------------------------------------------------------------------|----------------------------------------|------------|----------------------------|
| Active Power                                                                                                   | Depends on Clamp & PT<br>Configuration | 10mW       | ±0.2% <sup>1</sup>         |
| Reactive Power                                                                                                 | Depends on Clamp & PT<br>Configuration | 10mVAR     | ±2% <sup>1</sup>           |
| Apparent Power                                                                                                 | Depends on Clamp & PT<br>Configuration | 10mVA      | ±0.2% <sup>1</sup>         |
| Active Energy                                                                                                  | Depends on Clamp & PT<br>Configuration | 10mWh      | ±0.2% <sup>1</sup>         |
| Reactive Energy                                                                                                | Depends on Clamp & PT<br>Configuration | 10mVArh    | <b>%</b> 1                 |
| Apparent Energy                                                                                                | Depends on Clamp & PT<br>Configuration | 10mVAh     | ±0.2% <sup>1</sup>         |
| True Power Factor                                                                                              | ±1 (CAP\IND)                           | 10μ        | ±0.2% <sup>1</sup>         |
| Displacement Power Factor                                                                                      | ±1 (CAP\IND)                           | 10μ        | ±0.2% <sup>1</sup>         |
| FLICKERING                                                                                                    | MEASUREMENT RANGE                      | RESOLUTION | ACCURACY                   |
| P <sub>SST</sub> , P <sub>ST</sub> 10 Minutes, S <sub>PLT</sub> , P <sub>LT</sub> 2<br>Hours, L <sub>PLT</sub> | 0 to 20                                | 0.01       | ±5%                        |
| PST <sub>INST</sub>                                                                                            | 0 to 20                                | 0.01       | ±8%                        |
| UNBALANCE                                                                                                    | MEASUREMENT RANGE                      | RESOLUTION | ACCURACY                   |
| Volts (Negative & Zero Seq.)<br>Ratio                                                                          | 0 to 100%                              | 0.1%       | 0.15%                      |
|                                                                                                    |                                        |            |                            |
| Current (Negative & Zero Seq.)<br>Ratio                                                                        | 0 to 100%                              | 0.1%       | 0.5%1                      |
|                                                                                                    | 0 to 100%                              | 0.1%       | 0.5% <sup>1</sup> ACCURACY |
| Ratio                                                                                                    | 0 to 100%                              | 0.1%       |                            |

<sup>&</sup>lt;sup>1</sup> Depending on the Clamp Accuracy

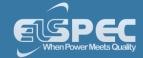

| STORAGE CAPACITY                                                                                                    | G4500                                                                                                    | G3500                                                                                      |
|----------------------------------------------------------------------------------------------------|----------------------------------------------------------------------------------------------------|--------------------------------------------------------------------------------------------|
|                                                                                                    |                                                                                                    |                                                                                            |
| Internal Memory                                                                                                    | 32GB                                                                                                    | 256MB                                                                                      |
| STORAGE CAPACITY                                                                                                    |                                                                                                    |                                                                                            |
| Real Time Clock                                                                                                    | ± 1 Second per 24 Hours                                                                                                    |                                                                                            |
| Time Synchronization                                                                                                    |                                                                                                    | CF-77 time sync module provides time is. When synchronization becomes is 1 second per day. |
| DEVICE SYNCHRONIZATION A                                                                                                    | ACCURACY                                                                                                    |                                                                                            |
| GPS & PPS                                                                                                    | Better than 100µs                                                                                                    |                                                                                            |
| IRIG B                                                                                                    | 100 to 200μs                                                                                                    |                                                                                            |
| DCF-77                                                                                                    | ±15ms                                                                                                    |                                                                                            |
| SNTP Server                                                                                                    | 50-100μs                                                                                                    |                                                                                            |
| CONTROL                                                                                                    |                                                                                                    |                                                                                            |
| Web Server                                                                                                    | Comprehensive web server for control                                                                                          | or local & remote real-time monitoring &                                                   |
| FTP Server                                                                                                    | Standard protocol for main s                                                                                                  |                                                                                            |
| PORTS                                                                                                    | G4500                                                                                                    | G3500                                                                                      |
|                                                                                                    |                                                                                                    |                                                                                            |
| Ethernet Ports                                                                                                    | 2 LAN & 1 USB (Integrated Router, NAT & Firewall)                                                                             | 1 LAN                                                                                      |
| Ethernet Ports RS-232                                                                                                    |                                                                                                    | 1 LAN<br>1                                                                                 |
|                                                                                                    | Router, NAT & Firewall)                                                                                                    |                                                                                            |
| RS-232                                                                                                    | Router, NAT & Firewall) 1                                                                                                    | 1                                                                                          |
| RS-232<br>RS-485/422                                                                                                    | Router, NAT & Firewall)<br>1<br>1                                                                                             | 1                                                                                          |
| RS-232 RS-485/422 Wi-Fi Communications (802.11g) LAN 1 Baud Rate                                                                       | Router, NAT & Firewall)  1  1  1 (With Integrated Antenna)  10/100 Mbit                                                       | 1<br>1<br>—                                                                                |
| RS-232<br>RS-485/422<br>Wi-Fi Communications (802.11g)                                                                                 | Router, NAT & Firewall)  1  1  1 (With Integrated Antenna)                                                                    | 1<br>1<br>—                                                                                |
| RS-232 RS-485/422 Wi-Fi Communications (802.11g) LAN 1 Baud Rate                                                                       | Router, NAT & Firewall)  1  1  1 (With Integrated Antenna)  10/100 Mbit                                                       | 1<br>1<br>—                                                                                |
| RS-232 RS-485/422 Wi-Fi Communications (802.11g)  LAN 1  Baud Rate Communication Protocols                                             | Router, NAT & Firewall)  1  1  1 (With Integrated Antenna)  10/100 Mbit TELNET, OPC & SMTP Client                             | 1<br>1<br>—                                                                                |
| RS-232 RS-485/422 Wi-Fi Communications (802.11g) LAN 1  Baud Rate Communication Protocols Connector Type                               | Router, NAT & Firewall)  1  1  1 (With Integrated Antenna)  10/100 Mbit TELNET, OPC & SMTP Client RJ45 Female With Led Indica | 1<br>1<br>—                                                                                |
| RS-232 RS-485/422 Wi-Fi Communications (802.11g) LAN 1  Baud Rate Communication Protocols Connector Type Power Over Ethernet (PoE- In) | Router, NAT & Firewall)  1  1  1 (With Integrated Antenna)  10/100 Mbit TELNET, OPC & SMTP Client RJ45 Female With Led Indica | 1<br>1<br>—                                                                                |

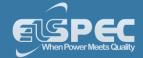

| Connector Type                 | RJ45 Female With Led Indicators            |
|--------------------------------|--------------------------------------------|
| Power Over Ethernet (PoE- Out) | 1 (Available as Output - 13 Watt, DC: 48V) |

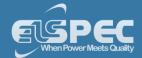

### **GENERAL SPECIFICATIONS:**

| D | C / O E | 1/177 | CONIN | ECT  |    |
|---|---------|-------|-------|------|----|
|   | 546°    | 7422  | CONN  | ECII | UN |

Baud Rate Configurable: 1200 / 2400 / 4800 / 9600 / 14400 / 19200 / 38400

57600 / 115200

Communication Protocols PPP & TTY

Duplex Full

Maximum Cable Length 15.2m (50')

## **RS232 CONNECTION (COM COMPATIBLE INTERFACE)**

Default Configuration Baud rate: 19200, Data Bits: 8, Parity: None, Stop Bits: 1

Communication Protocols GPS

Duplex Full

Maximum Cable Length 15.2m (50')

### APPLICABLE STANDARDS

Measurement Standards EN50160, IEEE1159, IEEE519, IEC61000-4-15, IEC61000-4-7,

IEC61000-4-30 Class A

EMC Standards EN61326, CFR47FCC, CISPR11 Group 1, FCC PART 15 Subpart B,

EN61010-2, IEC61000-3-3, IEC61000-4-2, IEC61000-4-3, IEC61000-4-4, IEC61000-4-5, IEC61000-4-6, IEC61000-4-11

Environmental Standards IEC60068-2-1, 2, 6, 27, 30, 75

Safety Standards EN61010-1:2001 2<sup>ND</sup> Edition

### **POWER SUPPLY**

Power Over Ethernet (PoE- In) According to 802.3af

Operating Range AC: 100 to 240V @ 50/60Hz

DC: 110 to 300V

Auxiliary AC Supply DC: 48V

Battery Backup 2 Hours

<sup>&</sup>lt;sup>1</sup> G4500 Unit Only

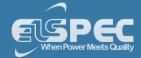

# PQZIP RECORDING:

## **METHOD**

PQZIP compression technology which enables continuous gap-less<sup>1</sup> recording of all electrical parameters-related data for a significant time duration without the need of event thresholds of any kind. Events, Flicker and Energy are non-compressed parameters.

| compressed parameters.     |                                                                          |                                                                      |
|----------------------------|--------------------------------------------------------------------------|----------------------------------------------------------------------|
| WAVEFORM                   | G4500                                                                    | G3500                                                                |
| Voltage Sampling per Cycle | 1024/512                                                                 | 512                                                                  |
| Current Sampling per Cycle | 256/512                                                                  | 512                                                                  |
| Recording Time             | 1 + Year Continuous<br>Recording at a Fixed Ratio<br>Mode of 2.5GB/Month | 1 Week Continuous Recording<br>at a Fixed Ratio Mode of<br>1GB/Month |
| EVENTS                     |                                                                          |                                                                      |
| Memory                     | Up to 12K Event Logs                                                     |                                                                      |
| FLICKER PST                |                                                                          |                                                                      |
| Recording Interval         | 10 Minutes                                                               | 10 Minutes                                                           |
| Recording Time             | 1 + Year Continuous<br>Recording at a Fixed Ratio<br>Mode of 2.5GB/Month | 1 Week Continuous Recording<br>at a Fixed Ratio Mode of<br>1GB/Month |
| ENERGY                     |                                                                          |                                                                      |
| Energy Interval            | 1, 2, 5, 10, 15, 30 & 60 Minu                                            | ites                                                                 |
| Recording Time             | 1 + Year Continuous<br>Recording at a Fixed Ratio<br>Mode of 2.5GB/Month | 1 Week Continuous Recording<br>at a Fixed Ratio Mode of<br>1GB/Month |

<sup>&</sup>lt;sup>1</sup> 99.9% of the Time

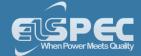

# **IO PORTS:**

| DIGITAL INPUTS            |                                                                              |
|---------------------------|------------------------------------------------------------------------------|
| Channels                  | 4                                                                            |
| Sampling                  | 800 Hz @ 50Hz (16 Samples per Cycle)<br>960 Hz @ 60Hz (16 Samples per Cycle) |
| Range                     | DC: 0 - 220V                                                                 |
| Pulse Type                | 0->1->0, 1->0->1, KYZ                                                        |
| Isolation Connector       | 125V                                                                         |
| RELAY OUTPUT              |                                                                              |
| Channels                  | 1 x Change Over                                                              |
| Contact Configuration     | 1 CO (SPDT - Single Pole Double Throw)                                       |
| Maximum Switching Voltage | AC: 277V                                                                     |
| Maximum Current           | AC: 5A/250V; 10A/110V<br>DC: 5A/30V                                          |
| Maximum Peak Current      | 15A                                                                          |
| Rated Current             | 6A                                                                           |
| Operating Time            | 4ms                                                                          |
| Release Time              | 6ms                                                                          |
| Maximum Reaction time     | 10ms                                                                         |
| Maximum Drop-out time     | 4ms                                                                          |
| Output Resistance         | 50ΜΩ                                                                         |

# SEE ALSO:

Physical

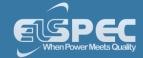

# Physical Specifications & Dimensions of the Portable BLACKBOX

# PHYSICAL SPECIFICATIONS

| 210/2121                            |                                                                                             |
|-------------------------------------|---------------------------------------------------------------------------------------------|
| PHYSICAL                            |                                                                                             |
| Dimensions                          | 314mm x 84mm x 269mm (12.36" x 3.3" x 10.59")                                               |
| Weight                              | 3.7Kg (8.15Lb)                                                                              |
| ENVIRONMENTAL                       |                                                                                             |
| Design                              | Rugged, Shock Proof with Integrated Protective Holster                                      |
| Drip & Dust Proof                   | IP20 according to IEC60529 when used in tilt standard position                              |
| Shock & Vibration                   | Shock 30g, Vibration: 3g Sinusoid, Random 0.03 g2/Hz<br>According to MIL-PRF-28800F Class 2 |
| Operating Temperature               | -0 to 40°C (32 to 104°F)                                                                    |
| Storage Temperature                 | -20 to 60°C (-4 to 140°F)                                                                   |
| Humidity                            | 85%                                                                                         |
| Maximum Operating Altitude          | 2Km (1.24Mi)                                                                                |
| Warranty                            | One Year                                                                                    |
| TEMPERATURE SENSORS                 |                                                                                             |
| External Temperature Sensor (PT100) | -40 to 90°C (-40 to 210°F)                                                                  |
| Internal PSU Temperature Sensor     | Informative                                                                                 |
| Internal DSP Temperature Sensor     | Informative                                                                                 |

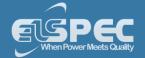

# **DIMENSIONAL VIEW G4500:**

### Front View

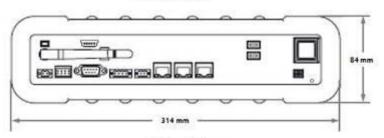

## **Side View**

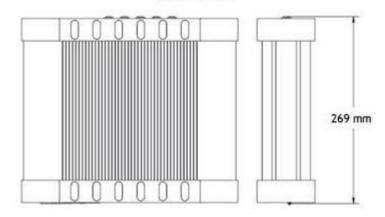

# **Back View**

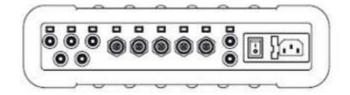

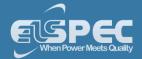

# **DIMENSIONAL VIEW G3500:**

## Front View

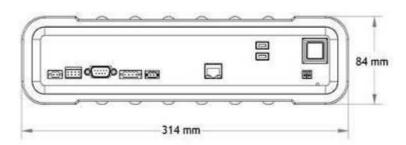

## Side View

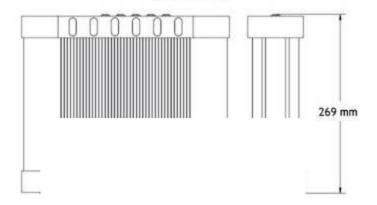

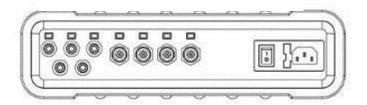

## **SEE ALSO:**

G4500 G3500 Specifications

WEB: www.cse-uniserve.com.au

#### Queensland

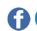

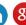

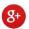